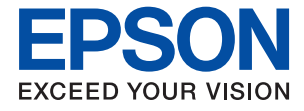

# ET-18100 Series L18050 Series **Brugervejledning**

**[Udskrivning](#page-36-0)**

**[Vedligeholdelse af printeren](#page-57-0)**

**[Løsning af problemer](#page-97-0)**

## *Indholdsfortegnelse*

## *[Vejledning til denne manual](#page-4-0)*

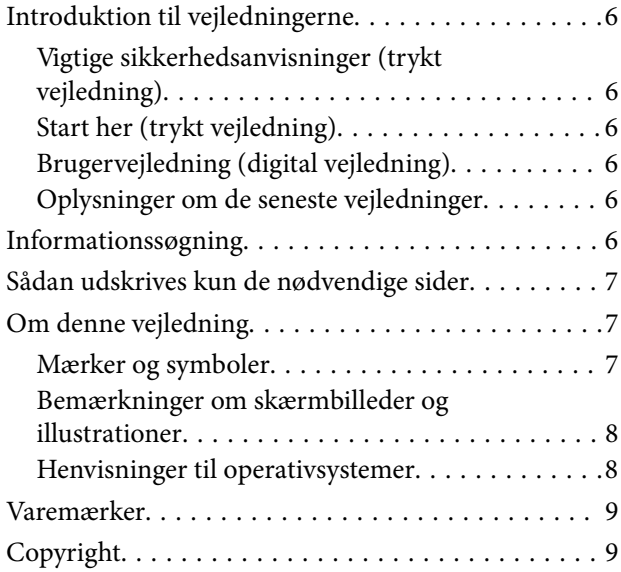

## *[Vigtige instruktioner](#page-9-0)*

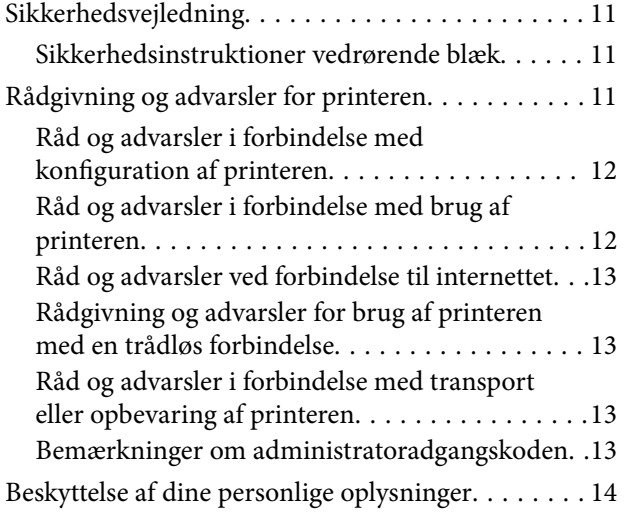

## *[Delenes navne og funktioner](#page-14-0)*

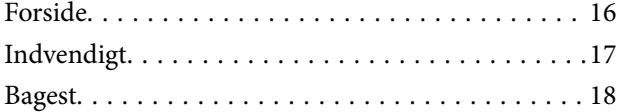

### *[Vejledning til kontrolpanel](#page-18-0)*

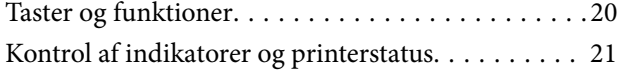

## *[Ilægning af papir, diske og PVC ID](#page-23-0)[kort](#page-23-0)*

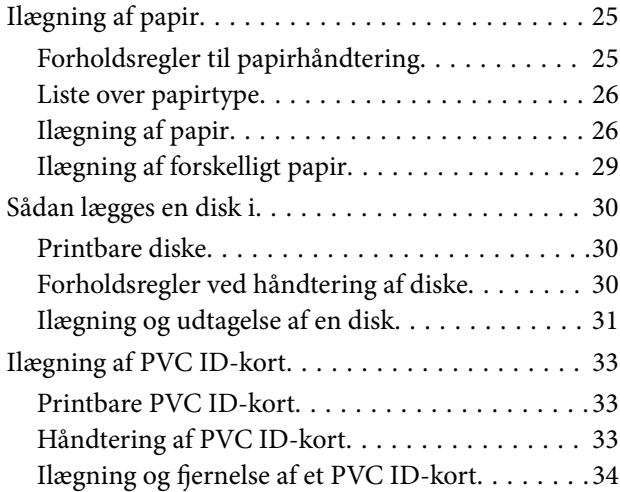

### *[Udskrivning](#page-36-0)*

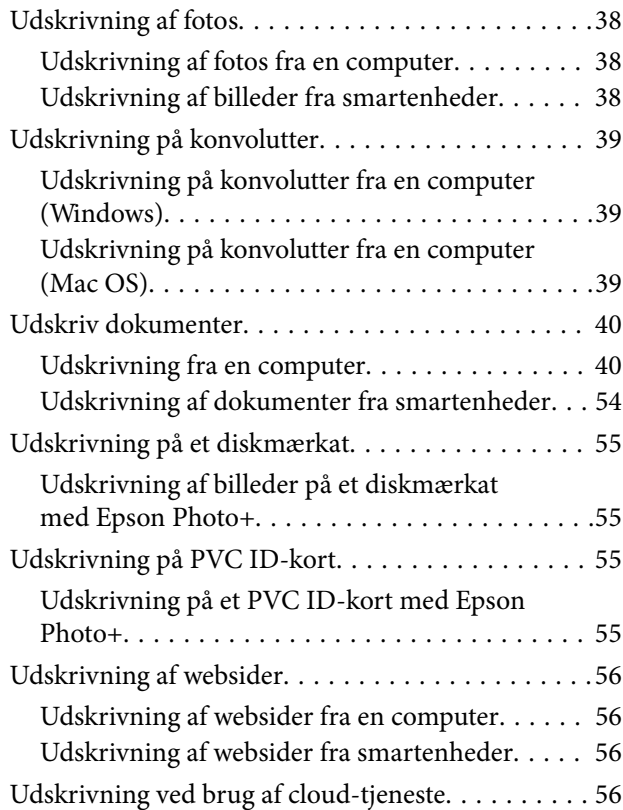

## *[Vedligeholdelse af printeren](#page-57-0)*

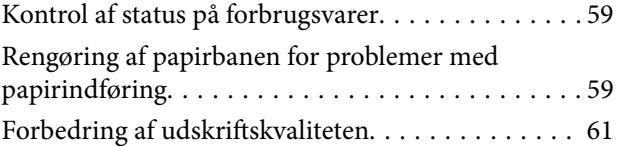

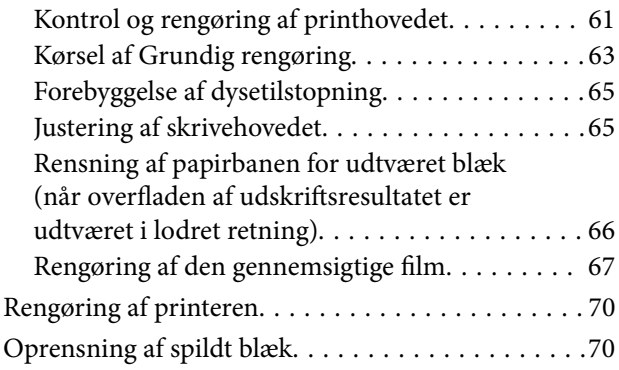

### *[I disse situationer](#page-70-0)*

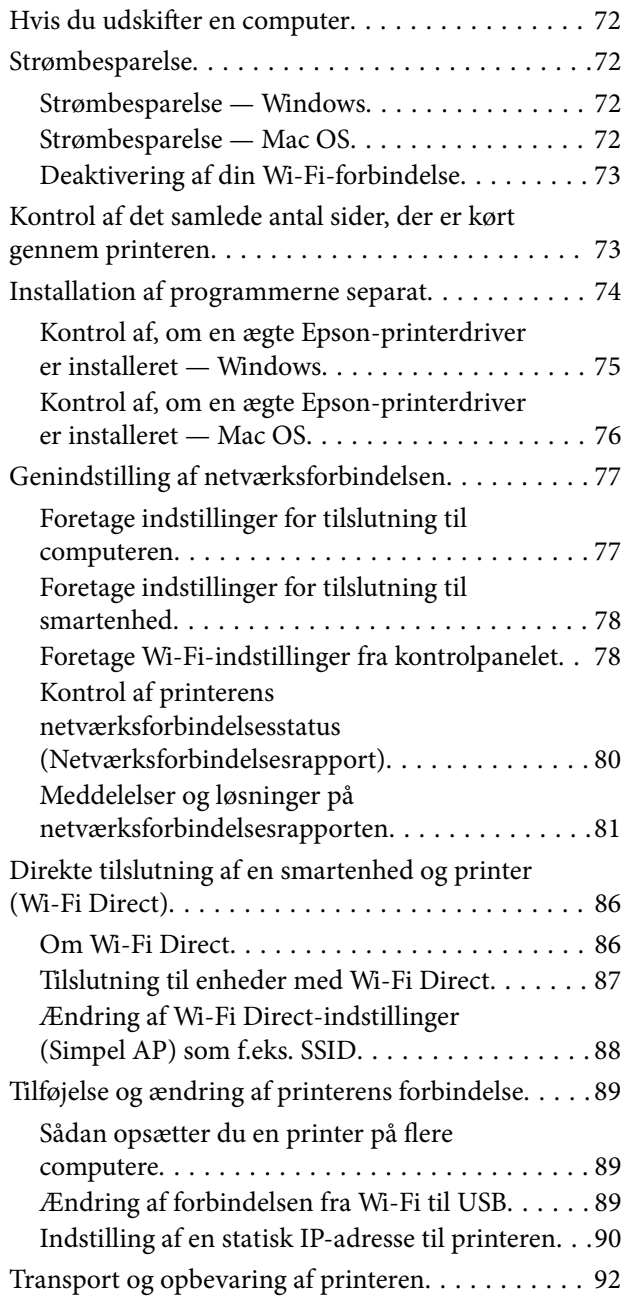

## *[Løsning af problemer](#page-97-0)*

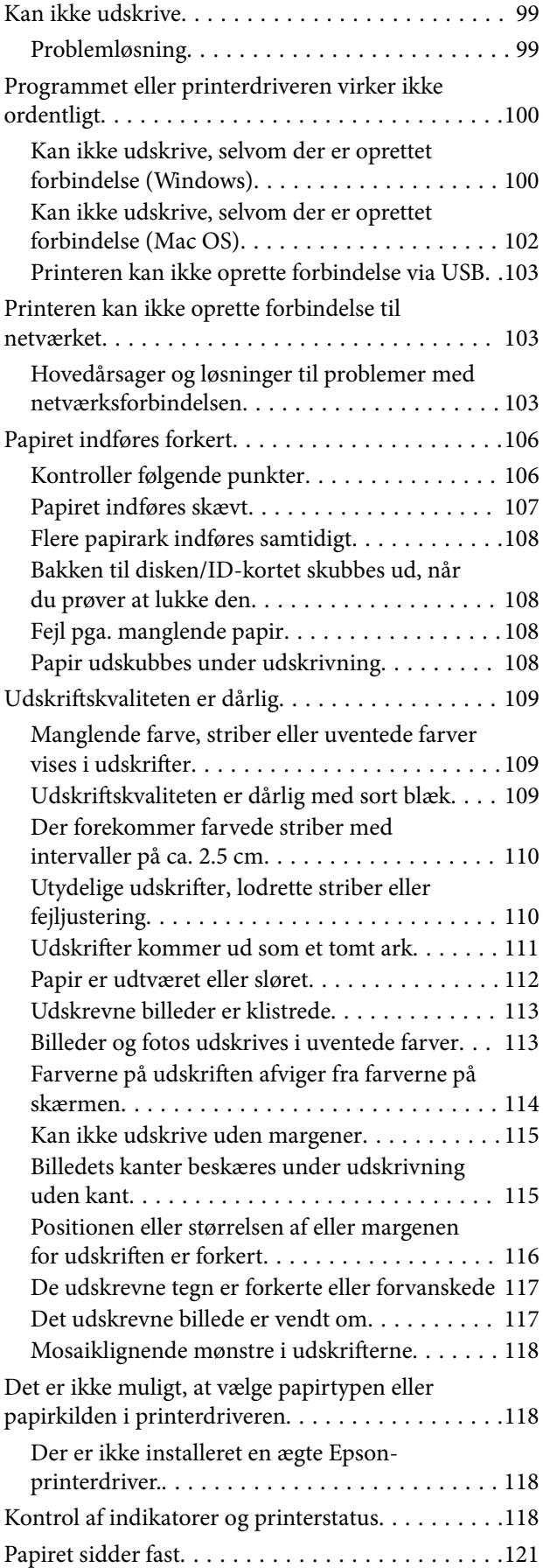

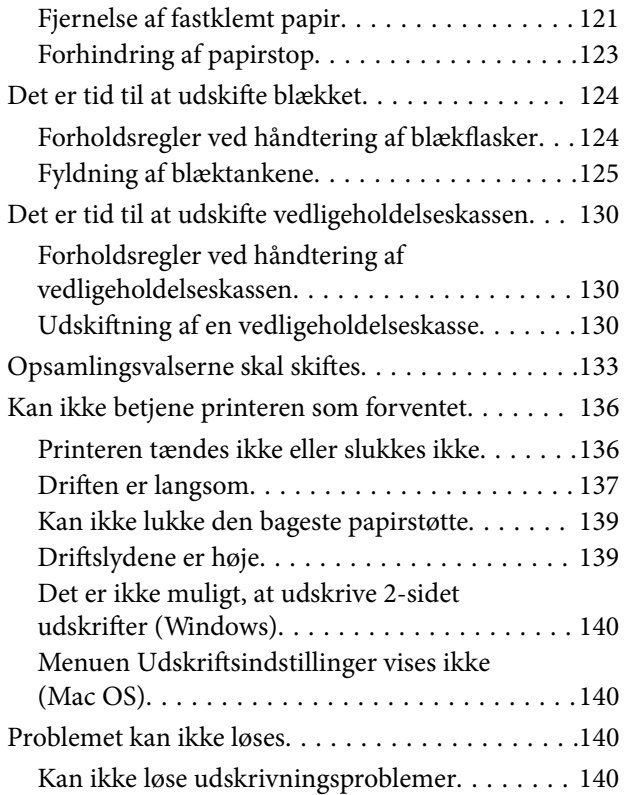

## *[Produktinformation](#page-141-0)*

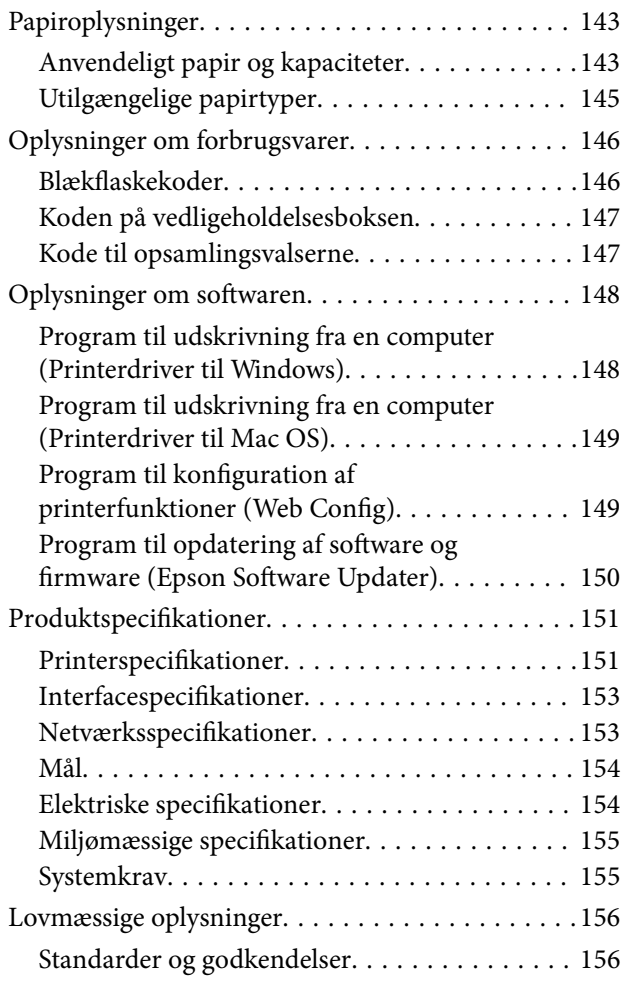

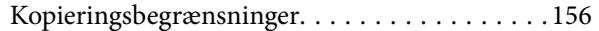

## *[Sådan får du hjælp](#page-157-0)*

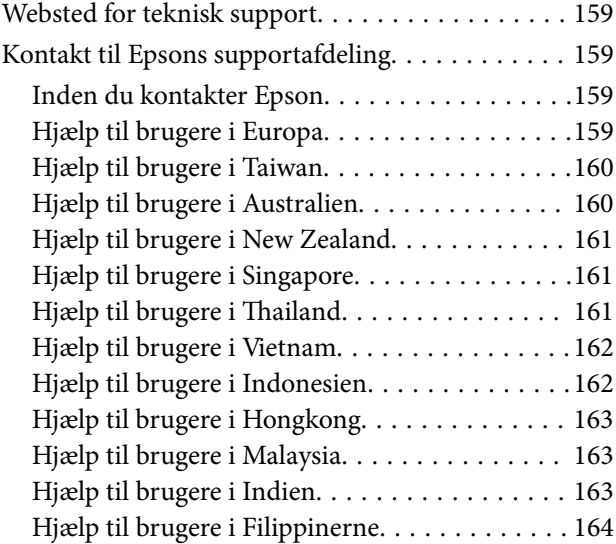

# <span id="page-4-0"></span>**Vejledning til denne manual**

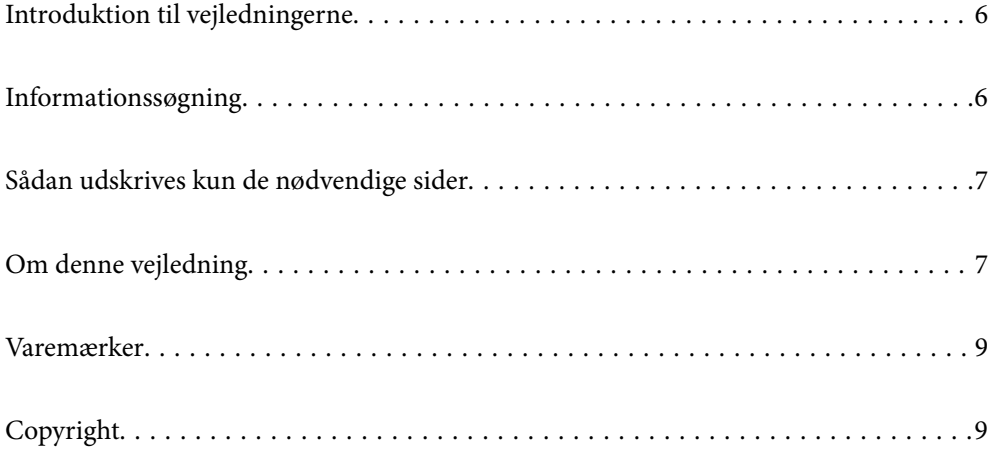

## <span id="page-5-0"></span>**Introduktion til vejledningerne**

Følgende vejledninger følger med Epson-printeren. På samme måde som ovenstående vejledninger kan du se hjælpen i de forskellige Epson-softwareprogrammer.

Vigtige sikkerhedsanvisninger (trykt vejledning)

Giver dig anvisninger for at garantere den sikre brug af printeren.

Start her (trykt vejledning)

Giver dig information om installation af printeren og softwaren.

Brugervejledning (digital vejledning)

Denne vejledning. Fås som en PDF-fil og som en webvejledning. Indeholder detaljerede oplysninger og vejledninger om brug af printeren og løsning af eventuelle problemer.

Oplysninger om de seneste vejledninger

❏ Trykt vejledning

Gå ind på Epson Europas supportwebsted på<http://www.epson.eu/support>eller på Epsons verdensomspændende supportwebsted på [http://support.epson.net/.](http://support.epson.net/)

❏ Digital vejledning

Gå på følgende webside, indtast produktnavnet og gå derefter til **Support**. <https://epson.sn>

## **Informationssøgning**

PDF-vejledningen gør det muligt for dig at søge efter den information, du mangler, ved brug af nøgleord eller ved at springe direkte til bestemte afsnit ved hjælp af bogmærkerne. Dette afsnit forklarer, hvordan du anvender en PDF-vejledning, som er blevet åbnet i Adobe Acrobat Reader DC på din computer.

#### **Søgning med nøgleord**

Klik på **Rediger** > **Avanceret søgning**. Angiv det nøgleord (tekst) for oplysninger du vil finde i søgevinduet, og klik derefter på **Søg**. Resultater vises på en liste. Klik på et af de viste resultater, for at komme til den side.

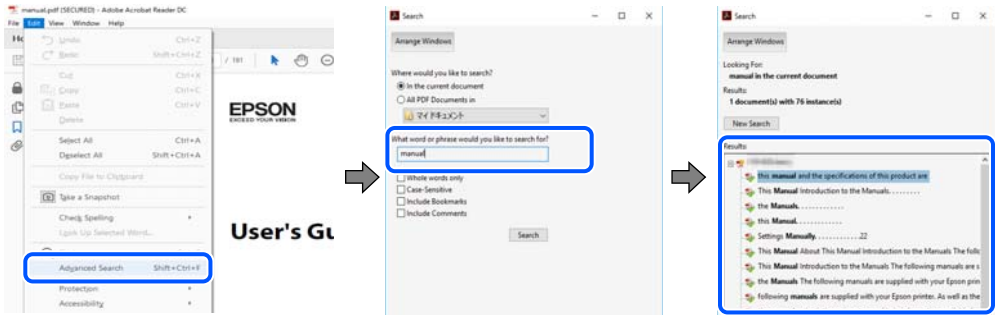

#### **Direkte adgang med bogmærker**

Klik på en titel for at komme til den side. Klik på + eller > for at vise afsnittets undertitler. Udfør følgende handling på dit tastatur, for at vende tilbage til den forrige side.

<span id="page-6-0"></span>❏ Windows: hold **Alt** nede, og tryk **←**.

❏ Mac OS: hold kommando-tasten nede og tryk **←**.

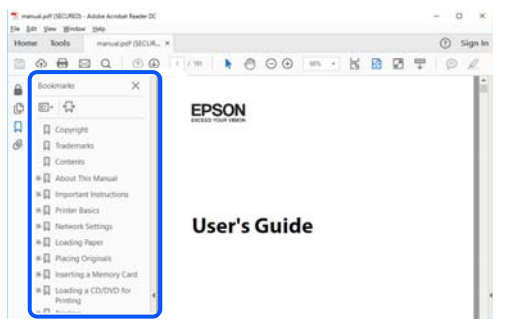

## **Sådan udskrives kun de nødvendige sider**

Du kan hente og udskrive kun de sider du mangler. Tryk på **Udskriv** i menuen **Filer** og angiv så de sider, du ønsker at udskrive i **Sider** i **Sider, der skal udskrives**.

- ❏ For at angive en serie af sider, skal du indtaste en bindestreg mellem startsiden og slutsiden. Eksempel: 20-25
- ❏ For at angive sider som ikke er i rækkefølge, skal du adskille siderne med kommaer. Eksempel: 5, 10, 15

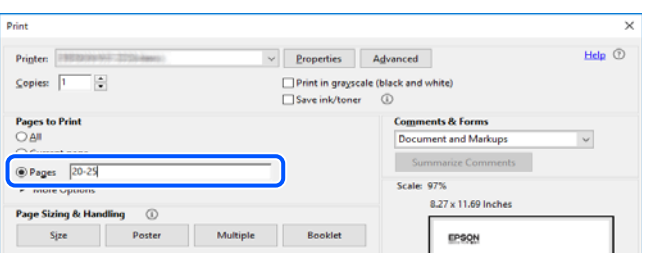

## **Om denne vejledning**

Dette afsnit forklarer betydningen af mærker og symboler, bemærkninger om beskrivelser og operativsystemets referenceoplysninger, der anvendes i denne vejledning.

### **Mærker og symboler**

!*Forsigtig:*

*Vejledninger, som skal følges omhyggeligt for at undgå personskader.*

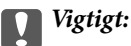

*Vejledninger, som skal følges for at undgå beskadigelse af udstyret.*

#### <span id="page-7-0"></span>*Bemærk:*

*Giver yderligere oplysninger og referencer.*

#### **Relaterede oplysninger**

 $\rightarrow$  Link til relaterede afsnit.

Viser Webfilmmanualer i med brugsvejledningerne. Se linket til de relaterede oplysninger.

### **Bemærkninger om skærmbilleder og illustrationer**

- ❏ Skærmbillederne af printerdriveren er fra Windows 10 eller macOS High Sierra (10.13). Det viste skærmindhold varierer afhængigt af modellen og situationen.
- ❏ Illustrationerne i denne vejledning er vejledende. Selvom der kan være små forskelle afhængigt af modellen, er betjeningsmetoden den samme.

## **Henvisninger til operativsystemer**

#### **Windows**

I denne vejledning henviser udtryk som "Windows 11", "Windows 10", "Windows 8.1", "Windows 8", "Windows 7", "Windows Vista", "Windows XP", "Windows Server 2022", "Windows Server 2019", "Windows Server 2016", "Windows Server 2012 R2", "Windows Server 2012", "Windows Server 2008 R2", "Windows Server 2008", "Windows Server 2003 R2" og "Windows Server 2003" til følgende operativsystemer. Windows bruges desuden til at henvise til alle versioner.

- ❏ Microsoft® Windows® 11 operativsystem
- ❏ Microsoft® Windows® 10 operativsystem
- ❏ Microsoft® Windows® 8.1 operativsystem
- ❏ Microsoft® Windows® 8 operativsystem
- ❏ Microsoft® Windows® 7 operativsystem
- ❏ Microsoft® Windows Vista® operativsystem
- ❏ Microsoft® Windows® XP operativsystem
- ❏ Microsoft® Windows® XP Professional x64 Edition operativsystem
- ❏ Microsoft® Windows Server® 2022 operativsystem
- ❏ Microsoft® Windows Server® 2019 operativsystem
- ❏ Microsoft® Windows Server® 2016 operativsystem
- ❏ Microsoft® Windows Server® 2012 R2 operativsystem
- ❏ Microsoft® Windows Server® 2012 operativsystem
- ❏ Microsoft® Windows Server® 2008 R2 operativsystem
- ❏ Microsoft® Windows Server® 2008 operativsystem
- ❏ Microsoft® Windows Server® 2003 R2 operativsystem
- ❏ Microsoft® Windows Server® 2003 operativsystem

#### <span id="page-8-0"></span>**Mac OS**

I denne vejledning henviser "Mac OS" til Mac OS X 10.9.5 eller nyere, samt macOS 11 eller nyere.

## **Varemærker**

- ❏ EPSON® er et registreret varemærke, og EPSON EXCEED YOUR VISION eller EXCEED YOUR VISION er et varemærke tilhørende Seiko Epson Corporation.
- ❏ PictBridge is a trademark.
- ❏ QR Code is a registered trademark of DENSO WAVE INCORPORATED in Japan and other countries.
- ❏ Microsoft®, Windows®, Windows Server®, and Windows Vista® are registered trademarks of Microsoft Corporation.
- ❏ Apple, Mac, macOS, OS X, Bonjour, and Safari are trademarks of Apple Inc., registered in the U.S. and other countries.
- ❏ Chrome, Google Play, and Android are trademarks of Google LLC.
- ❏ Adobe, Acrobat, and Reader are either registered trademarks or trademarks of Adobe in the United States and/or other countries.
- ❏ Firefox is a trademark of the Mozilla Foundation in the U.S. and other countries.
- ❏ Generel bemærkning: Andre produktnavne, der nævnes heri, anvendes udelukkende til identifikationsformål og kan være varemærker tilhørende deres respektive ejere.Epson frasiger sig alle rettigheder til disse mærker.

## **Copyright**

Ingen del af denne publikation må reproduceres, gemmes i et søgesystem eller overføres i nogen form eller på nogen måde, elektronisk, mekanisk, ved fotokopiering, optagelse eller på anden måde, uden forudgående skriftlig tilladelse fra Seiko Epson Corporation. Der er ikke antaget noget patentansvar med hensyn til brugen af oplysningerne heri. Der antages heller ikke noget ansvar for skader som følge af brugen af oplysningerne heri. De heri indeholdte oplysninger er kun beregnet til brug sammen med dette Epson-produkt. Epson er ikke ansvarlig for enhver brug af disse oplysninger i forbindelse med andre produkter.

Hverken Seiko Epson Corporation eller dets datterselskaber er ansvarlige over for køberen af dette produkt eller tredjepart for skader, tab, omkostninger eller udgifter, som køberen eller tredjemand som følge af uheld, forkert brug eller misbrug af dette produkt eller uautoriserede modifikationer, reparationer eller ændringer af dette produkt, eller (undtagen USA) manglende overholdelse af Seiko Epson Corporations betjenings- og vedligeholdelsesvejledninger.

Seiko Epson Corporation og dets partnere er ikke ansvarlig for skader eller problemer, der skyldes brug af ekstraudstyr eller andre end dem, der er udpeget som originale Epson-produkter eller godkendte Epson-produkter af Seiko Epson Corporation.

Seiko Epson Corporation kan ikke holdes ansvarlig for skader som følge af elektromagnetisk interferens, der opstår ved brug af andre end dem, der er udpeget som Epson godkendte produkter af Seiko Epson Corporation.

© 2022 Seiko Epson Corporation

Indholdet af denne brugsanvisning og specifikationerne for dette produkt kan ændres uden varsel.

# <span id="page-9-0"></span>**Vigtige instruktioner**

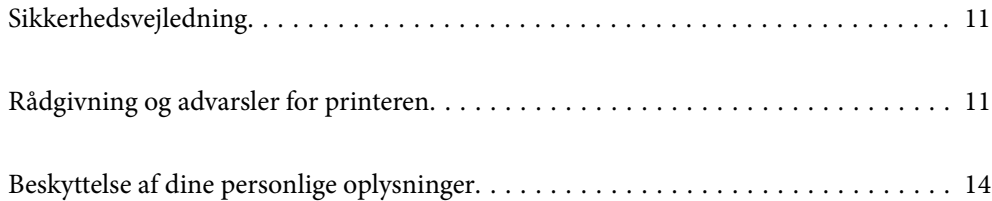

## <span id="page-10-0"></span>**Sikkerhedsvejledning**

Læs og følg disse anvisninger for at sikre, at printeren bruges på en sikker måde. Sørg for at gemme denne vejledning til fremtidig brug. Sørg også for at følge alle advarsler og instruktioner, som er angivet på printeren.

❏ Nogle af symbolerne på din printer er beregnet til at sikre din sikkerhed, samt korrekt brug af printeren. På følgende hjemmeside kan du lære, hvad symbolerne betyder.

<http://support.epson.net/symbols/>

- ❏ Brug kun det strømkabel, der fulgte med printeren, og brug ikke kablet til andet udstyr. Brug af andre kabler med denne printer eller brug af det medfølgende kabel med andet udstyr kan resultere i brand eller elektrisk stød.
- ❏ Sørg for, at netledningen opfylder de relevante lokale sikkerhedsstandarder.
- ❏ Du må aldrig selv skille strømkablet, stikket, printerenheden eller ekstraudstyret ad eller ændre eller forsøge at reparere disse ting, medmindre det specifikt forklares i vejledningerne til printeren.
- ❏ Tag printerens stik ud, og sørg for, at produktet efterses af kvalificerede serviceteknikere, hvis følgende gør sig gældende:

Netledningen eller stikket er beskadiget, der er kommet væske ind i printeren, printeren er blevet tabt, eller dækslet er beskadiget, printeren fungerer ikke normalt eller udviser en markant ændring af ydeevnen. Juster ikke reguleringsenheder, der ikke nævnt i betjeningsvejledningen.

- ❏ Anbring printeren i nærheden af en stikkontakt, hvor stikket nemt kan tages ud af stikkontakten.
- ❏ Opstil ikke printeren udendørs, i nærheden af meget snavs eller støv, i nærheden af varmekilder eller på steder, der er udsat for stød, vibrationer, høje temperaturer eller fugtighed.
- ❏ Pas på ikke at spilde væske på printeren, og håndter ikke printeren med våde hænder.
- ❏ Sørg for, at printeren er mindst 22 cm fra hjertepacemakere. Radiobølger fra denne printer kan påvirke hjertepacemakere negativt.

### **Sikkerhedsinstruktioner vedrørende blæk**

- ❏ Pas på ikke at røre ved blæk, når du håndterer blæktanke, blæktankshætter og åbne blækflasker eller blækflaskehætter.
	- ❏ Hvis du får blæk på huden, skal du vaske området omhyggeligt med vand og sæbe.
	- ❏ Hvis du får blæk i øjnene, skal du straks skylle dem med vand. Hvis du stadig oplever ubehag eller problemer med synet, efter at du har skyllet øjnene grundigt, bør du straks søge læge.
	- ❏ Hvis du får blæk i munden, skal du omgående søge læge.
- ❏ Skil ikke vedligeholdelsesboksen ad. Ellers risikerer du at få blæk i øjnene eller på huden.
- ❏ Ryst ikke blækflasken for voldsomt, og udsæt den ikke for kraftige stød, da dette kan forårsage, at blækket siver ud.
- ❏ Opbevar blækflaskerne og vedligeholdelseskassen utilgængeligt for børn. Lad ikke børn drikke fra blækflaskerne.

## **Rådgivning og advarsler for printeren**

Læs og følg disse instruktioner for at undgå beskadigelse af printeren eller din ejendom. Sørg for at gemme denne vejledning til fremtidig reference.

## <span id="page-11-0"></span>**Råd og advarsler i forbindelse med konfiguration af printeren**

- ❏ Undgå at blokere eller tildække ventilationshullerne og åbningerne i printeren.
- ❏ Brug kun den type strømkilde, der er angivet på printerens mærkat.
- ❏ Undgå at bruge stikkontakter på samme strømkreds som fotokopimaskiner eller luftreguleringssystemer, der jævnligt tændes og slukkes.
- ❏ Brug ikke strømudtag, der styres af vægkontakter eller automatiske timere.
- ❏ Hold hele computersystemet på afstand af potentielle kilder til elektromagnetisk interferens, f.eks. højttalere eller basestationer til trådløse telefoner.
- ❏ Strømforsyningsledningerne skal placeres, så der undgås slitage og skarpe genstande, og de må ikke blive krøllede eller snoede. Undlad at placere objekter oven på strømforsyningsledningerne, og placer ikke strømforsyningsledninger, så der kan trædes på dem eller køres hen over dem. Vær særlig omhyggelig med at holde alle strømforsyningskablerne, så er lige lange.
- ❏ Hvis du bruger en forlængerledning sammen med printeren, skal du sørge for, at den samlede amperedimensionering for de enheder, der er tilsluttet forlængerledningen, ikke overstiger ledningens amperedimensionering. Kontroller desuden, at den samlede amperedimensionering for alle de enheder, der er tilsluttet stikkontakten, ikke overstiger stikkontaktens amperedimensionering.
- ❏ Hvis du planlægger at bruge printeren i Tyskland, skal byggeinstallationen beskyttes ved hjælp af et 10- eller 16 amperes relæ, så printeren beskyttes tilstrækkeligt mod kortslutning og for høj strømspænding.
- ❏ Ved tilslutning af printeren til en computer eller en anden enhed med et kabel, skal du sikre, at kabelstikkene vender korrekt. Hvert stik skal vende på en bestemt måde. Hvis et stik vender forkert, når du sætter det i, kan det beskadige begge de enheder, der er tilsluttet via kablet.
- ❏ Anbring printeren på en jævn, stabil overflade, der er større end printerens bundareal, så der er plads hele vejen rundt om printeren. Printeren fungerer ikke korrekt, hvis den står skævt.
- ❏ Gør plads oven over printeren, så printerlåget kan åbnes helt.
- ❏ Sørg for plads nok foran printeren, så papiret kan skubbes helt ud.
- ❏ Undgå steder, hvor der forekommer hurtige temperatur- eller fugtighedsændringer. Udsæt heller ikke printeren for direkte sollys, stærkt lys eller varmekilder.

## **Råd og advarsler i forbindelse med brug af printeren**

- ❏ Undgå at indføre genstande gennem hullerne i printeren.
- ❏ Før ikke hånden ind i printeren under udskrivning.
- ❏ Rør ikke ved det hvide, flade kabel inde i printeren.
- ❏ Brug ikke spraydåseprodukter, der indeholder letantændelige gasser, i eller i nærheden af printeren. Dette kan føre til brand.
- ❏ Flyt ikke printhovedet med hånden, hvis du ikke får instruktioner om at gøre det, da printeren derved kan tage skade.
- ❏ Hvis nogle af blæktankene ikke er fyldt op til den nederste streg, skal du snarest påfylde blæk.Fortsat brug af printeren, når blækniveauet ligger under den nederste streg, kan beskadige printeren.
- ❏ Sluk altid printeren på knappen P. Tag ikke stikket til printeren ud, og sluk ikke for strømmen, før indikatoren  $\bigcirc$  holder op med at blinke.
- ❏ Hvis printeren ikke skal bruges i en længere periode, skal du tage stikket ud af stikkontakten.

## <span id="page-12-0"></span>**Råd og advarsler ved forbindelse til internettet**

Dette produkt må ikke forbindes direkte til internettet. Det skal forbindes til et netværk, der er beskyttet af en router eller en firewall.

## **Rådgivning og advarsler for brug af printeren med en trådløs forbindelse**

- ❏ Radiobølger fra denne printer kan påvirke brugen af medicinsk, elektronisk udstyr negativt og forårsage fejlfunktion.Når denne printer bruges på hospitaler eller lignende eller i nærheden af medicinsk udstyr, skal anvisningerne fra autoriseret personale på hospitalet eller lignende følges, og alle advarsler og anvisninger på det medicinske udstyr overholdes.
- ❏ Radiobølger fra denne printer kan påvirke brugen af automatisk styrede enheder som f.eks. automatiske døre eller brandalarmer negativt, hvilket kan forårsage uheld pga. fejlfunktion.Følg alle advarsler og anvisninger på disse enheder, når denne printer bruges i nærheden af automatisk styrede enheder.

## **Råd og advarsler i forbindelse med transport eller opbevaring af printeren**

- ❏ Ved opbevaring eller transport af printeren skal du undgå at vippe den, stille den lodret eller vende den på hovedet, da der i så fald kan løbe blæk ud.
- ❏ Før du transporterer printeren, skal du sørge for, at transportlåsen er indstillet til den låste (transport-) position, og at printhovedet er i sin startposition (længst til højre).

### **Bemærkninger om administratoradgangskoden**

Der kan oprettes en administratoradgangskode på printeren for, at forhindre uautoriseret adgang eller ændringer af enhedsindstillingerne og netværksindstillingerne, der er gemt i produktet, når der oprettes forbindelse til et netværk.

### **Standardværdi for administratoradgangskoden**

Standardværdien for administratoradgangskoden står på mærkatet på selve produktet, som den der er vist her. Hvor mærkatet er på produktet, afhænger af produktet. Det kan være på siden, hvor låget åbnes, på bagsiden eller på bunden.

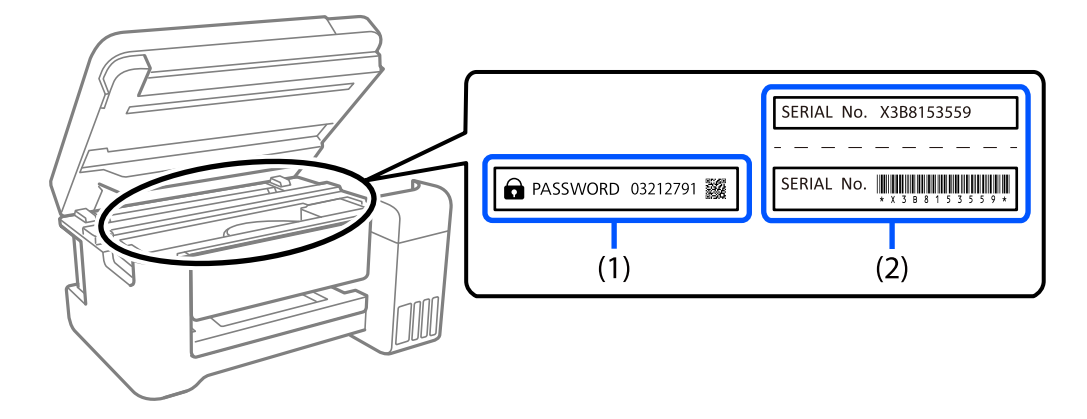

<span id="page-13-0"></span>Følgende billede viser et eksempel, hvor mærkatet sidder på siden af printeren, hvor låget åbnes.

Hvis både mærkater(1) og (2) er sat på, er værdien, der står ved siden af PASSWORD på mærkatet, (1) standardværdien. I dette eksempel er standardværdien 03212791.

Hvis kun mærkat (2) er sat på, er serienummeret på mærkatet (2) standardværdien. I dette eksempel er standardværdien X3B8153559.

#### **Følgende skal gøres, når administratoradgangskoden indtastes**

Hvis du bliver bedt om at indtaste administratoradgangskoden, når produktet bruges, skal du indtaste administratoradgangskoden, der står på printeren.

- ❏ Ved opdatering af printerens firmware fra en computer eller en smartenhed
- ❏ Når der logges på de avancerede indstillinger iWeb Config
- ❏ Ved indstilling med et program, kan printerens indstillinger ændres.

### **Initialisering af administratoradgangskoden**

Administratoradgangskoden kan gendannes til standardindstillingerne ved, at initialisere netværksindstillingerne.

## **Beskyttelse af dine personlige oplysninger**

Hvis du videregiver printeren til en anden eller bortskaffer den, skal du gendanne standardindstillingerne for netværk ved at bruge printerens knapper.

#### **Relaterede oplysninger**

& ["Taster og funktioner" på side 20](#page-19-0)

# <span id="page-14-0"></span>Delenes navne og funktioner

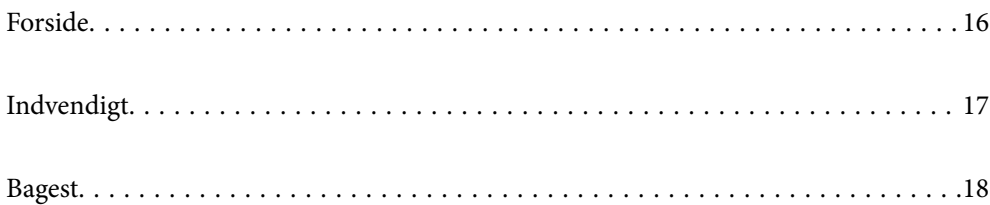

## <span id="page-15-0"></span>**Forside**

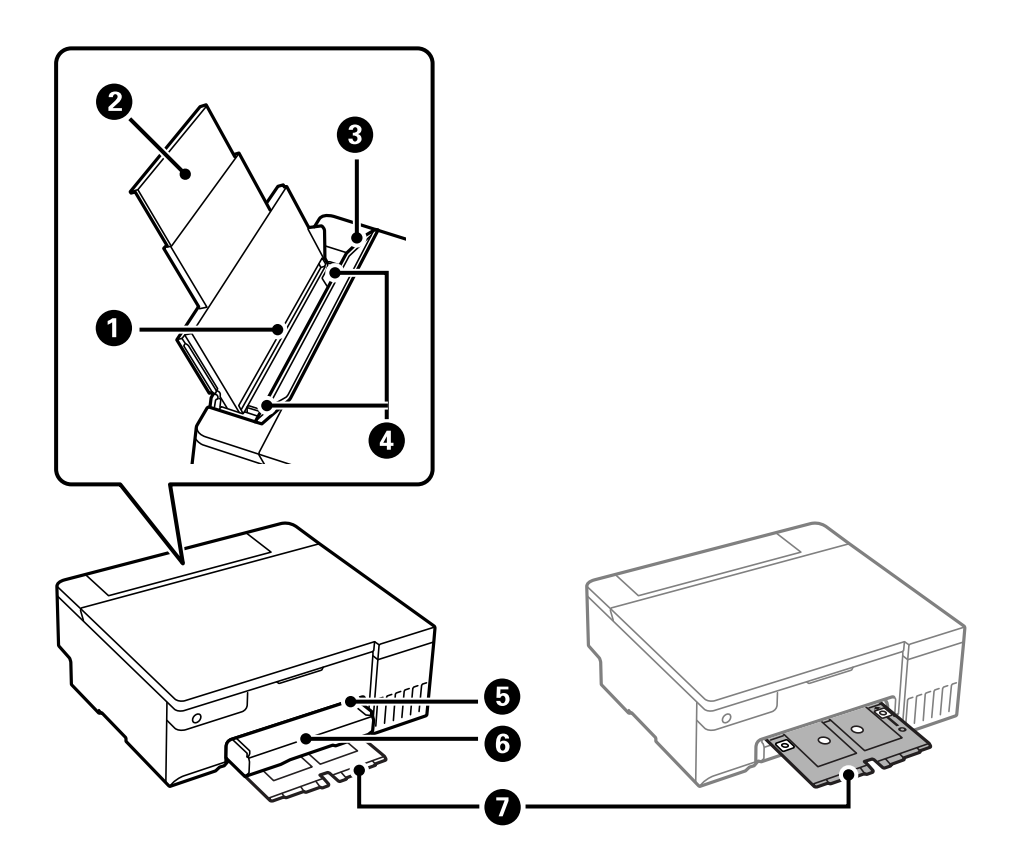

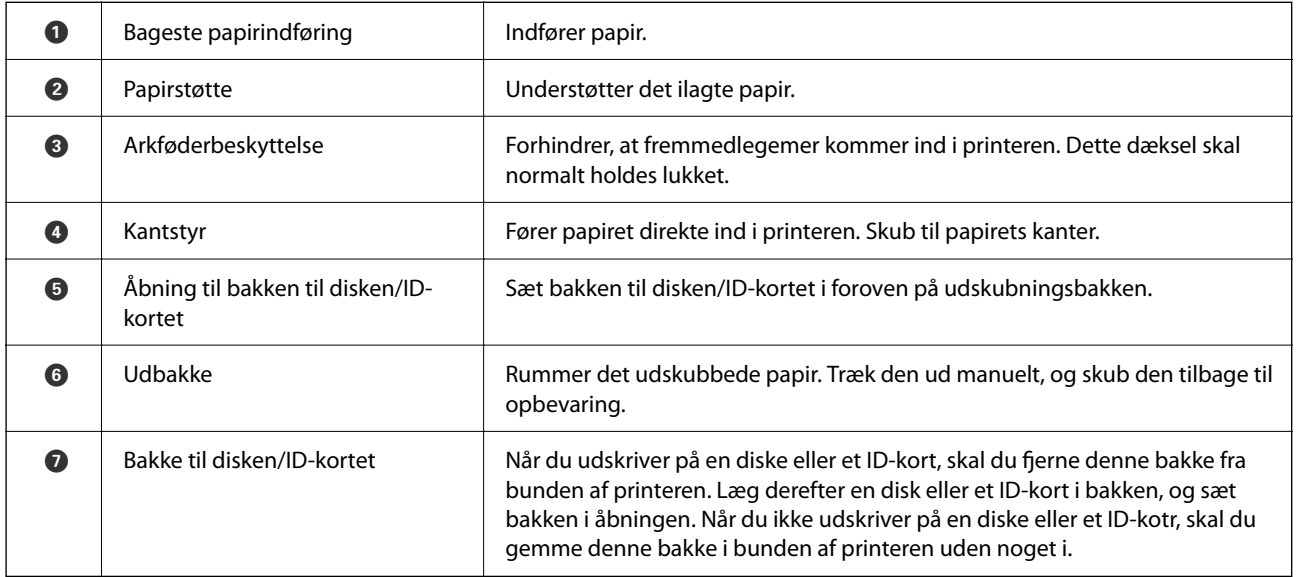

## <span id="page-16-0"></span>**Indvendigt**

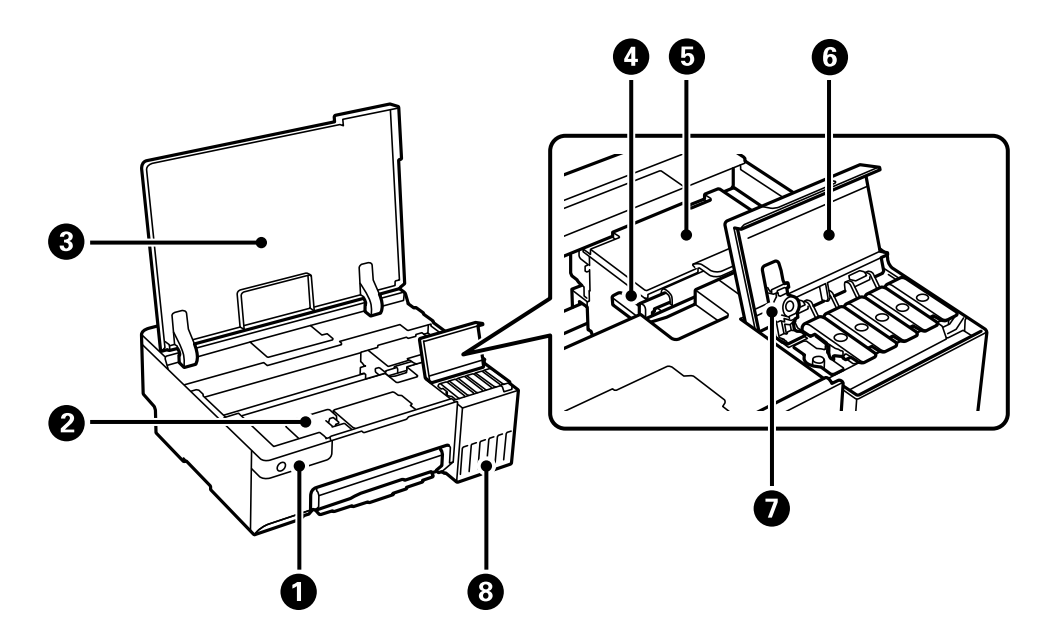

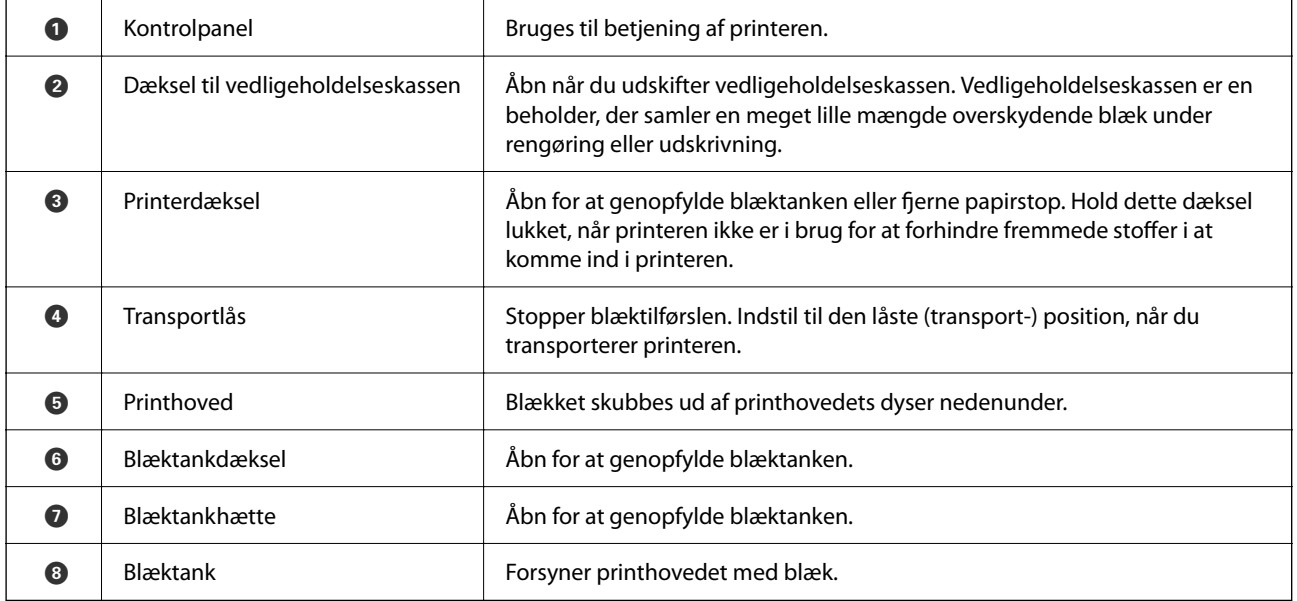

## <span id="page-17-0"></span>**Bagest**

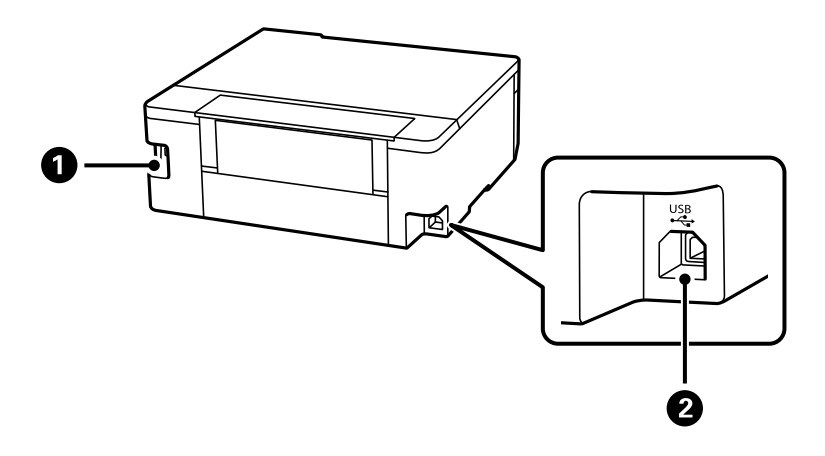

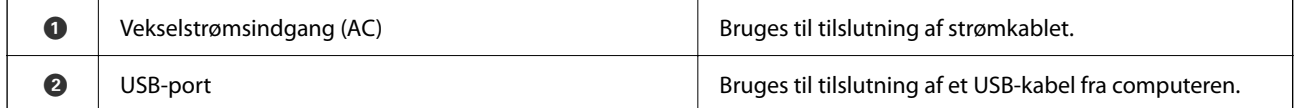

# <span id="page-18-0"></span>**Vejledning til kontrolpanel**

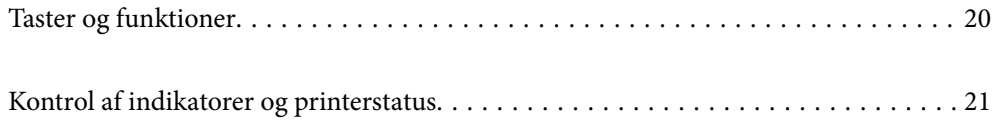

## <span id="page-19-0"></span>**Taster og funktioner**

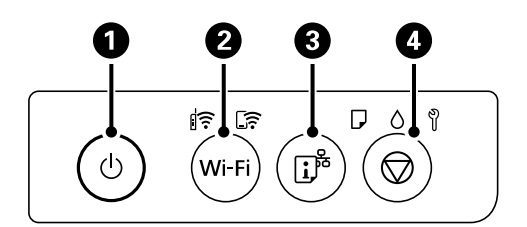

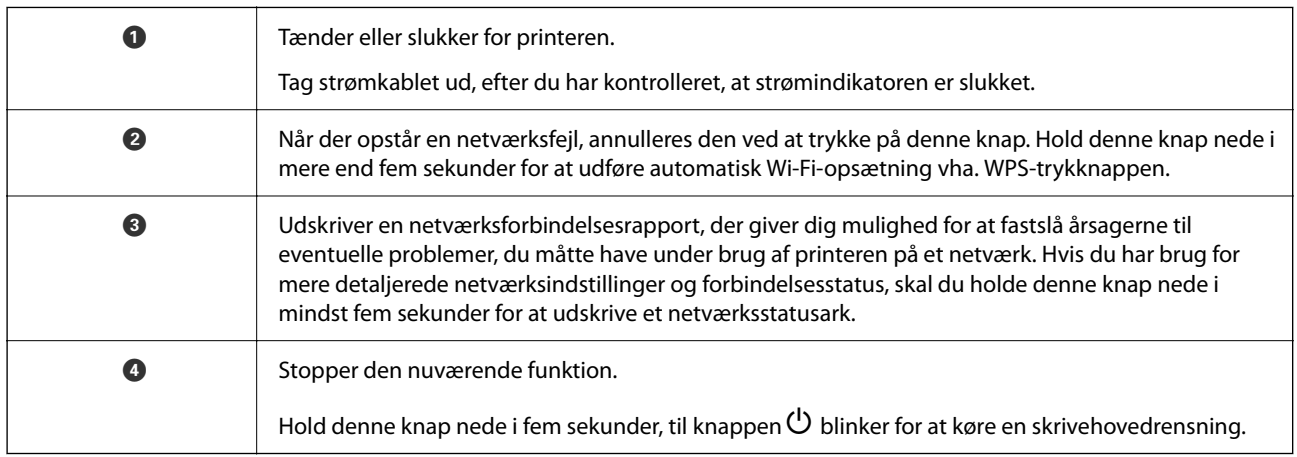

#### **Funktioner af tastekombinationer**

Yderligere funktioner er tilgængelige med forskellige knapkombinationer.

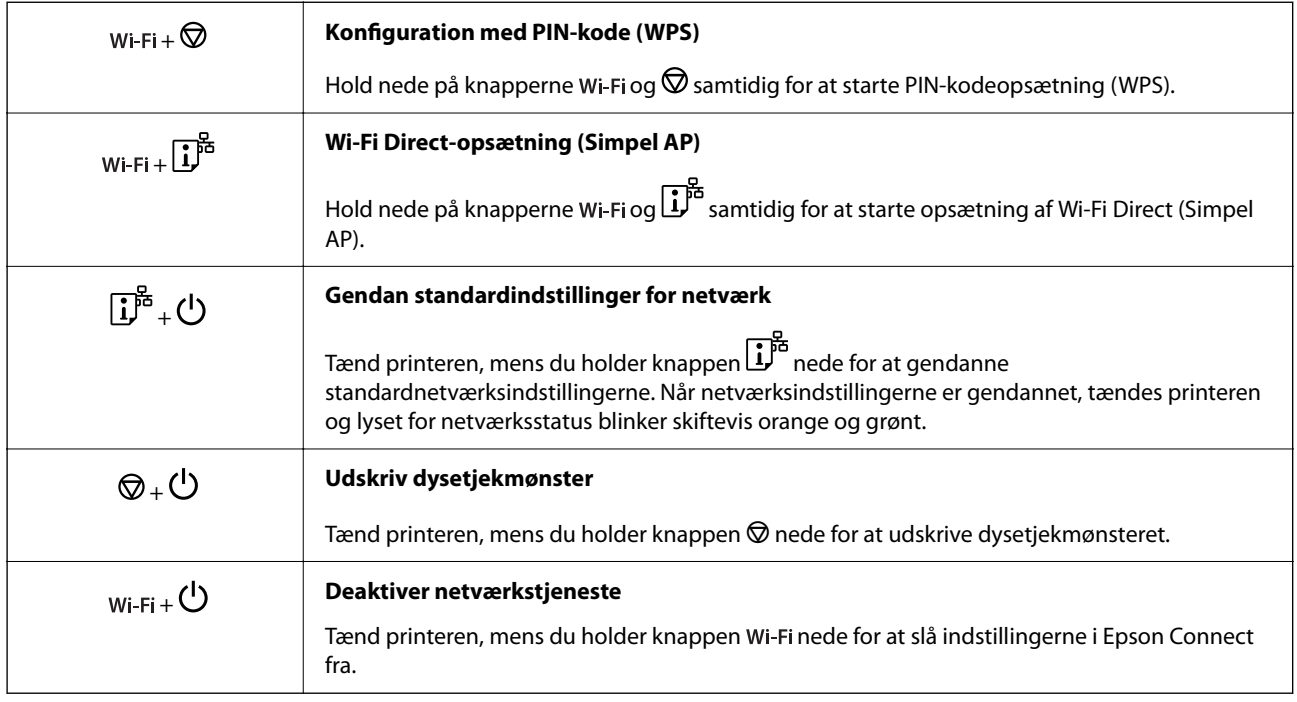

## <span id="page-20-0"></span>**Kontrol af indikatorer og printerstatus**

Indikatorer på betjeningspanelet angiver printerens status.

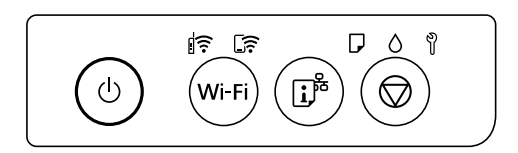

#### **Normal status**

 $\left\| \widehat{\boldsymbol{\cdot}} \right\|$ : Tændt

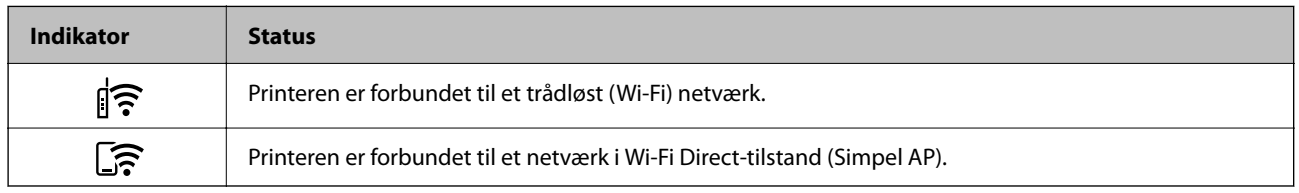

#### **Fejlstatus**

Når der opstår en fejl, lyser eller blinker indikatoren. Oplysninger om fejlen vises på computerskærmen.

 $\widehat{\mathsf{F}}$ : Tændt

 $\exists \mathbf{r} \in \mathbf{B}$ inkende

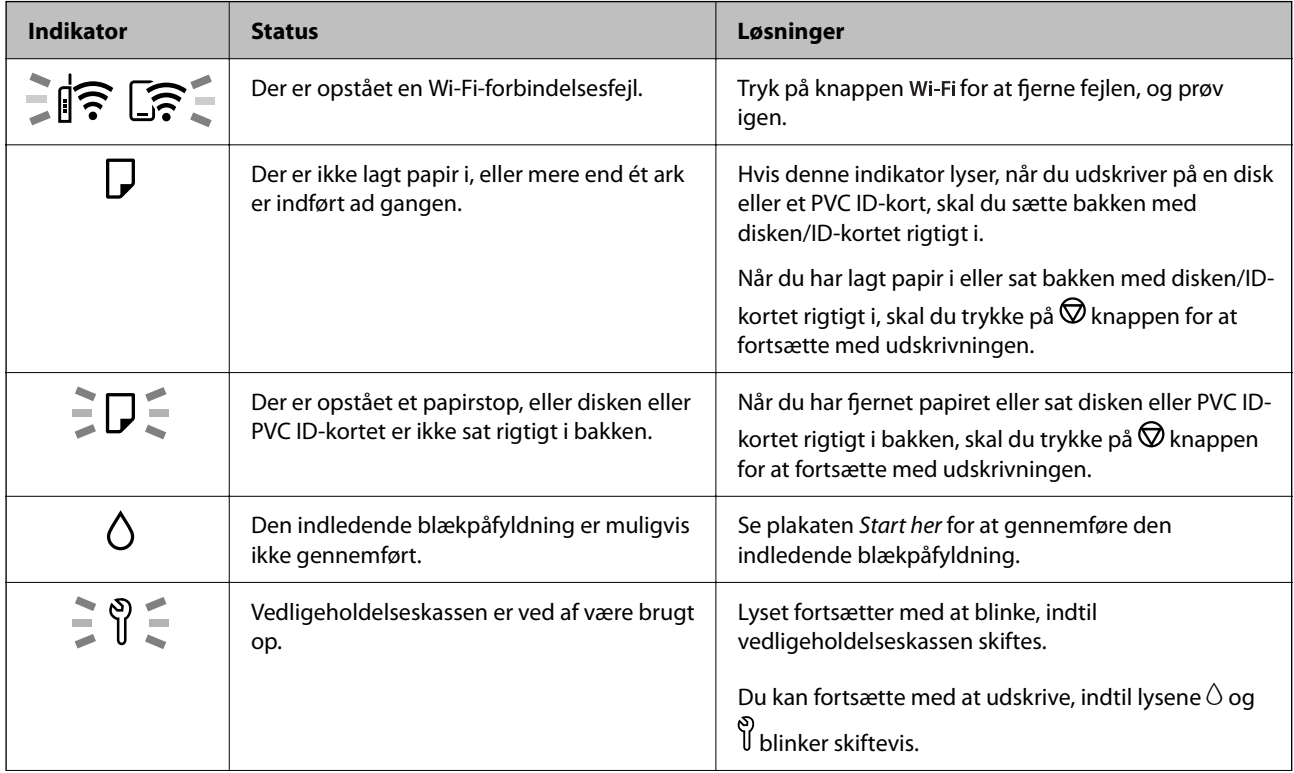

## **[Vejledning til kontrolpanel](#page-18-0) >** [Kontrol af indikatorer og printerstatus](#page-20-0)

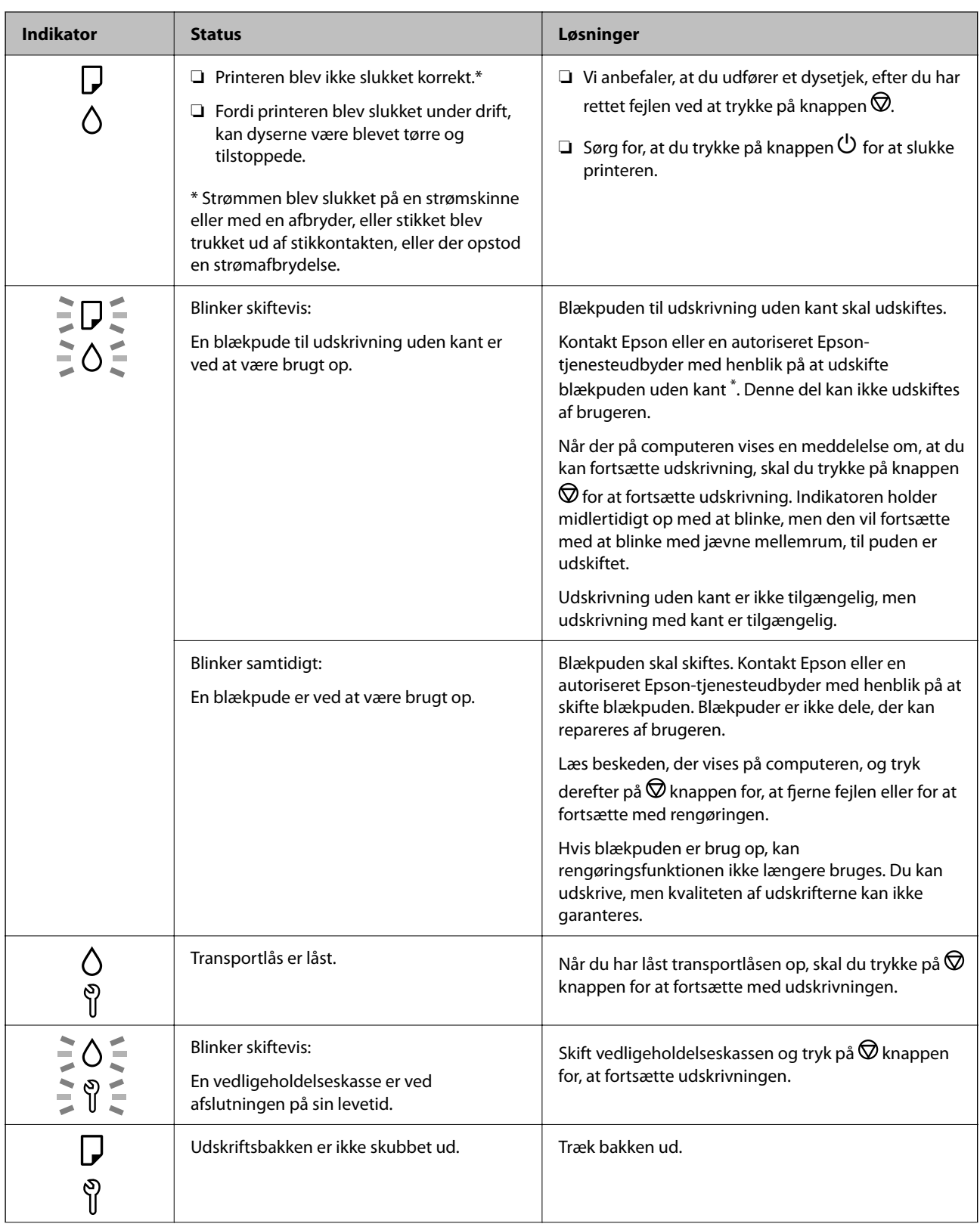

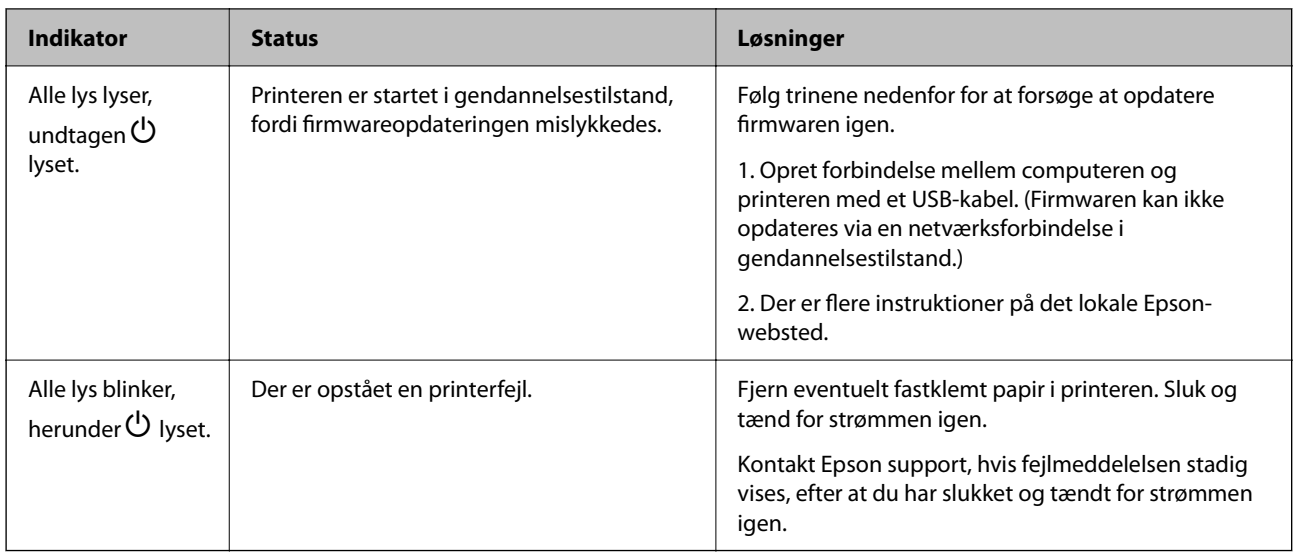

\* Under visse udskriftscyklusser kan der ophobes en meget lille mængde overskydende blæk i blækpuden til udskrivning uden kant. Hvis du vil forhindre, at der løber blæk ud af blækpuden, er produktet designet således, at udskrivning uden kant stoppes, når blækpudens grænse er nået. Hvor tit dette er nødvendigt afhænger af antallet af sider, som du udskriver uden kant. Behovet for udskiftning af puden betyder ikke, at printeren er holdt op med at virke, som beskrevet i specifikationerne. Der vises en advarsel på printeren, hvis blækpuden skal udskiftes, og dette kan kun gøres af en autoriseret Epson-tjenesteudbyder. Epson-garantien dækker derfor ikke omkostningen for denne udskiftning.

# <span id="page-23-0"></span>**Ilægning af papir, diske og PVC IDkort**

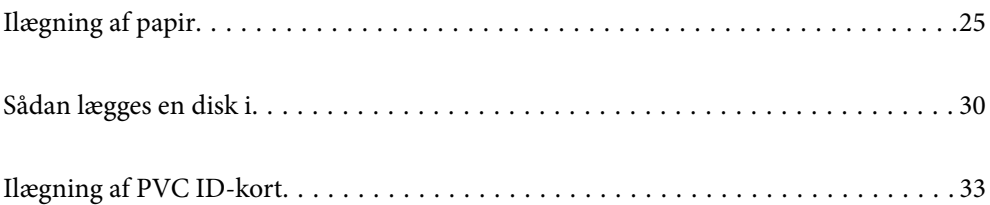

## <span id="page-24-0"></span>**Ilægning af papir**

## **Forholdsregler til papirhåndtering**

- ❏ Læs instruktionsarkerne, der leveres sammen med papiret.
- ❏ For at opnå udskrifter i høj kvalitet med ægte Epson-papir skal du bruge papir fra omgivelserne, som er angivet på de ark, som følger med papiret.
- ❏ Luft papiret, og ret dets kanter ind, før det lægges i. Man må ikke lufte eller krølle fotopapir. Det kan beskadige udskriftssiden.

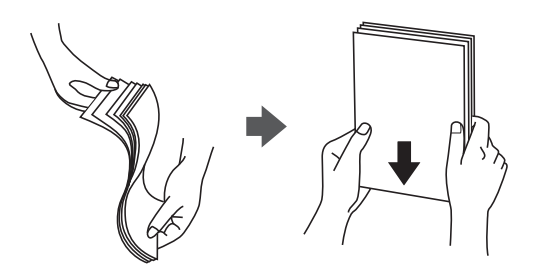

❏ Hvis papiret er krøllet, skal du rette det ud eller bøje det en smule i den modsatte retning, inden du lægger det i. Hvis du udskriver på krøllet papir, kan det medføre papirstop og udtværing på udskriften.

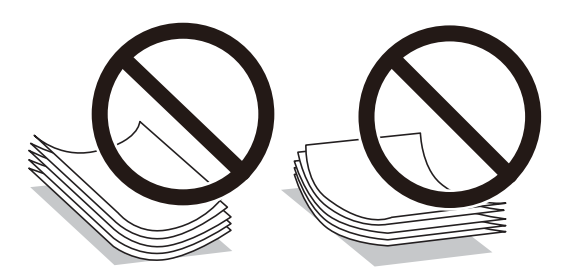

- ❏ Problemer med papirindføring kan hyppigt forekomme under manuel 2-sidet udskrivning, når der udskrives på den ene side af det fortrykte papir. Reducer antallet af ark til halvdelen eller mindre, eller ilæg ét ark papir ad gangen, hvis der opstår papirstop.
- ❏ Luft konvolutterne, og ret kanterne ind, før de lægges i. Når du lufter konvolutstakken, skal du trykke ned på den for at glatte konvolutterne ud før ilægning.

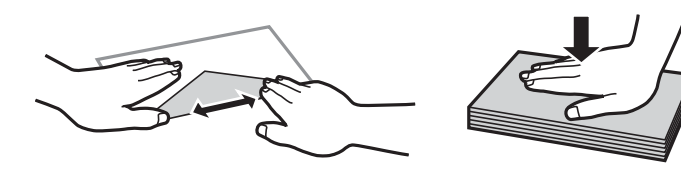

#### **Relaterede oplysninger**

- & ["Anvendeligt papir og kapaciteter" på side 143](#page-142-0)
- & ["Utilgængelige papirtyper" på side 145](#page-144-0)

## <span id="page-25-0"></span>**Liste over papirtype**

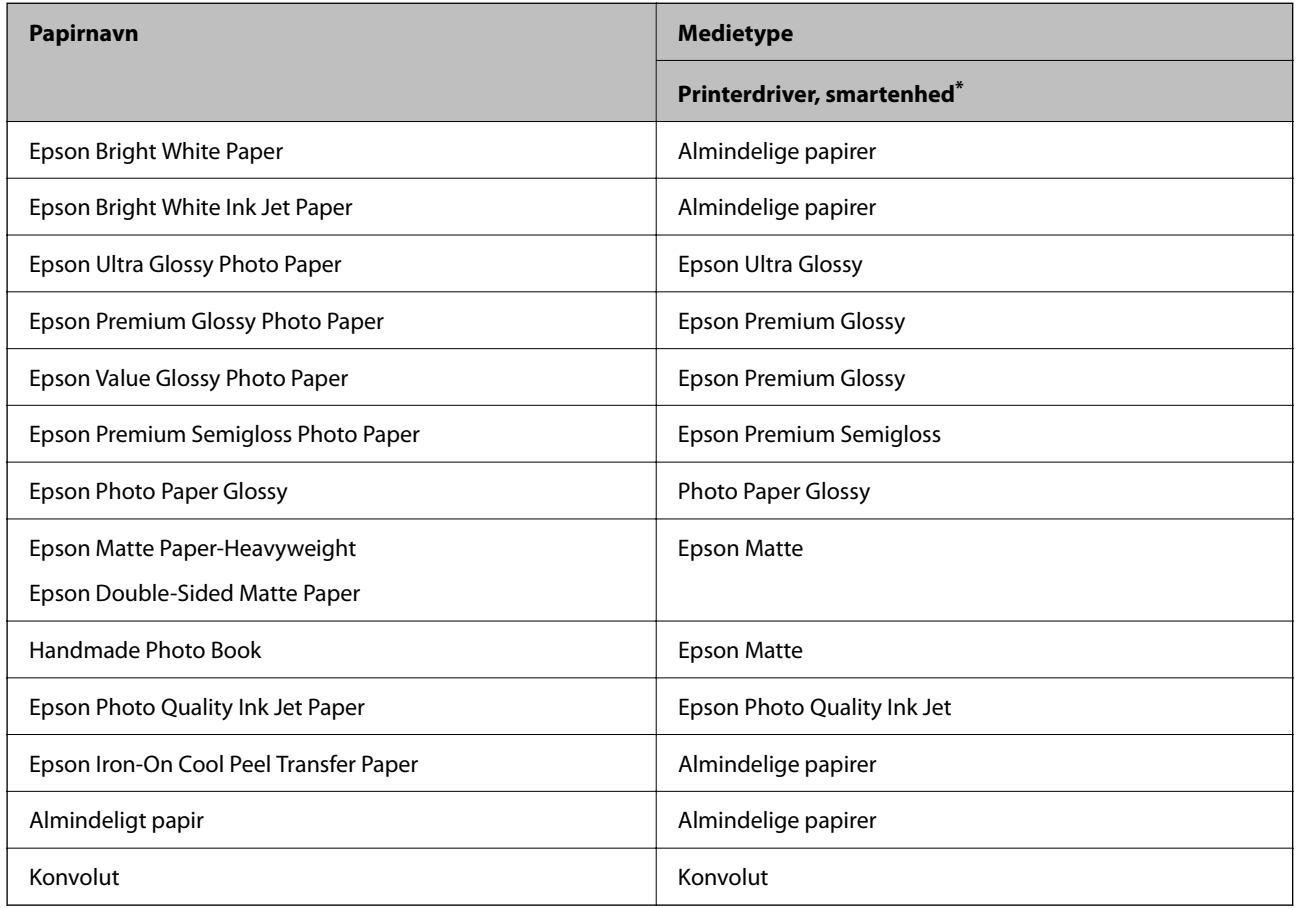

Vælg papirtypen, som passer til papiret for at få de bedste udskriftsresultater.

\* For smartenheder kan disse medietyper vælges ved udskrivning med Epson Smart Panel.

## **Ilægning af papir**

### **Forholdsregler ved indlæsning af brevhovedpapir**

❏ For brevhovedpapir skal du vælge **Letterhead** som papirtype.

- ❏ Hvis du udskriver på papir, der er mindre end indstillingen i printerdriveren, kan printeren ved brug af brevhovedpapir udskrive ud over kanterne af papiret, hvilket kan medføre udtværing af blæk på dine udskrifter og ophobning af overskydende blæk inde i printeren. Sørg for at vælge den korrekte indstilling af papirformat.
- ❏ 2-sidet udskrivning og kantløs udskrivning kan ikke bruges sammen med brevhovedpapir. Udskrivningshastigheden kan også være langsommere.

### **Ilægning af papir i den bageste papirindføring**

1. Åbn arkføderbeskyttelsen, og træk papirstøtten ud.

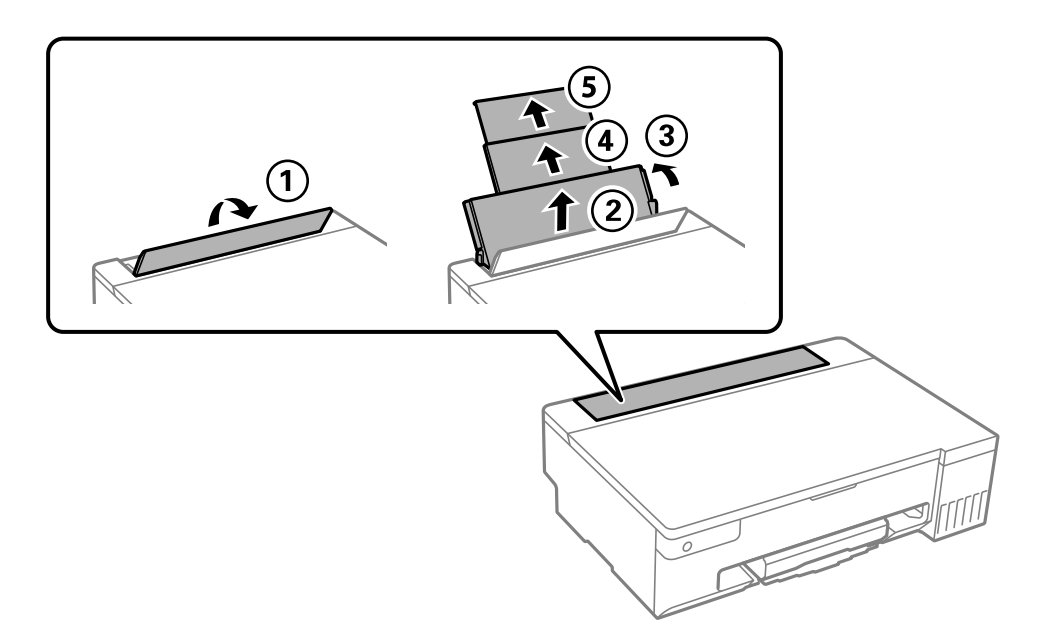

2. Juster kantstyrene.

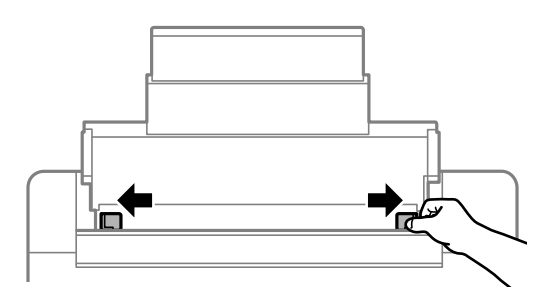

3. Læg papiret i midten af papirstøtten med udskriftssiden opad.

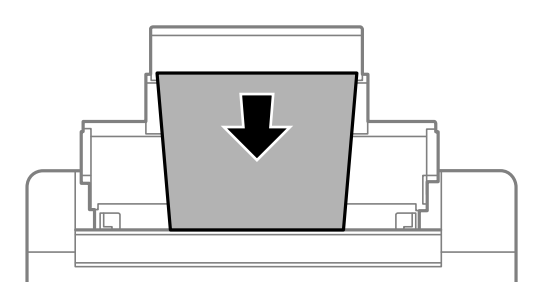

#### c*Vigtigt:*

- ❏ *Læg ikke mere papir i end det maksimale antal ark, som er angivet for papiret.*
- ❏ *Læg papiret i med den korte kant først. Når du har indstillet den lange kant som bredden af den brugerdefinerede størrelse, skal du imidlertid lægge papir i med den lange kant først.*

4. Skub kantstyrene til papirets kanter.

Luk arkføderbeskyttelsen, når du har trykket kantstyrene ind.

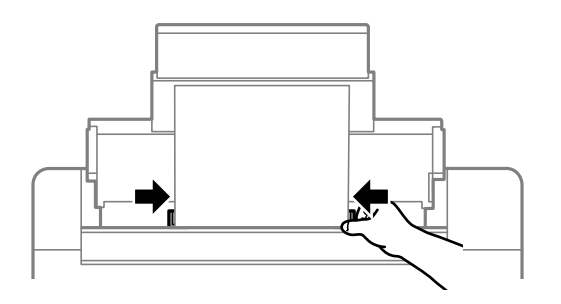

#### c*Vigtigt:*

*Placer ikke genstande på papirføderens afskærmning. Hvis du gør det, kan papiret måske ikke føres ind.*

5. Træk udbakken ud.

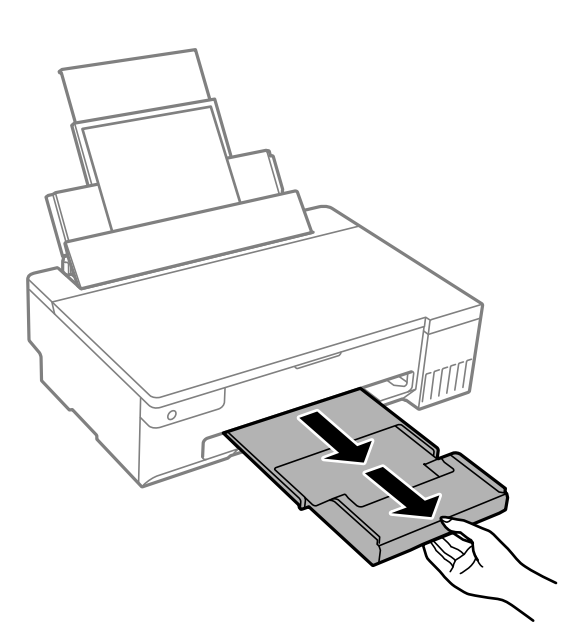

#### *Bemærk:*

*Sæt det resterende papir tilbage i sin pakke. Hvis du lader det blive i printeren, kan papiret krølle eller papirkvaliteten forringes.*

#### **Relaterede oplysninger**

- & ["Anvendeligt papir og kapaciteter" på side 143](#page-142-0)
- & ["Utilgængelige papirtyper" på side 145](#page-144-0)

## <span id="page-28-0"></span>**Ilægning af forskelligt papir**

### **Ilægning af konvolutter**

Læg en konvolut i centrum af papirføderen med den korte kant først og flappen nedad, og skub kantstyrene ud til konvoluttens kanter.

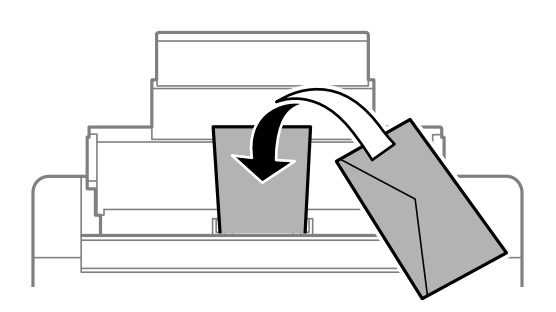

#### **Relaterede oplysninger**

- & ["Anvendeligt papir og kapaciteter" på side 143](#page-142-0)
- & ["Utilgængelige papirtyper" på side 145](#page-144-0)

### **Ilægning af hullet papir**

Læg et enkelt almindeligt ark papir i midten af den bageste papirindføring med udskriftssiden opad. Papirstørrelse: A5

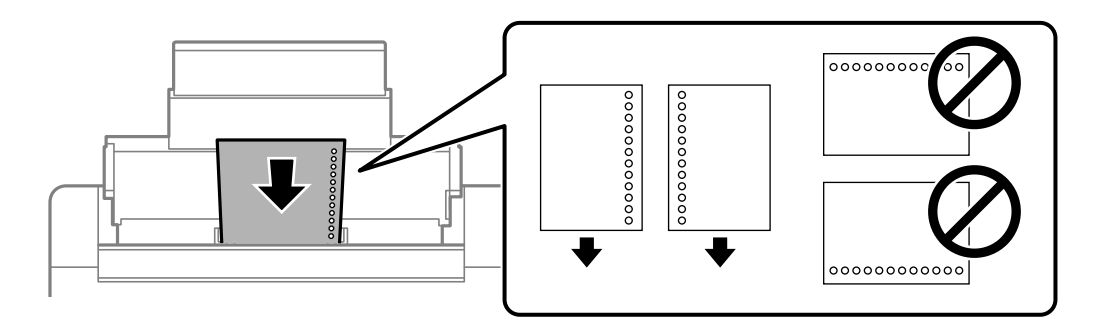

❏ Juster filens udskrivningsposition, så du undgår udskrivning over hullerne.

#### **Relaterede oplysninger**

- & ["Anvendeligt papir og kapaciteter" på side 143](#page-142-0)
- & ["Utilgængelige papirtyper" på side 145](#page-144-0)

### <span id="page-29-0"></span>**Indføring af langt papir**

Når du lægger papir, som er længere end den tilladte størrelse, skal du fjerne papirstøtten og derefter udjævne papirets forkant.

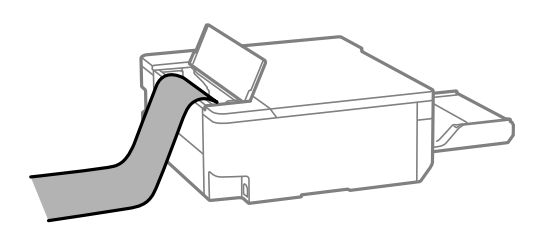

- ❏ Sørg for, at papirets ende er skåret vinkelret. Et diagonalt snit kan forårsage problemer med papirstop.
- ❏ Langt papir passer ikke i udbakken. Klargør en kasse eller lignende for at sikre, at papiret ikke falder på gulvet.
- ❏ Rør ikke ved papir, der bliver indført eller kastet ud. Det kan skade din hånd eller reducere udskriftskvaliteten.

#### **Relaterede oplysninger**

- $\rightarrow$  ["Anvendeligt papir og kapaciteter" på side 143](#page-142-0)
- $\blacktriangleright$  ["Utilgængelige papirtyper" på side 145](#page-144-0)

## **Sådan lægges en disk i**

### **Printbare diske**

Du kan udskrive på 12 cm runde diske, der er mærket som egnet til udskrivning, f.eks. "printbar mærkatoverflade" eller "printbar med inkjetprintere".

Du kan også udskrive på Blu-ray Discs™.

### **Forholdsregler ved håndtering af diske**

- ❏ Se den dokumentation, der fulgte med din disk, for at få flere oplysninger om håndtering af disken eller skrivning af data.
- ❏ Udskriv ikke på disken, før du skriver data til den. Hvis du gør, kan fingeraftryk, snavs eller ridser på overfladen forårsage fejl under skrivning af data.
- ❏ Afhængigt af disktypen eller udskriftsdataene, kan der forekomme udtværing af blæk. Lav først en testudskrivning på en reservedisk. Vent en hel dag og kontroller derefter den udskrevne overflade.
- ❏ Sammenlignet med udskrivning på ægte Epson-papir er udskrivningstætheden reduceret for at forhindre blæk i at blive udtværet på disken. Juster udskrivningstætheden, hvis nødvendigt.
- ❏ Lad den udskrevne disk tørre i mindst 24 timer, og undgå direkte sollys. Undgå, at stable eller sætte diskene i din enhed, før de er fuldstændigt tørre.
- ❏ Hvis den trykte overflade er klæbende, selv efter den er tørret, skal du reducere udskrivningstætheden.
- ❏ Genudskrivning på den samme disk forbedrer muligvis ikke udskrivningskvaliteten.
- <span id="page-30-0"></span>❏ Hvis der udskrives på bakken til disken/ID-kortet eller det indre, gennemsigtige område, skal du øjeblikkeligt tørre blækket af.
- ❏ Afhængigt af indstillingen for udskrivningsområde, kan bakken til disken/ID-kortet blive beskidt. Angiv indstillinger for at udskrive på det område, der kan udskrives på.
- ❏ Du kan indstille udskrivningsområdet til disken til et minimum på 18 mm for den indvendige diameter og et maksimum på 120 mm for den udvendige diameter. Afhængigt af indstillingerne kan disken eller bakken til disken/ID-kortet blive udtværet. Indstil til inden for udskrivningsområdet for den disk, du vil udskrive.

## **Ilægning og udtagelse af en disk**

#### c*Vigtigt:*

- ❏ *Før du udskriver på disken, skal du se forholdsreglerne for håndtering af disken.*
- ❏ *Før ikke bakken til disken/ID-kortet ind, når printeren er i drift. Det kan beskadige printeren.*
- ❏ *Bakken til disken/ID-kortet må ikke sættes i, før du sender udskriftsdataene og* b *lysindikatoren begynder at lyse. Ellers opstår der en fejl, og bakken skubbes ud.*
- 1. Når udskriftsbakken er skubbet ud, skal du kontrollere, at der ikke er papir på bakken og derefter lukke den ved at skubbe den ind med hånden.
- 2. Send udskriftsdata fra en computer.
- 3. Når**b** lysindikatoren begynder at lyse, skal du følge instruktionerne nedenfor for at lægge disken i.
- 4. Fjern disk/ID-kortbakken, der sidder under udskriftsbakken.

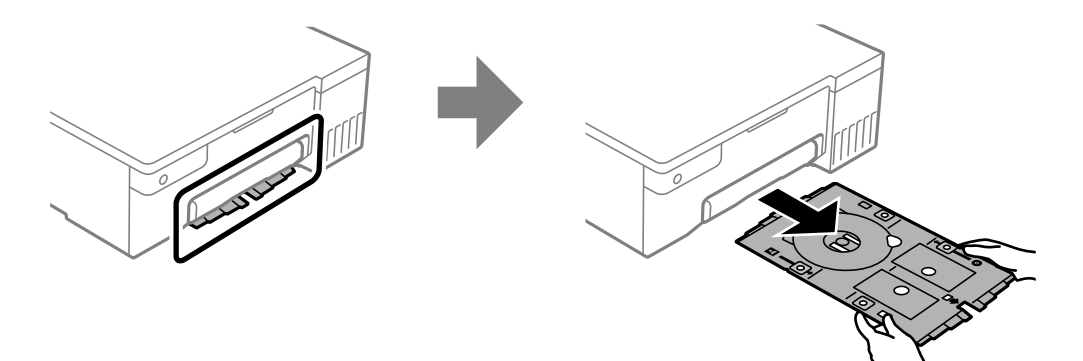

5. Sørg for, at bakken til disken/ID-kortet er ren. Hvis den er beskidt, skal den rengøres med en blød, ren klud, der er fugtet med vand.

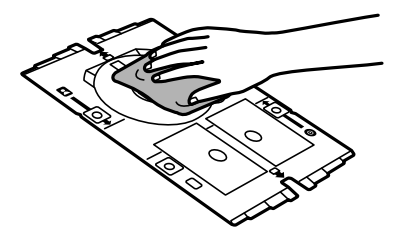

6. Læg en diske på bakken til disken/ID-kortet med siden, der kan udskrives på, vendt opad.

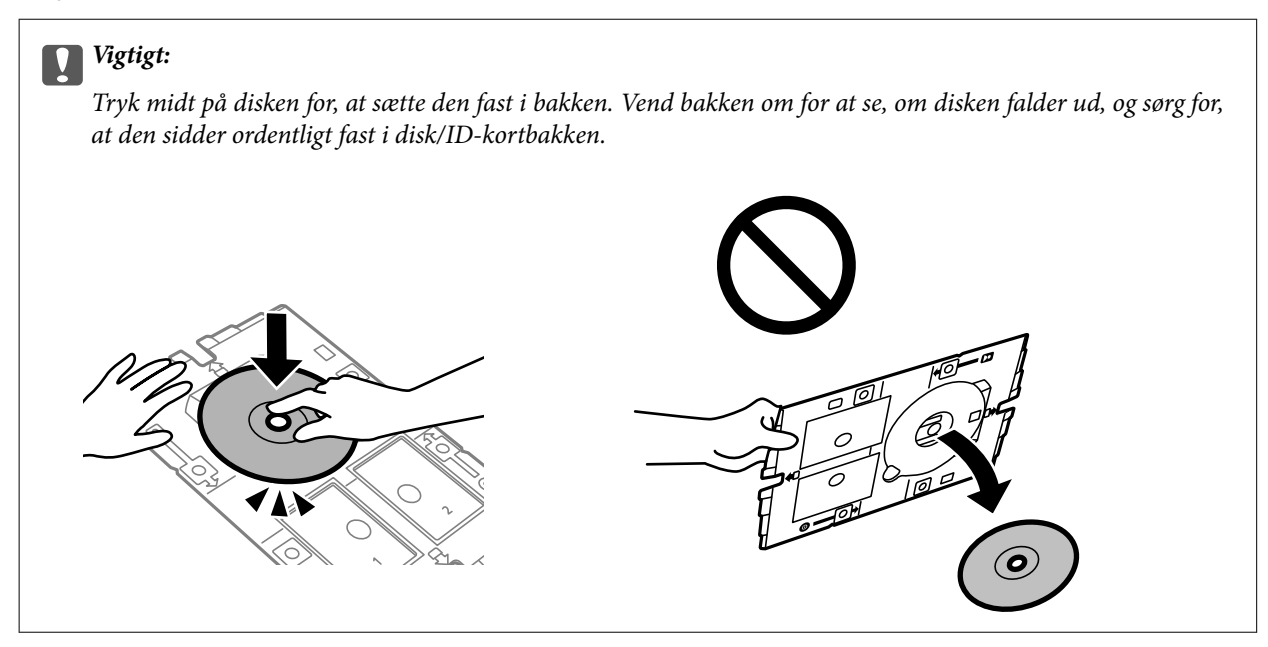

7. Sæt disk/ID-kortbakken i med bakkens diskside mod printeren. Sæt bakken i, indtil mærkerne på bakken passer med forsiden af produktet.

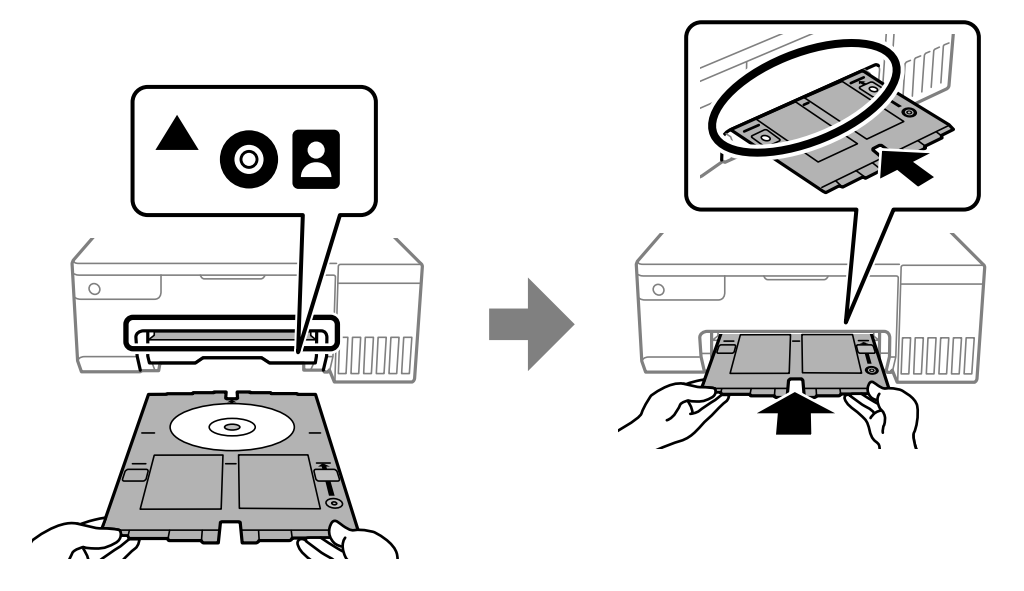

#### *Bemærk:*

*Du kan mærke lidt friktion, når du indsætter bakken i printeren. Dette er normalt, og du skal fortsætte med at indsætte den vandret.*

- 8. Tryk på knappen  $\bigcirc$  for at starte udskrivning.
- 9. Fjern bakken, når den automatisk skubbes ud efter udskrivningen, og tag derefter disken ud af bakken.

<span id="page-32-0"></span>10. Sæt bakken i rillen under udskubningsbakken.

#### c*Vigtigt:*

*Når udskrivningen er færdig, skal du sørge for at fjerne bakken til disken/ID-kortet. Hvis du ikke fjerner bakken og derefter tænder eller slukker printeren eller udfører en printhovedrensning, vil bakken ramme printhovedet, hvorefter printeren muligvis ikke længere virker.*

#### **Relaterede oplysninger**

- & ["Forholdsregler ved håndtering af diske" på side 30](#page-29-0)
- & ["Udskrivning på et diskmærkat" på side 55](#page-54-0)

## **Ilægning af PVC ID-kort**

### **Printbare PVC ID-kort**

Der kan printes på følgende PVC ID-kort.

- ❏ Type: almindeligt hvidt, plastinkjet-belagt kort
- ❏ Størrelse: 54 x 86 mm
- ❏ Tykkelse: 0,76 mm

## **Håndtering af PVC ID-kort**

- ❏ Se dokumentationen, der fulgte med dit PVC ID-kort, for at få flere oplysninger om håndtering af kortet eller skrivning af data.
- ❏ Udskriv først på PVC ID-kortet, og udskriv derefter oplysningerne på det.
- ❏ Blækket kan muligvis udtvære, afhængig af hvilke slag PVC ID-kort der brug og udskriftsdataene. Prøv at lave en testudskrivning på et andet kort. Kontroller den trykte overflade efter at have ventet én hel dag.
- ❏ Sammenlignet med udskrivning på ægte Epson-papir er udskrivningstætheden reduceret, så blækket ikke udtværes på PVC ID-kortet. Juster udskrivningstætheden efter behov.
- ❏ Lad udskrivningen på PVC ID-kortene tørre i mindst 24 timer, og undgå direkte sollys. Kortene må ikke stables eller sættes i din enhed, før de er fuldstændigt tørre.
- ❏ Hvis den trykte overflade er klæbende, selv efter den er tørret, skal du reducere udskrivningstætheden.
- ❏ Udskrivning gentagne gang på det samme PVC ID-kort, forbedrer muligvis ikke udskrivningskvaliteten.
- ❏ Hvis der udskrives på bakken til disken/ID-kortet ved et uheld, skal du straks tørre blækket af med en fugtig opvreden klud.
- ❏ Når du udskriver på et PVC-ID-kort med kantløs udskrivning, kan bakken til disken/ID-kortet blive beskidt. Tør bakken af med en fugtig, opvreden klud.

## <span id="page-33-0"></span>**Ilægning og fjernelse af et PVC ID-kort**

#### c*Vigtigt:*

- ❏ *Før du udskriver på et PVC ID-kort, skal du se forholdsreglerne for håndtering af PVC ID-kort.*
- ❏ *Før ikke bakken til disken/ID-kortet ind, når printeren er i drift. Det kan beskadige printeren.*
- ❏ *Bakken til disken/ID-kortet må ikke sættes i, før du sender udskriftsdataene og* b *lysindikatoren begynder at lyse. Ellers opstår der en fejl, og bakken skubbes ud.*

#### *Bemærk:*

*Vi anbefaler at bruge EPSON Photo+, der nemt kan bruges til, at udskrive et PVC ID-kort. Se de relaterede oplysninger for yderligere oplysninger om udskrivning på et PVC ID-kort.*

- 1. Når udskriftsbakken er skubbet ud, skal du kontrollere, at der ikke er papir på bakken og derefter lukke den ved at skubbe den ind med hånden.
- 2. Send udskriftsdata fra en computer.
- 3. Når  $\nabla$  lysindikatoren begynder at lyse, skal du lægge kortet i ved, at følge instruktionerne nedenfor.
- 4. Fjern disk/ID-kortbakken, der sidder under udskriftsbakken.

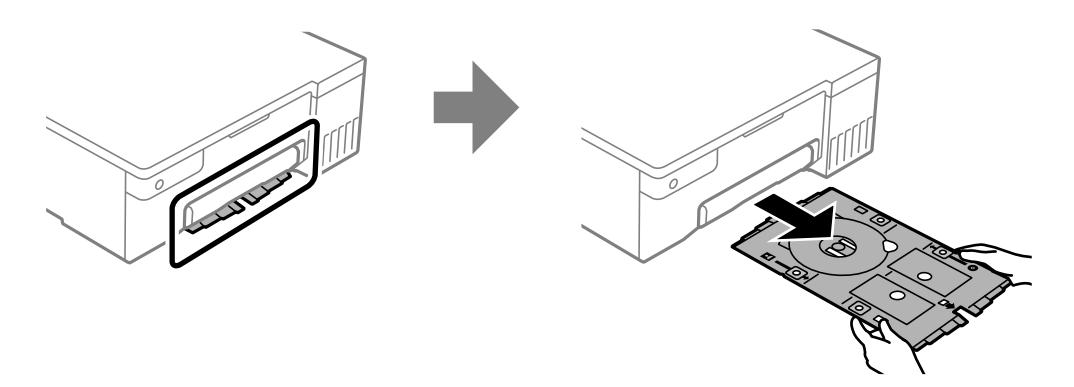

5. Sørg for, at bakken til disken/ID-kortet er ren. Hvis den er beskidt, skal den rengøres med en blød, ren klud, der er fugtet med vand.

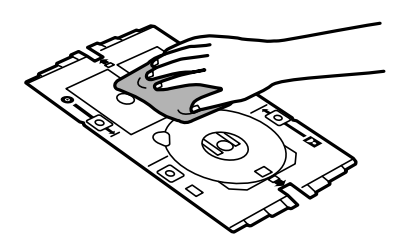

#### *Bemærk:*

*Sørg for, at bakken til disken/ID-kortet er ren, så kortet og dine hænder ikke bliver beskidt, når PVC-ID-kortet lægges i. Dette giver også et bedre udskrift.*

6. Læg PVC ID-kortet på bakken med siden, der kan udskrives på, vendt opad. Sæt bakken i åbningerne 1 eller 2 på bakken eller i begge åbninger i henhold til udskriftsdataene.

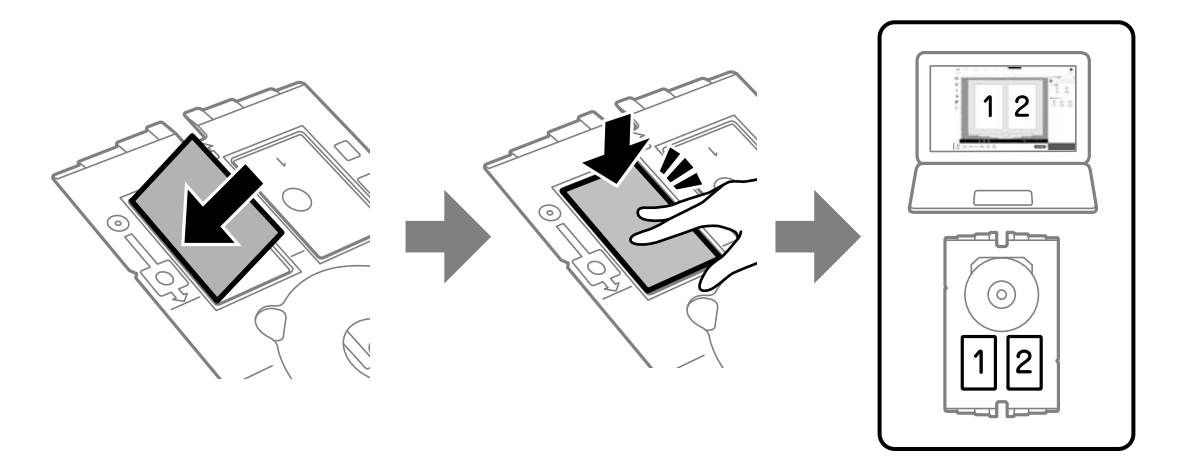

7. Sæt bakken til disken/ID-kortet i med siden med PVC ID-kortsiden mod printeren. Sæt bakken i, indtil mærkerne på bakken passer med forsiden af printeren.

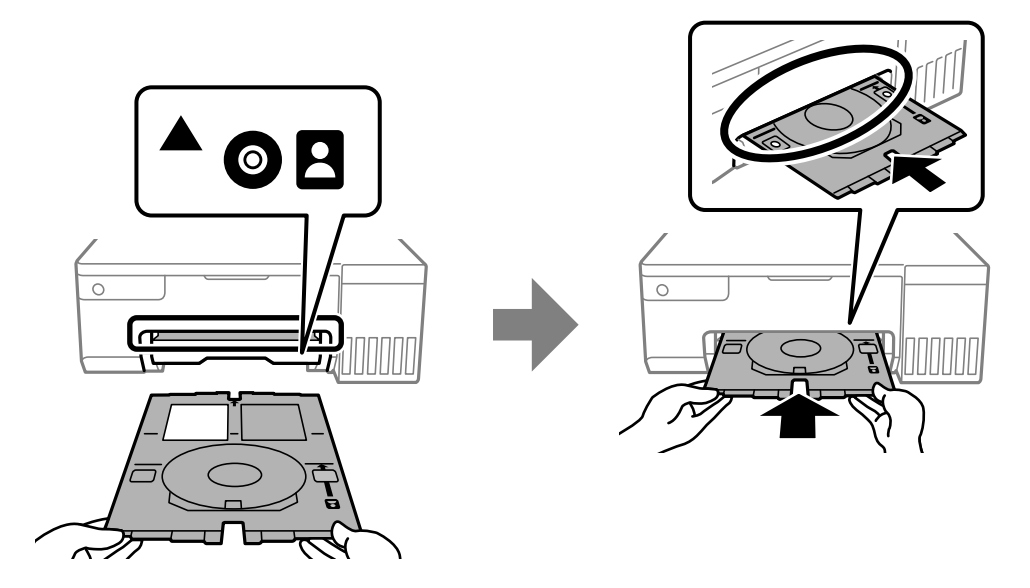

#### *Bemærk:*

*Du kan mærke lidt friktion, når du indsætter bakken i printeren. Dette er normalt, og du skal fortsætte med at indsætte den vandret.*

8. Tryk på knappen  $\bigcirc$  for at starte udskrivning.

9. Når udskrivningen er færdig og bakken automatisk skubbes ud, skal du trække den ud og fjerne PVC Idkortet.

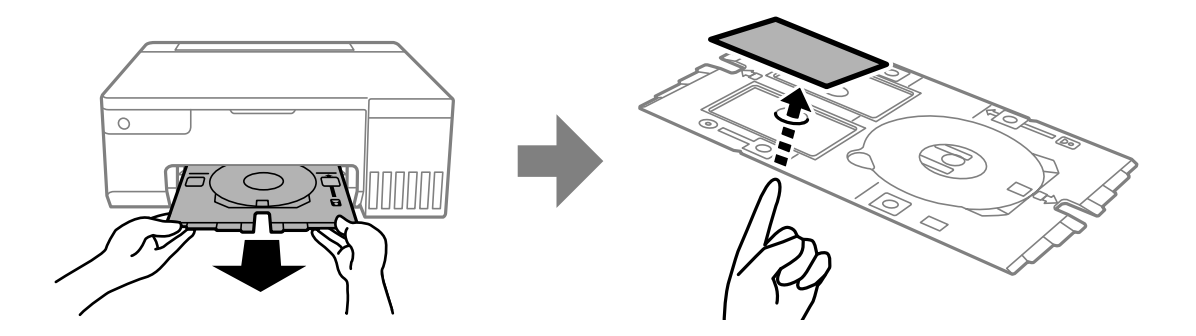

- 10. For at udskrive på bagsiden af PVC ID-kortet, skal du følge instruktionerne på skærmen og derefter gentage trin 5 til 9. Når du er færdig med at udskrive, skal du gå videre til næste trin.
- 11. Tør bakken af med en fugtig, opvreden klud.

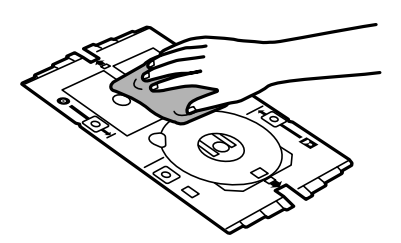

12. Sæt bakken i rillen under udskubningsbakken.

#### c*Vigtigt:*

*Når udskrivningen er færdig, skal du sørge for at fjerne bakken til disken/ID-kortet. Hvis du ikke fjerner bakken og derefter tænder eller slukker printeren eller udfører en printhovedrensning, vil bakken ramme printhovedet, hvorefter printeren muligvis ikke længere virker.*

#### **Relaterede oplysninger**

- & ["Håndtering af PVC ID-kort" på side 33](#page-32-0)
- & ["Udskrivning på PVC ID-kort" på side 55](#page-54-0)
# <span id="page-36-0"></span>**Udskrivning**

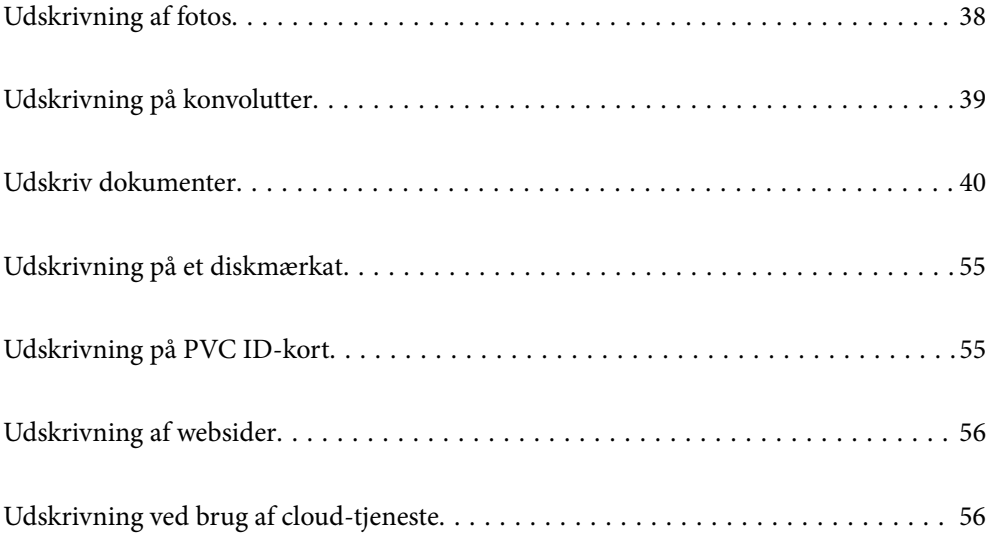

## <span id="page-37-0"></span>**Udskrivning af fotos**

## **Udskrivning af fotos fra en computer**

Med Epson Photo+ kan du nemt udskrive fotos i forskellig layout på fotopapir og på diskmærkater (udskrivning på diskmærkater understøttes er kun muligt på nogle modeller). Der er flere oplysninger i hjælpen til programmet.

## **Udskrivning af billeder fra smartenheder**

Du kan udskrive fotos fra en smartenhed, som f.eks. en smartphone eller tablet.

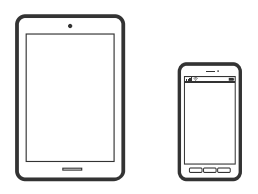

## **Udskrivning vha. Epson Smart Panel**

Epson Smart Panel er et program, der gør det muligt, at bruge printeren til bl.a. udskrivning med en smartenhed, som fx en smartphone eller tablet. Printeren og smartenheden kan forbinde via et trådløst netværk, så du kan se blækniveauerne og printerstatus og finde løsninger til eventuelle fejl.

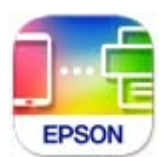

Installer Epson Smart Panel via følgende internetside eller QR-kode.

<https://support.epson.net/smpdl/>

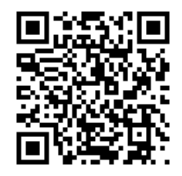

Åbn Epson Smart Panel, og vælg derefter udskrivningsmenuen på startskærmen.

### **Udskrivning med Epson Print Enabler**

Du kan udskrive trådløst dine dokumenter, e-mails, fotos og websider direkte fra din Android-telefon eller tablet (Android v4.4 eller senere). Med få tryk vil din Android-enhed opdage en Epson-printer, som er forbundet til det samme trådløse netværk.

Søg efter Epson Print Enabler på Google Play og installer den.

<span id="page-38-0"></span>Gå til **Indstillinger** på din Android-enhed, vælg **Udskrivning**, og aktiver derefter Epson Print Enabler. Fra en Android-applikation som f.eks. Chrome skal du trykke på menuikonet og udskrive det ønskede på skærmen.

#### *Bemærk:*

*Hvis du ikke kan se din printer, skal du trykke på Alle printere og vælge din printer.*

## **Udskrivning på konvolutter**

## **Udskrivning på konvolutter fra en computer (Windows)**

- 1. Læg konvolutter i printeren. ["Ilægning af konvolutter" på side 29](#page-28-0)
- 2. Åbn den fil, du vil udskrive.
- 3. Åbn printerdrivervinduet.
- 4. Vælg konvolutstørrelse fra **Papirstørrelse** på fanen **Hovedmenu**, og vælg derefter **Konvolut** fra **Papirtype**.
- 5. Indstil de andre punkter på fanerne **Hovedmenu** og **Flere indstillinger** som nødvendigt, og klik så på **OK**.
- 6. Klik på **Udskriv**.

## **Udskrivning på konvolutter fra en computer (Mac OS)**

- 1. Læg konvolutter i printeren. ["Ilægning af konvolutter" på side 29](#page-28-0)
- 2. Åbn den fil, du vil udskrive.
- 3. Vælg **Udskriv** i menuen **Filer** eller en anden kommando for at vise udskriftsdialogkassen.
- 4. Vælg størrelsen som svarer til indstillingen for **Papirstørrelse**.
- 5. Vælg **Udskriftsindstillinger** i pop op-menuen.
- 6. Vælg **Konvolut** som indstillingen for **Medietype**.
- 7. Indstil de andre elementer efter behov.
- 8. Klik på **Udskriv**.

## <span id="page-39-0"></span>**Udskriv dokumenter**

## **Udskrivning fra en computer**

Dette afsnit viser, hvordan man udskriver et dokument fra en computer i Windows som et eksempel. I Mac OS er fremgangsmåden muligvis anderledes, eller nogle funktioner understøttes muligvis ikke.

## **Udskrivning ved hjælp af nemme indstillinger**

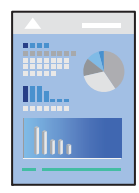

*Bemærk: Brugen kan variere afhængigt af programmet. Der er flere oplysninger i hjælpen til programmet.*

- 1. Læg papir i printeren. ["Ilægning af papir" på side 26](#page-25-0)
- 2. Åbn den fil, du vil udskrive.
- 3. Vælg **Udskriv** eller **Udskriftsopsætning** i menuen **Filer**.
- 4. Vælg din printer.

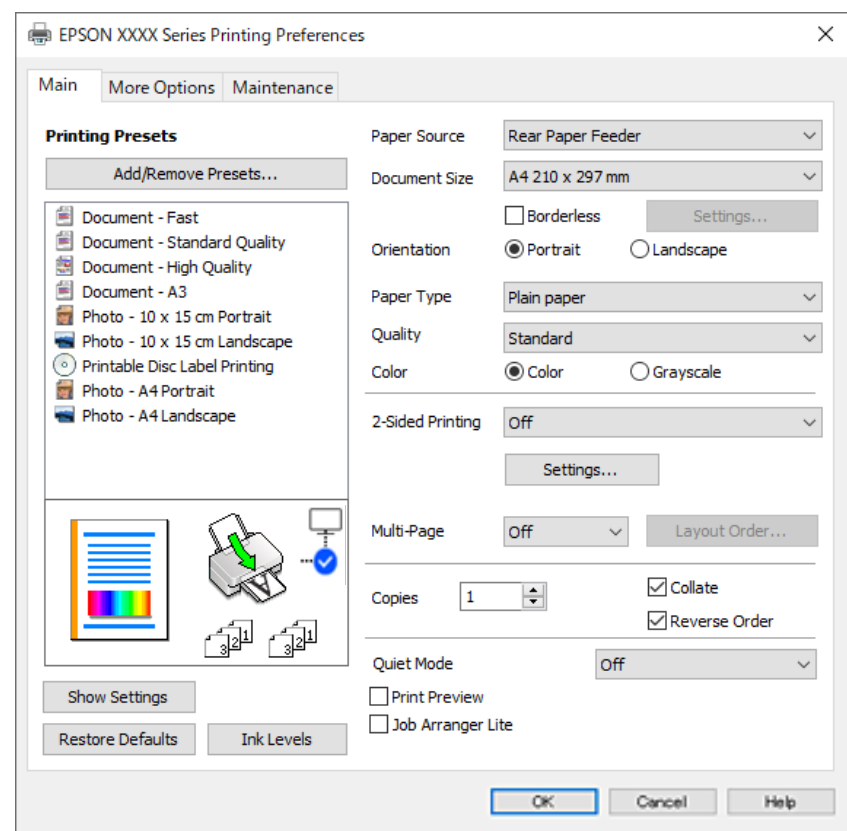

5. Vælg **Indstillinger** eller **Egenskaber** for at åbne printerdrivervinduet.

6. Skift de nødvendige indstillinger.

Du kan finde hjælp online med forklaringer til indstillingselementerne. Højreklikkes der på et element, vises **Hjælp**.

- 7. Klik på **OK** for at lukke printerdrivervinduet.
- 8. Klik på **Udskriv**.

#### **Relaterede oplysninger**

- & ["Liste over papirtype" på side 26](#page-25-0)
- & ["Anvendeligt papir og kapaciteter" på side 143](#page-142-0)

## **Tilføjelse af faste udskriftsindstillinger for nem udskrivning**

Hvis du opretter din egen faste indstilling med de udskrivningsindstillinger, du bruger ofte, i printerdriveren, kan du nemt udskrive ved at vælge denne faste udskrivningsindstilling fra listen.

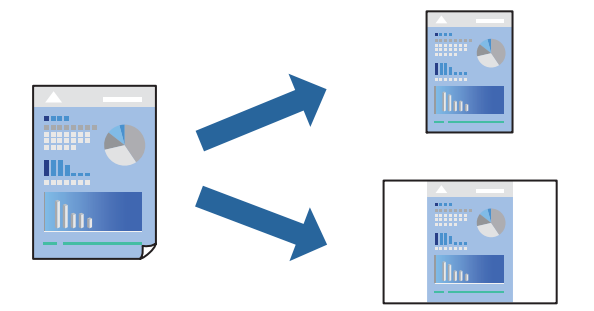

- 1. På printerdriverens fane **Hovedmenu** eller **Flere indstillinger** skal du indstille hvert element (såsom **Papirstørrelse** og **Papirtype**).
- 2. Klik på **Tilføj/fjern faste indstillinger** i **Faste udsk. indstillinger**.
- 3. Indtast et **Navn** og en kommentar om nødvendigt.
- 4. Klik på **Gem**.

#### *Bemærk:*

*Hvis du vil slette en tilføjet, fast indstilling, skal du klikke på Tilføj/fjern faste indstillinger, vælg navnet på den faste indstilling, du vil slette fra listen og derefter slette den.*

5. Klik på **Udskriv**.

Næste gang du vil udskrive med de samme indstillinger, skal du vælge det registrerede indstillingsnavn fra **Faste udsk. indstillinger** og klikke på **OK**.

## **Udskrivning på 2 sider**

Printerdriveren udskriver automatisk ulige og lige sider separat. Når de ulige sider er blevet udskrevet, skal du vende papiret i henhold til instruktionerne og udskrive de lige sider.

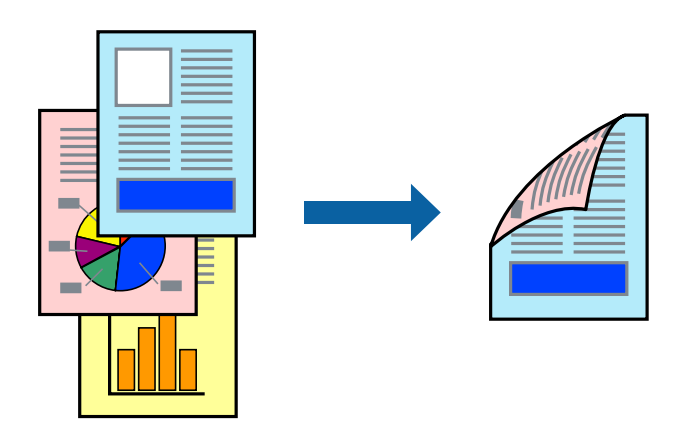

*Bemærk: Denne funktion kan ikke bruges sammen med udskrivning uden kant.*

Åbn printerdriveren, og konfigurer derefter følgende indstillinger.

#### Fanen **Hovedmenu** > **2-sidet udskrivning**

#### **Relaterede oplysninger**

- & ["Papir til 2-sidet udskrivning" på side 145](#page-144-0)
- & ["Det er ikke muligt, at udskrive 2-sidet udskrifter \(Windows\)" på side 140](#page-139-0)

### **Udskrivning af en brochure**

Du kan også udskrive en brochure, som kan oprettes ved at ændre rækkefølgen på siderne og folde udskriften.

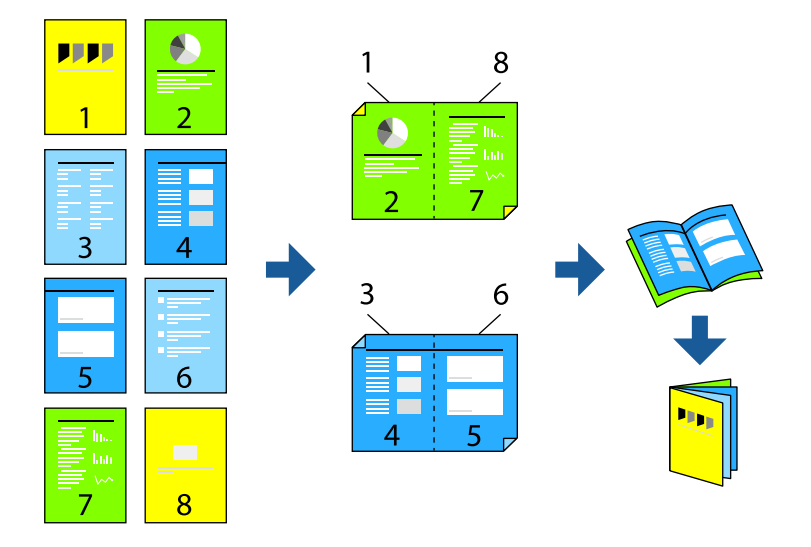

#### *Bemærk:*

*Denne funktion kan ikke bruges sammen med udskrivning uden kant.*

Åbn printerdriveren, og konfigurer derefter følgende indstillinger.

Under fanen **Hovedmenu** skal du vælge 2-sidet udskrivningsmetoden i **2-sidet udskrivning**, og vælg derefter **Indstillinger** > **Hæfte**.

#### **Relaterede oplysninger**

- & ["Papir til 2-sidet udskrivning" på side 145](#page-144-0)
- & ["Det er ikke muligt, at udskrive 2-sidet udskrifter \(Windows\)" på side 140](#page-139-0)

## **Udskrivning af flere sider på ét ark**

Du kan udskrive flere sider af data på et enkelt ark papir.

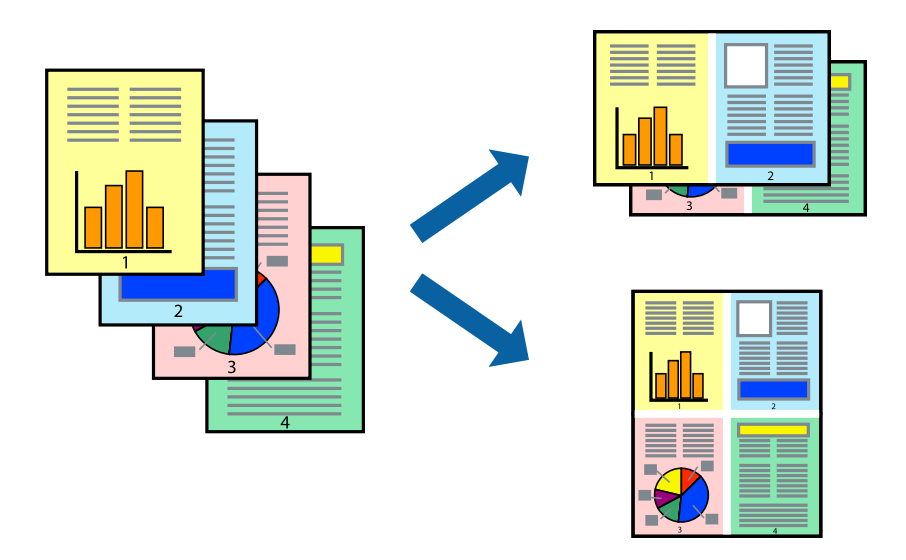

#### *Bemærk:*

*Denne funktion kan ikke bruges sammen med udskrivning uden kant.*

Åbn printerdriveren, og konfigurer derefter følgende indstillinger.

Fanen **Hovedmenu** > **Flere sider** > **2-op**, osv.

### **Udskrivning, som passer til papirstørrelsen**

Du kan foretage en udskrivning, som passer til den papirstørrelse, du har lagt i printeren.

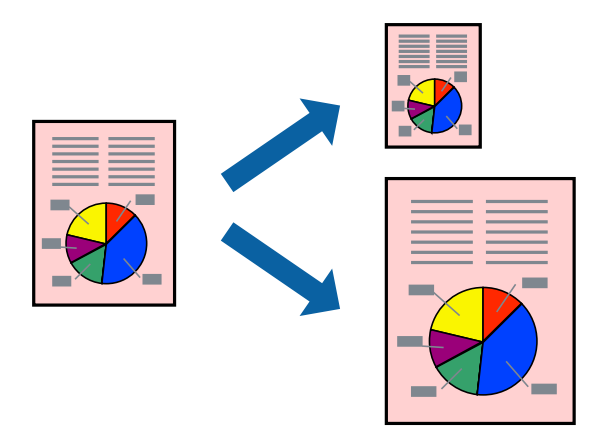

#### *Bemærk:*

*Denne funktion kan ikke bruges sammen med udskrivning uden kant.*

Åbn printerdriveren, og konfigurer derefter følgende indstillinger.

Under fanen **Flere indstillinger** > **Outputpapir** skal du vælge størrelsen på det ilagte papir.

## **Udskrivning af et formindsket eller forstørret dokument ved alle forstørrelser**

Du kan formindske eller forstørre et dokuments størrelse med en bestemt procent.

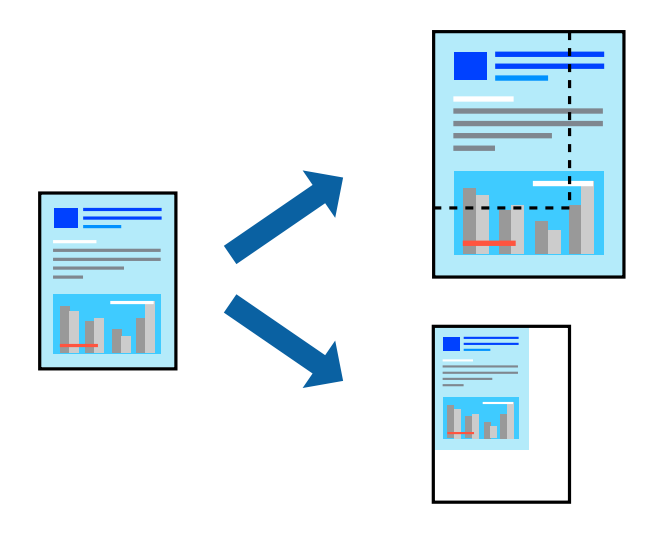

#### *Bemærk:*

*Denne funktion kan ikke bruges sammen med udskrivning uden kant.*

- 1. På printerdriverens fane **Flere indstillinger** skal du vælge dokumentstørrelsen fra indstillingen **Papirstørrelse**.
- 2. Vælg den papirstørrelse du vil printe på fra indstillingen **Outputpapir**.
- 3. Vælg **Formindsk/forstør dokument**, **Zoom til**, og angiv så en procent.

## **Sådan udskrives et billede på flere ark til forstørrelse (Sådan laves en plakat)**

Med denne funktion kan du udskrive et billede på flere ark papir. Derefter kan du lave en stor plakat, ved at tape arkene sammen.

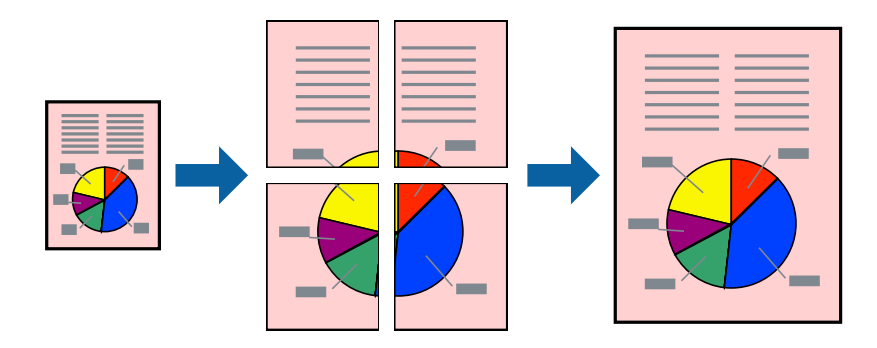

#### *Bemærk:*

*Denne funktion kan ikke bruges med 2-sidet udskrivning.*

Åbn printerdriveren, og konfigurer derefter følgende indstillinger.

Fanen **Hovedmenu** > **Flere sider** > **2x2 plakat**, osv.

#### *Lav plakater ved hjælp af overlappende justeringsmærker*

Her er et eksempel på, hvordan man laver en plakat, når **2x2 plakat** er valgt, og **Overlappende justeringsmærker** er valgt under **Udskriv beskæringslinjer**.

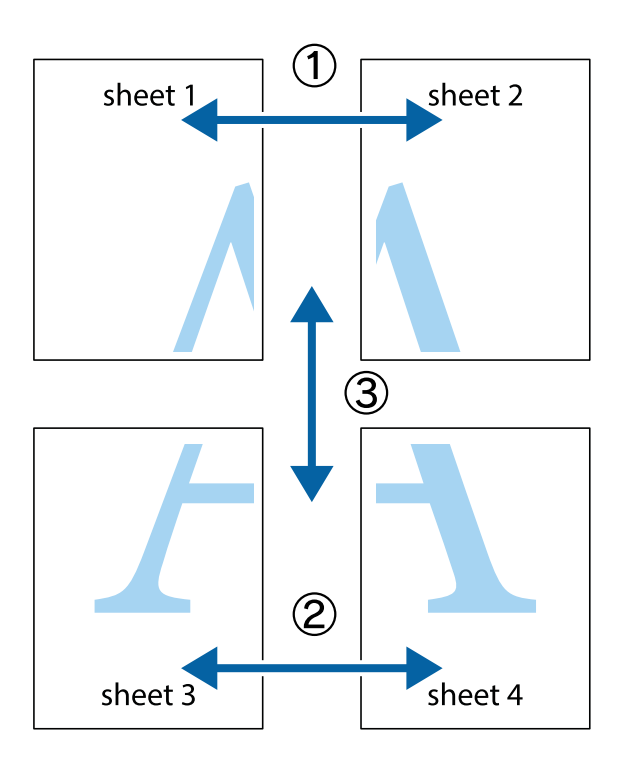

1. Forbered Sheet 1 og Sheet 2. Klip margenen af Sheet 1 langs den lodrette blå linje, som løber gennem midten af krydsmærket øverst og nederst på siden.

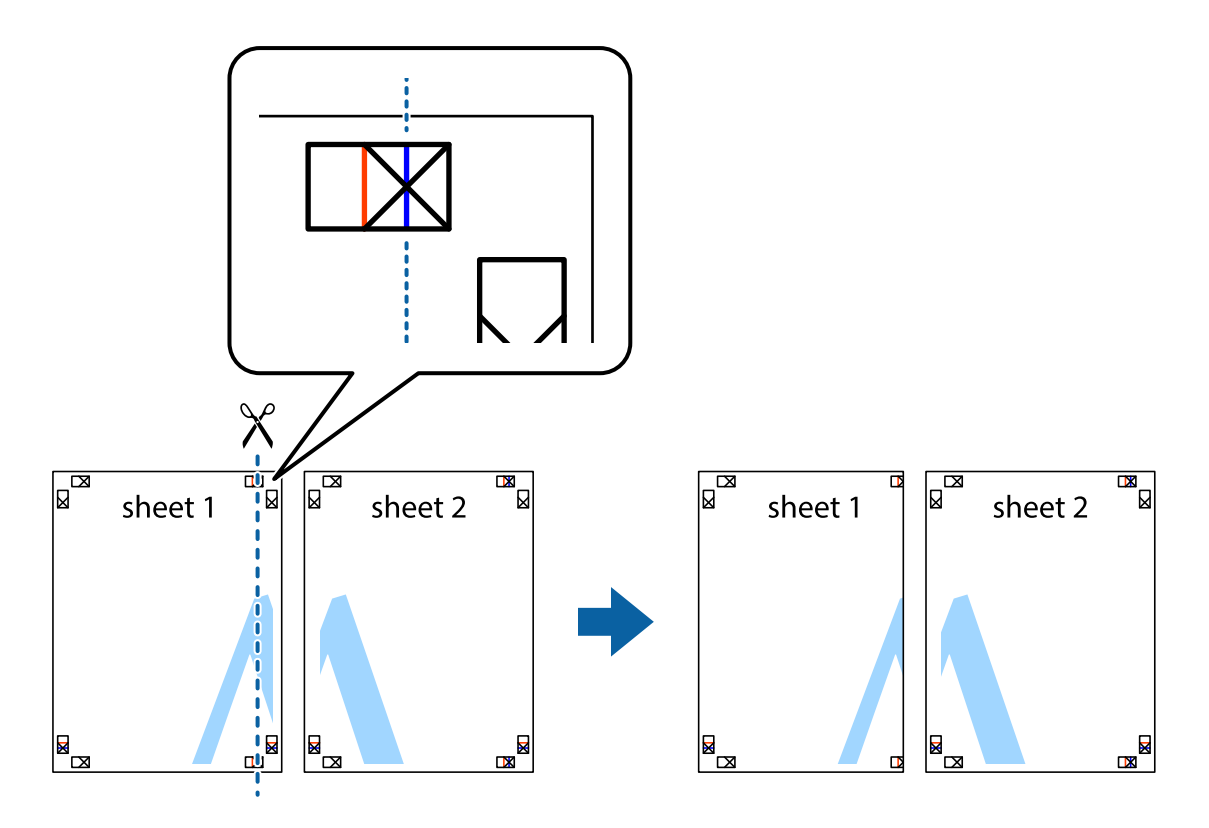

2. Placer kanten af Sheet 1 oven på Sheet 2, så krydsmærkerne passer sammen, og tape så de to ark sammen midlertidigt på bagsiden.

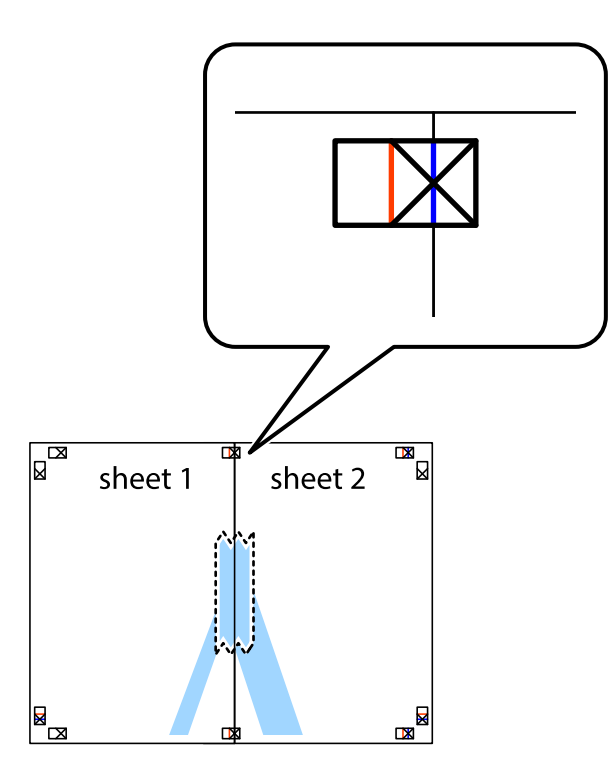

3. Klip de sammentapede ark i to langs den lodrette røde linje, som løber gennem justeringsmærkerne (denne gang er det linjen til venstre for krydsmærkerne).

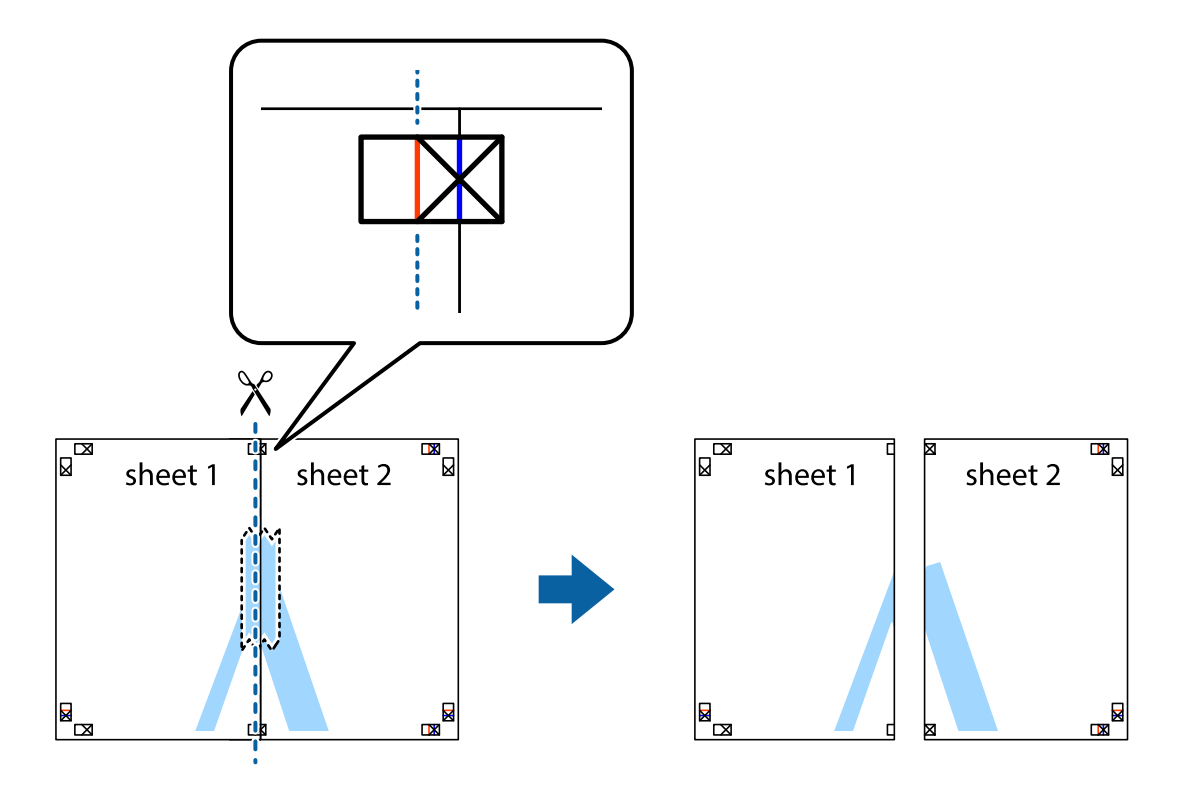

4. Tape arkene sammen bagfra.

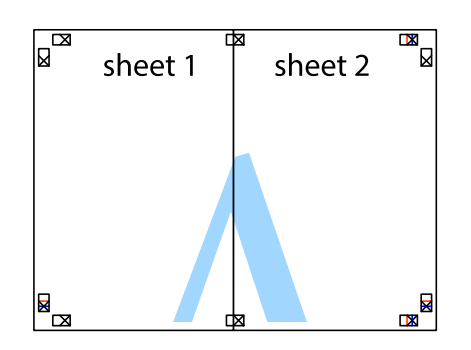

- 5. Gentag trin 1 til 4 for at tape Sheet 3 og Sheet 4 sammen.
- 6. Klip margenen af Sheet 1 og Sheet 2 langs den vandrette blå linje, som løber gennem midten af krydsmærket i venstre og højre side.

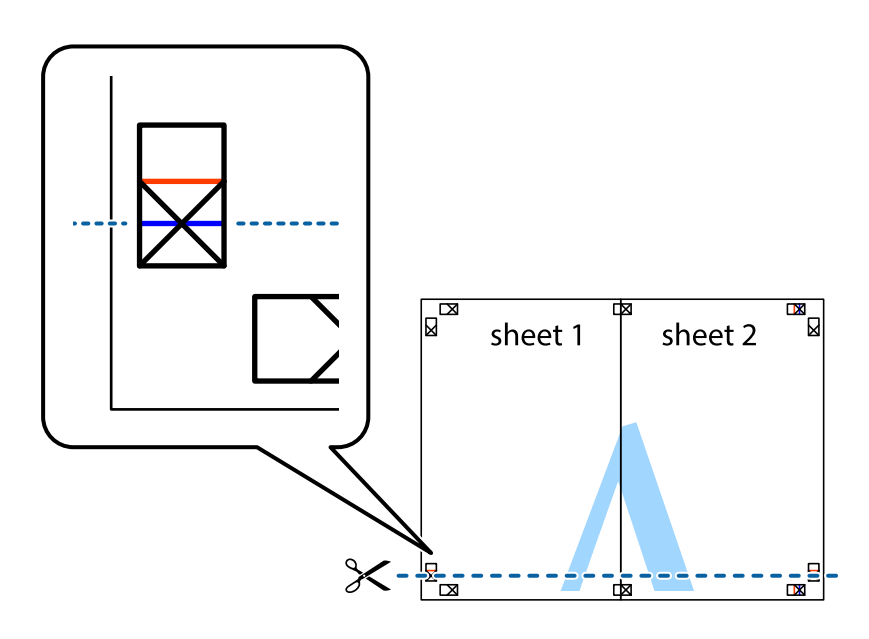

7. Anbring kanten af Sheet 1 og Sheet 2 oven på Sheet 3 og Sheet 4, så krydsmærkerne passer sammen, og tape så arkene sammen midlertidigt på bagsiden.

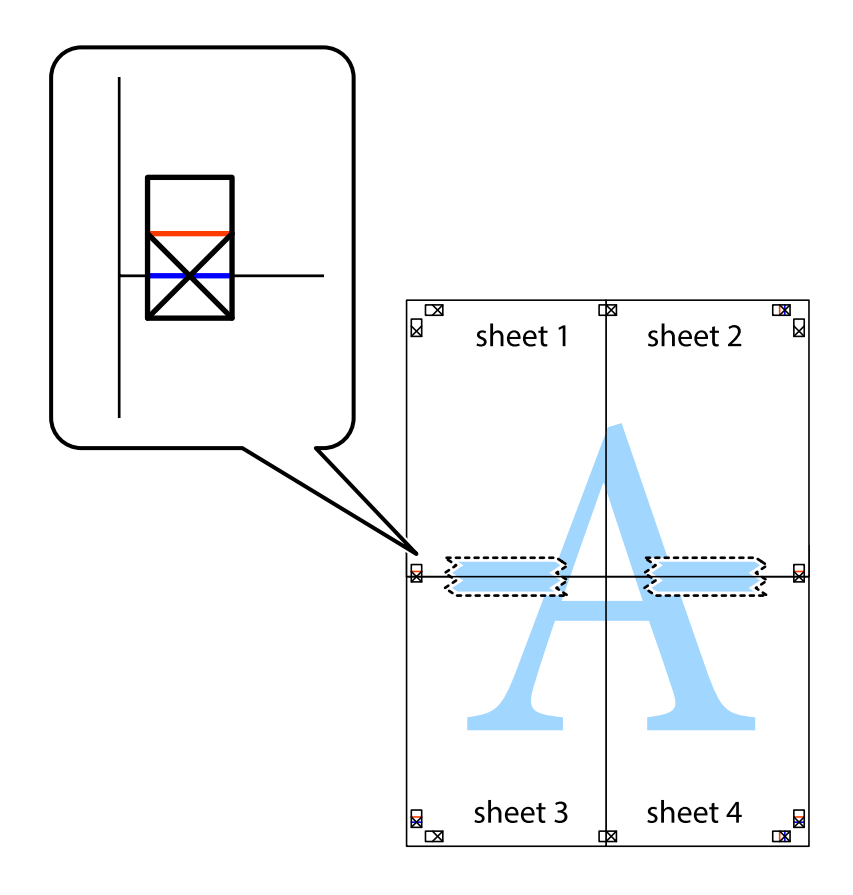

8. Klip de sammentapede ark i to langs den vandrette røde linje, som løber gennem justeringsmærkerne (denne gang er det linjen oven for krydsmærkerne).

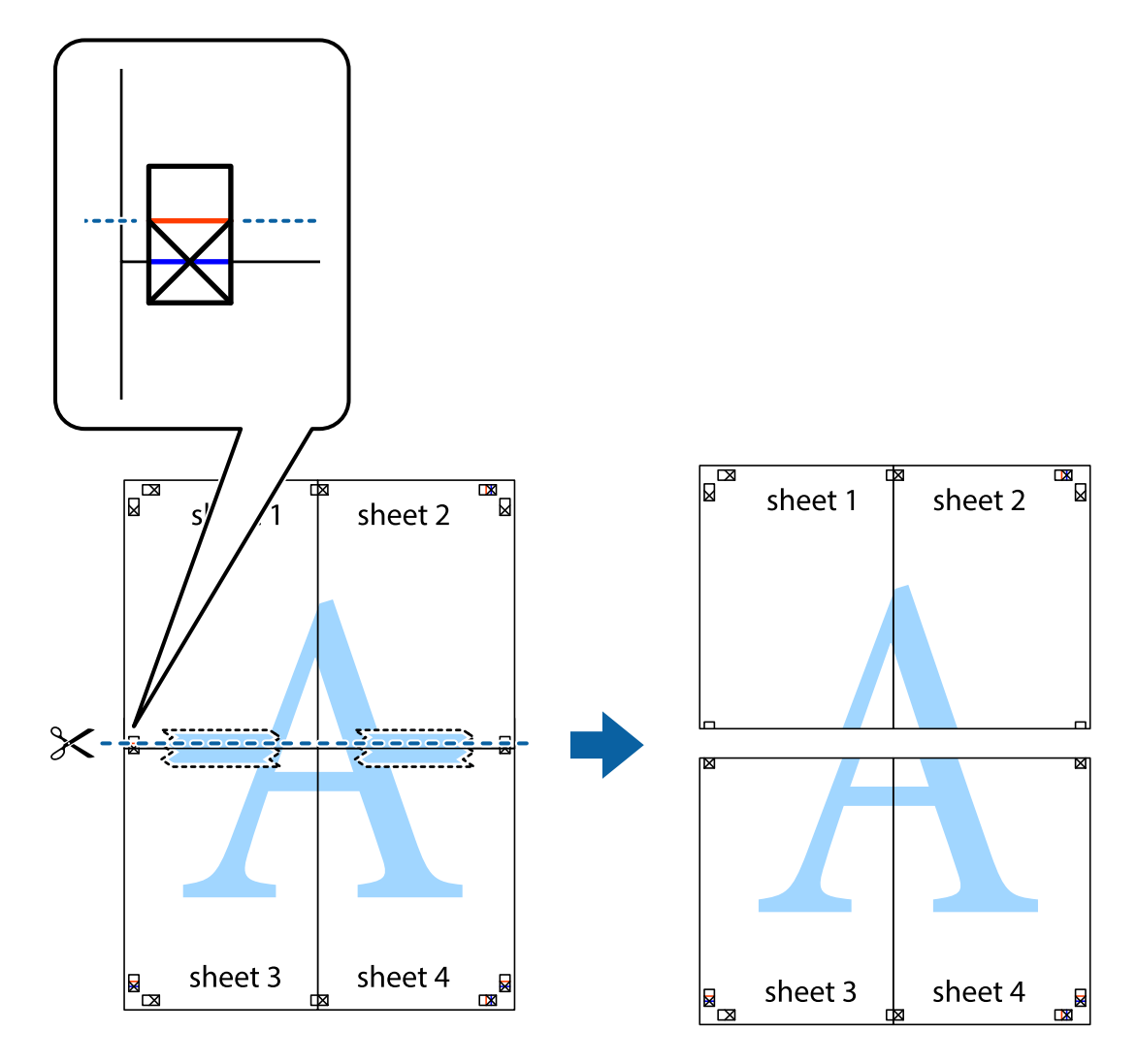

9. Tape arkene sammen bagfra.

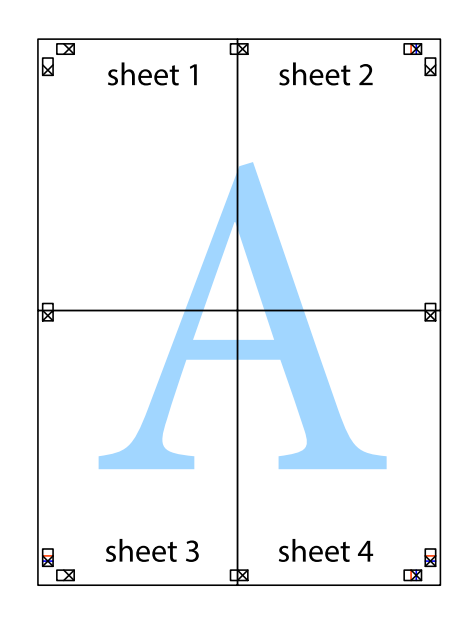

10. Klip de resterende margener af langs yderste linje.

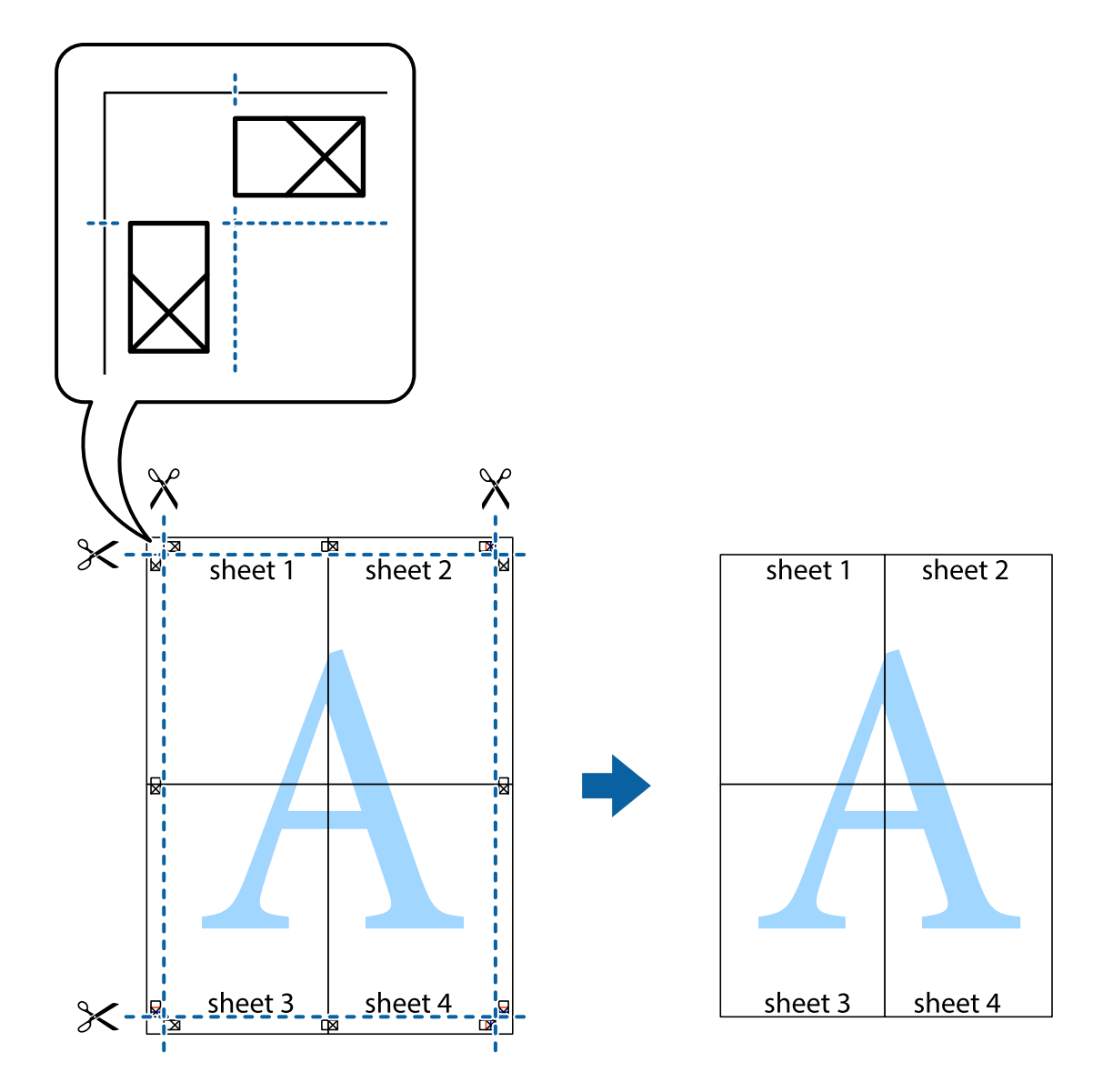

## **Udskrivning med sidehoved og sidefod**

Du kan udskrive oplysninger såsom brugernavn og udskriftsdato i sidehoveder eller sidefødder.

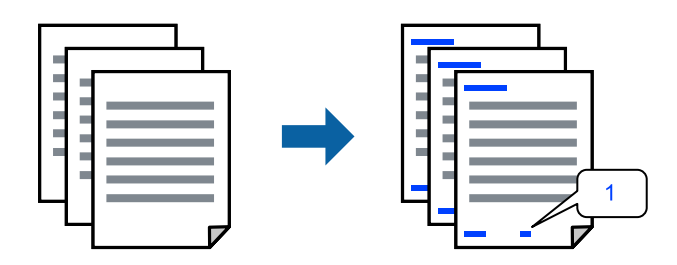

Åbn printerdriveren, og konfigurer derefter følgende indstillinger.

Fanen **Flere indstillinger** > **Vandmærkefunktioner** > **Sidehoved/sidefod**

### **Udskrivning af et anti-kopimønster**

Du kan udskrive et anti-kopimønster på dine udskrifter. Ved udskrivning udskrives ikke selve bogstaverne, og hele udskriften er let udtonet. De skjulte bogstaver vises, når de fotokopieres, for nemt at skelne originalen fra kopierne.

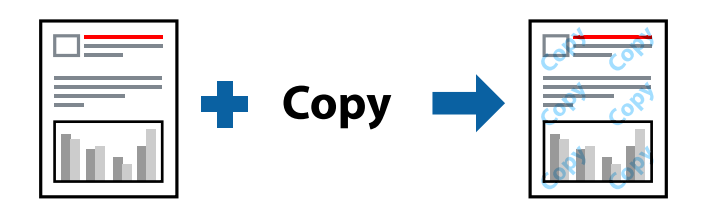

Anti-kopimønster er tilgængeligt under de følgende betingelser:

- ❏ Papirtype: Almindelige papirer, Letterhead
- ❏ Kvalitet: Standard
- ❏ Uden kant: ikke valgt
- ❏ Farvekorrektion: Automatisk

Åbn printerdriveren, og konfigurer derefter følgende indstillinger.

Fanen **Flere indstillinger** > **Vandmærkefunktioner** > **Anti-kopimønster**

## **Udskrivning af flere filer samlet**

Jobarrangør Lite gør det muligt for dig at kombinere flere filer, der er oprettet i forskellige programmer, og udskrive dem som et enkelt udskriftsjob. Du kan angive udskriftsindstillingerne for kombinerede filer såsom flersidet layout og 2-sidet udskrivning.

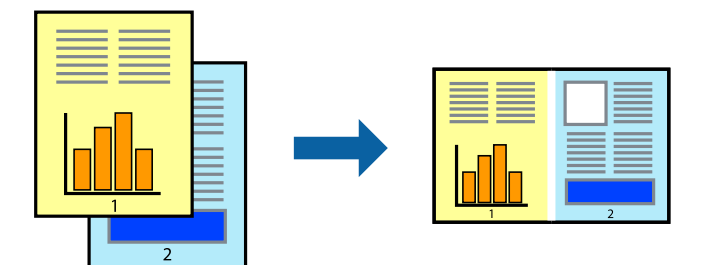

- 1. På printerdriverens fane **Hovedmenu** skal du vælge **Jobarrangør Lite**.
- 2. Klik på **Udskriv**.

Når du begynder at udskrive, vises vinduet Jobarrangør Lite.

- 3. Lad vinduet for Jobarrangør Lite være åbent og åbn den fil, du vil kombinere med den nuværende fil, og gentag så de ovenstående trin.
- 4. Når du vælger et udskriftsjob, der er tilføjet til Udskrivningsprojekt Lite i vinduet Jobarrangør Lite, kan du redigere sidelayoutet.

5. Klik på **Udskriv** fra menuen **Filer** for at påbegynde udskrivningen.

#### *Bemærk:*

*Hvis du lukker vinduet Jobarrangør Lite før tilføjelse af alle udskriftsdata til Udskrivningsprojekt, vil det udskriftsjob, du arbejder på, annulleres. Klik på Gem fra menuen Filer, for at gemme det nuværende job. Filtypenavnet for de gemte filer er "ecl".*

*Når du vil åbne et udskrivningsprojekt, skal du klikke på Jobarrangør Lite på printerdriverens fane Vedligeholdelse for at åbne vinduet Job Arranger Lite. Herefter skal du vælge Åbn i menuen Filer for at vælge filen.*

### **Udskrivning ved brug af funktionen Universaludskrivning i farve**

Du kan forbedre synligheden af tekster og billeder på udskrifter.

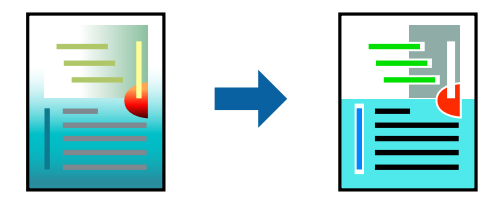

Color Universal Print er kun tilgængelig, når de følgende indstillinger er valgt.

- ❏ Papirtype: Almindelige papirer, Letterhead
- ❏ Kvalitet: Standard eller en højere kvalitet
- ❏ Farve: Farve
- ❏ Softwareprogrammer: Microsoft® Office 2007 eller nyere
- ❏ Tekststørrelse: 96 eller mindre

Åbn printerdriveren, og konfigurer derefter følgende indstillinger.

Fanen **Flere indstillinger** > **Farvekorrektion** > **Billedindstillinger** > **Color Universal Print**

### **Justering af udskriftsfarven**

Du kan justere farverne, der anvendes i udskriftsjobbet. Disse justeringer anvendes ikke på de originale data.

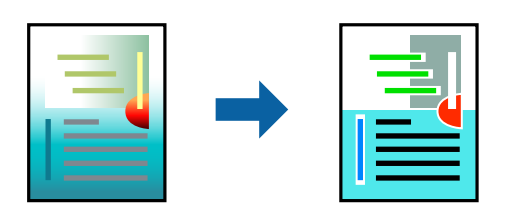

Åbn printerdriveren, og konfigurer derefter følgende indstillinger. Fanen **Flere indstillinger** > **Farvekorrektion** > **Tilpasset** > **Avanceret**, osv.

### **Udskrivning for at markere tynde linjer**

Du kan gøre tynde linjer tykkere, hvis de er for tynde til udskrivning.

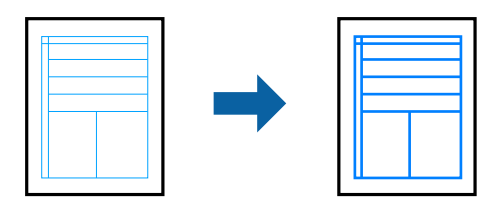

Åbn printerdriveren, og konfigurer derefter følgende indstillinger.

Fanen **Flere indstillinger** > **Farvekorrektion** > **Billedindstillinger** > **Fremhæv tynde linjer**

## **Udskrivning af dokumenter fra smartenheder**

Du kan udskrive dokumenter fra en smartenhed, som f.eks. en smartphone eller tablet.

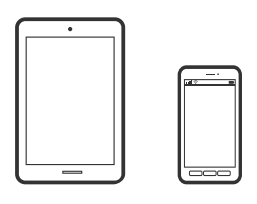

## **Udskrivning vha. Epson Smart Panel**

Epson Smart Panel er et program, der gør det muligt, at bruge printeren til bl.a. udskrivning med en smartenhed, som fx en smartphone eller tablet. Printeren og smartenheden kan forbinde via et trådløst netværk, så du kan se blækniveauerne og printerstatus og finde løsninger til eventuelle fejl.

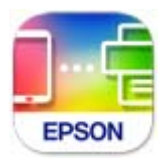

Installer Epson Smart Panel via følgende internetside eller QR-kode.

<https://support.epson.net/smpdl/>

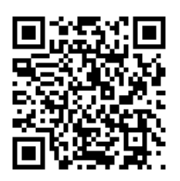

Åbn Epson Smart Panel, og vælg derefter udskrivningsmenuen på startskærmen.

## <span id="page-54-0"></span>**Udskrivning med Epson Print Enabler**

Du kan udskrive trådløst dine dokumenter, e-mails, fotos og websider direkte fra din Android-telefon eller tablet (Android v4.4 eller senere). Med få tryk vil din Android-enhed opdage en Epson-printer, som er forbundet til det samme trådløse netværk.

Søg efter Epson Print Enabler på Google Play og installer den.

Gå til **Indstillinger** på din Android-enhed, vælg **Udskrivning**, og aktiver derefter Epson Print Enabler. Fra en Android-applikation som f.eks. Chrome skal du trykke på menuikonet og udskrive det ønskede på skærmen.

#### *Bemærk:*

*Hvis du ikke kan se din printer, skal du trykke på Alle printere og vælge din printer.*

## **Udskrivning på et diskmærkat**

## **Udskrivning af billeder på et diskmærkat med Epson Photo+**

Med Epson Photo+ kan du nemt udskrive billeder i høj kvalitet i forskellige layouts på diskmærkater eller indlæg til kassetter. Der er flere oplysninger i hjælpen til programmet.

Når du udskriver, skal du lægge disken i ved, at følge de relaterede oplysninger.

Du kan se fremgangsmåden i Webfilmmanualer. Gå på følgende hjemmeside.

<https://support.epson.net/publist/vlink.php?code=NPD7034>

#### **Relaterede oplysninger**

 $\blacktriangleright$  ["Ilægning og udtagelse af en disk" på side 31](#page-30-0)

## **Udskrivning på PVC ID-kort**

## **Udskrivning på et PVC ID-kort med Epson Photo+**

Med Epson Photo+ kan du lave originale ID-kort og udskrive i høj kvalitet. Der er flere oplysninger i hjælpen til programmet.

Når du udskriver, skal du lægge PVC ID-kortet i ved, at følge de relaterede oplysninger.

Du kan se fremgangsmåden i Webfilmmanualer. Gå på følgende hjemmeside.

<https://support.epson.net/publist/vlink.php?code=NPD7033>

#### *Bemærk:*

*Når du udskriver på et PVC ID-kort med anden software, skal du konfigurere følgende indstillinger.*

*Papirkilde: Disk/ID-kortbakke*

*Papirtype: PVC ID Card (Borders), PVC ID Card (Borderless)*

#### **Relaterede oplysninger**

& ["Ilægning og fjernelse af et PVC ID-kort" på side 34](#page-33-0)

## <span id="page-55-0"></span>**Udskrivning af websider**

## **Udskrivning af websider fra en computer**

Epson Photo+ giver dig mulighed for at få vist websider, beskære det angivne område og derefter redigere og udskrive det. Der er flere oplysninger i hjælpen til programmet.

## **Udskrivning af websider fra smartenheder**

Installer Epson Smart Panel via følgende internetside eller QR-kode.

<https://support.epson.net/smpdl/>

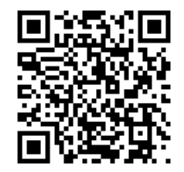

Åbn den webside, du vil udskrive, i din webbrowser-app. Tryk på **Del** i menuen i din webbrowser, vælg **Smart Panel** og start derefter udskrivningen.

## **Udskrivning ved brug af cloud-tjeneste**

Med Epson Connect-tjenesten, der er tilgængelig på internettet, kan du udskrive fra din smartphone, tablet eller bærbare computer — når som helst og stort set hvor som helst. For at bruge denne tjeneste, skal du registrere brugeren og printeren i Epson Connect.

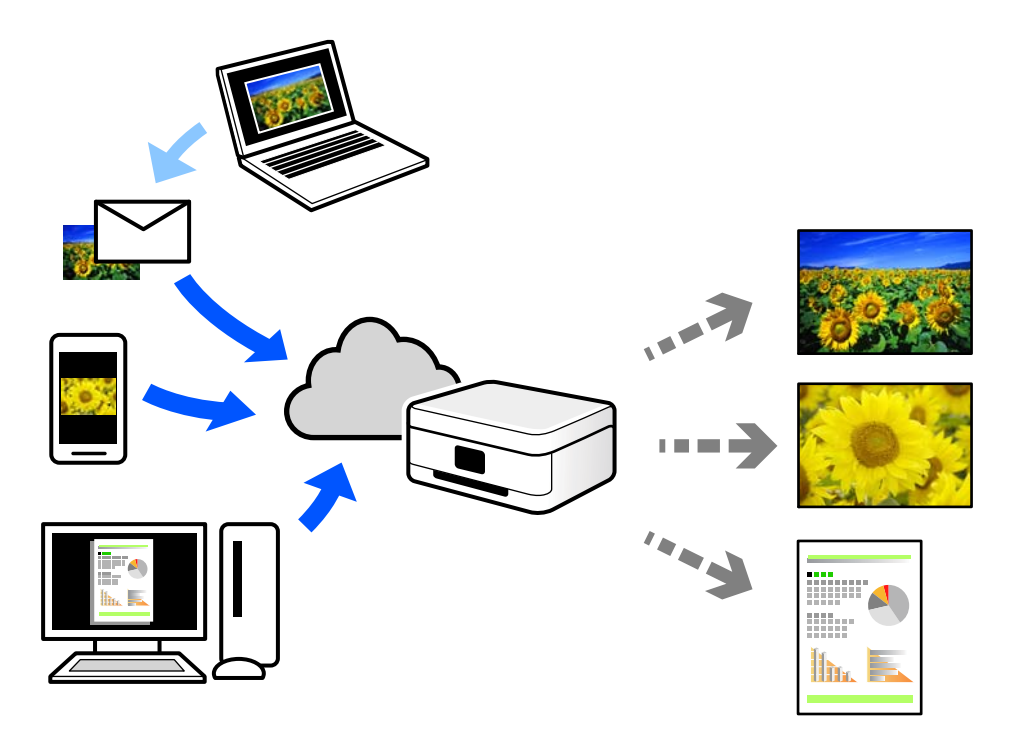

Følgende funktioner er tilgængelige på internettet.

❏ Email Print

Når du sender en e-mail med vedhæftninger såsom dokumenter eller billeder til en e-mailadresse, som er tilknyttet printeren, kan du udskrive denne e-mail og vedhæftningerne fra fjernsteder såsom dit hjem eller din printer på kontoret.

❏ Remote Print Driver

Dette er en delt driver, som er understøttet af Remote Print Driver. Når der udskrives med en printer på et fjernsted, kan du udskrive ved at ændre printeren på det sædvanlige programvindue.

Se Epson Connect-webportalen for oplysninger om, hvordan man opsætter eller udskriver.

<https://www.epsonconnect.com/>

[http://www.epsonconnect.eu](http://www.epsonconnect.eu/) (kun Europa)

# <span id="page-57-0"></span>**Vedligeholdelse af printeren**

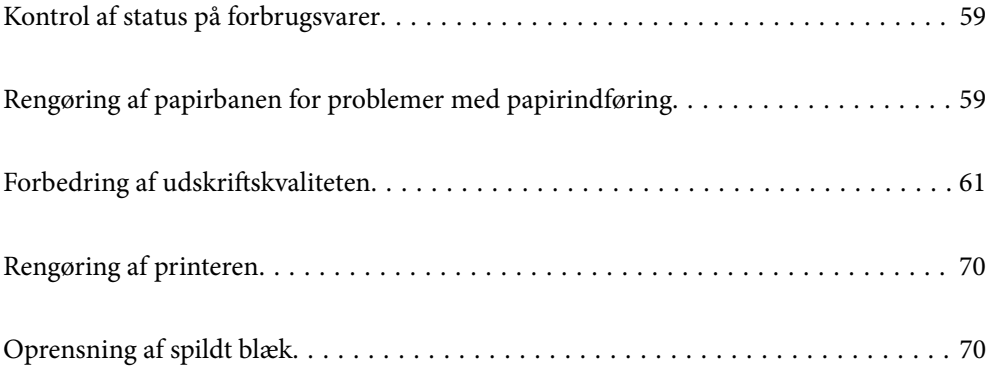

## <span id="page-58-0"></span>**Kontrol af status på forbrugsvarer**

Du kan se vedligeholdelsesboksens resterende holdbarhed på computeren. Se linket til relaterede oplysninger nedenfor for nærmere oplysninger.

Kontroller visuelt blækniveauerne i alle printerens tanke for at kontrollere den faktiske mængde resterende blæk.

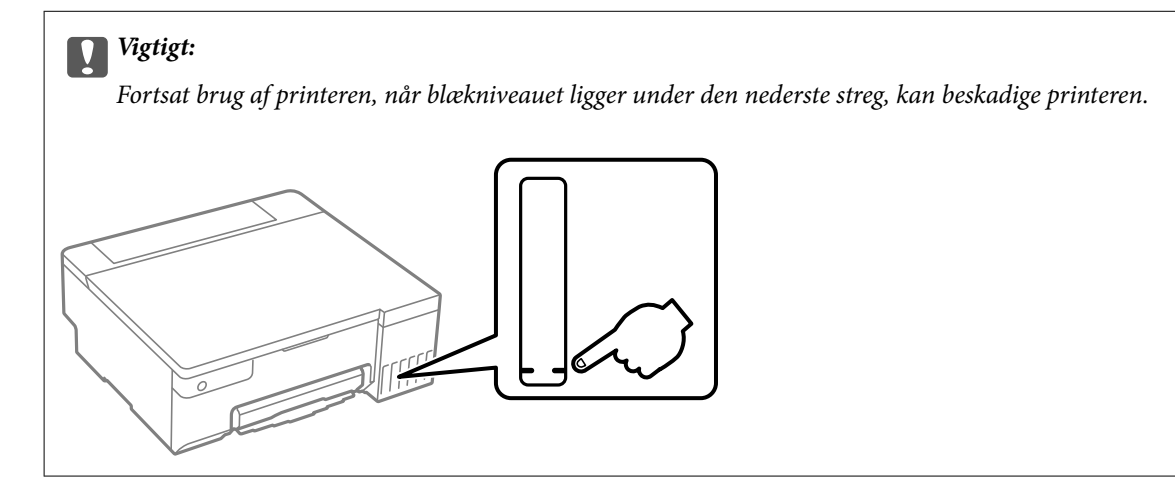

#### **Relaterede oplysninger**

- & ["Program til udskrivning fra en computer \(Printerdriver til Windows\)" på side 148](#page-147-0)
- & ["Program til udskrivning fra en computer \(Printerdriver til Mac OS\)" på side 149](#page-148-0)
- & ["Det er tid til at udskifte blækket" på side 124](#page-123-0)
- & ["Det er tid til at udskifte vedligeholdelseskassen" på side 130](#page-129-0)

## **Rengøring af papirbanen for problemer med papirindføring**

Hvis papiret ikke indføres rigtigt, skal du rengøre den indvendige rulle.

- 1. Tryk på  $\bigcup$  for at slukke printeren.
- 2. Afbryd strømkablet.

3. Åbn printerdækslet.

Du kan se, hvor opsamlingsvalsen er på følgende billede.

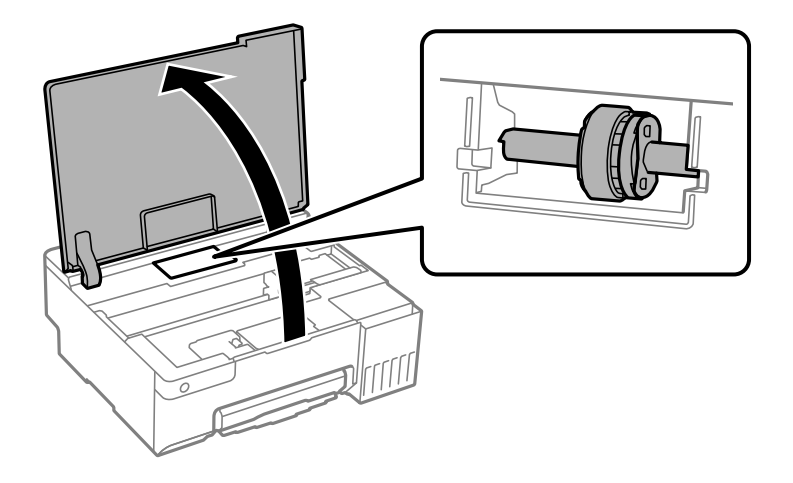

4. Fjern opsamlingsvalsen.

Tryk på tappen på højre side af opsamlingsvalsen, tryk den bagud og træk den lige opad.

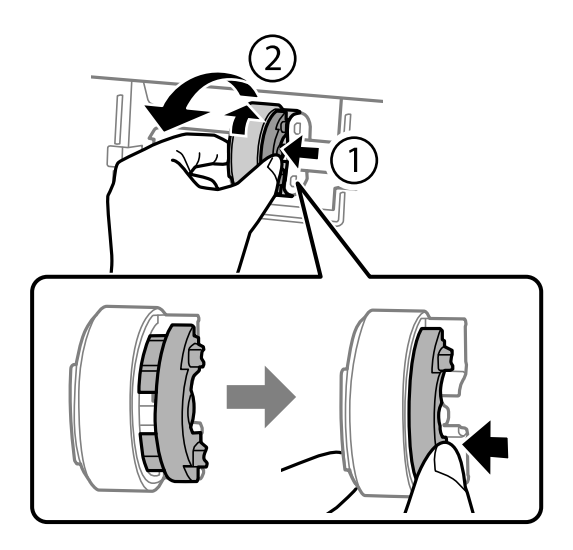

5. Fugt en blød klud med vand og vrid den grundigt og tør derefter gummidelen på rullen af i én retning.

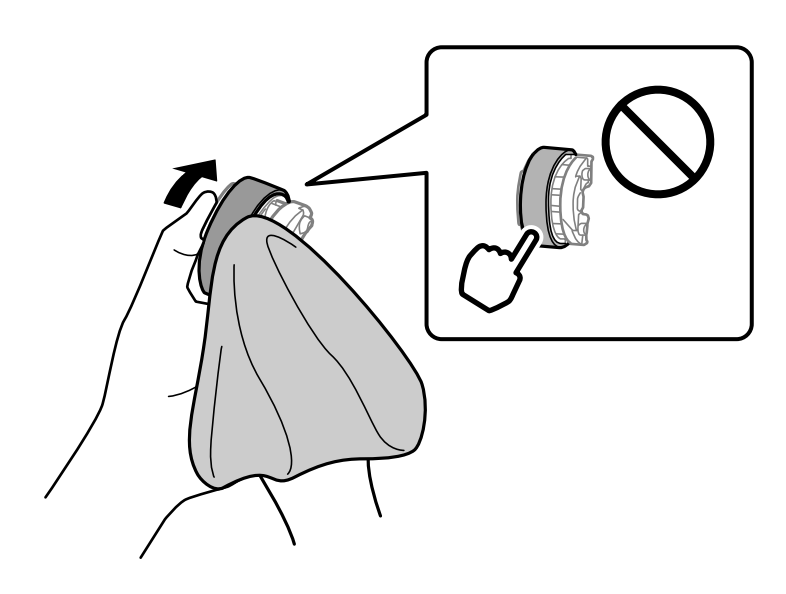

<span id="page-60-0"></span>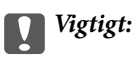

*Undgå, at røre gummidelen på opsamlingsvalsen.*

6. Tryk på tappen på højre side, og sæt tapperne mod hullerne for, at sætte den fast.

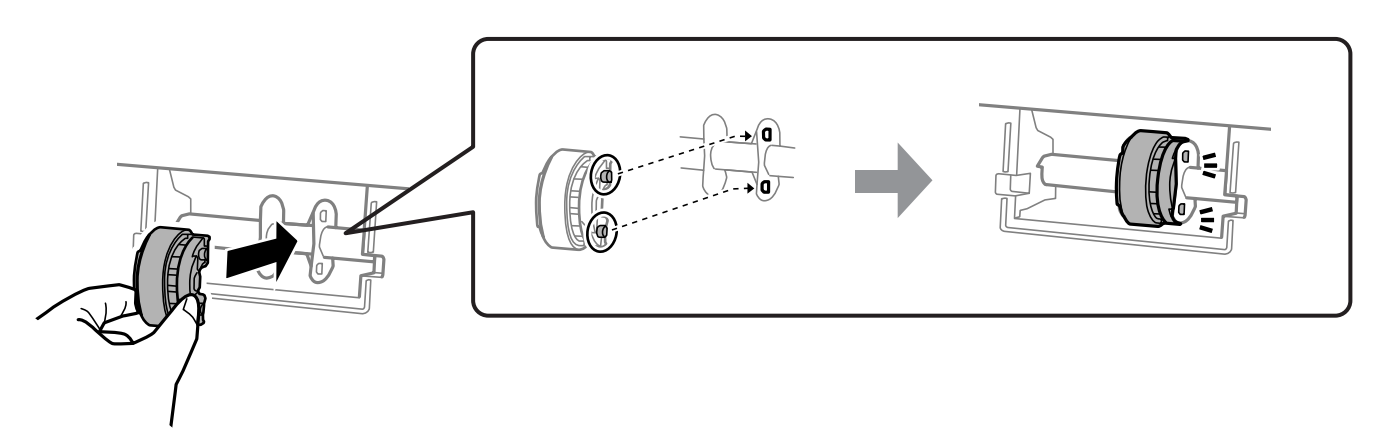

- 7. Luk printerdækslet.
- 8. Tilslut strømkablet.
- 9. Tryk på knappen  $\mathcal{O}$  for at slukke printeren.

Hvis dette ikke løser problemet, skal opsamlingsvalsen skiftes.

#### **Relaterede oplysninger**

& ["Opsamlingsvalserne skal skiftes" på side 133](#page-132-0)

## **Forbedring af udskriftskvaliteten**

## **Kontrol og rengøring af printhovedet**

Du kan også se fremgangsmåden i Webfilmmanualer. Gå på følgende hjemmeside.

<https://support.epson.net/publist/vlink.php?code=NPD7036>

Hvis dyserne er tilstoppede, bliver udskrifterne utydelige, eller også er der linjer eller uventede farver på dem. Hvis dyserne er stærkt tilstoppede, udskrives et tomt ark. Når udskriftskvaliteten er forringet, skal du først bruge funktionen til dysetjek til at kontrollere, om dyserne er tilstoppede. Hvis dyserne er tilstoppede, skal du rengøre printhovedet.

c*Vigtigt:*

- ❏ *Åbn ikke printerlåget, og sluk ikke printeren under rensning af skrivehovedet. Hvis rensning af skrivehovedet ikke er afsluttet, kan du muligvis ikke udskrive.*
- ❏ *Printhovedrensning forbruger blæk og bør ikke udføres oftere, end det er nødvendigt.*
- ❏ *Når blækniveauet er lavt, kan du muligvis ikke rense skrivehovedet.*
- ❏ *Hvis udskriftskvaliteten ikke er forbedret, efter at du har gentaget dysetjek og rengøring af skrivehovedet 3 gange, skal du vente i mindst 12 timer uden at udskrive og derefter køre dysetjekket igen. Vi anbefaler at slukke for printeren. Hvis udskriftskvaliteten ikke er forbedret, skal du køre Grundig rengøring. Hvis det ikke er forbedret, skal du kontakte Epson support.*
- ❏ *For at undgå udtørring af printhovedet må du ikke trække printerens stik ud, mens den er tændt.*

Du kan kontrollere og rengøre printhovedet ved hjælp af printerens kontrolpanel.

- 1. Læg almindeligt A4-papir i printeren.
- 2. Tryk på  $\bigcup$  for at slukke printeren.
- 3. Tænd printeren, mens du holder knappen  $\bigcirc$  nede, og slip derefter knapperne, når strømindikatoren blinker.

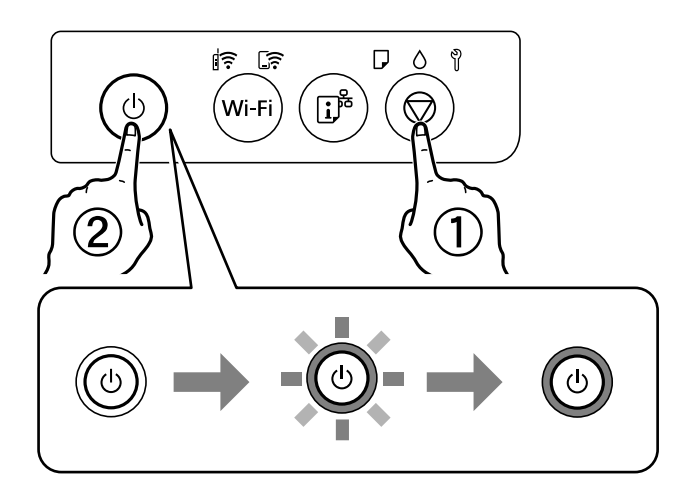

Dysetjekmønsteret udskrives.

#### *Bemærk:*

*Det kan tage lidt tid at begynde at udskrive dysetjekmønsteret.*

4. Kontroller udskriftsmønsteret for at se, om printhovedets dyser er tilstoppede.

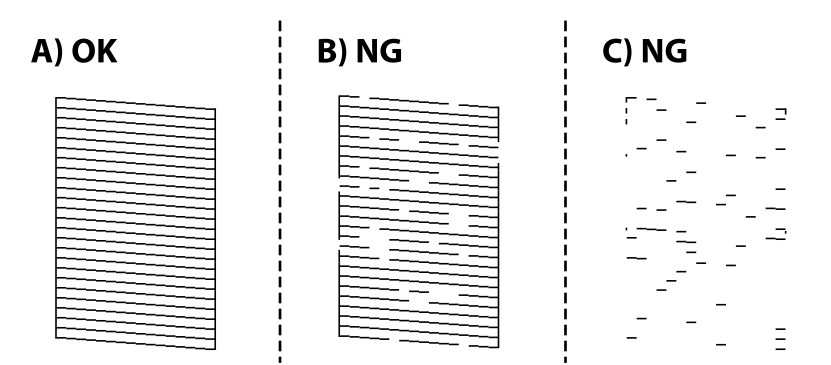

#### <span id="page-62-0"></span> $\Box$  A:

Alle linjerne er udskrevet. Der er ikke behov for yderligere skridt.

❏ B eller tæt på B

Nogle dyser er tilstoppede. Hold knappen  $\textcircled{D}$  nede i 5 sekunder, til strømindikatoren begynder at blinke. Skrivehovedrensningen starter.

#### *Bemærk:*

*Det kan tage lidt tid at begynde rensning af skrivehovedet.*

❏ C eller tæt på C

Hvis de fleste linjer mangler eller ikke udskrives, betyder det, at de fleste dyser er tilstoppede. Kør Grundig rengøring. For nærmere information skal du se "Relaterede oplysninger" nedenfor.

5. Udskriv et dysecheckmønster igen, når strømindikatoren holder op med at blinke. Gentag rensningen og udskrivningen af mønsteret, indtil alle linjer er udskrevet helt.

#### c*Vigtigt:*

*Hvis udskriftskvaliteten ikke er forbedret, efter at du har gentaget dysetjek og rengøring af printhovedet 3 gange, skal du vente i mindst 12 timer uden at udskrive og derefter køre dysetjekket igen og gentage rengøringen af printhovedet, hvis det er nødvendigt. Vi anbefaler at slukke for printeren. Hvis udskriftskvaliteten ikke er forbedret, skal du køre Grundig rengøring. Hvis det ikke er forbedret, skal du kontakte Epson support.*

#### **Relaterede oplysninger**

& "Kørsel af Grundig rengøring" på side 63

## **Kørsel af Grundig rengøring**

Med hjælpeværktøjet **Grundig rengøring** kan du udskifte alt blæk inde i blækrørene. I følgende situationer skal du muligvis bruge denne funktion til at forbedre udskriftskvaliteten.

- ❏ Du har udskrevet eller udført rensning af skivehoved, når blækniveauerne var for lave til at være synlige i blæktankene.
- ❏ Du har udført dysetjek og rensning af printhoved 3 gange og har derefter ventet i mindst 12 timer uden at udskrive, men udskriftskvaliteten er stadig ikke blevet bedre.

Læs følgende instruktioner, før du køre denne funktion.

#### c*Vigtigt:*

*Sørg for, at der er nok blæk i blæktankene.*

*Kontroller visuelt, at alle blæktanke er mindst en tredjedel fulde.Lave blækniveauer under Grundig rengøring kan skade produktet.*

### c*Vigtigt:*

*Det er påkrævet med et interval på 12 timer mellem hver Grundig rengøring.*

*Normalt vil en enkelt Grundig rengøring løse problemet med udskriftskvaliteten inden for 12 timer.Derfor skal du for at undgå unødvendigt blækforbrug vente 12 timer, før du prøver igen.*

#### c*Vigtigt:*

*Udskiftning af vedligeholdelsesboksen kan være påkrævet.*

*Der vil blive deponeret blæk i vedligeholdelsesboksen.Hvis den bliver fuld, skal du forberede og installere en udskiftning af vedligeholdelsesboksen for at fortsætte udskrivningen.*

#### *Bemærk:*

*Hvis blækniveauerne eller den ledige plads i vedligeholdelsesboksen er utilstrækkelige til Grundig rengøring, kan du ikke køre denne funktion.Selv i dette tilfælde kan niveauerne og den ledige plads til udskrivning opretholdes.*

#### **Relaterede oplysninger**

& ["Kontrol og rengøring af printhovedet" på side 61](#page-60-0)

### **Kørsel af Grundig rengøring (Windows)**

- 1. Åbn printerdrivervinduet.
- 2. Klik på **Grundig rengøring** i fanen **Vedligeholdelse**.
- 3. Følg vejledningen på skærmen.

#### c*Vigtigt:*

*Hvis udskriftskvaliteten ikke er forbedret efter kørsel af Grundig rengøring, skal du vente i mindst 12 timer uden at udskrive og derefter udskrive dysetjekmønsteret igen. Kør Rensning eller Grundig rengøring igen afhængigt af det trykte mønster. Hvis kvaliteten stadig ikke er blevet bedre, skal du kontakte Epsons support.*

#### **Relaterede oplysninger**

& ["Program til udskrivning fra en computer \(Printerdriver til Windows\)" på side 148](#page-147-0)

## **Kørsel af Grundig rengøring (Mac OS)**

- 1. Vælg **Systemindstillinger** i menuen Apple > **Printere & Scannere** (eller **Udskriv & Scan**, **Udskriv & Fax**), og vælg derefter printeren.
- 2. Klik på **Indstillinger & Forsyninger** > **Værktøj** > **Åbn printerværktøj**.
- 3. Klik på **Grundig rengøring**.
- 4. Følg vejledningen på skærmen.

#### c*Vigtigt:*

*Hvis udskriftskvaliteten ikke er forbedret efter kørsel af Grundig rengøring, skal du vente i mindst 12 timer uden at udskrive og derefter udskrive dysetjekmønsteret igen. Kør Rensning eller Grundig rengøring igen afhængigt af det trykte mønster. Hvis kvaliteten stadig ikke er blevet bedre, skal du kontakte Epsons support.*

#### **Relaterede oplysninger**

& ["Program til udskrivning fra en computer \(Printerdriver til Mac OS\)" på side 149](#page-148-0)

## **Forebyggelse af dysetilstopning**

Brug altid tænd/sluk-knappen, når du tænder og slukker for printeren.

Kontroller, at strømindikatoren er slukket, inden du tager strømledningen ud.

Selve blækket kan tørre ud, hvis det ikke er tildækket. Ligesom når du sætter dækslet på en fyldepen for at forhindre den i at tørre ud, skal du sørge for, at printhovedet har hætten korrekt på for at forhindre, at blækket tørrer ud.

Hvis strømledningen er taget ud, eller der er strømafbrydelse, mens printeren er i brug, sidder hætten muligvis ikke korrekt på printhovedet. Hvis printhovedet efterlades sådan, vil det tørre ud, hvilket giver tilstopning af dyserne (blækudtag).

I disse tilfælde skal du tænde og slukke printeren igen så hurtigt som muligt, så hætten igen sidder korrekt på printhovedet.

## **Justering af skrivehovedet**

Juster skrivehovedet, hvis du opdager en fejljustering i lodrette linjer eller utydelige billeder.

### **Justering af skrivehovedet — Windows**

- 1. Læg almindeligt A4-papir i printeren.
- 2. Åbn printerdrivervinduet.
- 3. Klik på **Skrivehovedjustering** i fanen **Vedligeholdelse**.
- 4. Følg vejledningen på skærmen.

#### **Relaterede oplysninger**

& ["Program til udskrivning fra en computer \(Printerdriver til Windows\)" på side 148](#page-147-0)

### **Justering af skrivehovedet — Mac OS**

- 1. Læg almindeligt A4-papir i printeren.
- 2. Vælg **Systemindstillinger** i menuen Apple > **Printere og scannere** (eller **Udskriv og scan**, **Udskriv og fax**), og vælg derefter printeren.
- 3. Klik på **Indstillinger & Forsyninger** > **Værktøj** > **Åbn printerværktøj**.
- 4. Klik på **Skrivehovedjustering**.
- 5. Følg vejledningen på skærmen.

#### **Relaterede oplysninger**

& ["Program til udskrivning fra en computer \(Printerdriver til Mac OS\)" på side 149](#page-148-0)

## **Rensning af papirbanen for udtværet blæk (når overfladen af udskriftsresultatet er udtværet i lodret retning)**

Hvis udskrifterne stadig er slørede eller udtværede, skal du rengøre den indvendige rulle.

Du skal bruge følgende elementer for at udføre procedurerne fra trin 2.

❏ en tynd pind

- ❏ hårdt opvredet våd klud eller forbindingsgaze
- 1. Rengør papirstyret fra printerdriveren for, at rense papirbanen.
	- ❏ Windows

Åbn vinduet med printerdriveren, og klik på **Rensning af papirstyr** under fanen **Vedligeholdelse**. Følg vejledningen på skærmen.

❏ Mac OS

Vælg **Systemindstillinger** i menuen Apple > **Printere og scannere** (eller **Udskriv og scan**, **Udskriv og fax**), og vælg derefter printeren. Klik på **Indstillinger og forsyninger** > **Værktøj** > **Åbn printerværktøj**, og klik derefter på **Rensning af papirstyr**. Følg vejledningen på skærmen.

Gentag ovenstående proces, indtil der ikke er udtværet blæk på papiret. Hvis papiret stadig bliver snavset til med blæk, selv efter rengøring flere gange, skal du gå til næste trin.

2. Kom en godt opvredet våd klud eller forbindingsgaze rundt om spidsen af en tynd pind.

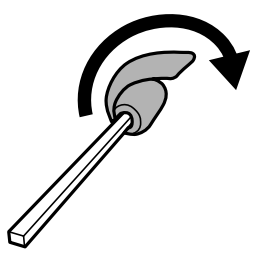

- 3. Sluk for printeren ved at trykke på knappen  $\mathcal{O}$ .
- 4. Tag strømkablet ud og afbryd derefter strømkablet.

<span id="page-66-0"></span>5. Træk udbakken ud.

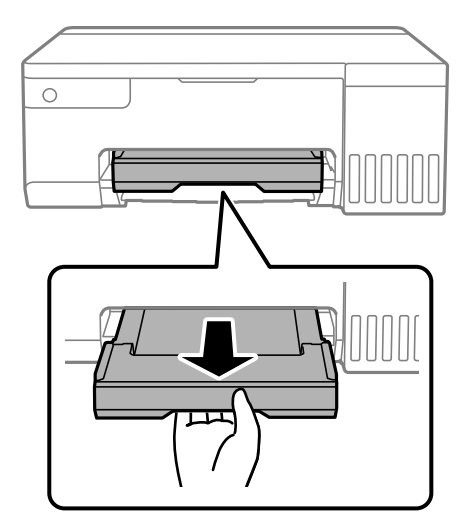

6. Brug den pind, du klargjorte i trin 2, til at tørre de to hvide valser, idet du drejer dem.

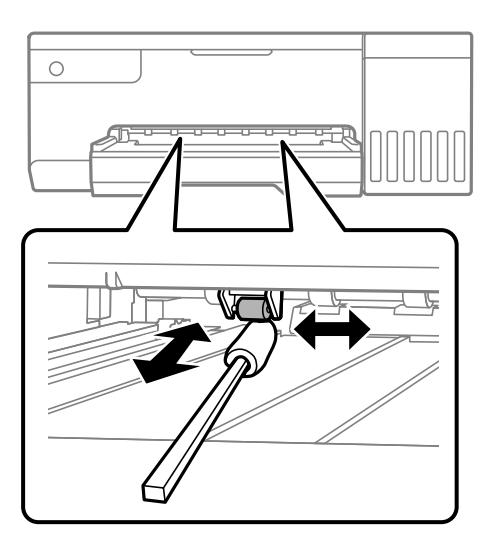

#### c*Vigtigt:*

*Brug ikke servietter til at rengøre printeren indvendigt. Printhovedets dyser kan blive tilstoppede, hvis der kommer fnug på dem.*

7. Sæt strømkablet i igen, og tænd derefter printeren.

Hvis udskrifterne stadig er udtværede, skal du gentage trin 1.

## **Rengøring af den gennemsigtige film**

Hvis udskrivningen ikke forbedres, efter at printhovedet er justeret, eller papirgangen rengøres, kan den gennemsigtige film inde i printeren være tilsmudset.

Nødvendige redskaber:

- ❏ Vatpinde (flere)
- ❏ Vand med et par dråber vaskemiddel (2 til 3 dråber vaskemiddel i 1/4 kop vand)

#### ❏ Lygte til kontrol af tilsmudsning

#### c*Vigtigt:*

*Brug ikke andet rengøringsvæske end vand med et par dråber vaskemiddel.*

- 1. Sluk for printeren ved at trykke på knappen  $\mathsf{\dot{U}}$ .
- 2. Åbn printerdækslet.

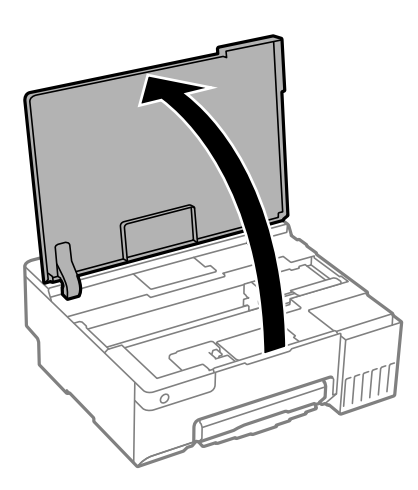

3. Kontroller om den gennemskinnelige film er tilsmudset. Smuds er lettere at se, hvis du bruger en lygte.

Hvis der er tilsmudsning (såsom mærker efter fingre eller fedt) på den gennemsigtig film (A), skal du gå til næste trin.

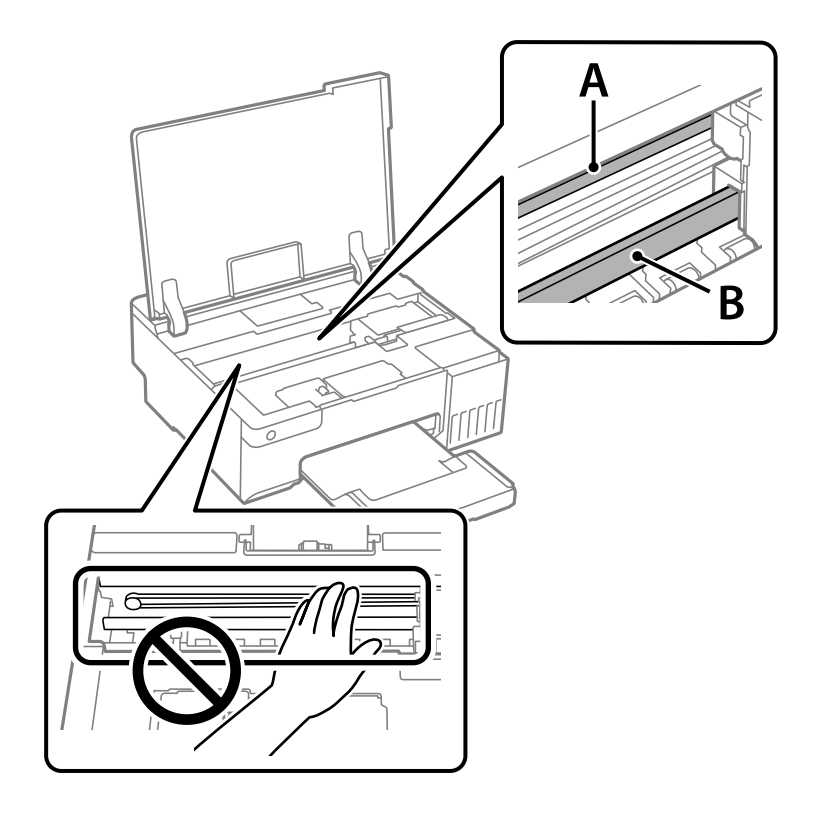

A: gennemsigtig film

B: skinne

#### c*Vigtigt:*

*Pas på ikke at røre ved skinnen (B). Ellers kan du muligvis ikke udskrive. Fjern ikke fedtet på skinnen, da det er nødvendigt for betjeningen.*

4. Fugt en vatpind med vandet med et par dråber vaskemiddel, så den ikke drypper vand, og tør derefter den tilsmudsede del af.

Undgå, at røre blækket, der har klistret sig fast i printeren.

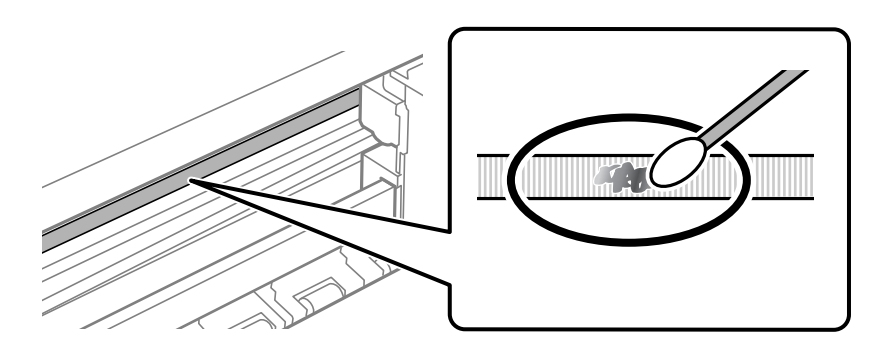

#### c*Vigtigt:*

*Tør forsigtigt smudset af. Hvis du trykker vatpinden for hårdt på filmen, kan filmens fjedre blive spredt, og printeren kan blive beskadiget.*

5. Brug en ny tør vatpind til at tørre filmen.

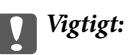

*Efterlad ikke fibre på filmen.*

#### *Bemærk:*

*For at forhindre, at tilsmudsningen spredes, skal du ofte udskifte vatpinden med en ny.*

- 6. Gentag trin 4 og 5, indtil filmen ikke er tilsmudset.
- 7. Kontroller visuelt, at filmen ikke er tilsmudset.

## <span id="page-69-0"></span>**Rengøring af printeren**

Hvis komponenterne og kabinettet er snavset eller støvet, skal du slukke for printeren og rengøre dem med en blød, ren klud, der er fugtet med vand. Hvis du ikke kan fjerne snavs, kan du prøve at tilføje en lille mængde mildt rengøringsmiddel til den fugtige klud.

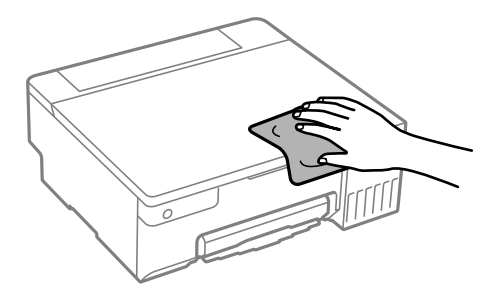

#### c*Vigtigt:*

- ❏ *Pas på ikke at få vand på printermekanismen eller andre elektriske komponenter. Ellers kan printeren blive beskadiget.*
- ❏ *Brug aldrig alkohol, maling eller fortynder til rengøring af komponenterne og kabinettet. Disse kemikalier kan skade dem.*
- ❏ *Rør ikke ved de områder, der er vist på følgende illustration. Dette kan forårsage en funktionsfejl.*

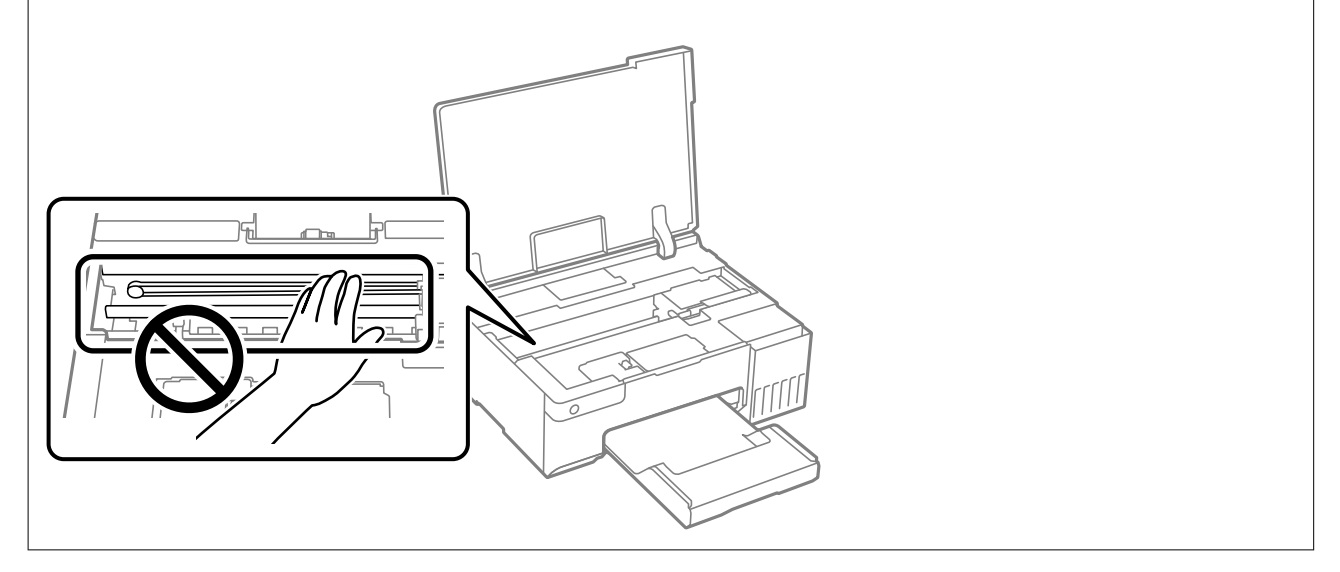

## **Oprensning af spildt blæk**

Hvis der er spildt blæk, kan du rense det op på følgende måder.

- ❏ Hvis der klæber blæk til området omkring tanken, skal du tørre det af med en fnugfri, ren klud eller en vatpind.
- ❏ Hvis der spildes blæk på skrivebordet eller gulvet, skal du straks tørre det af. Når blæk tørrer, er det svært at fjerne. For at forhindre tilsmudsningen i at sprede sig skal du opsuge blækket med en tør klud og derefter tørre af med en fugtig klud.
- ❏ Hvis der kommer blæk på dine hænder, skal du vaske dem med vand og sæbe.

# <span id="page-70-0"></span>**I disse situationer**

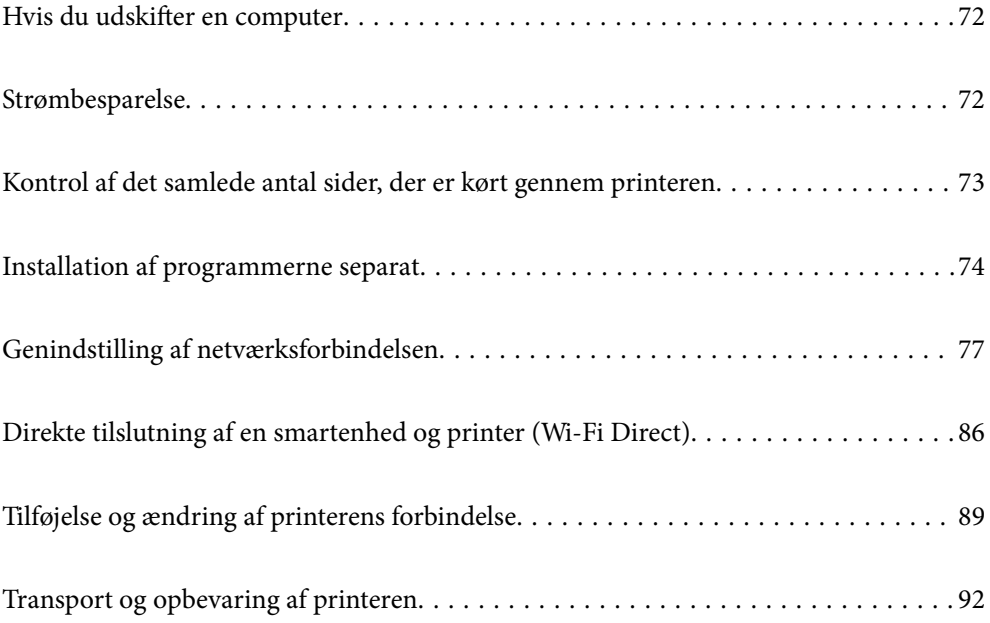

## <span id="page-71-0"></span>**Hvis du udskifter en computer**

Du skal installere printerdriveren og anden software på den nye computer.

Gå ind på følgende websted, og indtast derefter produktnavnet. Gå til **Opsætning**, og påbegynd konfiguration. Følg vejledningen på skærmen.

[https://epson.sn](https://epson.sn/?q=2)

## **Strømbesparelse**

Printeren går automatisk i dvaletilstand eller slukkes, hvis der ikke foretages nogen handlinger i et indstillet tidsrum. Du kan justere tiden, inden der anvendes strømstyring. Enhver øgning vil påvirke produktets energieffektivitet. Tag hensyn til miljøet, inden du foretager eventuelle ændringer.

Afhængigt af hvor produktet er købt, har printeren muligvis en funktion, der automatisk slukker apparatet, hvis det ikke forbindes til en netværk inden for en bestemt tidsperiode.

<https://www.epson.eu/energy-consumption>

## **Strømbesparelse — Windows**

- 1. Åbn printerdrivervinduet.
- 2. Klik på **Oplysninger om printer og indstillinger** i fanen **Vedligeholdelse**.
- 3. Gør et af følgende.

#### *Bemærk:*

*Dit produkt har muligvis funktionen Sluktimer eller funktionerne Sluk hvis inaktiv og Sluk hvis afbrudt, afhængig af hvor produktet er købt.*

- ❏ Vælg det tidsrum, der skal gå, før printeren går i dvaletilstand, som indstilling for **Dvaletimer**, og klik på **Send**. For at få printeren til at slukke automatisk skal du vælge tidsrum for indstillingen **Sluktimer** og klikke på **Send**.
- ❏ Vælg det tidsrum, der skal gå, før printeren går i dvaletilstand, som indstilling for **Dvaletimer**, og klik på **Send**. For at få printeren til at slukke automatisk skal du vælge tidsrum i indstillingen **Sluk hvis inaktiv** eller **Sluk hvis afbrudt** og derefter klikke på **Send**.
- 4. Klik på **OK**.

#### **Relaterede oplysninger**

& ["Program til udskrivning fra en computer \(Printerdriver til Windows\)" på side 148](#page-147-0)

## **Strømbesparelse — Mac OS**

- 1. Vælg **Systemindstillinger** i menuen Apple > **Printere og scannere** (eller **Udskriv og scan**, **Udskriv og fax**), og vælg derefter printeren.
- 2. Klik på **Indstillinger & Forsyninger** > **Værktøj** > **Åbn printerværktøj**.
#### 3. Klik på **Printerindstillinger**.

4. Gør et af følgende.

#### *Bemærk:*

*Dit produkt har muligvis funktionen Sluktimer eller funktionerne Sluk hvis inaktiv og Sluk hvis afbrudt, afhængig af hvor produktet er købt.*

- ❏ Vælg det tidsrum, der skal gå, før printeren går i dvaletilstand, som indstilling for **Dvaletimer**, og klik på **Anvend**. For at få printeren til at slukke automatisk skal du vælge tidsrum for indstillingen **Sluktimer** og klikke på **Anvend**.
- ❏ Vælg det tidsrum, der skal gå, før printeren går i dvaletilstand, som indstilling for **Dvaletimer**, og klik på **Anvend**. For at få printeren til at slukke automatisk skal du vælge tidsrum i indstillingen **Sluk hvis inaktiv** eller **Sluk hvis afbrudt** og derefter klikke på **Anvend**.

## **Deaktivering af din Wi-Fi-forbindelse**

Hvis du førhen har brugt Wi-Fi (trådløst LAN), men ikke længere har brug for det på grund af din forbindelsesmåde eller lignende, kan du deaktivere din Wi-Fi-forbindelse.

Ved at fjerne unødvendige Wi-Fi-signaler, kan du også reducere strømforbruget på standby.

- 1. Sluk printeren, hvis den er tændt.
- 2. Tænd printeren samtidig med at knappen  $\mathbf{D}^{\mathbf{g}}$  holdes nede.

Standardnetværksindstillingerne gendannes, og Wi-Fi-forbindelsen slås fra.

*Bemærk: Netværksindstillingerne skal konfigureres igen for at bruge Wi-Fi igen.*

#### **Relaterede oplysninger**

& ["Taster og funktioner" på side 20](#page-19-0)

# **Kontrol af det samlede antal sider, der er kørt gennem printeren**

Du kan kontrollere det samlede antal sider, der er kørt gennem printeren. Disse oplysninger udskrives sammen med dysetjekmønsteret.

- 1. Læg almindeligt A4-papir i printeren.
- 2. Tryk på  $\bigcup$  for at slukke printeren.
- 3. Tænd printeren, mens du holder knappen  $\bigcirc$  nede, og slip derefter knapperne, når strømindikatoren blinker.

#### <span id="page-73-0"></span>*Bemærk:*

*Du kan også kontrollere det samlede antal sider, der er kørt gennem printeren, fra printerdriveren.*

❏ *Windows*

*Klik på Oplysninger om printer og indstillinger i fanen Vedligeholdelse.*

❏ *Mac OS*

*Apple-menu > Systemindstillinger > Printere og scannere (eller Udskriv og scan, Udskriv og fax) > Epson(XXXX) > Indstillinger og forsyninger > Hjælpeprogram > Åbn printerens hjælpeprogram > Oplysninger om printer og indstillinger*

# **Installation af programmerne separat**

Forbind din computer til netværket og installer den seneste version af programmerne fra websiden. Log på computeren som administrator. Hvis du bliver bedt om det, skal du indtaste administratoradgangskoden.

#### *Bemærk:*

*Når du geninstallere et program, skal du først afinstallere det.*

- 1. Sørg for at printeren og computeren er tilgængelige til kommunikation, og at printeren er sluttet til internettet.
- 2. Start Epson Software Updater.

Skærmbilledet er et eksempel på Windows.

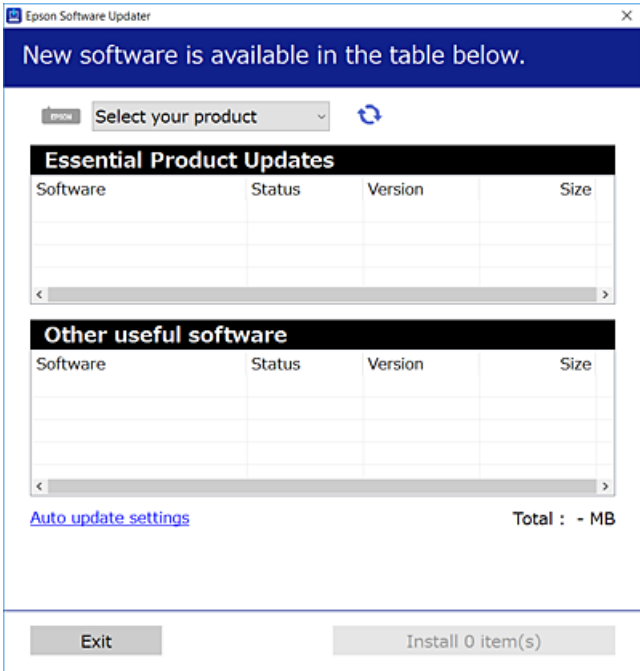

3. Hvis du bruger Windows, skal du vælge din printer, og derefter klikke på **te** for at søge efter de senest tilgængelige programmer.

<span id="page-74-0"></span>4. Vælg de elementer, du vil installere eller opdatere, og klik derefter på installationsknappen.

#### c*Vigtigt:*

*Sluk ikke printeren, og træk ikke stikket ud, før opdateringen er gennemført. Hvis du gør det, kan det medføre fejl i printeren.*

#### *Bemærk:*

❏ *Du kan downloade de seneste applikationer fra Epsons websted.*

*[http://www.epson.com](http://www.epson.com/)*

❏ *Hvis du bruger styresystemerne Windows Server, kan du ikke bruge Epson Software Updater. Download de nyeste programmer fra Epsons websted.*

#### **Relaterede oplysninger**

& ["Program til opdatering af software og firmware \(Epson Software Updater\)" på side 150](#page-149-0)

## **Kontrol af, om en ægte Epson-printerdriver er installeret — Windows**

Du kan kontrollere, om en original Epson-printerdriver er installeret på din computer ved hjælp af en af følgende metoder.

Vælg **Kontrolpanel** > **Vis enheder og printere** (**Printere**, **Printere og faxenheder**), og gør derefter følgende for at åbne vinduet til egenskaber for printerserver.

❏ Windows 11/Windows 10/Windows 8.1/Windows 8/Windows 7/Windows Server 2022/Windows Server 2019/ Windows Server 2016/Windows Server 2012 R2/Windows Server 2012/Windows Server 2008 R2

Klik på printerikonet, og klik derefter på **Egenskaber for printerserver** øverste i vinduet.

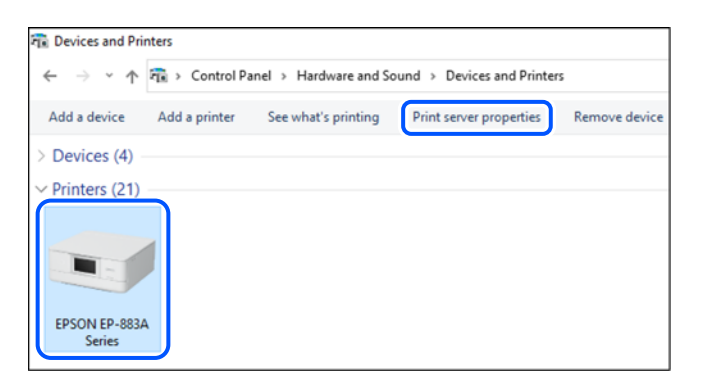

❏ Windows Vista/Windows Server 2008

Højreklik på mappen **Printere**, og klik derefter på **Kør som administrator** > **Serveregenskaber**.

❏ Windows XP/Windows Server 2003 R2/Windows Server 2003 Fra menuen **Filer** skal du vælge **Serveregenskaber**.

<span id="page-75-0"></span>Klik på fanen **Driver**. Hvis dit printernavn vises på listen, er der installeret en original Epson-printerdriver på din computer.

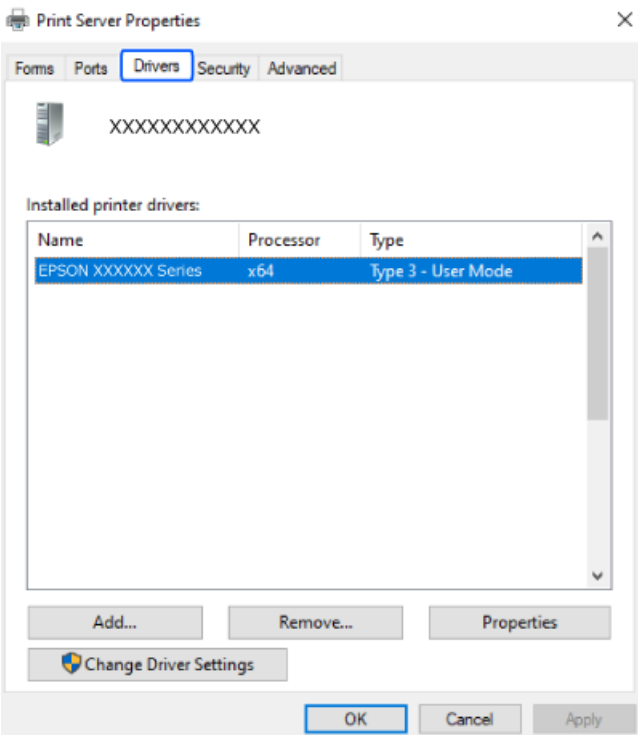

#### **Relaterede oplysninger**

& ["Installation af programmerne separat" på side 74](#page-73-0)

# **Kontrol af, om en ægte Epson-printerdriver er installeret — Mac OS**

Du kan kontrollere, om en original Epson-printerdriver er installeret på din computer ved hjælp af en af følgende metoder.

<span id="page-76-0"></span>Vælg **Systemindstillinger** i menuen Apple > **Printere & Scannere** (eller **Udskriv & Scan**, **Udskriv & Fax**), og vælg derefter printeren. Klik på **Indstillinger og forbrugsvarer**, og hvis fanen **Indstillinger** og fanen **Værktøjer** vises i vinduet, er der installeret en original Epson-printerdriver på din computer.

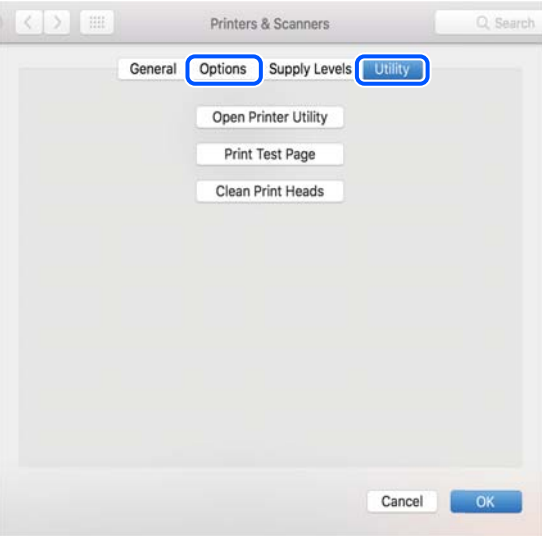

#### **Relaterede oplysninger**

& ["Installation af programmerne separat" på side 74](#page-73-0)

# **Genindstilling af netværksforbindelsen**

I følgende situationer skal printernetværket konfigureres.

- ❏ Hvis du bruger en printer med en netværksforbindelse
- ❏ Hvis dit netværksmiljø har ændret sig
- ❏ Ved udskiftning af den trådløse router
- ❏ Ændring af forbindelsesmetoder til computeren

## **Foretage indstillinger for tilslutning til computeren**

Du kan køre installationsprogrammet ved hjælp af en af følgende metoder.

#### **Konfiguration fra webstedet**

Gå ind på følgende websted, og indtast derefter produktnavnet. Gå til **Opsætning**, og påbegynd konfiguration.

[https://epson.sn](https://epson.sn/?q=2)

Du kan også se fremgangsmåden i Webfilmmanualer. Gå på følgende hjemmeside.

<https://support.epson.net/publist/vlink.php?code=NPD6870>

#### **Opsætning med softwaredisken**

Hvis en softwaredisk følger med din printer, og du bruger en Windows-computer med et diskdrev, skal du sætte disken i computeren og derefter følge vejledningerne på skærmen.

## <span id="page-77-0"></span>**Foretage indstillinger for tilslutning til smartenhed**

Du kan betjene printeren via den trådløse router fra din smartenhed, når du slutter printeren til samme netværk som den trådløse router.

For at oprette en ny forbindelse, skal du gå på følgende webside på den smartenhed, som skal forbindes til printeren. Indtast produktnavnet, gå til Opsætning , og start derefter opsætningen.

#### [https://epson.sn](https://epson.sn/?q=2)

Du kan se fremgangsmåden i Webfilmmanualer. Gå på følgende hjemmeside.

<https://support.epson.net/publist/vlink.php?code=VC00006>

#### *Bemærk:*

*Hvis en oprettet forbindelsen mellem din smartenhed og printeren skal konfigureres igen, kan du gøre det fra en app som fx Epson Smart Panel.*

## **Foretage Wi-Fi-indstillinger fra kontrolpanelet**

Hvis du ikke bruger en computer eller smartenhed til at konfigurere printerforbindelsen, kan du gøre det på kontrolpanelet.

Du kan foretage netværksindstillinger fra printerens kontrolpanel på flere måder. Vælg den tilslutningsmetode, der passer til omgivelserne og de betingelser, som du bruger.

## **Gør Wi-Fi-indstillinger ved hjælp af trykknapopsætning**

Du kan konfigurere et Wi-Fi-netværk automatisk ved at trykke på en knap på den trådløse router. Hvis følgende betingelser er opfyldt, kan du konfigurere vha. denne metode.

❏ Den trådløse router er kompatibel med WPS (Opsætning af beskyttet Wi-Fi).

❏ Den aktuelle Wi-Fi-forbindelse blev etableret ved at trykke på en knap på den trådløse router.

#### *Bemærk:*

*Se dokumentationen, der følger med den trådløse router, hvis du ikke kan finde knappen, eller hvis du konfigurerer vha. af softwaren.*

1. Hold [WPS]-knappen på den trådløse router nede, til sikkerhedslampen blinker.

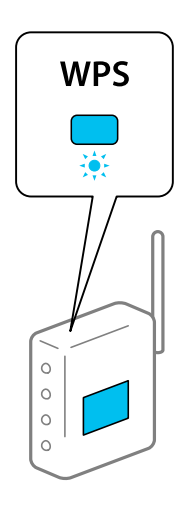

Se dokumentationen, der følger med den trådløse router, hvis du ikke ved, hvor [WPS]-knappen er, eller hvis der ikke er knapper på den trådløse router.

2. Hold Wi-Fi knappen nede på printeren i mindst 5 sekunder, indtil lysindikatorerne  $\mathbb{R}$  og  $\widehat{\mathbb{S}}$  blinker skiftevis.

Forbindelsesindstillingen starter. Når der er oprettet forbindelse, lyser  $\widehat{\mathbb{F}}$ -lampen.

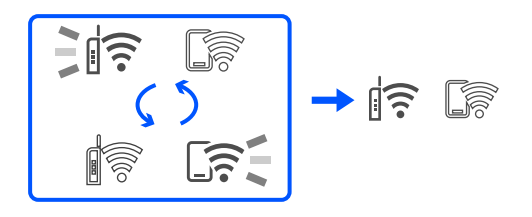

#### *Bemærk:*

*Printeren er i en fejlforbindelsesstatus, når*  $\mathbb{R}$ -lampen og  $\widehat{\mathbb{G}}$ -lampen blinker samtidig. Når printerfejlen er løst ved *at trykke på knappen på printeren, skal du genstarte den trådløse router, placere det tættere på printeren og forsøge igen. Udskriv en netværksforbindelsesrapport og se løsningen, hvis det stadig ikke virker.*

$$
\exists \mathsf{I} \widehat{\mathsf{F}} \subseteq \widehat{\mathsf{F}} \subseteq
$$

## **Lave Wi-Fi-indstillinger ved hjælp af PIN-kodeopsætning (WPS)**

Du kan oprette forbindelse til en trådløs router vha. en PIN-kode, der er udskrevet på et netværksstatusark. Du kan bruge denne konfigurationsmetode, hvis en trådløs router kan anvende WPS (Opsætning af beskyttet Wi-Fi). Brug en computer til indtastning af PIN-koden den trådløse router.

- 1. Ilæg papir.
- 2. Hold  $\overrightarrow{L}^{\text{B}}$ -knappen nede på printeren i mindst 5 sekunder.

Netværksstatusarket udskrives.

#### *Bemærk:*

*Hvis du slipper*  $\mathbb{L}^{\mathbb{F}_{n}}$  knappen inden for 5 sekunder, udskrives der en netværksforbindelsesrapport. Bemærk, at PIN*kodeoplysningen ikke udskrives på denne rapport.*

- 3. Hold knappen Wi-Fi nede, og tryk på  $\bigcirc$  knappen, indtil lysindikatorerne  $\mathbb{R}$  og  $\widehat{S}$  blinker skiftevis.
- 4. Brug computeren til indtastning af PIN-koden (et tal på otte cifre), der er trykt i kolonnen [WPS-PIN Code] på netværksstatusarket, i den trådløse router inden for to minutter.

Når der er oprettet forbindelse, lyser  $\widehat{\mathbb{R}}$ -lampen.

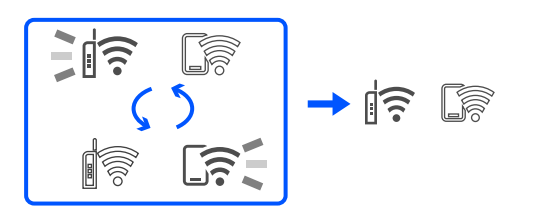

#### <span id="page-79-0"></span>*Bemærk:*

- ❏ *Se dokumentationen, der følger med den trådløse router, for at få oplysninger om indtastning af en PIN-kode.*
- ❏ *Printeren er i en fejlforbindelsesstatus, når -lampen og -lampen blinker samtidig. Når printerfejlen er løst ved at trykke på knappen på printeren, skal du genstarte den trådløse router, placere det tættere på printeren og forsøge igen. Udskriv en netværksforbindelsesrapport og se løsningen, hvis det stadig ikke virker.*

File CeE

# **Kontrol af printerens netværksforbindelsesstatus (Netværksforbindelsesrapport)**

Du kan udskrive en netværksforbindelsesrapport for at kontrollere status mellem printeren og den trådløse router.

- 1. Ilæg papir.
- 2. Tryk på  $\mathbf{L}^{\mathbf{E}}$ -knappen.

Netværksforbindelsesrapporten udskrives.

Se netværksforbindelsesrapporten, hvis der er opstået en fejl, og følg derefter de udskrevne løsninger.

#### **Relaterede oplysninger**

& ["Meddelelser og løsninger på netværksforbindelsesrapporten" på side 81](#page-80-0)

# <span id="page-80-0"></span>**Meddelelser og løsninger på netværksforbindelsesrapporten**

Kontroller meddelelser og fejlkoder på netværksforbindelsesrapporten, og følg derefter løsningerne.

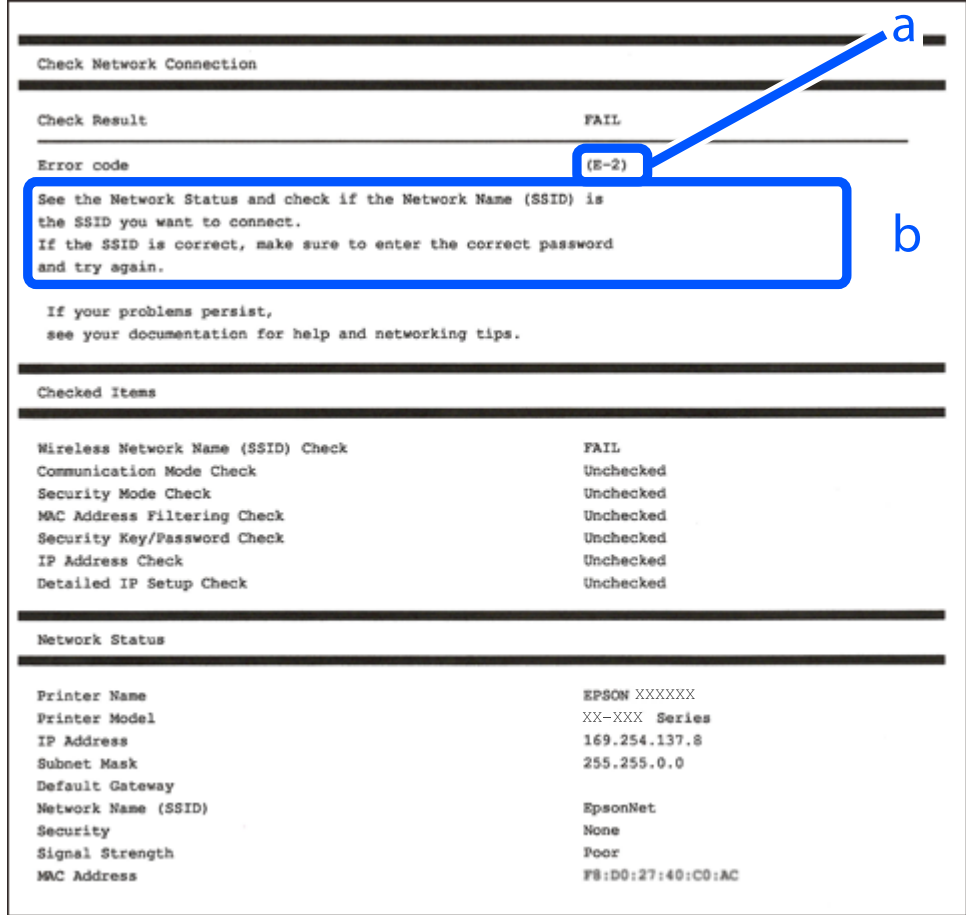

a: Fejlkode

b: Meddelelser på netværksmiljøet

#### **Relaterede oplysninger**

- $\blacktriangleright$  ["E-1" på side 82](#page-81-0)
- $\blacktriangleright$  ["E-2, E-3, E-7" på side 82](#page-81-0)
- $\blacktriangleright$  ["E-5" på side 83](#page-82-0)
- & ["E-6" på side 83](#page-82-0)
- & ["E-8" på side 83](#page-82-0)
- & ["E-9" på side 84](#page-83-0)
- $\blacktriangleright$  ["E-10" på side 84](#page-83-0)
- $\blacktriangleright$  ["E-11" på side 84](#page-83-0)
- $\blacktriangleright$  ["E-12" på side 85](#page-84-0)
- $\blacktriangleright$  ["E-13" på side 85](#page-84-0)
- $\blacktriangleright$  ["Meddelelse på netværksmiljøet" på side 86](#page-85-0)

## <span id="page-81-0"></span>**E-1**

#### **Løsninger:**

- ❏ Kontroller, at hub'en eller en anden netværksenhed er tændt.
- ❏ Hvis du vil tilslutte printeren via Wi-Fi, skal du foretage Wi-Fi-indstillinger for printeren igen, fordi den er deaktiveret.

#### **Relaterede oplysninger**

& ["Foretage Wi-Fi-indstillinger fra kontrolpanelet" på side 78](#page-77-0)

## **E-2, E-3, E-7**

#### **Løsninger:**

- ❏ Sørg for, at din trådløse router er tændt.
- ❏ Bekræft, at din computer eller enhed er ordentligt forbundet til den trådløse router.
- ❏ Sluk for den trådløse router. Vent i ca. 10 sekunder, og tænd derefter igen.
- ❏ Placer printeren tættere på den trådløse router, og fjern eventuelle forhindringer mellem dem.
- ❏ Hvis du har indtastet SSID manuelt, skal du kontrollere, om det er korrekt. Kontroller SSID fra **Netværksstatus**delen i netværksforbindelsesrapporten.
- ❏ Hvis et adgangspunkt har flere SSID'er, skal du vælge SSID'et, som vises. Hvis SSID'et bruger en ikke-kompatibel frekvens, viser printeren dem ikke.
- ❏ Hvis du bruger trykknappen for opsætning til at oprette netværksforbindelse, skal du sørge for, at din trådløse router understøtter WPS. Du kan ikke bruge trykknappen for opsætning, hvis din trådløse router ikke understøtter WPS.
- ❏ Kontroller, at dit SSID kun bruger ASCII-tegn (alfanumeriske tegn og symboler). Printeren kan ikke vise et SSID, der indeholder tegn, som ikke er ASCII.
- ❏ Sørg for, at du kender SSID'et og adgangskoden, før du opretter forbindelse til den trådløse router. Hvis du bruger en trådløs router med dens standardindstillinger, skal du bruge det SSID og den adgangskode, der står på mærkatet på den trådløse router. Kontakt den person, der har konfigureret den trådløse router, eller se dokumentationen, der følger med den trådløse router, hvis du ikke kender SSID og adgangskode.
- ❏ Når du ønsker at oprette forbindelse til et SSID, der er genereret ved hjælp af tethering-funktionen på en smartenhed, skal du kontrollere SSID og adgangskode i smart-enhedens dokumentation.
- ❏ Hvis din Wi-Fi-forbindelse pludselig afbrydes, skal du undersøge betingelserne nedenfor. Hvis nogen af disse betingelser er gældende, skal du nulstille dine netværksindstillinger ved at downloade og køre softwaren fra følgende websted.

#### [https://epson.sn](https://epson.sn/?q=2) > **Opsætning**

- ❏ En anden smart-enhed blev tilføjet til netværket ved hjælp af trykknapopsætning.
- ❏ Wi-Fi-netværket var installeret med en anden metode end trykknapopsætning.

#### **Relaterede oplysninger**

- & ["Genindstilling af netværksforbindelsen" på side 77](#page-76-0)
- & ["Foretage Wi-Fi-indstillinger fra kontrolpanelet" på side 78](#page-77-0)

## <span id="page-82-0"></span>**E-5**

#### **Løsninger:**

Kontroller, at den trådløse routers sikkerhedstype er indstillet til en af følgende. Hvis den ikke er det, skal du skifte sikkerhedstypen på den trådløse router, og nulstil derefter netværksindstillingerne på printeren.

- ❏ WEP-64 bit (40 bit)
- ❏ WEP-128 bit (104 bit)
- ❏ WPA PSK (TKIP/AES)\*
- ❏ WPA2 PSK (TKIP/AES)\*
- ❏ WPA (TKIP/AES)
- ❏ WPA2 (TKIP/AES)
- ❏ WPA3-SAE (AES)
- \* WPA PSK er også kendt som WPA Personal. WPA2 PSK er også kendt som WPA2 Personal.

## **E-6**

#### **Løsninger:**

- ❏ Sørg for, at MAC adressefiltreringen er slået fra. Hvis den er slået til, skal du registrere printerens MAC-adresse, så den ikke filtreres fra. Du kan læse mere om din trådløse router i den medfølgende dokumentation. Du kan se printerens MAC adresse under **Netværksstatus** på netværksforbindelsesrapporten.
- ❏ Hvis din trådløse router bruger delt godkendelse med WEP-sikkerhed, skal du sørge for, at godkendelsesnøglen og indekset er korrekt.
- ❏ Hvis antallet af enheder, der kan forbindes, på den trådløse router er mindre end antallet af netværksenheder, du ønsker at forbinde, skal du indstille din trådløse router, for at forøge antallet af enheder, der kan forbindes. Du kan læse, hvordan du konfigurerer disse indstillinger i dokumentationen, der fulgte med din trådløse router.

#### **Relaterede oplysninger**

& ["Foretage indstillinger for tilslutning til computeren" på side 77](#page-76-0)

## **E-8**

#### **Løsninger:**

- ❏ Slå DHCP til på din trådløse router, når printerens indstilling Hent IP-adresse er sat til Auto.
- ❏ Hvis printerens indstilling for Hent IP-adresse er sat til manuel, er den IP-adresse, du manuelt har indstillet ugyldig, da den er uden for område (f.eks.: 0.0.0.0). Indstil en gyldig IP-adresse fra printerens kontrolpanel eller ved hjælp af printerens kontrolpanel.

#### **Relaterede oplysninger**

& ["Indstilling af en statisk IP-adresse til printeren" på side 90](#page-89-0)

### <span id="page-83-0"></span>**E-9**

#### **Løsninger:**

Kontroller følgende.

- ❏ Enhederne er tændt.
- ❏ Du har adgang til internettet og andre computere eller netværksenheder på samme netværk fra de enheder, du vil forbinde til printeren.

Hvis du stadig ikke kan forbinde printeren og netværksenhederne, efter at du har bekræftet ovenstående, skal du slukke for den trådløse router. Vent i ca. 10 sekunder, og tænd derefter igen. Nulstil herefter dine netværksindstillinger ved at downloade og køre installationsprogrammet fra følgende websted.

#### [https://epson.sn](https://epson.sn/?q=2) > **Opsætning**

#### **Relaterede oplysninger**

 $\blacktriangleright$  ["Foretage indstillinger for tilslutning til computeren" på side 77](#page-76-0)

### **E-10**

#### **Løsninger:**

Kontroller følgende.

- ❏ Andre enheder på netværket er tændt.
- ❏ Netværksadresser (IP-adresse, undernetmaske og standardgateway) er korrekte, hvis du har indstillet printerens Hent IP-adresse til Manuel.

Indstil netværksadressen igen, hvis de er forkerte. Du kan kontrollere IP-adressen, undernetmasken og standardgateway i **Netværksstatus**-delen i netværksforbindelsesrapporten.

Hvis DHCP er aktiveret, skal du skifte printerens indstilling for Hent IP-adresse til Auto. Hvis du ønsker at indstille IP-adressen manuelt, skal du kontrollere printerens IP-adresse fra **Netværksstatus**-delen i netværksforbindelsesrapporten, og derefter vælge Manuel på skærmen for netværksindstillinger. Sæt undernetmasken til [255.255.255.0].

Hvis du stadig ikke kan forbinde printeren og netværksenhederne, skal du slukke for den trådløse router. Vent i ca. 10 sekunder, og tænd derefter igen.

#### **Relaterede oplysninger**

& ["Indstilling af en statisk IP-adresse til printeren" på side 90](#page-89-0)

### **E-11**

#### **Løsninger:**

Kontrollér følgende.

- ❏ Standard-gatewayadressen er korrekt, når du sætter printerens konfiguration af TCP/IP til Manuel.
- ❏ Enheden, der er sat som standard-gateway, er tændt.

<span id="page-84-0"></span>Indstil den korrekte standard-gatewayadresse. Du kan se standard gateway-adressen under **Netværksstatus** på netværksforbindelsesrapporten.

#### **Relaterede oplysninger**

& ["Indstilling af en statisk IP-adresse til printeren" på side 90](#page-89-0)

## **E-12**

#### **Løsninger:**

Kontroller følgende.

- ❏ Andre enheder på netværket er tændt.
- ❏ Netværksadresserne (IP-adresse, undernetmaske og standardgateway) er korrekte, hvis du indtaster dem manuelt.
- ❏ Netværksadresserne til andre enheder (undernetmaske og standardgateway) er de samme.
- ❏ IP-adressen konflikter ikke med andre enheder.

Hvis du stadig ikke kan forbinde printeren og netværksenhederne, efter at du har bekræftet ovenstående, kan du prøve følgende.

- ❏ Sluk for den trådløse router. Vent i ca. 10 sekunder, og tænd derefter igen.
- ❏ Foretag netværksindstillinger igen ved hjælp af installationsprogrammet. Du kan køre det fra følgende websted.

[https://epson.sn](https://epson.sn/?q=2) > **Opsætning**

❏ Du kan registrere flere adgangskoder på en trådløs router, der bruger WEP-sikkerhed. Hvis der er registreret flere adgangskoder, skal du kontrollere, om den først registrerede adgangskode er indstillet på printeren.

#### **Relaterede oplysninger**

& ["Indstilling af en statisk IP-adresse til printeren" på side 90](#page-89-0)

## **E-13**

#### **Løsninger:**

Kontroller følgende.

- ❏ Netværksenheder som fx en trådløs router, en hub og en router er tændt.
- ❏ TCP/IP-konfigurationen for netværksenheder er ikke foretaget manuelt. (Hvis printerens TCP/IPkonfiguration foretages automatisk, og TCP/IP-konfigurationen på andre netværksenheder foretages manuelt, er printerens netværk muligvis et andet end netværket for andre enheder.)

Hvis det stadig ikke virker, efter at du har kontrolleret ovenstående, skal du prøve følgende.

- ❏ Sluk for den trådløse router. Vent i ca. 10 sekunder, og tænd derefter igen.
- ❏ Foretag netværksindstillinger på den computer, der er på samme netværk som printeren ved hjælp af installationsprogrammet. Du kan køre det fra følgende websted.

#### [https://epson.sn](https://epson.sn/?q=2) > **Opsætning**

❏ Du kan registrere flere adgangskoder på et adgangspunkt, der bruger WEP-sikkerhed. Hvis der er registreret flere adgangskoder, skal du kontrollere, om den først registrerede adgangskode er indstillet på printeren.

#### <span id="page-85-0"></span>**Relaterede oplysninger**

- & ["Indstilling af en statisk IP-adresse til printeren" på side 90](#page-89-0)
- & ["Foretage indstillinger for tilslutning til computeren" på side 77](#page-76-0)

## **Meddelelse på netværksmiljøet**

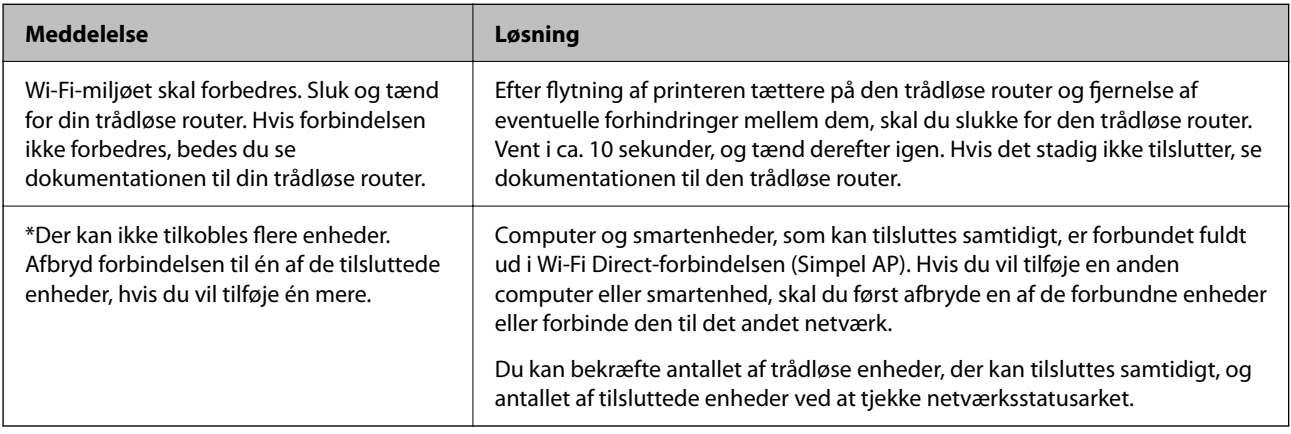

# **Direkte tilslutning af en smartenhed og printer (Wi-Fi Direct)**

Wi-Fi Direct (Simpel AP) giver dig mulighed for at forbinde en smartenhed direkte til printeren uden en trådløs router og udskrive fra smartenheden.

## **Om Wi-Fi Direct**

Brug denne forbindelsesmetode, når du ikke bruger Wi-Fi hjemme eller på kontoret, eller når du vil forbinde printeren og smartenheden direkte. I denne tilstand fungerer printeren som en trådløs router, og du kan forbinde enhederne til printeren uden at skulle bruge en standard trådløs router. Enheder, der er forbundet direkte til printeren, kan dog ikke kommunikere med hinanden via printeren.

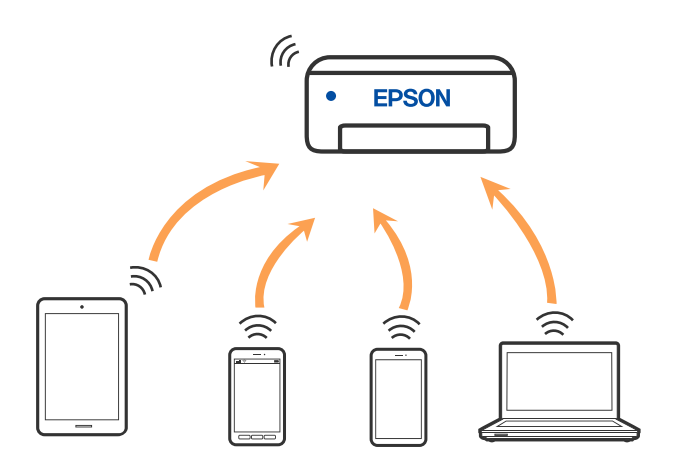

Printeren kan forbindes vha. Wi-Fi og Wi-Fi Direct (Simpel AP) forbindelse samtidigt. Men hvis du starter en netværksforbindelse i Wi-Fi Direct (Simpel AP) forbindelse, når printeren er forbundet via Wi-Fi, afbrydes Wi-Fi midlertidigt.

# **Tilslutning til enheder med Wi-Fi Direct**

Denne metode giver dig mulighed for at forbinde printeren direkte med enheder uden en trådløs router. Printeren fungerer som en trådløs router.

1. Hold knappen Wi-Fi nede, og tryk på knappen  $\mathbb{E}^{\mathbb{B}}$ , til  $\mathbb{E}$ . lampen og  $\mathbb{E}$ -lampen blinker skiftevis.

Vent, indtil processen er afsluttet.

Når der er oprettet forbindelse, lyser  $\widehat{\mathbb{R}}$ -lampen.

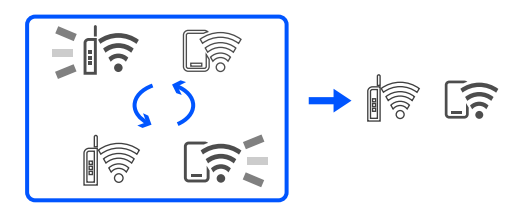

#### *Bemærk:*

*Hvis du aktiverer Wi-Fi Direct en gang, forbliver det aktiveret, medmindre du gendanner standardindstillingerne for netværk.*

- 2. Ilæg papir.
- 3. Hold  $\overrightarrow{L}^{\text{BS}}$ -knappen nede på printeren i mindst 5 sekunder.

Netværksstatusarket udskrives. Du kan kontrollere SSID og adgangskode til Wi-Fi Direct (Simpel AP) på dette ark.

4. På computerens netværksforbindelsesskærm eller smart-enhedens Wi-Fi-skærm skal du vælge det samme SSID, der er vist på netværksstatusarket, for at forbinde.

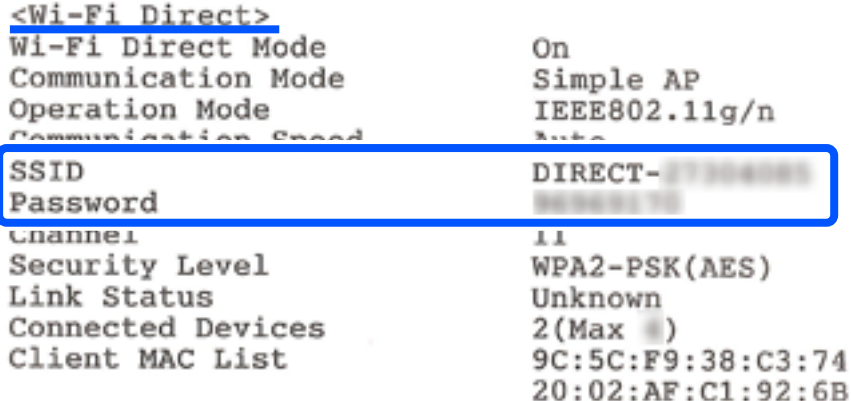

5. Indtast adgangskoden, der udskrives på netværksstatusarket, til computeren eller smart-enheden.

Du kan bekræfte status på Wi-Fi Direct på netværksstatusarket.

#### *Bemærk:*

#### *Når du opretter forbindelse fra en smart-enhed ved hjælp af Wi-Fi Direct-forbindelse (til Android)*

*Når du bruger en Android-enhed og tilslutter til printeren ved hjælp af Wi-Fi Direct, vil*  $\|\mathbf{\hat{P}}\|$ -lyser og  $\mathbf{\hat{R}}\|$ -lyset blinke *samtidig på printeren.*

Tryk på knappen Wi-Fi for at tillade anmodningen om forbindelse.

*Tryk på*  $\bigcirc$ -knappen, hvis du vil afvise anmodningen om forbindelse.

# **Ændring af Wi-Fi Direct-indstillinger (Simpel AP) som f.eks. SSID**

Hvis en Wi-Fi Direct-forbindelse (Simpel AP) slås til, kan Wi-Fi Direct-indstillingerne ændres, som f.eks. netværksnavnet og adgangskoden.

- 1. Gå til Web Config.
- 2. Log på som administrator i **Avancerede indstillinger**.

#### *Bemærk:*

*Administratoradgangskoden er indstillet på forhånd i de avancerede indstillinger i Web Config. Du kan finde flere oplysninger om administratoradgangskoden i linket nedenfor.*

- 3. Vælg fanen **Tjenester** >**Wi-Fi Direct**.
- 4. Vælg punktet, som du vil indstille.

#### ❏ **Wi-Fi Direct**:

Slår Wi-Fi Direct til og fra.

Når dette punkt slås fra, afbrydes alle enheder, der er forbundet til printeren via Wi-Fi Direct-forbindelsen (Simpel AP).

#### ❏ **SSID**:

Skift netværksnavnet (SSID) for Wi-Fi Direct (Simpel AP), som bruges for tilslutning til printeren til et vilkårligt navn.

Når du ændrer netværksnavnet (SSID), afbrydes alle tilsluttede enheder. Brug det nye netværksnavn (SSID), hvis du vil tilslutte enhederne igen.

❏ **Adgangskode**:

Skift Wi-Fi Direct-adgangskoden (Simpel AP) for tilslutning til printeren til en vilkårlig værdi.

Når du ændrer adgangskoden, afbrydes alle tilsluttede enheder. Brug den nye adgangskode, hvis du vil tilslutte enhederne igen.

5. Klik på knappen **Næste**.

Hvis du vil gendanne alle indstillingerne i Wi-Fi Direct (simple AP) til standardindstillingerne, skal du klikke på **Gendan standardindstillinger**. Forbindelsesoplysningerne til Wi-Fi Direct (Simpel AP) på smartenheden, der er gemt på printeren, slettes.

#### **Relaterede oplysninger**

& ["Program til konfiguration af printerfunktioner \(Web Config\)" på side 149](#page-148-0)

# <span id="page-88-0"></span>**Tilføjelse og ændring af printerens forbindelse**

## **Sådan opsætter du en printer på flere computere**

Der kan forbindes flere computere til den samme trådløse router, men hver computer har muligvis hvert sit SSID.

Hvis SSID'erne, der tildeles af den trådløse router, ikke håndteres som det samme netværk, er hver computer faktisk forbundet til et andet netværk. Når printeren indstilles fra computer A, skal printeren føjes til det samme netværk som computer A, så computer A kan udskrive fra den.

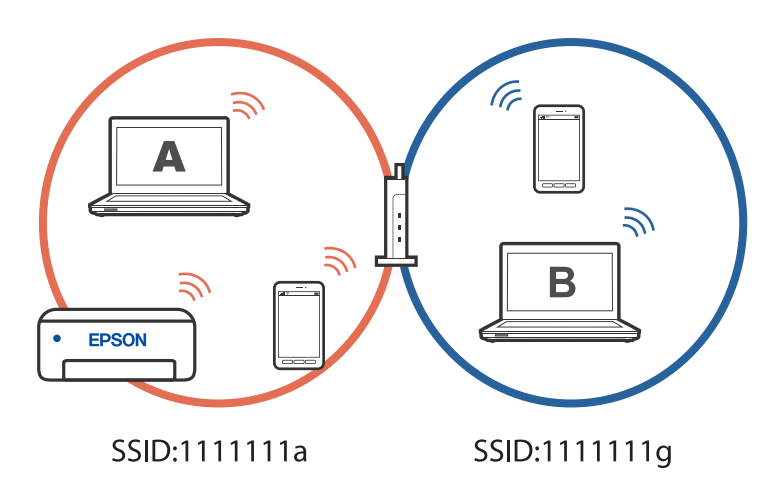

Og hvis printeren indstilles fra computer B i konfigurationen ovenfor, bruges printeren på computer B's netværk. Dette betyder, at computer B kan udskrive, men computer A kan ikke.

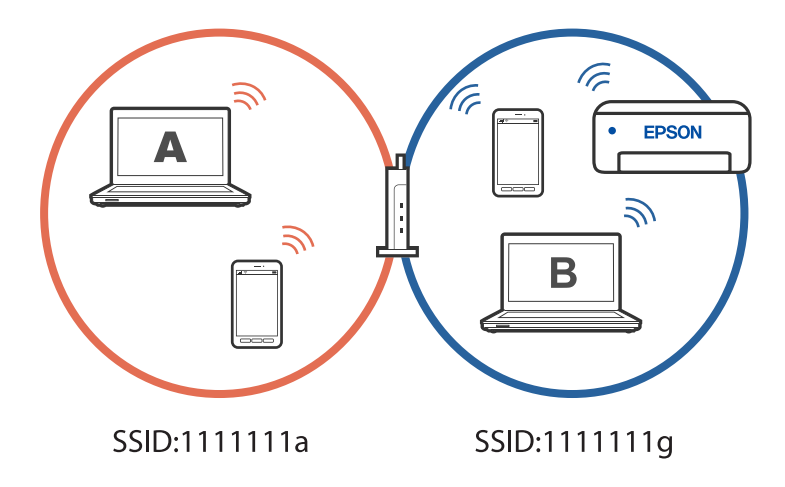

For at undgå dette, skal du - når du indstiller en netværksprinter fra en anden computer - starte installationsprogrammet på computeren, der er forbundet til det samme netværk som printeren. Hvis printeren findes på det samme netværk, genindstilles printeren ikke til netværket, da den er klar til brug.

# **Ændring af forbindelsen fra Wi-Fi til USB**

Hvis Wi-Fi-forbindelsen er ustabilt, eller hvis du vil skifte til en mere stabil USB-forbindelse, skal du gøre følgende.

1. Forbind printeren til en computer med et USB-kabel.

<span id="page-89-0"></span>2. Vælg en printer, der ikke er mærket (XXXXX), når du udskriver med en USB-forbindelse. Printernavnet eller "Netværk" vises i XXXXX afhængigt af operativsystemets version. Eksempel i Windows 11

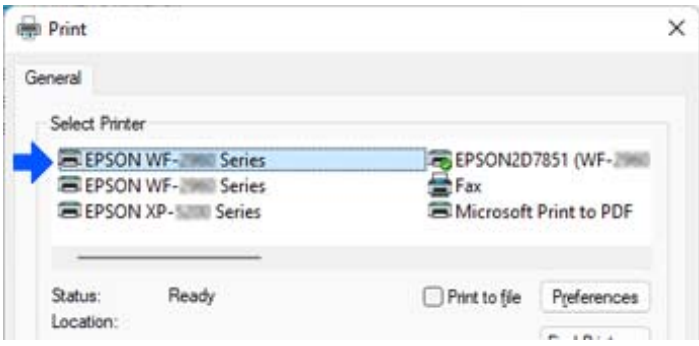

Eksempel i Windows 10

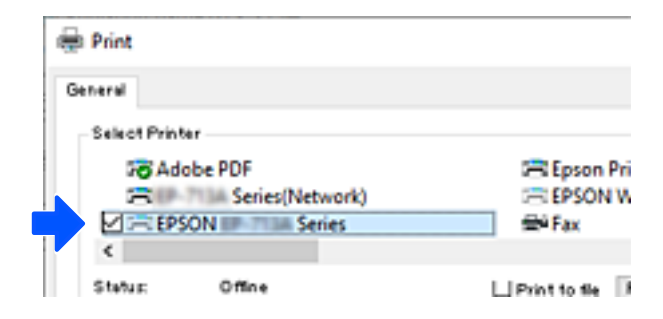

#### **Relaterede oplysninger**

& ["Bagest" på side 18](#page-17-0)

# **Indstilling af en statisk IP-adresse til printeren**

I Web Config er det muligt at indstille en statisk IP-adresse til en printer.

1. Åbn Web Config.

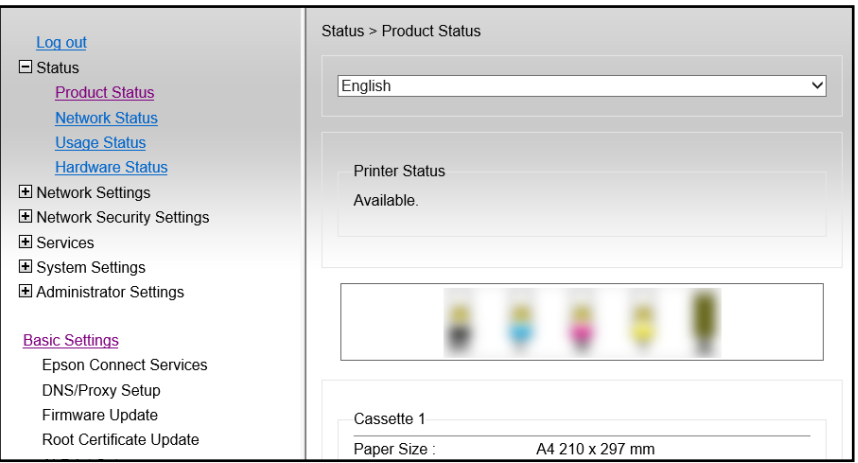

#### *Bemærk:*

*Skærmens indhold og punkter tilWeb Config varierer afhængigt af modellen.*

*Når du ser følgende, skal du vælge Avancerede indstillinger på listen for oven til højre i vinduet.*

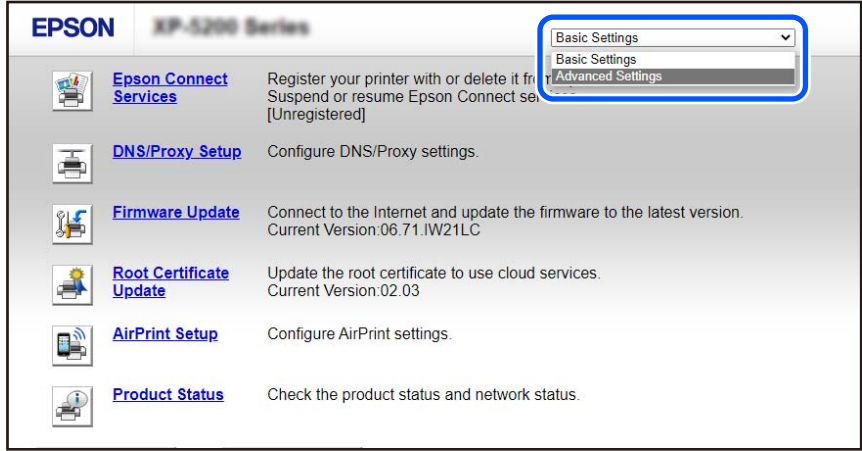

2. Log ind som administrator.

#### *Bemærk:*

*Administratoradgangskoden til Avancerede indstillinger er indstillet på forhånd iWeb Config. Du kan finde flere oplysninger om administratoradgangskoden i linket nedenfor.*

3. Vælg **Netværksindstillinger**.

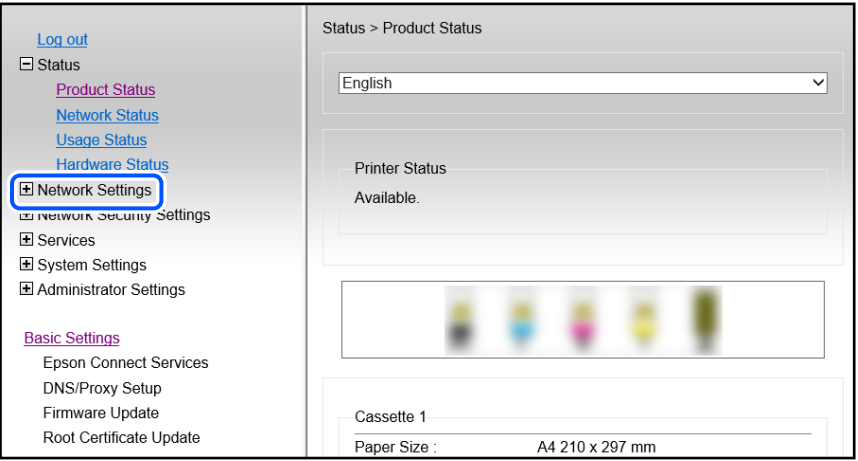

#### <span id="page-91-0"></span>4. Vælg **Grundlæggende**.

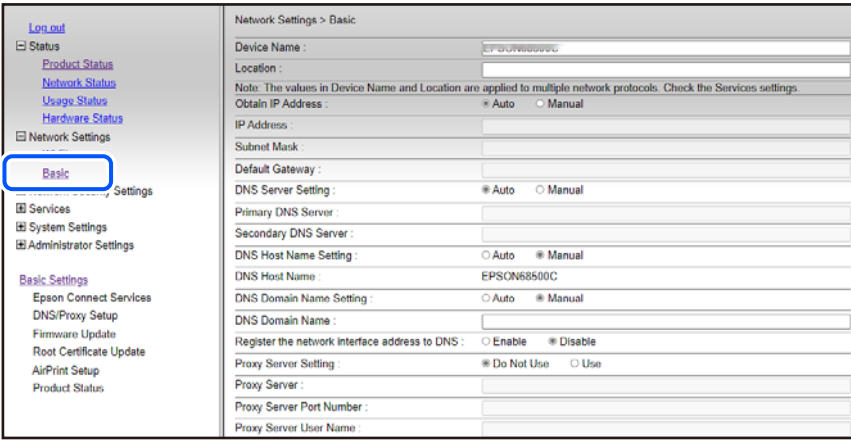

- 5. Vælg **Manuel** ved punktet **Hent IP-adresse**.
- 6. Indtast IP-adressen, som du vil oprette i **IP-adresse**. Indstil undernetmaske, standardgateway, DNS-server osv. i henhold til dit netværksmiljø.
- 7. Klik på **Næste**.
- 8. Klik på **OK**.

Indstillingerne anvendes.

For at åbne Web Config igen, skal du indtaste IP-adressen, som du har indstillet.

#### **Relaterede oplysninger**

& ["Program til konfiguration af printerfunktioner \(Web Config\)" på side 149](#page-148-0)

# **Transport og opbevaring af printeren**

Når du skal opbevare eller transportere printeren af hensyn til flytning eller reparation, skal du følge nedenstående trin for at pakke printeren.

Du kan også se fremgangsmåden i Webfilmmanualer. Gå på følgende hjemmeside.

<https://support.epson.net/publist/vlink.php?code=NPD7035>

- 1. Sluk for printeren ved at trykke på knappen  $\mathcal{O}$ .
- 2. Sørg for, at strømlyset slukkes, og tag så strømkablet ud af stikket.

#### c*Vigtigt:*

*Tag strømkablet ud, når strømindikatoren er slukket. Ellers vender skriverhovedet ikke tilbage til udgangspositionen, hvilket får blækket til at tørre, og udskrivning bliver umulig.*

3. Alle kabler, som f.eks. strømkablet og USB-kablet, skal kobles fra.

- 4. Fjern alt papir fra printeren.
- 5. Åbn printerdækslet.
- 6. Indstil transportlåsen til låst position (Transport).

Transportlåsen stopper blækforsyningen for at forhindre blæklækage under transport og opbevaring. Hvis printhovedet ikke er i den position, der er vist nedenfor, skal du flytte det manuelt.

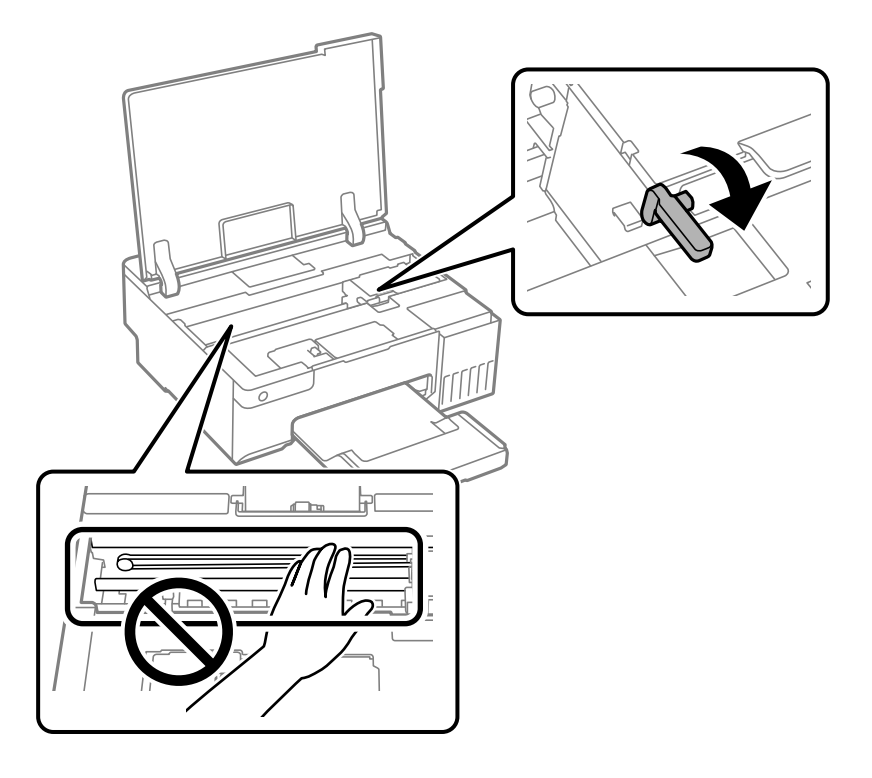

7. Fastgør printhovedet til kabinettet med tape.

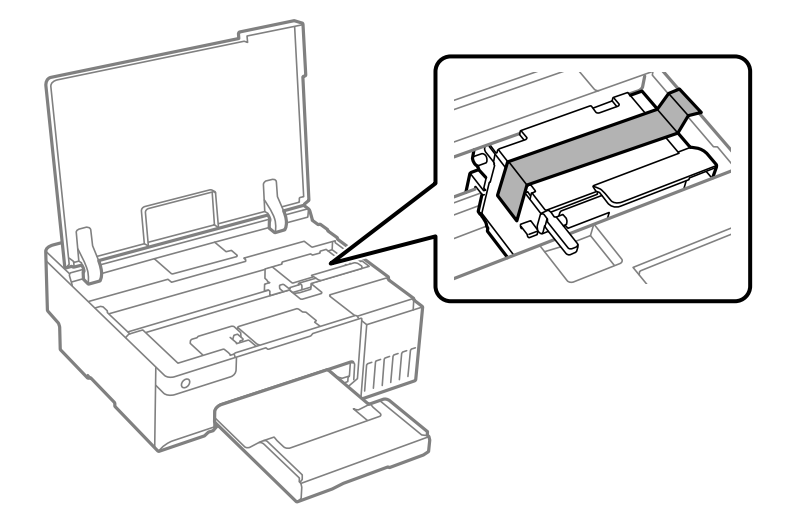

- €
- 8. Luk omhyggeligt hætten på blæktanken.

9. Luk blæktankdækslet omhyggeligt.

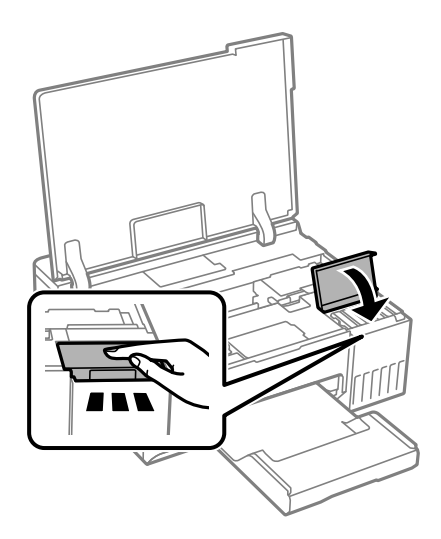

10. Luk printerdækslet.

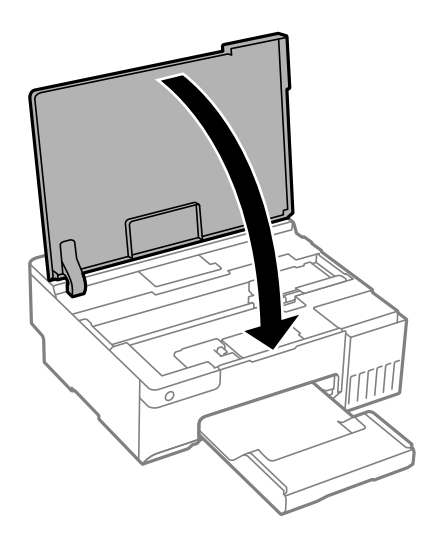

11. Klargør til at pakke printeren ned som vist nedenfor.

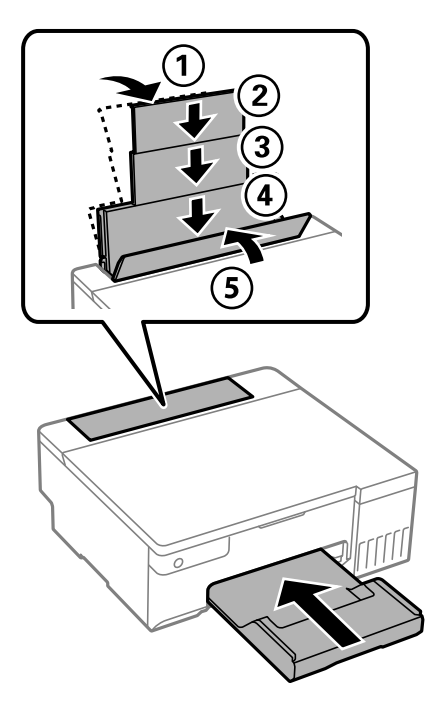

- 12. Placer printeren i plastikposen, som er beregnet til transport, og luk den ved at folde åbningen ned.
- 13. Pak printeren ned i kassen ved brug af det beskyttende materiale.

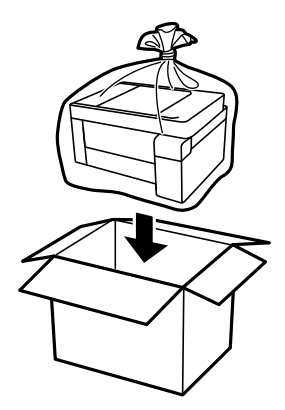

# c*Vigtigt:*

- ❏ *Når du bærer printeren, skal du løfte den i en stabil stilling. Hvis du løfter printeren i en ustabil stilling, kan der resultere i personskade.*
- ❏ *Når printeren løftes, skal I placere hænderne i de positioner, som er vist nedenfor. Hold ikke printeren både foran og bagpå.*

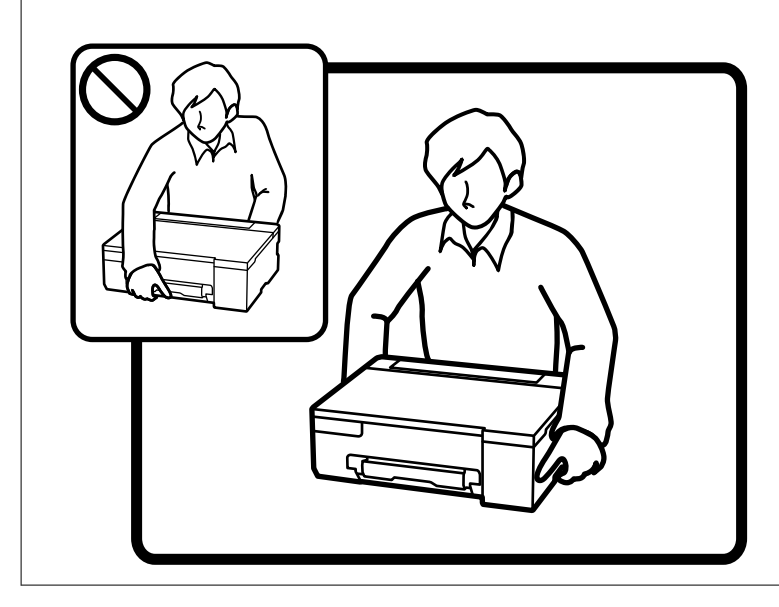

c*Vigtigt:*

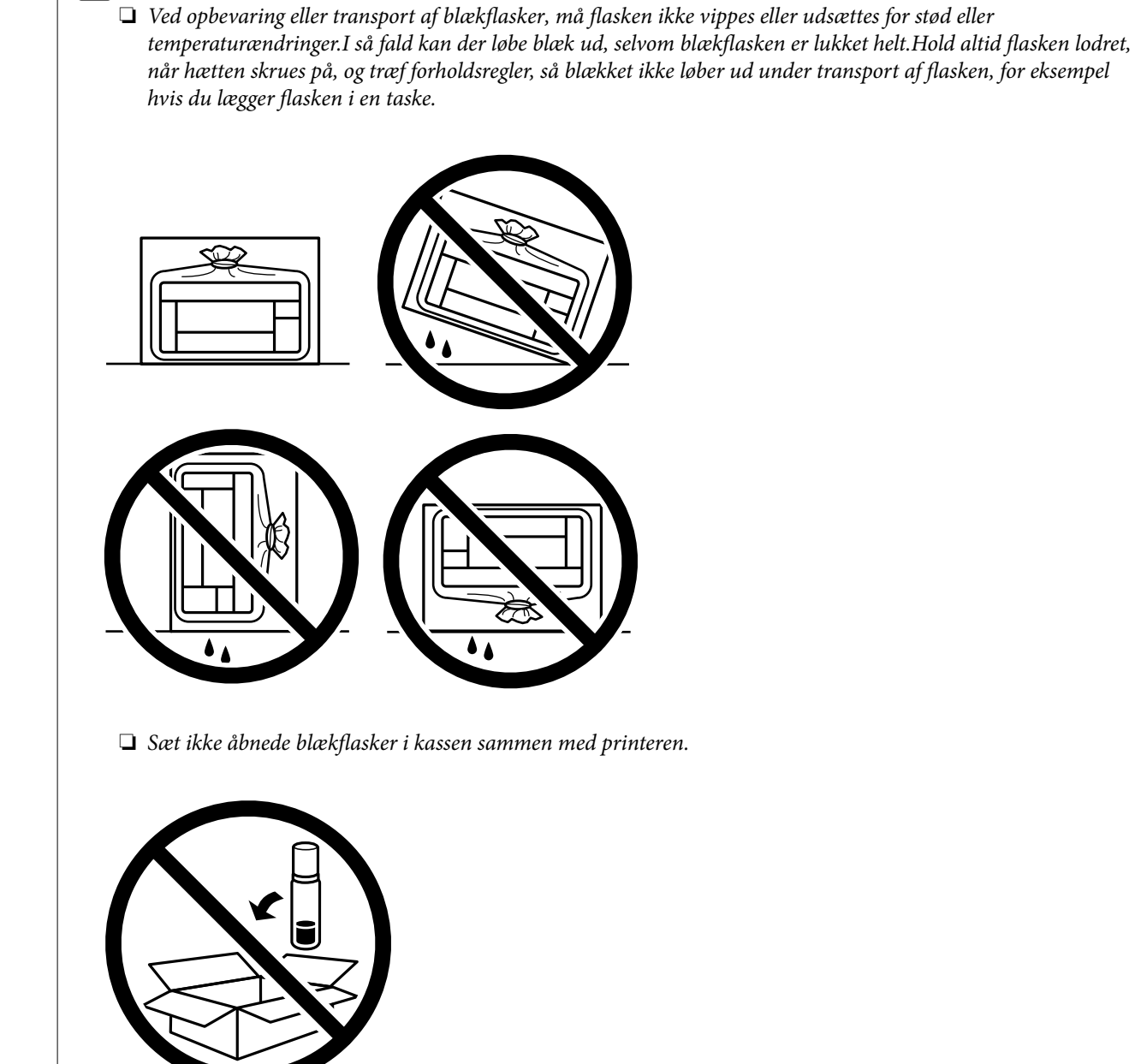

Næste gang du bruger printeren, skal du sørge for at fjerne båndet, der fastgør printhovedet, og sætte transportlåsen i ulåst position (Udskriv). Rens og juster printhovedet, hvis udskriftskvaliteten er forringet næste gang, du udskriver.

#### **Relaterede oplysninger**

- & ["Kontrol og rengøring af printhovedet" på side 61](#page-60-0)
- & ["Justering af skrivehovedet" på side 65](#page-64-0)

# <span id="page-97-0"></span>**Løsning af problemer**

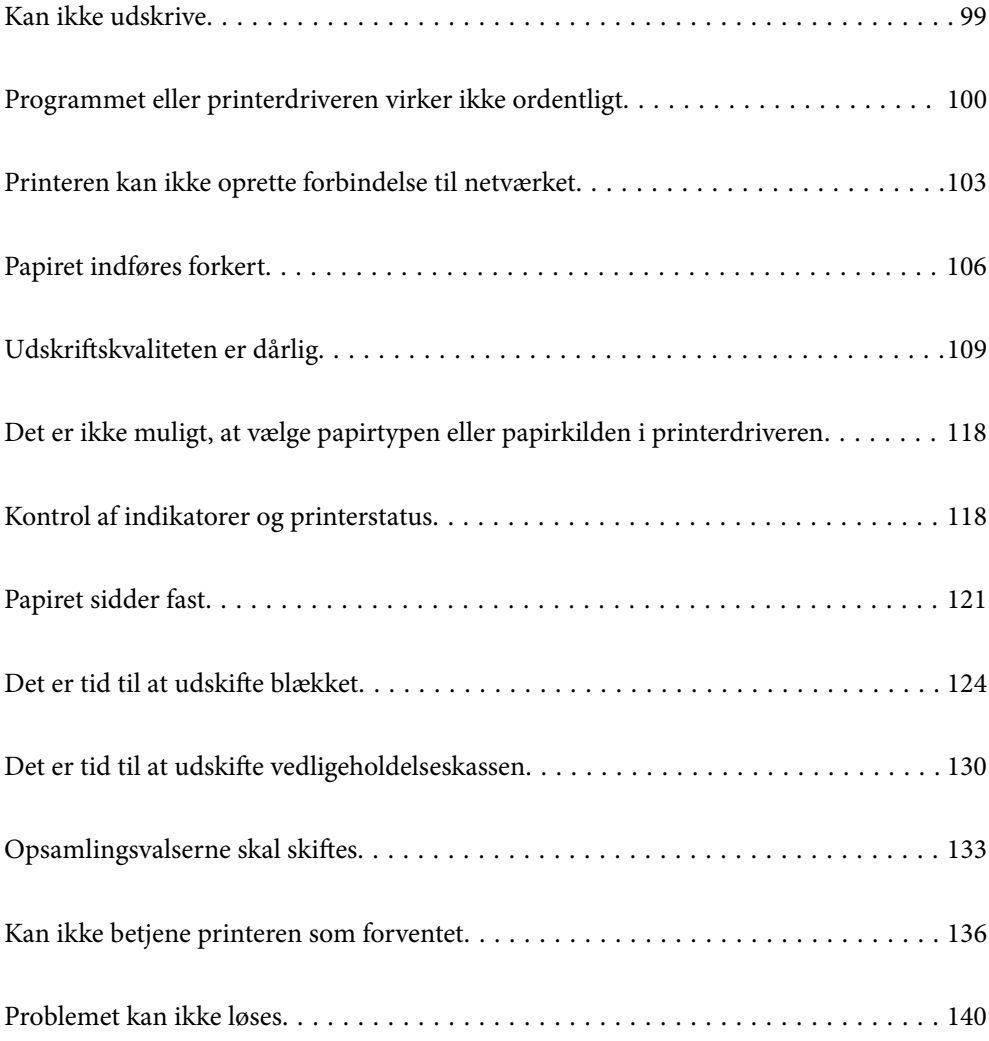

# <span id="page-98-0"></span>**Kan ikke udskrive**

## **Problemløsning**

Læs dette afsnit, hvis du ikke kan udskrive som forventet, eller hvis der er problemer med udskrivningen. Læs følgende for, at finde løsninger på almindelige problemer.

### **Er printeren tændt?**

- ❏ Sørg for at printeren er tændt.
- ❏ Sørg for, at ledningen er ordentligt tilsluttet.

#### **Relaterede oplysninger**

- & ["Der tændes ikke for strømmen" på side 136](#page-135-0)
- & ["Problemet kan ikke løses" på side 140](#page-139-0)

## **Er der papirstop i printeren?**

Hvis papiret sidder fast i printeren, kan printeren ikke startes. Fjern det fastklemte papir i printeren.

#### **Relaterede oplysninger**

& ["Papiret sidder fast" på side 121](#page-120-0)

### **Virker selve printeren ordentligt?**

- ❏ Hvis lysene på kontrolpanelet tænder eller blinker, skal du se hvad fejlen er.
- ❏ Udskriv et statusark, og brug det til at se, om selve printeren kan udskrive ordentligt.

#### **Relaterede oplysninger**

& ["Kontrol af indikatorer og printerstatus" på side 21](#page-20-0)

### **Er der problemer med forbindelsen?**

- ❏ Sørg for, at alle kablerne er ordentligt forbundet.
- ❏ Sørg for, at netværksenheden og USB-hub'en virker normalt.
- ❏ Hvis du har en Wi-Fi-forbindelse, skal du sørge for, at Wi-Fi-forbindelsesindstillingerne er konfigureret korrekt.
- ❏ Kontroller netværket, som din computer og printer er forbundet til, og sørg for, at navnene på netværkene er ens.

#### **Relaterede oplysninger**

& ["Printeren kan ikke oprette forbindelse til netværket" på side 103](#page-102-0)

- <span id="page-99-0"></span>& ["Printeren kan ikke oprette forbindelse via USB" på side 103](#page-102-0)
- & ["Kontrol af printerens netværksforbindelsesstatus \(Netværksforbindelsesrapport\)" på side 80](#page-79-0)

### **Er udskriftsdataene blevet ordentligt sendt?**

- ❏ Sørg for, at der ikke er nogen udskriftsdata, der er klar fra et tidligere job.
- ❏ Kontroller printerdriveren for at sikre, at printeren ikke er offline.

#### **Relaterede oplysninger**

- & ["Der er stadig et job, der venter på at blive udskrevet." på side 101](#page-100-0)
- & ["Printeren er afventende eller offline." på side 101](#page-100-0)

# **Programmet eller printerdriveren virker ikke ordentligt**

#### **Kan ikke udskrive, selvom der er oprettet forbindelse (Windows)**

Følgende årsager kan overvejes.

#### **Der er ikke installeret en ægte Epson-printerdriver.**

#### **Løsninger**

Hvis en original Epson-printerdriver (EPSON XXXXX) ikke er installeret, er de tilgængelige funktioner begrænset. Vi anbefaler, at du bruger en original Epson-printerdriver.

- & ["Kontrol af, om en ægte Epson-printerdriver er installeret Windows" på side 75](#page-74-0)
- & ["Kontrol af, om en ægte Epson-printerdriver er installeret Mac OS" på side 76](#page-75-0)

#### **Der er opstået et problem med softwaren eller dataene.**

#### **Løsninger**

- ❏ Hvis du udskriver et billede med stor datamængde, har computeren muligvis ikke nok hukommelse. Udskriv billedet i en lavere opløsning eller mindre størrelse.
- ❏ Hvis du har prøvet alle løsningerne og ikke har fundet en løsning på problemet, skal du prøve at afinstallere og så geninstallere printerdriveren
- & ["Kontrol af, om en ægte Epson-printerdriver er installeret Windows" på side 75](#page-74-0)
- & ["Kontrol af, om en ægte Epson-printerdriver er installeret Mac OS" på side 76](#page-75-0)
- $\blacktriangleright$  ["Installation af programmerne separat" på side 74](#page-73-0)

#### **Der er opstået et problem med printerens status.**

#### **Løsninger**

Klik på **EPSON Status Monitor 3** på printerdriverens fane **Vedligeholdelse**, og kontroller printerstatus. Hvis **EPSON Status Monitor 3** er deaktiveret, skal du klikke på **Udvidede indstillinger** på fanen **Vedligeholdelse** og så vælge **Aktiver EPSON Status Monitor 3**.

#### <span id="page-100-0"></span>**Der er stadig et job, der venter på at blive udskrevet.**

#### **Løsninger**

Klik på **Udskriftskø** i fanen **Vedligeholdelse** i printerdriveren. Hvis unødvendige data stadig forefindes, skal du vælge **Annuller alle dokumenter** fra menuen **Printer**.

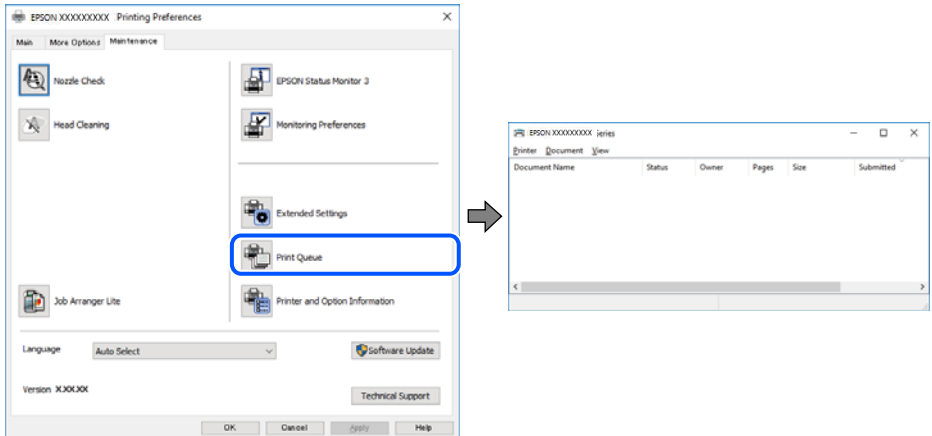

**Printeren er afventende eller offline.**

#### **Løsninger**

Klik på **Udskriftskø** i fanen **Vedligeholdelse** i printerdriveren.

Hvis printeren er offline eller i venteposition, skal du fravælge indstillingen for offline eller venteposition i menuen **Printer**.

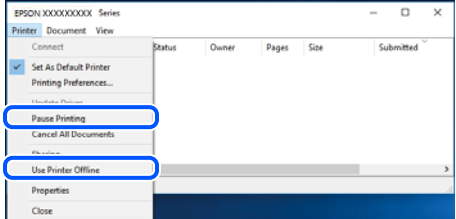

#### **Printeren er ikke valgt som standardprinter.**

#### **Løsninger**

Højreklik på printerikonet i **Kontrolpanel** > **Vis enheder og printere** (eller **Printere**, **Printer og faxenheder**), og klik på **Indstil som standardprinter**.

#### *Bemærk:*

*Hvis der er flere printerikoner, skal du se følgende for at vælge den korrekte printer.*

Eksempel)

USB-forbindelse: EPSON XXXX-serien

Netværksforbindelse: EPSON XXXX-serien (netværk)

Hvis du installerer printerdriveren flere gange, kan der blive oprettet kopier af printerdriveren. Hvis der oprettes kopier som f.eks. "EPSON XXXX-serien (kopi 1)", skal du højreklikke på det kopierede driverikon og derefter klikke på **Fjern enhed**.

#### **Printerporten er ikke indstillet korrekt.**

#### **Løsninger**

Klik på **Udskriftskø** i fanen **Vedligeholdelse** i printerdriveren.

Kontroller, at printerporten er indstillet korrekt som vist nedenfor i **Egenskab** > **Port** i menuen **Printer**.

USB-forbindelse: **USBXXX**, netværksforbindelse: **EpsonNet Print Port**

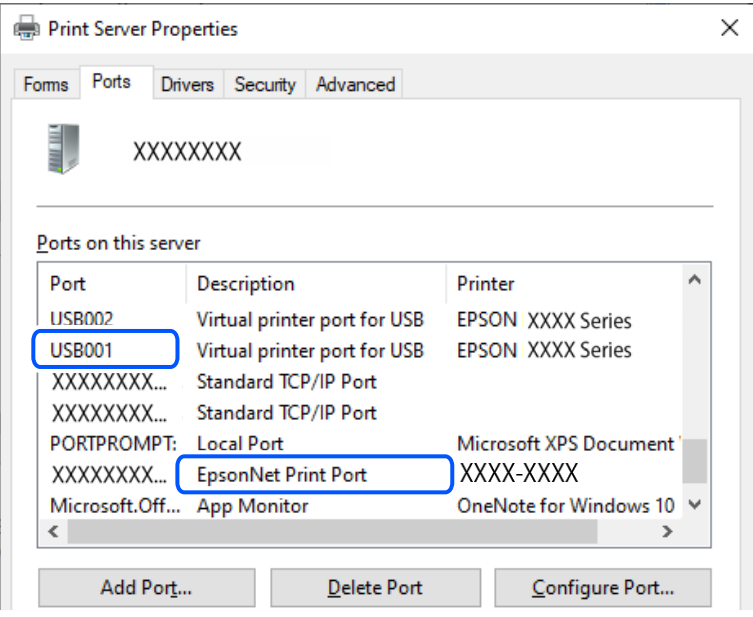

### **Kan ikke udskrive, selvom der er oprettet forbindelse (Mac OS)**

Følgende årsager kan overvejes.

#### **Der er ikke installeret en ægte Epson-printerdriver.**

#### **Løsninger**

Hvis en original Epson-printerdriver (EPSON XXXXX) ikke er installeret, er de tilgængelige funktioner begrænset. Vi anbefaler, at du bruger en original Epson-printerdriver.

- & ["Kontrol af, om en ægte Epson-printerdriver er installeret Windows" på side 75](#page-74-0)
- & ["Kontrol af, om en ægte Epson-printerdriver er installeret Mac OS" på side 76](#page-75-0)

#### **Der er opstået et problem med softwaren eller dataene.**

#### **Løsninger**

- ❏ Hvis du udskriver et billede med stor datamængde, har computeren muligvis ikke nok hukommelse. Udskriv billedet i en lavere opløsning eller mindre størrelse.
- ❏ Hvis du har prøvet alle løsningerne og ikke har fundet en løsning på problemet, skal du prøve at afinstallere og så geninstallere printerdriveren
- & ["Kontrol af, om en ægte Epson-printerdriver er installeret Windows" på side 75](#page-74-0)
- & ["Kontrol af, om en ægte Epson-printerdriver er installeret Mac OS" på side 76](#page-75-0)
- & ["Installation af programmerne separat" på side 74](#page-73-0)

#### <span id="page-102-0"></span>**Der er et problem med printerens status.**

#### **Løsninger**

Kontroller, at printerens status ikke er **Pause**.

Vælg **Systemindstillinger** i menuen **Apple** > **Printere & Scannere** (eller **Udskriv & Scan**, **Udskriv & Fax**), og dobbeltklik derefter på printeren. Hvis printeren er sat på pause, skal du klikke på **Genoptag**.

### **Printeren kan ikke oprette forbindelse via USB**

Følgende årsager kan overvejes.

#### **USB-kablet er ikke sat korrekt i USB-indgangen.**

#### **Løsninger**

Sæt USB-kablet helt ind i printeren og computeren.

#### **Der er opstået et problem med USB-hub'en.**

#### **Løsninger**

Hvis du bruger en USB-hub, skal du prøve at slutte printeren direkte til computeren.

#### **Der er et problem med USB-kablet eller USB-indgangen.**

#### **Løsninger**

Hvis USB-kablet ikke kan genkendes, skal du ændre porten eller skifte USB-kablet.

# **Printeren kan ikke oprette forbindelse til netværket**

#### **Hovedårsager og løsninger til problemer med netværksforbindelsen**

Kontroller følgende for at se, om der er et problem med funktionen eller indstillingerne på den forbundne enhed.

#### **Find ud af hvad årsagen er til fejlen på printerens netværksforbindelse.**

#### **Løsninger**

Udskriv kontrolrapporten til netværksforbindelsen for at finde problemet og se de anbefalede løsningsforslag.

Se hvordan kontrolrapporten til netværksforbindelsen læses i følgende oplysninger.

#### *Bemærk:*

*Hvis du vil se flere oplysninger om netværksindstillingerne, skal du udskrive et netværksstatusark.*

& ["Kontrol af printerens netværksforbindelsesstatus \(Netværksforbindelsesrapport\)" på side 80](#page-79-0)

#### **Brug Epson Printer Connection Checker til at forbedre forbindelsen til computeren. (Windows)**

#### **Løsninger**

Du kan muligvis løse problemet afhængigt af resultaterne af tjekket.

1. Dobbeltklik på ikonet **Epson Printer Connection Checker** på skrivebordet.

Epson Printer Connection Checker starter.

Hvis der ikke er noget ikon på skrivebordet, skal du følge nedenstående metoder for at starte Epson Printer Connection Checker.

❏ Windows 11

Klik på startknappen, og vælg derefter **Alle programmer** > **Epson Software** > **Epson Printer Connection Checker**.

❏ Windows 10

Klik på startknappen, og vælg derefter **Epson Software** > **Epson Printer Connection Checker**.

❏ Windows 8.1/Windows 8

Indtast programnavnet i søgeamuletten, og vælg så det viste ikon.

❏ Windows 7

Klik på startknappen, og vælg derefter **Alle programmer** > **Epson Software** > **Epson Printer Connection Checker**.

2. Følg vejledningen på skærmen for at kontrollere.

#### *Bemærk:*

*Hvis printernavnet ikke vises, skal du installere en original Epson-printerdriver.*

*["Kontrol af, om en ægte Epson-printerdriver er installeret — Windows" på side 75](#page-74-0)*

Når du har identificeret problemet, skal du følge den løsning, der vises på skærmen.

Hvis du ikke kan løse problemet, skal du kontrollere følgende, afhængigt af din situation.

❏ Printeren genkendes ikke over en netværksforbindelse

["Kontrol af printerens netværksforbindelsesstatus \(Netværksforbindelsesrapport\)" på side 80](#page-79-0)

- ❏ Printeren genkendes ikke ved hjælp af en USB-forbindelse ["Printeren kan ikke oprette forbindelse via USB" på side 103](#page-102-0)
- ❏ Printeren genkendes, men udskrivningen kan ikke udføres. ["Kan ikke udskrive, selvom der er oprettet forbindelse \(Windows\)" på side 100](#page-99-0)

#### **Der er noget galt med netværksenhederne til Wi-Fi-forbindelsen.**

#### **Løsninger**

Sluk de enheder, som du vil tilslutte til netværket. Vent i cirka 10 sekunder, og tænd derefter enhederne i følgende rækkefølge; trådløs router, computer eller smartenhed og derefter printer. Flyt printeren og computeren eller smartenheden tættere på den trådløse router for at hjælpe med radiobølgekommunikation, og forsøg derefter at foretage netværksindstillinger igen.

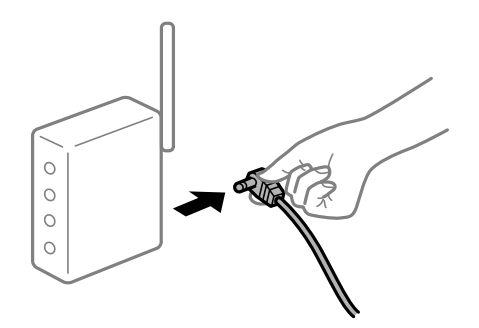

#### **Enheder kan ikke modtage signaler fra den trådløse router, fordi de er placeret for langt fra hinanden.**

#### **Løsninger**

Når du har flyttet computeren eller smartenheden og printeren tættere på den trådløse router, skal du slukke for den trådløse router og derefter tænde den igen.

**Når du ændrer den trådløse router, passer indstillingerne ikke til den nye router.**

#### **Løsninger**

Foretag forbindelsesindstillingerne igen, så de passer til den nye trådløse router.

& ["Genindstilling af netværksforbindelsen" på side 77](#page-76-0)

#### **SSID'erne, der er tilsluttet fra computeren eller smartenheden og computer, er forskellige.**

#### **Løsninger**

Når du bruger flere trådløse routere samtidigt, eller hvis den trådløse router har flere SSID'er, og der er forbundet enheder til forskellige SSID'er, kan du ikke oprette forbindelse til den trådløse router.

❏ Eksempel på at oprette forbindelse til forskellige SSID'er

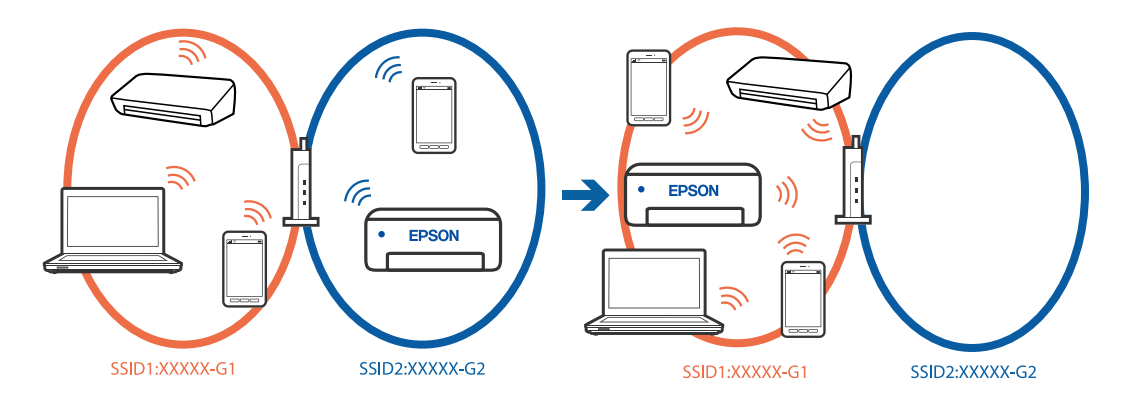

❏ Eksempel på at oprette forbindelse til SSID'er med et andet frekvensområde

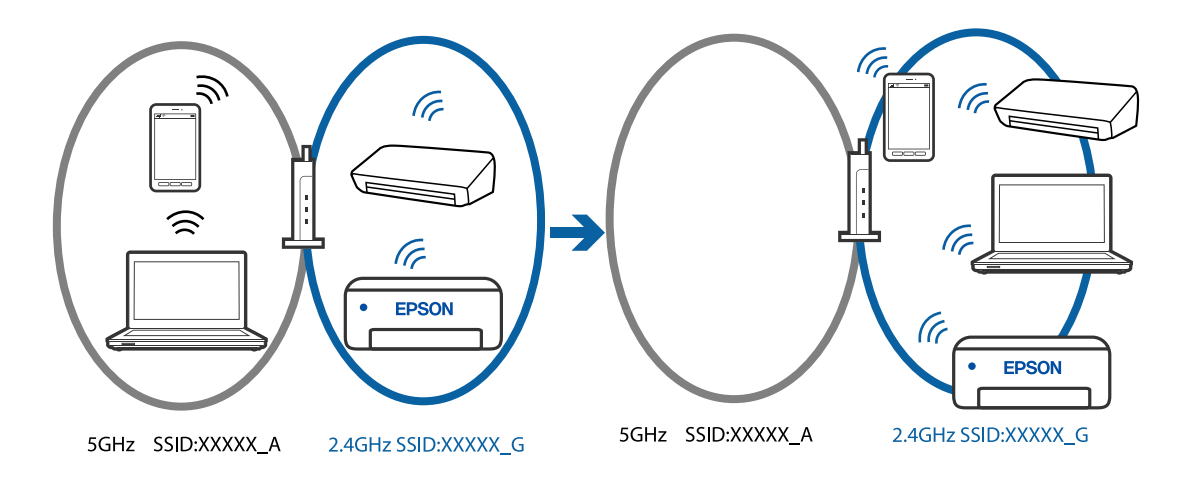

Slut computeren eller smartenheden til samme SSID som printeren.

❏ Find SSID'et, som printeren er forbundet til, ved at udskrive kontrolrapporten til netværksforbindelsen.

- <span id="page-105-0"></span>❏ Find navnet på det Wi-Fi-netværk eller netværk, som du er forbundet til på alle de computere og smartenheder, der skal forbindes til printeren.
- ❏ Hvis printeren og din computer eller smartenhed er forbundet til forskellige netværk, skal enheden forbindes til det SSID, som printeren er forbundet til.

**En privatlivsseparator er tilgængelig på den trådløse router.**

#### **Løsninger**

De fleste trådløse routere har en separatorfunktion, der blokerer kommunikation mellem enheder inden for det samme SSID. Hvis du ikke kan kommunikere mellem printeren og computeren eller smartenheden, selvom de er sluttet til samme netværk, skal du deaktivere separatorfunktionen på den trådløse router. Du kan læse mere om trådløse routere i den medfølgende vejledning.

#### **IP-adressen er forkert tildelt.**

#### **Løsninger**

Hvis IP-adressen, der er tildelt printeren, er 169.254.XXX.XXX, og subnetmasken er 255.255.0.0, er IPadressen muligvis ikke tildelt korrekt.

Udskriv netværksforbindelsesrapporten, og kontroller derefter IP-adressen og den undernetmaske, der er

tildelt printeren. For at udskrive netværksforbindelsesrapporten, skal du trykke på  $\mathbf{L}^{\mathbf{F}}$ -knappen på printerens betjeningspanel.

Genstart den trådløse router, eller nulstil netværksindstillingerne for printeren.

& ["Indstilling af en statisk IP-adresse til printeren" på side 90](#page-89-0)

#### **Enheden, der er tilsluttet til USB 3.0-porten, forårsager radiofrekvensinterferens.**

#### **Løsninger**

Når du tilslutter en enhed til USB 3.0-porten på en Mac, kan der forekomme forstyrrelser på radiofrekvensen. Prøv følgende, hvis du ikke kan oprette forbindelse til trådløst LAN (Wi-Fi), eller hvis brugen bliver ustabil.

❏ Placer den enhed, der er tilsluttet til USB 3.0-porten, længere væk fra computeren.

#### **Der er et problem med netværksindstillingerne på computeren eller smartenheden.**

#### **Løsninger**

Prøv at få adgang til en hjemmeside fra din computer eller smartenhed for at sikre, at enhedens netværksindstillinger er korrekte. Hvis du ikke kan få adgang til nogen hjemmesider, er der et problem på computeren eller smartenheden.

Kontroller computerens eller smartenhedens netværkforbindelse. Se dokumentationen, der følger med din computer eller smartenhed for flere oplysninger.

# **Papiret indføres forkert**

#### **Kontroller følgende punkter**

Kontroller følgende punkter, og prøv derefter løsningsforslagene i henhold til problemerne.

#### **Installationsstedet er ikke passende.**

#### **Løsninger**

Anbring printeren på en flad overflade, og betjen den under de anbefalede miljøforhold.

 $\blacktriangleright$  ["Miljømæssige specifikationer" på side 155](#page-154-0)

#### **Der bruges ikke-understøttet papir.**

#### **Løsninger**

Brug papir, der understøttes af printeren.

- & ["Anvendeligt papir og kapaciteter" på side 143](#page-142-0)
- & ["Utilgængelige papirtyper" på side 145](#page-144-0)

#### **Ukorrekt papirhåndtering.**

#### **Løsninger**

Følg forholdsreglerne for papirhåndtering.

& ["Forholdsregler til papirhåndtering" på side 25](#page-24-0)

#### **Der er lagt for mange ark i printeren.**

#### **Løsninger**

Læg ikke mere papir i end det maksimale antal ark, som er angivet for papiret.

& ["Anvendeligt papir og kapaciteter" på side 143](#page-142-0)

#### **Papiret glider, når papirstøvet klæber til rullen.**

#### **Løsninger**

Hvis papiret, du har brugt indtil nu, ikke fremføres ordentligt, har papirstøv muligvis sat sig fast på rullen. Rengør rullen.

Hvis papiret ikke indføres, selv efter du har rengjort rullen, skal rullen udskiftes.

- & ["Rengøring af papirbanen for problemer med papirindføring" på side 59](#page-58-0)
- & ["Opsamlingsvalserne skal skiftes" på side 133](#page-132-0)

#### **Papiret indføres skævt**

Følgende årsager kan overvejes.

#### **Papiret er indført forkert.**

#### **Løsninger**

Ilæg papir i den korrekte retning, og skub kantstyret mod papirets kanter.

 $\blacktriangleright$  ["Ilægning af papir i den bageste papirindføring" på side 27](#page-26-0)

## **Flere papirark indføres samtidigt**

Følgende årsager kan overvejes.

#### **Papiret et fugtigt.**

#### **Løsninger**

Læg nyt papiret i.

#### **Statisk elektricitet forårsager, at papirarkene klæber sig sammen.**

#### **Løsninger**

Ventiler papiret, før du lægger det i. Hvis papiret stadig ikke indføres, skal du lægge ét ark papir i ad gangen.

#### **Der indføres flere ark papir på samme tid under manuel 2-sidet udskrivning.**

#### **Løsninger**

Fjern eventuelt papir, der er lagt i papirkilden, inden du indfører papiret igen.

## **Bakken til disken/ID-kortet skubbes ud, når du prøver at lukke den**

## **Disken eller ID-kortet er ikke sat rigtigt i bakken.**

Sæt disken/ID-kortet rigtigt i bakken.

#### **Relaterede oplysninger**

& ["Ilægning af PVC ID-kort" på side 33](#page-32-0)

### **Fejl pga. manglende papir**

#### **Der er ikke lagt papir i midten af bageste papirindføring.**

#### **Løsninger**

Når der vises en fejlmeddelelse om, at der ikke er papir, selvom der er lagt papir i den bageste papirindføring, skal du lægge papiret igen i midten af den bageste papirindføring.

### **Papir udskubbes under udskrivning**

#### **Letterhead er ikke valgt som papirtype.**

#### **Løsninger**

Når du ilægger brevhovedpapir (papir, hvorpå der er trykt oplysning såsom afsenderens navn eller firmanavn i sidehovedet.), skal du vælge **Letterhead** som indstilling af papirtype.
# <span id="page-108-0"></span>**Udskriftskvaliteten er dårlig**

# **Manglende farve, striber eller uventede farver vises i udskrifter**

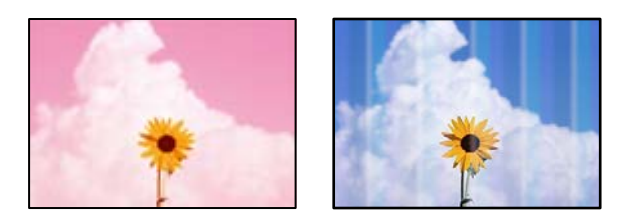

# **Printhovedets dyser kan være tilstoppede.**

# **Løsninger**

Udskriver et dysetjek for at kontrollere, om printhovedets dyser er tilstoppede. Udfør et dysetjek, og rens printhovedet, hvis nogen af dyserne på printhovedet er tilstoppede. Hvis du ikke har brugt printeren i længere tid, kan printhovedets dyser være tilstoppede, og blækdråberne kan ikke afgives.

 $\blacktriangleright$  ["Kontrol og rengøring af printhovedet" på side 61](#page-60-0)

# **Udskriftskvaliteten er dårlig med sort blæk**

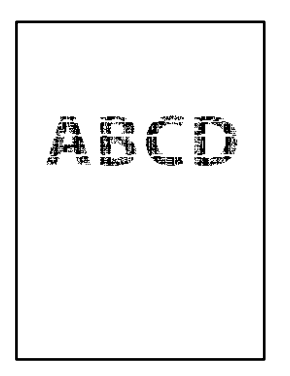

# **Printhovedets dyser kan være tilstoppede.**

❏ Udskriver et dysetjek for at kontrollere, om printhovedets dyser er tilstoppede. Udfør et dysetjek, og rens printhovedet, hvis nogen af dyserne på printhovedet er tilstoppede. Hvis du ikke har brugt printeren i længere tid, kan printhovedets dyser være tilstoppede, og blækdråberne kan ikke afgives.

["Kontrol og rengøring af printhovedet" på side 61](#page-60-0)

❏ Hvis du ikke kan løse problemet ved hjælp af printhovedrensning, kan du udskrive med det samme ved hjælp af en blanding af farvet blæk for at oprette sammensat sort ved at ændre følgende indstillinger i Windows.

Klik på **Udvidede indstillinger** i fanen **Vedligeholdelse** i printerdriveren. Hvis du vælger **Brug en blanding af farveblæk til at lave en sort farve**, kan du udskrive med udskriftskvaliteten **Standard** når **Papirtype** står på **Almindelige papirer**, **Letterhead** eller **Konvolut**.

Bemærk, at denne funktion ikke kan løse tilstopning af dysen. For at løse problemer med en tilstoppet dyse anbefaler vi, at du kontakter Epsons support med henblik på reparation.

# **Der forekommer farvede striber med intervaller på ca. 2.5 cm**

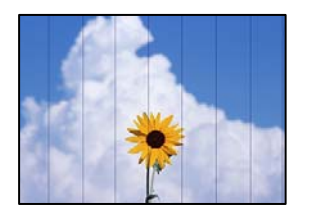

Følgende årsager kan overvejes.

# **Indstillingen af papirtype stemmer ikke overens med det ilagte papir.**

# **Løsninger**

Vælg den relevante indstilling for papirtype i forhold til den papirtype, der er lagt i printeren.

# **Udskriftskvaliteten er indstillet til lav.**

### **Løsninger**

Ved udskrivning på almindeligt papir skal du udskrive med en højere kvalitetsindstilling.

❏ Windows

Vælg **Høj** fr **Kvalitet** på fanen **Hovedmenu** i printerdriveren.

❏ Mac OS

Vælg **Fin** som **Udskriftskval.** fra menuen i printerens dialogkasse **Udskriftsindstillinger**.

# **Printhovedets position er ikke justeret korrekt.**

### **Løsninger**

Juster printhovedet.

❏ Windows

Klik på **Skrivehovedjustering** i fanen **Vedligeholdelse** i printerdriveren.

❏ Mac OS

Vælg **Systemindstillinger** i menuen Apple > **Printere og scannere** (eller **Udskriv og scan**, **Udskriv og fax**), og vælg derefter printeren. Klik på **Indstillinger og forsyninger** > **Værktøj** > **Åbn printerværktøj**, og klik derefter på **Skrivehovedjustering**.

# **Utydelige udskrifter, lodrette striber eller fejljustering**

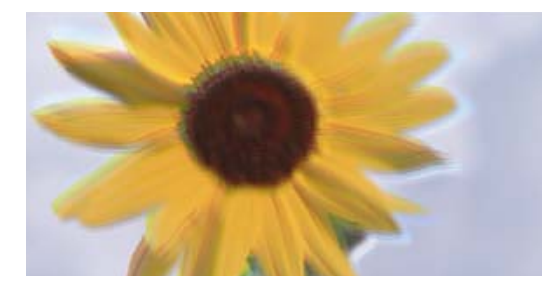

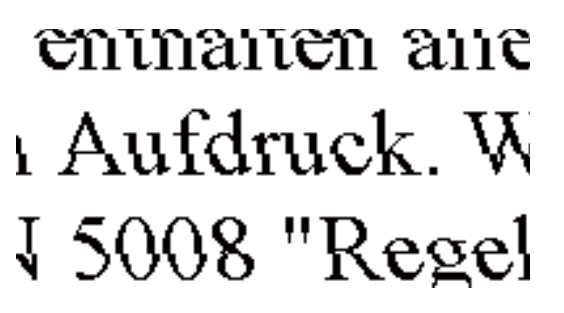

Følgende årsager kan overvejes.

# **Printhovedets position er ikke justeret korrekt.**

### **Løsninger**

Juster printhovedet.

❏ Windows

Klik på **Skrivehovedjustering** i fanen **Vedligeholdelse** i printerdriveren.

❏ Mac OS

Vælg **Systemindstillinger** i menuen Apple > **Printere og scannere** (eller **Udskriv og scan**, **Udskriv og fax**), og vælg derefter printeren. Klik på **Indstillinger og forsyninger** > **Værktøj** > **Åbn printerværktøj**, og klik derefter på **Skrivehovedjustering**.

### **Indstillingen for tovejsudskrivning er aktiveret.**

#### **Løsninger**

Hvis udskriftskvaliteten ikke forbedres, selv efter at printhovedet er justeret, skal deaktivere tovejsindstillingen.

Under tovejsudskrivning (eller udskrivning med høj hastighed) udskrives der, når printhovedet bevæges i begge retninger, og lodrette linjer kan være fejljusterede. Deaktivering af denne indstilling kan reducere udskrivningshastigheden, men forbedre udskriftskvaliteten.

❏ Windows

Fjern markeringen af **Tovejsudskrivning** på printerdriverens fane **Flere indstillinger**.

❏ Mac OS

Vælg **Systemindstillinger** i menuen Apple > **Printere & Scannere** (eller **Udskriv & Scan**, **Udskriv & Fax**), og vælg derefter printeren. Klik på **Indstillinger & Forsyninger** > **Indstillinger** (eller **Driver**). Vælg **Fra** for indstillingen **Tovejsudskrivning**.

# **Udskrifter kommer ud som et tomt ark**

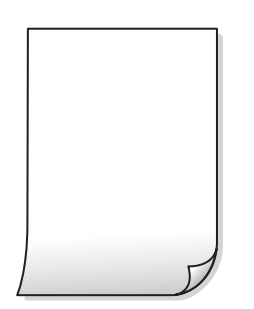

# **Printhovedets dyser kan være tilstoppede.**

#### **Løsninger**

Udfør dysetjekket, og prøv derefter Grundig rengøring, hvis printhovedets dyser er tilstoppede.

- & ["Kontrol og rengøring af printhovedet" på side 61](#page-60-0)
- & ["Kørsel af Grundig rengøring" på side 63](#page-62-0)

## **Udskriftsindstillingerne og den papirstørrelse, der er lagt i printeren, er ikke ens.**

#### **Løsninger**

Skift udskriftsindstillingerne, så de er i overensstemmelse med den papirstørrelse, der er lagt i printeren. Læg papir i printeren, som svarer til udskriftsindstillingerne.

## **Flere ark papir føres samtidig ind i printeren.**

### **Løsninger**

Se følgende for at forhindre, at flere papirark føres samtidig ind i printeren.

& ["Flere papirark indføres samtidigt" på side 108](#page-107-0)

# **Papir er udtværet eller sløret**

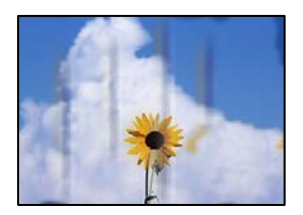

Følgende årsager kan overvejes.

### **Forkert indført papir.**

#### **Løsninger**

Hvis der er udtværede, vandrette striber øverst eller nederst på papiret (vinkelret på udskrivningsretningen), skal du lægge papiret i den korrekte retning og skubbe kantstyrene ind til papirets kanter.

& ["Ilægning af papir i den bageste papirindføring" på side 27](#page-26-0)

# **Papiret er snavset.**

### **Løsninger**

Rengør papirbanen, hvis der er udtværede, lodrette striber på papiret (vinkelret på udskrivningsretningen).

& ["Rensning af papirbanen for udtværet blæk \(når overfladen af udskriftsresultatet er udtværet i lodret](#page-65-0) [retning\)" på side 66](#page-65-0)

### **Papiret er krøllet.**

### **Løsninger**

Placer papiret på en flad overflade for at kontrollere, om det er krøllet. Hvis det er, glat det ud.

### **Printhovedet gnider på overfladen af papiret.**

### **Løsninger**

Når der udskrives på tykt papir, er printhovedet tæt på udskriftens overflade, og papiret kan blive udtværet. I dette tilfælde skal du aktivere indstillingen til reduktion af udtværing. Hvis du aktiverer denne indstilling, kan udskriftskvaliteten forringes, eller udskrivningen blive langsommere.

### ❏ Windows

Klik på **Udvidede indstillinger** i fanen **Vedligeholdelse** i printerdriveren, og vælg så **Tykt papir og konvolutter**.

Hvis papiret stadig er udtværet, når du har valgt **Tykt papir og konvolutter**, skal du vælge **Papir med bred bane** i vinduet **Udvidede indstillinger** i printerdriveren.

### ❏ Mac OS

Vælg **Systemindstillinger** i menuen Apple > **Printere & Scannere** (eller **Udskriv & Scan**, **Udskriv & Fax**), og vælg derefter printeren. Klik på **Indstillinger & Forsyninger** > **Indstillinger** (eller **Driver**). Vælg **Til** for indstillingen **Tykt papir og konvolutter**.

# **Bagsiden af papiret blev udskrevet før den side, der allerede var udskrevet, var tør.**

### **Løsninger**

Når du udfører en manuel 2-sidet udskrivning, skal du sikre dig, at blækket er helt tørt, inden du lægger papiret i printeren igen.

# **Udskrevne billeder er klistrede**

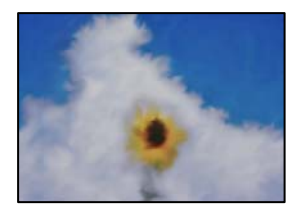

# **Udskrivning er foretaget på den forkerte side af fotopapiret.**

### **Løsninger**

Sørg for, at du udskriver på den udskrivbare side. Ved udskrivning på den forkerte side af fotopapiret, er du nødt til at rense papirgangen.

& ["Rensning af papirbanen for udtværet blæk \(når overfladen af udskriftsresultatet er udtværet i lodret](#page-65-0) [retning\)" på side 66](#page-65-0)

# **Billeder og fotos udskrives i uventede farver**

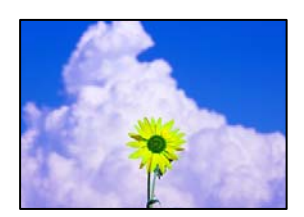

Følgende årsager kan overvejes.

### **Printhovedets dyser kan være tilstoppede.**

#### **Løsninger**

Udskriver et dysetjek for at kontrollere, om printhovedets dyser er tilstoppede. Udfør et dysetjek, og rens printhovedet, hvis nogen af dyserne på printhovedet er tilstoppede. Hvis du ikke har brugt printeren i længere tid, kan printhovedets dyser være tilstoppede, og blækdråberne kan ikke afgives.

 $\blacktriangleright$  ["Kontrol og rengøring af printhovedet" på side 61](#page-60-0)

## **Farvekorrektion er blevet anvendt.**

### **Løsninger**

Når der udskrives ved brug af Windows printerdriveren, bruges Epsons automatiske billedjusteringer som standard, afhængigt af papirtypen. Prøv at ændre indstillingen.

På fanen **Flere indstillinger**, skal du vælge **Tilpasset** i **Farvekorrektion**, og klik derefter på **Avanceret**. Skift indstillingen **Motivkorrektion** fra **Automatisk** til en anden indstilling. Hvis ændring af indstillingen ikke virker, kan du bruge en anden farvekorrektionsmetode end **PhotoEnhance** i **Farvestyring**.

& ["Justering af udskriftsfarven" på side 53](#page-52-0)

# **Farverne på udskriften afviger fra farverne på skærmen**

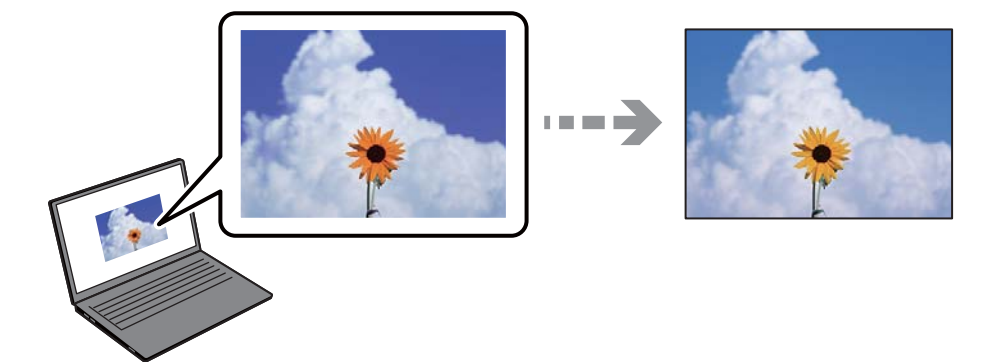

### **Farveegenskaberne for den skærmenhed, du bruger, er ikke justeret korrekt.**

#### **Løsninger**

Skærmenheder såsom computerskærme har deres egne skærmegenskaber. Hvis skærmen er ubalanceret, vises billedet ikke med korrekt lysstyrke og farver. Juster egenskaberne for enheden. Udfør herefter følgende.

#### ❏ Windows

Gå til printerdrivervinduet, vælg **Tilpasset** som indstillingen **Farvekorrektion** på fanen **Flere indstillinger** og klik derefter på **Avanceret**. Vælg **EPSON Standard** for indstillingen **Farvetilstand**.

❏ Mac OS

Vis udskriftsdialogkassen. Vælg **Farveindstillinger** fra pop op-menuen, og klik på pilen ved siden af **Avancerede indstillinger**. Vælg **EPSON Standard** for indstillingen **Tilstand**.

# **Skærmenheden reflekterer eksternt lys.**

#### **Løsninger**

Undgå direkte sollys og bekræft billedet, hvor en passende belysning er sikret.

# **Skærmenheden har en høj opløsning.**

### **Løsninger**

Farver kan afvige fra det, du ser på smartenheder såsom smartphones eller tablets med skærme med høj opløsning.

# **Skærmenheden og printeren har en anden proces med at producere farver.**

### **Løsninger**

Farver på en skærm er ikke helt identiske med dem på papir, fordi skærmenheden og printeren har forskellige processer, hvorved der skabes farver. Juster farveegenskaberne, så farverne er ens.

# **Kan ikke udskrive uden margener**

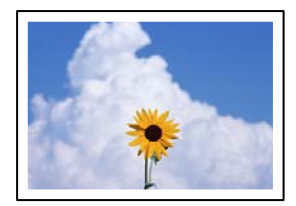

# **Uden kant er ikke indstillet i udskriftsindstillingerne.**

### **Løsninger**

Skift udskriftsindstillingerne til indstillingen uden kant. Hvis du vælger en papirtype, der ikke understøtter udskrivning uden kant, kan du ikke vælge **Uden kant**. Vælg en papirtype, der understøtter udskrivning uden kant.

❏ Windows

Vælg **Uden kant** i fanen **Hovedmenu** i printerdriveren.

❏ Mac OS

Vælg et papirformat uden kant fra **Papirstørrelse**.

& ["Papir til udskrivning uden kant" på side 145](#page-144-0)

# **Billedets kanter beskæres under udskrivning uden kant**

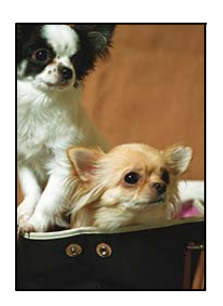

# **Da billedet forstørres en lille smule, bliver det udtrængende område beskåret.**

### **Løsninger**

Vælg en mindre indstilling for forstørrelse.

### ❏ Windows

Klik på **Indstillinger** ud for afkrydsningsfeltet **Uden kant** på printerdriverens fane **Hovedmenu**, og skift indstillingerne.

❏ Mac OS

Skift indstillingen **Udvidelse** i udskriftsdialogens menu **Udskriftsindstillinger**.

# **Billedforholdet i billeddataene og papirformatets billedformat er ikke ens.**

## **Løsninger**

Hvis billedforholdet i billeddataene og papirstørrelsen ikke er ens, beskæres billedets lange side, hvis den er længere end papiret.

# **Positionen eller størrelsen af eller margenen for udskriften er forkert**

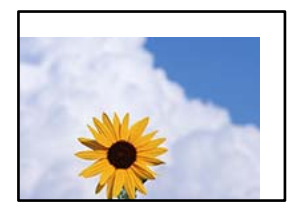

Følgende årsager kan overvejes.

## **Papiret er indført forkert.**

### **Løsninger**

Ilæg papir i den korrekte retning, og skub kantstyret mod papirets kanter.

& ["Ilægning af papir i den bageste papirindføring" på side 27](#page-26-0)

# **Papirets størrelse er indstillet forkert.**

### **Løsninger**

Vælg den korrekte indstilling for papirstørrelse.

# **Margenindstillingen i programsoftwaren ligger ikke inden for udskriftsområdet.**

### **Løsninger**

Juster margenindstilling i programmet, så den er inden for udskriftsområdet.

& ["Udskriftsområde" på side 151](#page-150-0)

# **De udskrevne tegn er forkerte eller forvanskede**

<B⊠⊠コ┗⊠•⊠斥彗二 ZAォ鋕・コ i2 薀・」•サー8Q⊠/ア⊠r ⊠b8 ⊠!\$ NB⊠X⊠• B7kBcT,⊠• B • ≯; JEE⊠Pク⊠J2; •⊠1ツ M<sub>Xu</sub>

## N ?NN ?▲N ?NNNNNNNNNNNNNNNNNNNNN

¤6æA'HciG—¯¤È¤´o¤;Çð¼!"A;逤`r¤<br>ÔŐicr^µaL¤÷‰+u)"\*mà∙Ñ−hƒûhãšÄ¤‰w¤æε<br>rý¤ÿ¤Ž∥,ܮϤ—ÇËås—Æû¤£œwûZxıÈ}O'®—Ç ¤ÑÂe™Ñ=¤PÉ"!?q}C"æuž¿žáa»'(ÜÉ-¤ò£ó

Følgende årsager kan overvejes.

# **USB-kablet er ikke tilsluttet korrekt.**

### **Løsninger**

Sæt USB-kablet helt ind i printeren og computeren.

# **Der er et job, der venter på at blive udskrevet.**

## **Løsninger**

Annuller evt. udskriftsjob, der er stoppet midlertidigt.

# **Computeren er manuelt sat i Dvale eller i Slumring under udskrivning.**

### **Løsninger**

Du må ikke manuelt sætte computeren i tilstanden **Dvale** eller **Slumring**, mens der udskrives. Der kan udskrives sider med forvansket tekst, næste gang du starter computeren.

# **Det udskrevne billede er vendt om**

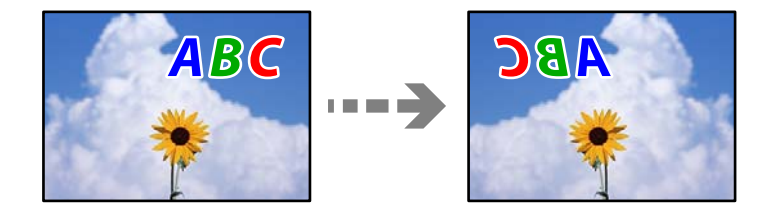

# **Billedet er indstillet til at invertere vandret i udskriftsindstillingerne.**

### **Løsninger**

Fjern evt. indstillinger for spejlbilleder i printerdriveren eller programmet.

❏ Windows

Fjern markeringen af **Spejlbillede** på printerdriverens fane **Flere indstillinger**.

❏ Mac OS

Fjern **Spejlbillede** fra printerdialogkassens menu **Udskriftsindstillinger**.

# <span id="page-117-0"></span>**Mosaiklignende mønstre i udskrifterne**

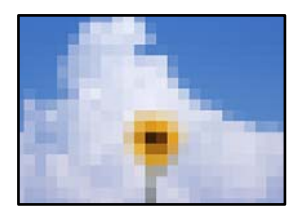

# **Billeder eller fotos med lav opløsning er udskrevet.**

# **Løsninger**

Ved udskrivning af billeder eller fotos skal der udskrives ved hjælp af højopløsningsdata. Billeder på websteder er ofte i lav opløsning, selvom de ser godt nok ud på skærmen. Du kan derfor godt reducere billedkvaliteten.

# **Det er ikke muligt, at vælge papirtypen eller papirkilden i printerdriveren**

# **Der er ikke installeret en ægte Epson-printerdriver.**

Hvis en original Epson-printerdriver (EPSON XXXXX) ikke er installeret, er de tilgængelige funktioner begrænset. Vi anbefaler, at du bruger en original Epson-printerdriver.

# **Relaterede oplysninger**

- & ["Kontrol af, om en ægte Epson-printerdriver er installeret Windows" på side 75](#page-74-0)
- & ["Kontrol af, om en ægte Epson-printerdriver er installeret Mac OS" på side 76](#page-75-0)

# **Kontrol af indikatorer og printerstatus**

Indikatorer på betjeningspanelet angiver printerens status.

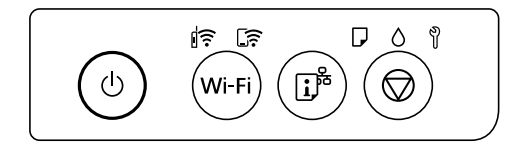

# **Normal status**

$$
\widehat{\mathbb{F}}: \mathrm{T} \mathrm{endt}
$$

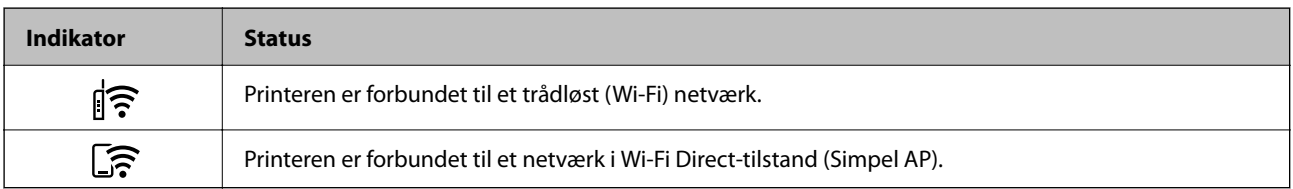

# **Fejlstatus**

Når der opstår en fejl, lyser eller blinker indikatoren. Oplysninger om fejlen vises på computerskærmen.

: Tændt

 $\exists \mathbf{r} \in \mathbf{B}$ linkende

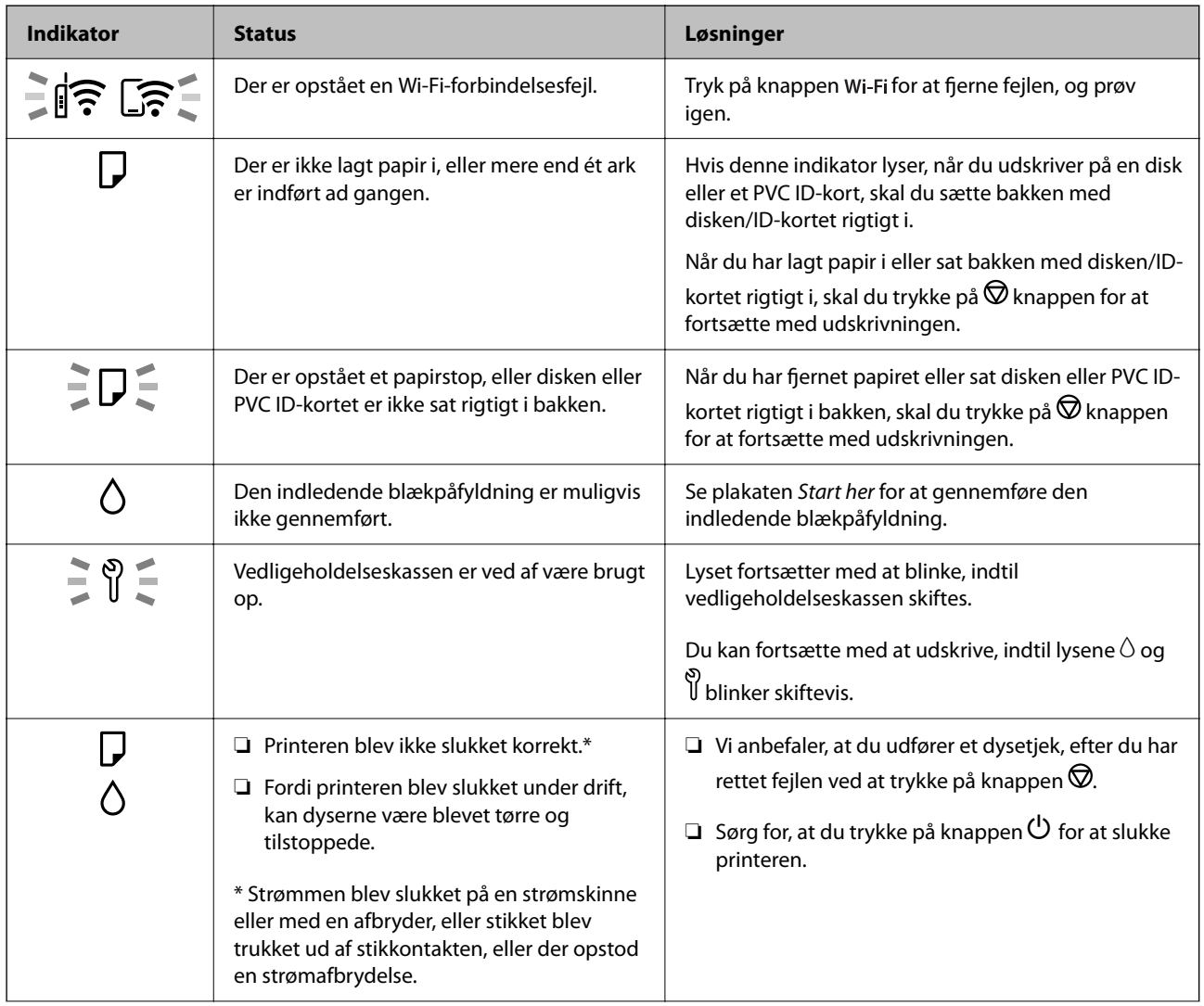

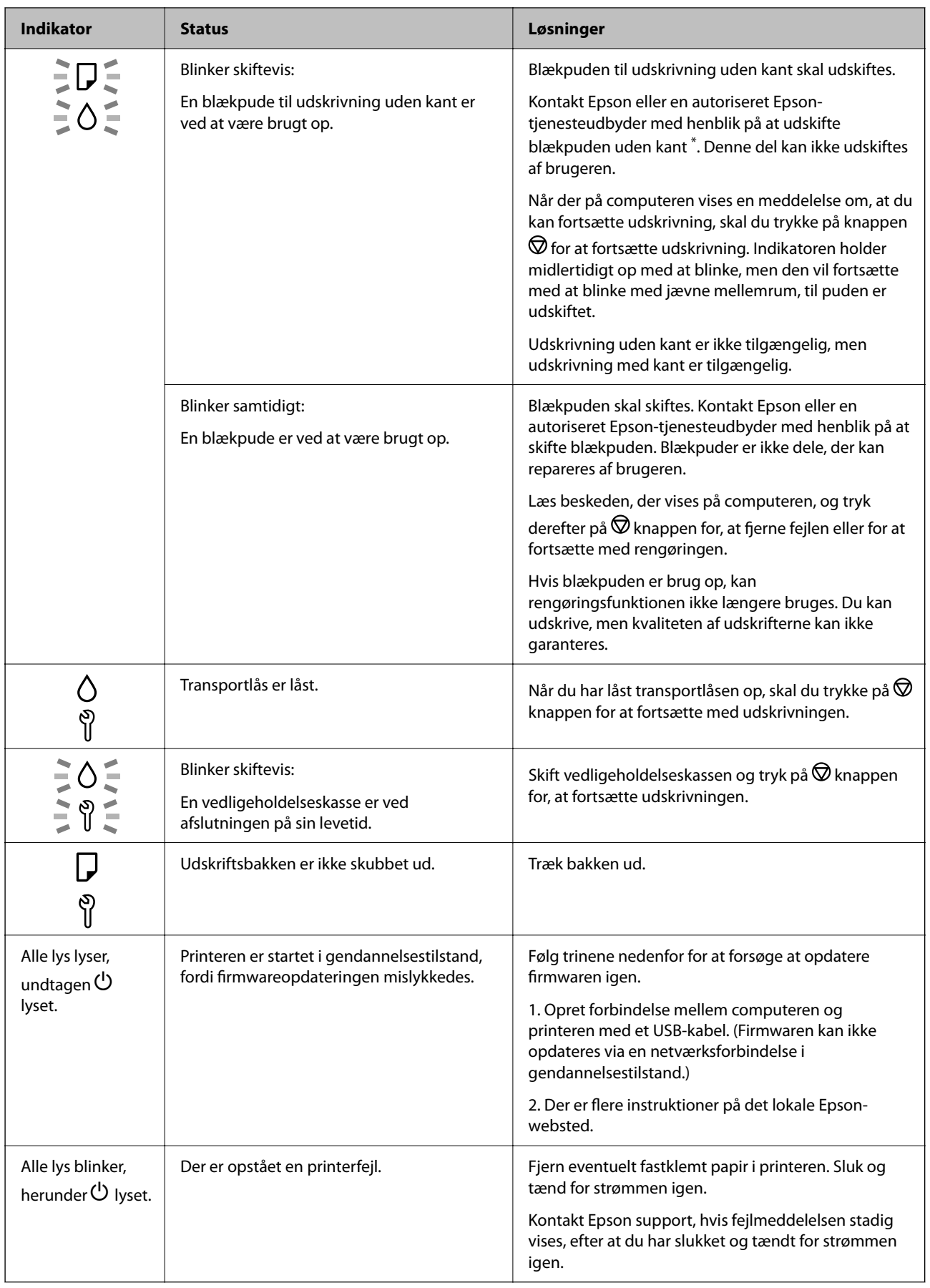

<span id="page-120-0"></span>\* Under visse udskriftscyklusser kan der ophobes en meget lille mængde overskydende blæk i blækpuden til udskrivning uden kant. Hvis du vil forhindre, at der løber blæk ud af blækpuden, er produktet designet således, at udskrivning uden kant stoppes, når blækpudens grænse er nået. Hvor tit dette er nødvendigt afhænger af antallet af sider, som du udskriver uden kant. Behovet for udskiftning af puden betyder ikke, at printeren er holdt op med at virke, som beskrevet i specifikationerne. Der vises en advarsel på printeren, hvis blækpuden skal udskiftes, og dette kan kun gøres af en autoriseret Epson-tjenesteudbyder. Epson-garantien dækker derfor ikke omkostningen for denne udskiftning.

# **Papiret sidder fast**

Kontroller den fejl, der vises på kontrolpanelet, og følg anvisningerne for at fjerne det fastklemte papir, inklusive eventuelle iturevne papirstykker. Dernæst ryddes fejlen.

# c*Vigtigt:*

- ❏ *Fjern forsigtigt det fastklemte papir. Hvis papiret fjernes for kraftigt, kan det beskadige printeren.*
- ❏ *Når du fjerner fastklemt papir, skal du undgå at vippe printeren, at placere den lodret eller at vende den på hovedet, da dette kan forårsage, at blækket siver ud.*

# **Fjernelse af fastklemt papir**

# !*Forsigtig:*

*Rør ikke ved knapperne på kontrolpanelet, mens du har hånden inde i printeren. Hvis printeren begynder at arbejde, kan det forårsage personskade. Pas på ikke at røre ved fremspringende dele for at undgå skade.*

1. Fjern det fastklemte papir fra den bageste papirindføring.

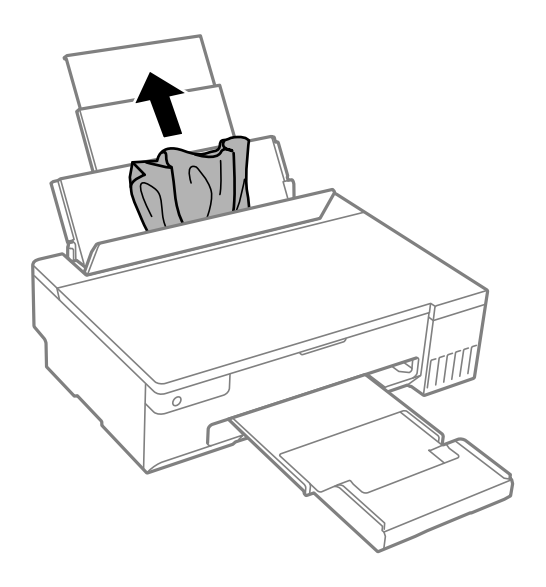

2. Åbn printerdækslet.

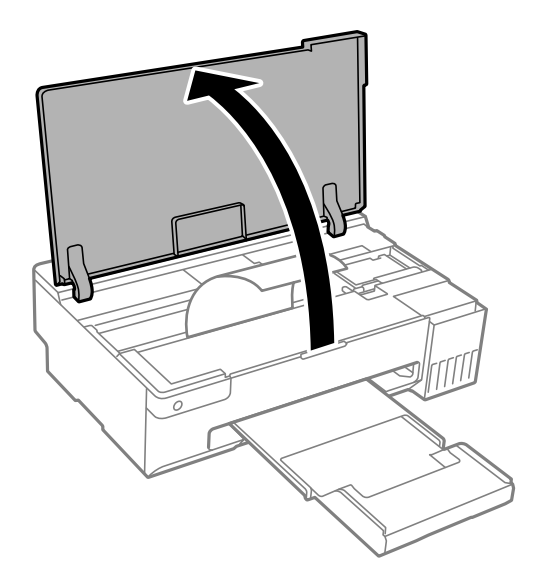

3. Fjern det fastklemte papir.

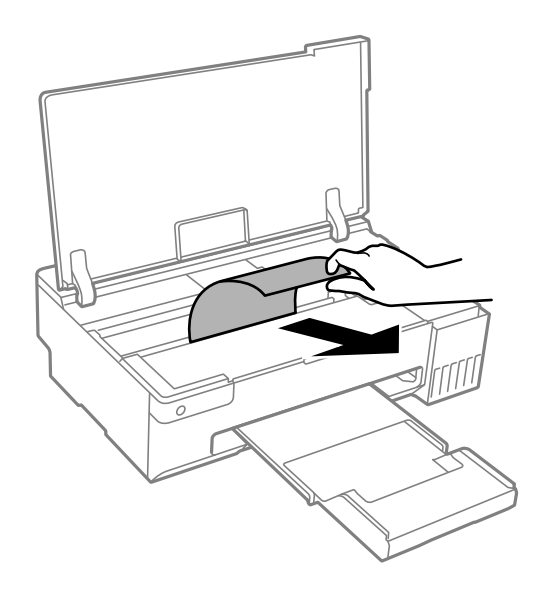

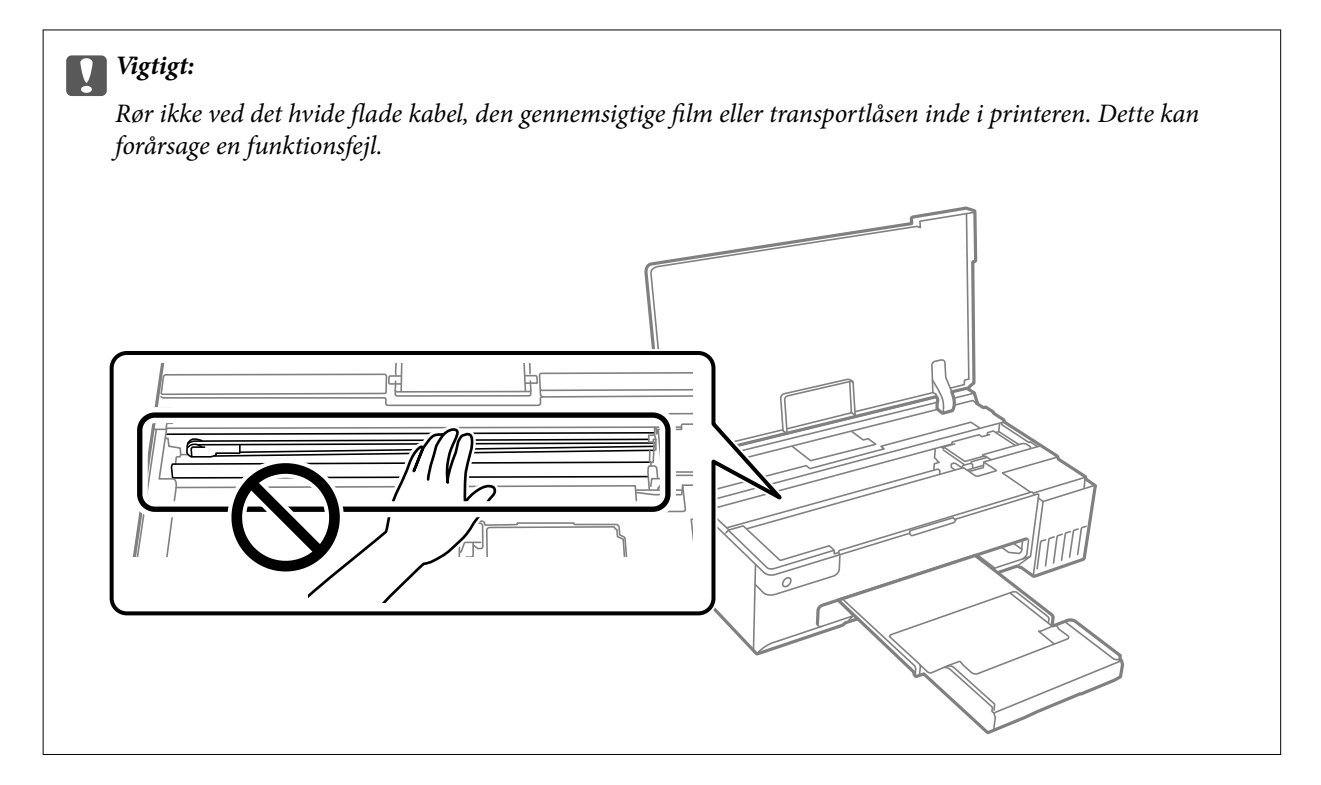

4. Luk printerdækslet.

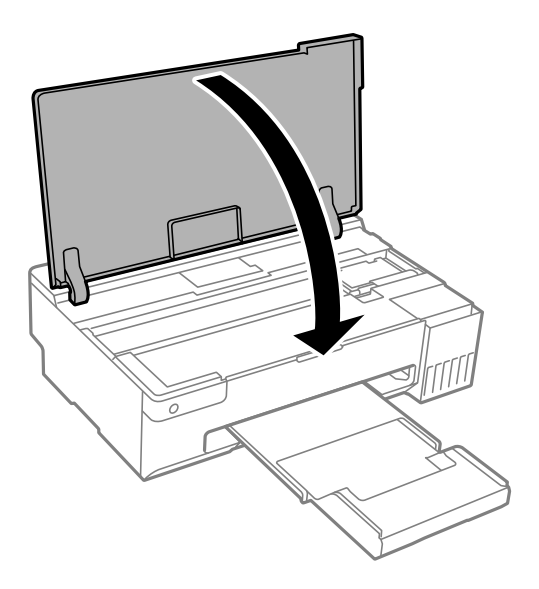

# **Forhindring af papirstop**

Kontroller følgende, hvis der ofte opstår papirstop.

- ❏ Anbring printeren på en flad overflade, og betjen den under de anbefalede miljøforhold. ["Miljømæssige specifikationer" på side 155](#page-154-0)
- ❏ Brug papir, der understøttes af denne printer. ["Anvendeligt papir og kapaciteter" på side 143](#page-142-0)
- ❏ Følg forholdsreglerne for papirhåndtering. ["Forholdsregler til papirhåndtering" på side 25](#page-24-0)
- <span id="page-123-0"></span>❏ Ilæg papir i den korrekte retning, og skub kantstyret mod papirets kanter. ["Ilægning af papir i den bageste papirindføring" på side 27](#page-26-0)
- ❏ Læg ikke mere papir i end det maksimale antal ark, som er angivet for papiret.
- ❏ Ilæg ét papirark ad gangen ved ilægning af flere papirark.
- ❏ Sørg for, at indstillingerne for papirstørrelse og papirtype svarer til den aktuelle papirstørrelse og papirtype, som lægges i printeren.

["Liste over papirtype" på side 26](#page-25-0)

❏ Rens rullen inde i printeren. Hvis papiret ikke indføres, selv efter du har rengjort rullen, skal rullen udskiftes. ["Rengøring af papirbanen for problemer med papirindføring" på side 59](#page-58-0) ["Opsamlingsvalserne skal skiftes" på side 133](#page-132-0)

# **Det er tid til at udskifte blækket**

# **Forholdsregler ved håndtering af blækflasker**

Læs følgende anvisninger før påfyldning af blæk.

### **Forholdsregler ved opbevaring af blæk**

- ❏ Hold blækflasken borte fra direkte sollys.
- ❏ Opbevar ikke blækflasker ved høje temperaturer eller i frostgrader.
- ❏ Epson anbefaler, at blækflasker bruges før den dato, der er trykt på pakken.
- ❏ Ved opbevaring eller transport af blækflasker, må flasken ikke vippes eller udsættes for stød eller temperaturændringer.I så fald kan der løbe blæk ud, selvom blækflasken er lukket helt.Hold altid flasken lodret, når hætten skrues på, og træf forholdsregler, så blækket ikke løber ud under transport af flasken, for eksempel hvis du lægger flasken i en taske.
- ❏ Når du tager en blækflaske ind fra et koldt opbevaringssted, skal du lade den varme op til rumtemperatur i mindst tre timer, før du bruger den.
- ❏ Åbn ikke pakken med blækpatronen, før du er klar til at fylde blæktanken.Blækflasken er lukket vakuumtæt for at bevare driftssikkerheden.Hvis du har en blækflaske, der er blevet åbnet i lang tid før brug, kan du muligvis ikke udskrive normalt.
- ❏ Vi anbefaler, at du bruger indholdet så hurtigt som muligt, efter du har åbnet en flaske.

### **Forholdsregler ved håndtering af genopfyldning af blæk**

- ❏ For optimale udskriftsresultater må du ikke opretholde lave blækniveauer i længere perioder.
- ❏ Brug blækflasker med det korrekte delnummer til denne printer.
- ❏ Blækket til denne printer skal håndteres omhyggeligt. Blækket kan sprøjte, når blækbeholderne fyldes eller fyldes igen med blæk. Hvis du får blæk på tøjet, kan det muligvis ikke gå af igen.
- ❏ Ryst ikke for kraftigt og klem ikke blækflaskerne.
- ❏ Hvis blæktanken ikke er fyldt op til den nederste streg, skal du snarest påfylde blæk. Fortsat brug af printeren, når blækniveauet ligger under den nederste streg, kan beskadige printeren.

# <span id="page-124-0"></span>**Blækforbrug**

- ❏ For at opretholde optimal ydelse for skrivehovedet forbruges der noget blæk fra blæktanken, ikke kun ved udskrivning, men også ved vedligeholdelsesoperationer såsom rensning af skrivehovedet. Der kan også blive brugt blæk, når du tænder for printeren.
- ❏ Under udskrivning i monokrom eller gråtoneskala kan der blive brugt farveblæk i stedet for sort blæk, afhængigt af papirtypen eller udskriftskvalitetsindstillingerne. Dette er på grund af, at der bruges en blanding af farveblæk til at skabe sort.
- ❏ En del af blækket i blækflaskerne, der følger med printeren, bruges under første opsætning.For at kunne fremstille udskrifter af høj kvalitet fyldes skrivehovedet i printeren helt op med blæk.Denne engangsproces forbruger en vis mængde blæk, og derfor udskrives der muligvis færre sider med disse flasker end med efterfølgende blækflasker.
- ❏ Den angivne udskriftsmængde kan variere afhængigt af de billeder, du udskriver, og den papirtype, du bruger, udskrivningshyppigheden og de omgivende forhold som f.eks. temperatur.

# **Fyldning af blæktankene**

1. Åbn printerdækslet.

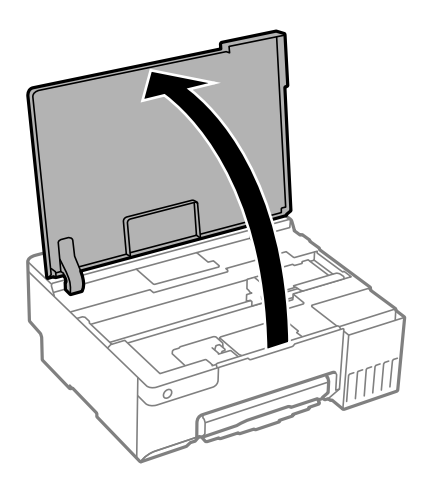

2. Åbn blæktankdækslet.

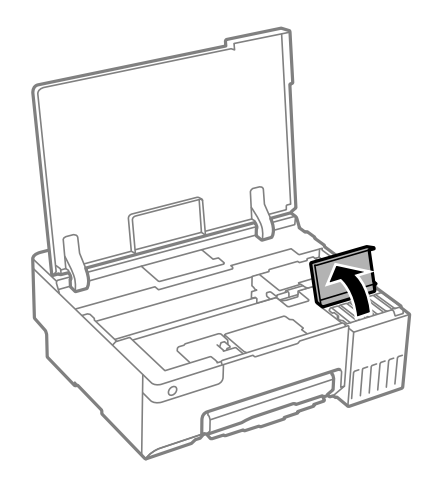

3. Åbn hætten på blæktanken.

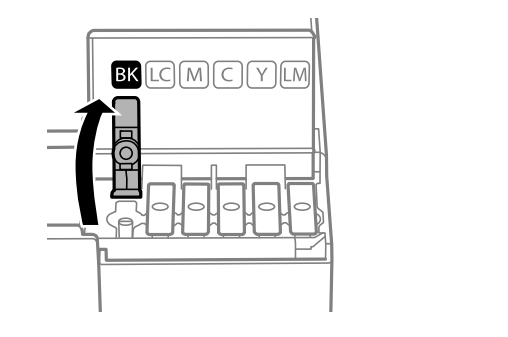

c*Vigtigt: Kontroller, at farven på blæktanken stemmer overens med den blækfarve, du vil fylde på.*

4. Mens du holder blækflasken oprejst, skal du langsomt dreje hætten for at tage den af.

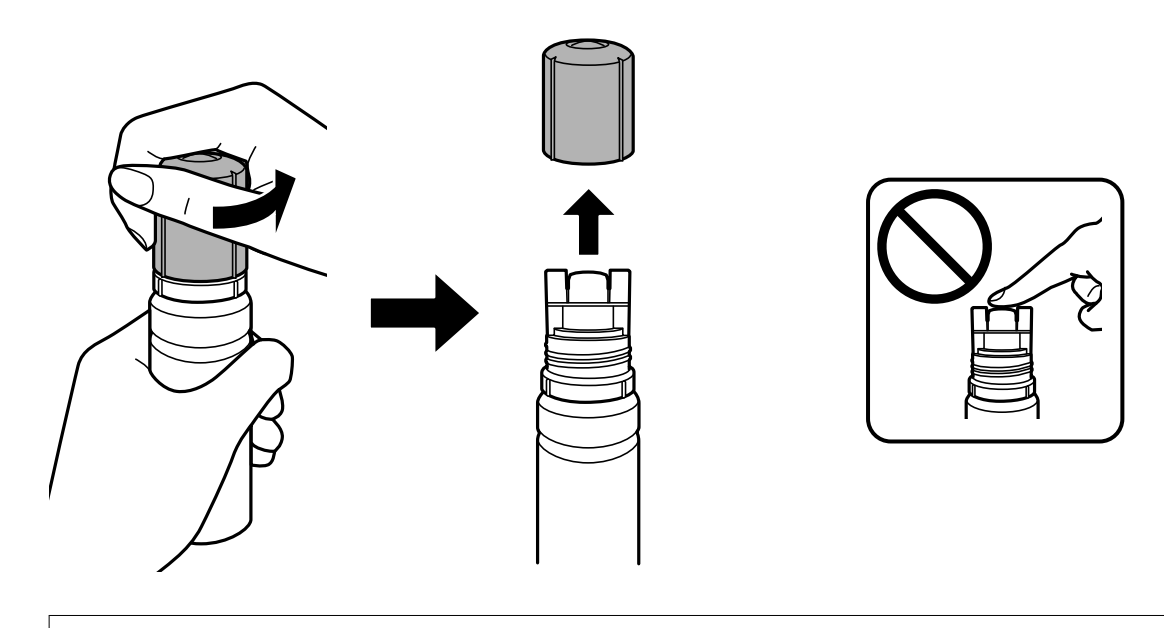

# c*Vigtigt:*

- ❏ *Epson anbefaler brug af originale Epson-blækflasker.*
- ❏ *Pas på ikke at spilde blæk.*

5. Kontroller den øverste linje (a) i blæktanken.

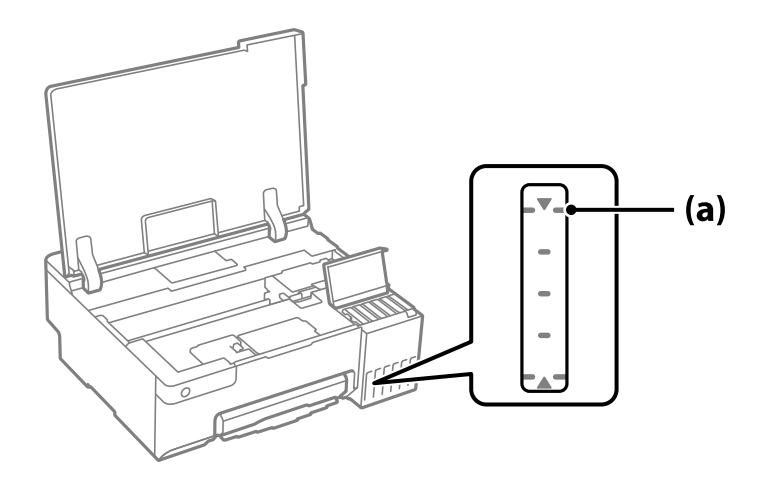

6. Juster toppen af blækflasken, så den flugter med påfyldningsåbningen, og træk den derefter lige ind i åbningen for at påfylde blæk til den øverste linje, til den stopper automatisk.

Når du indsætter blækflasken i påfyldningsporten for den rigtige farve, begynder blækket at flyde og stopper automatisk, når blækniveauet når den øverste linje.

Hvis blækket ikke begynder at flyde ind i tanken, skal du fjerne blækflasken og prøve indsætte den igen. Når blækker når den øverste linje, må blækflasken ikke tages ud og sættes i igen. Dette kan få blækket til at lække, eller printeren kan tage skade, hvis blækket kommer over den øverste linje.

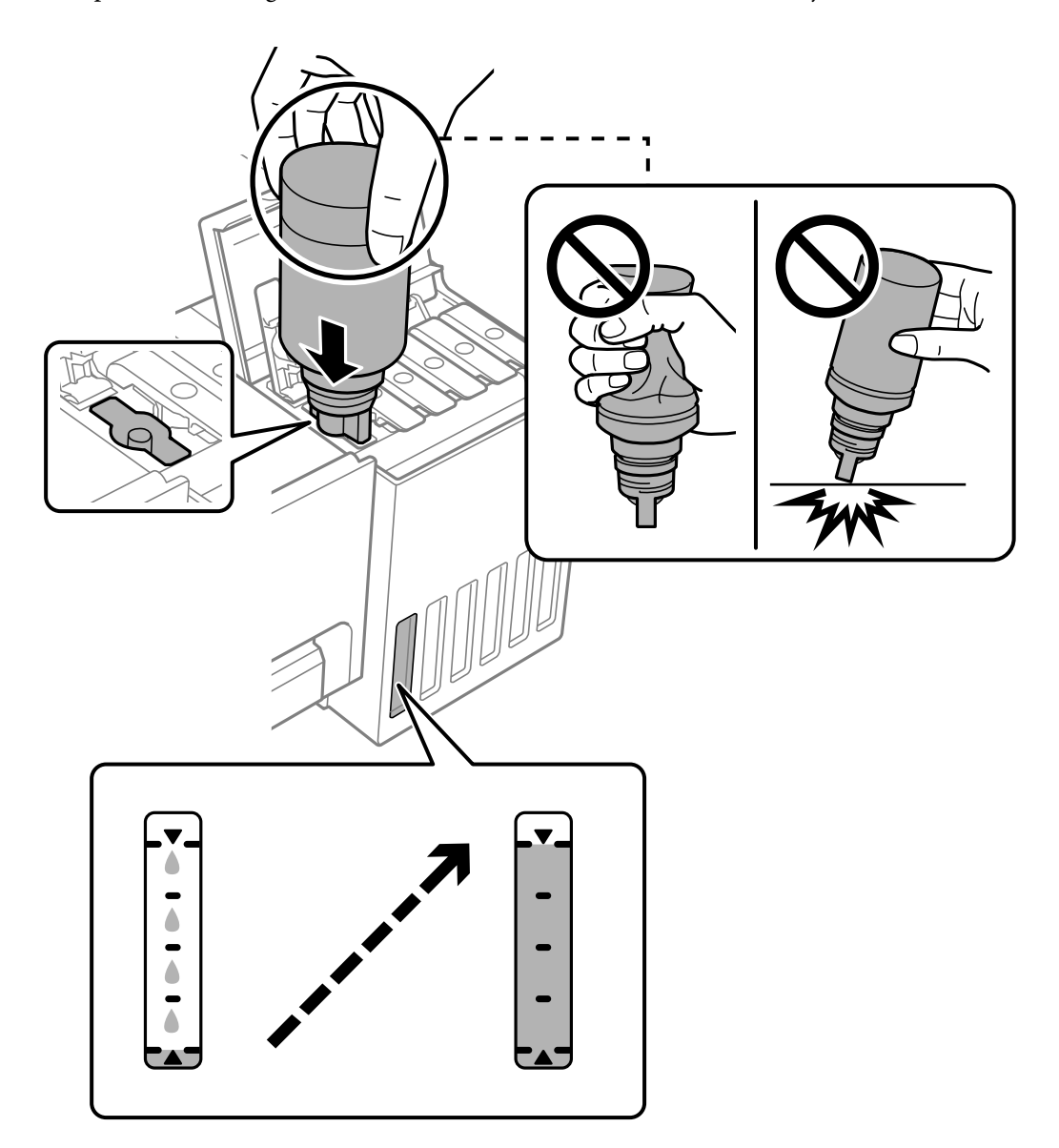

7. Når du er færdig med at påfylde blæk, skal du fjerne blækflasken.

# c*Vigtigt:*

*Lad ikke flasken blive siddende, da flasken kan blive beskadiget, eller blækket kan lække.*

### *Bemærk:*

*Hvis der er blæk tilbage i blækflasken, skal du stramme hætten og opbevare flasken oprejst til senere brug.*

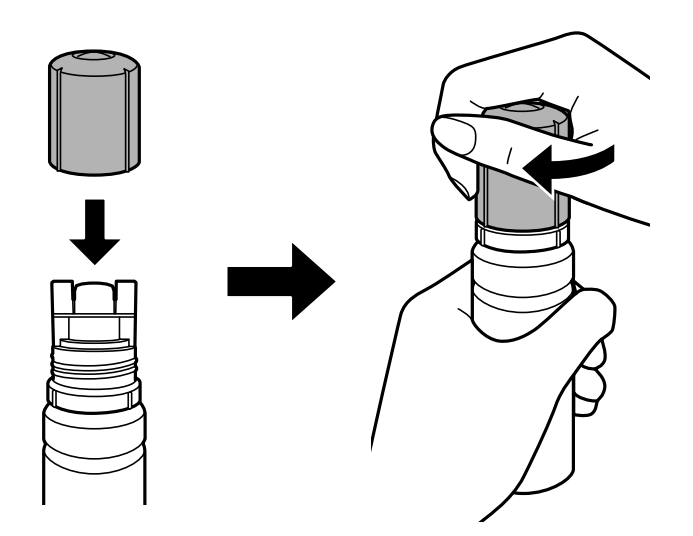

8. Luk blæktankhætten omhyggeligt.

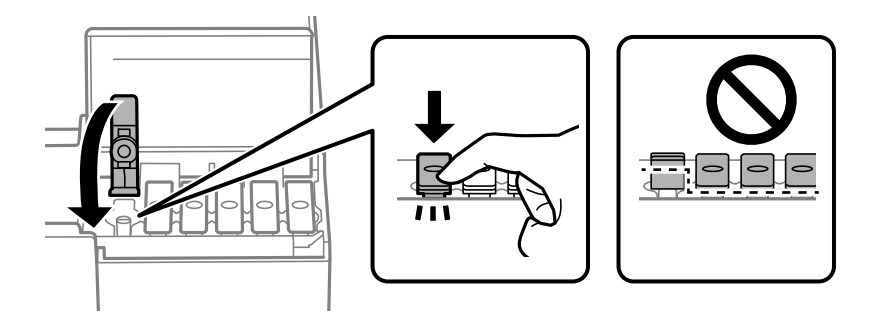

9. Luk blæktankdækslet omhyggeligt.

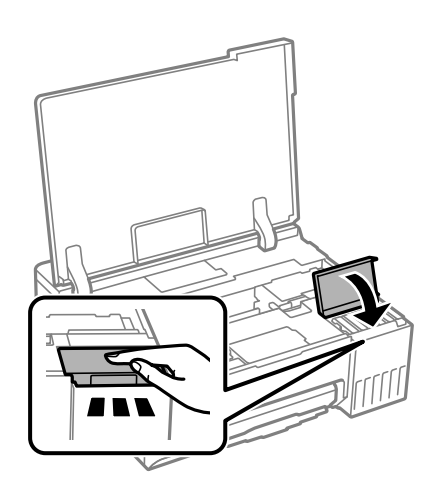

### <span id="page-129-0"></span>10. Luk printerdækslet.

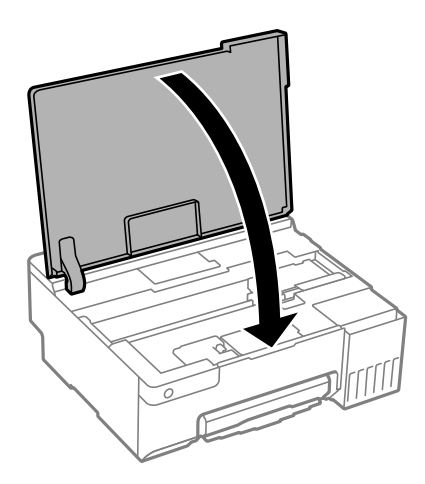

## **Relaterede oplysninger**

- & ["Forholdsregler ved håndtering af blækflasker" på side 124](#page-123-0)
- & ["Blækflaskekoder" på side 146](#page-145-0)

# **Det er tid til at udskifte vedligeholdelseskassen**

# **Forholdsregler ved håndtering af vedligeholdelseskassen**

Læs de følgende instruktioner før udskiftning af vedligeholdelseskassen.

- ❏ Undlad at røre den grønne chip på siden af vedligeholdelsesboksen. Dette kan medføre, at normal drift og udskrivning ikke er mulig.
- ❏ Udskift ikke vedligeholdelsesboksen under udskrivningen. Ellers risikerer du, at blækket løber ud.
- ❏ Fjern ikke vedligeholdelseskassen, og åbn ikke dets dæksel, undtagen når vedligeholdelseskassen udskiftes. Ellers kan der lække blæk.
- ❏ Genbrug ikke en vedligeholdelsesboks, som er blevet fjernet og har været afmonteret i en længere periode. Blækket i boksen kan være tørret ud, og der kan ikke absorberes mere blæk.
- ❏ Vip ikke med den brugte vedligeholdelsesboks, før den er forseglet i plastikposen. Ellers risikerer du, at blækket løber ud.
- ❏ Opbevar ikke vedligeholdelsesboksen ved høje temperaturer eller i frostgrader.
- ❏ Hold vedligeholdelsesboksen væk fra direkte sollys.
- ❏ Du må ikke tabe vedligeholdelsesboksen eller udsætte den for kraftige stød.
- ❏ Rør ikke åbningerne i vedligeholdelsesboksen, da du kan få blæk på dig.

# **Udskiftning af en vedligeholdelseskasse**

Under nogle udskrivningscyklusser kan en meget lille mængde overflødigt blæk opsamles i vedligeholdelsesboksen. For at forhindre at der spildes blæk fra vedligeholdelsesboksen, er printeren designet til at stoppe udskrivningen, når grænsen for vedligeholdelsesboksens absorberingsevne er nået. Om og hvor ofte dette

vil være nødvendigt, vil variere afhængigt af antallet af sider, du udskriver, typen af materiale, der udskrives, og antallet af rengøringscyklusser, som udføres på printeren. Udskift vedligeholdelsesboksen, når du bliver bedt om det. Epson Status Monitor, LCD-skærmen eller lamperne på betjeningspanelet viser, når denne del skal udskiftes. Behovet for udskiftning af boksen betyder ikke, at printeren er holdt op med at virke, som beskrevet i specifikationerne. Epson-garantien dækker derfor ikke omkostningen for denne udskiftning. Denne del kan udskiftes af brugeren.

# *Bemærk:*

*Når den er fuld, kan du ikke udskrive og rense printhovedet, før vedligeholdelseskassen er blevet udskiftet, hvilket forhindrer blækspild.*

1. Tag den nye vedligeholdelseskasse ud af emballagen.

# c*Vigtigt:*

*Undlad at røre den grønne chip på siden af vedligeholdelsesboksen. Dette kan medføre, at normal drift og udskrivning ikke er mulig.*

### *Bemærk:*

*Der følger en gennemsigtig pose til den brugte vedligeholdelseskasse med den nye vedligeholdelseskasse.*

2. Åbn printerdækslet.

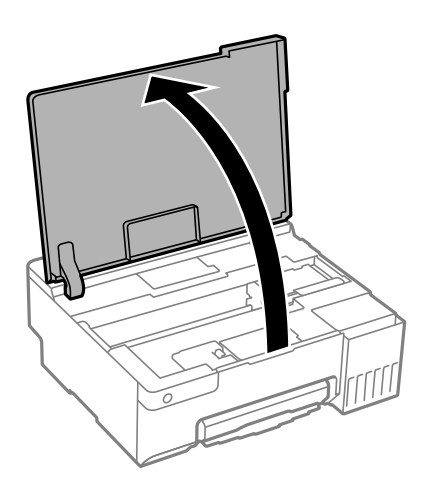

3. Åbn dækslet over vedligeholdelsesboksen.

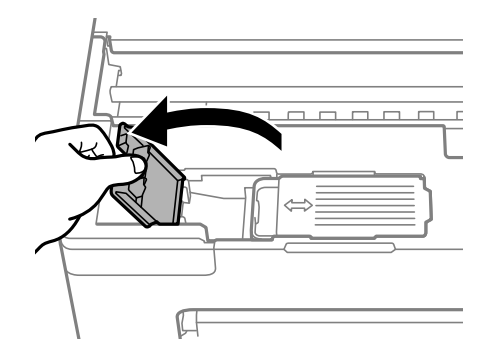

4. Fjern den brugte vedligeholdelseskasse.

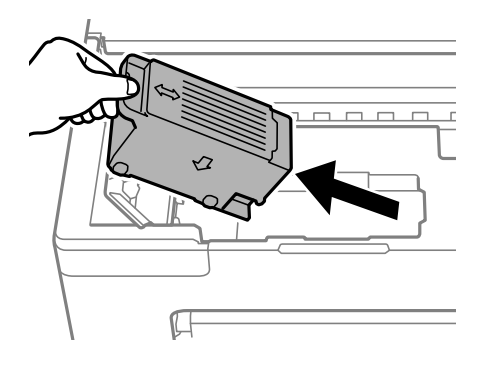

# c*Vigtigt:*

*Rør ikke ved de områder, der er vist på illustrationen. Det kan forhindre normal funktion, og du kan få blæk på dig.*

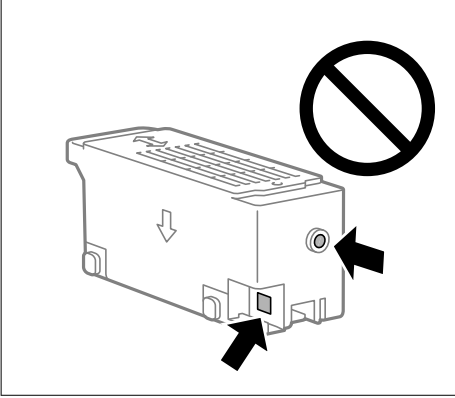

5. Kom den brugte vedligeholdelseskasse i den gennemsigtige pose, som fulgte med den nye vedligeholdelseskasse, og luk posen.

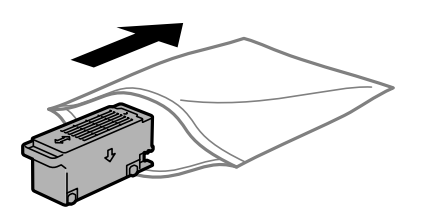

6. Skub den nye vedligeholdelseskasse helt ind i printeren. Sørg for at indsætte boksen i den rigtige retning.

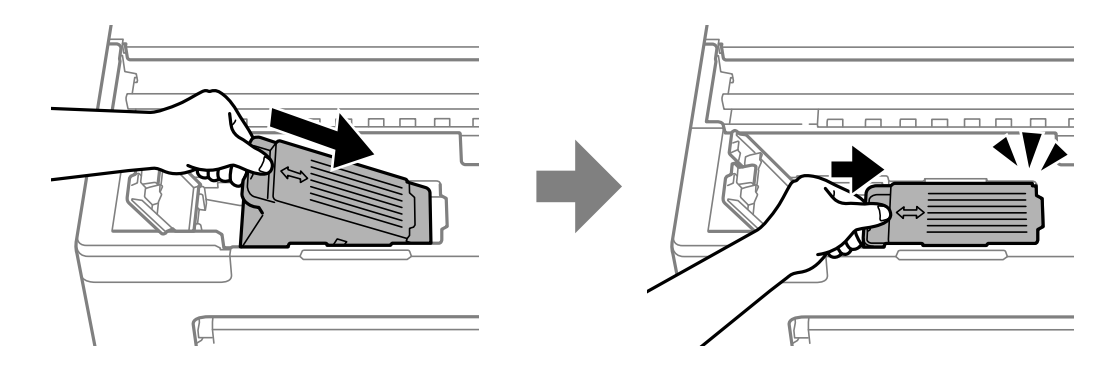

<span id="page-132-0"></span>7. Luk dækslet over vedligeholdelsesboksen.

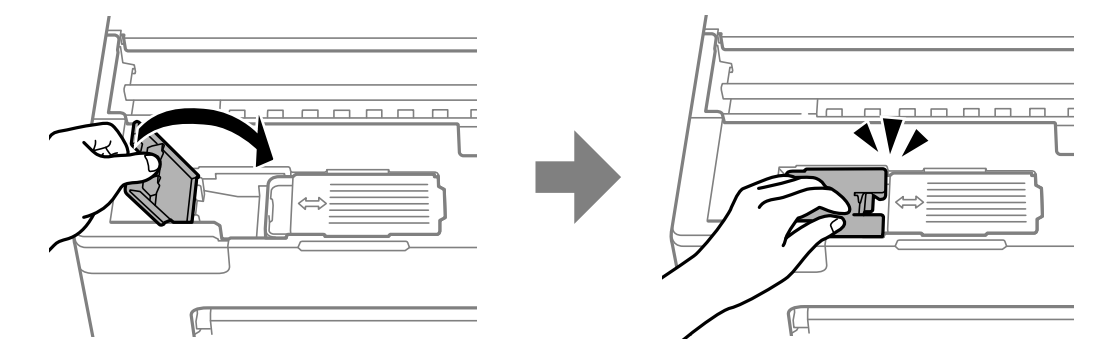

8. Luk printerdækslet.

# **Relaterede oplysninger**

- & ["Forholdsregler ved håndtering af vedligeholdelseskassen" på side 130](#page-129-0)
- & ["Koden på vedligeholdelsesboksen" på side 147](#page-146-0)

# **Opsamlingsvalserne skal skiftes**

Når papiret ikke føres rigtigt ind i printeren, selv når du har rengjort opsamlingsvalsen, skal den skiftes. Når du har skiftet opsamlingsvalsen, skal du nulstille antallet af ark, der er blevet ført ind.

Du kan også se fremgangsmåden i Webfilmmanualer. Gå på følgende hjemmeside.

<https://support.epson.net/publist/vlink.php?code=NPD7032>

- 1. Tryk på  $\bigcup$  for at slukke printeren.
- 2. Afbryd strømkablet.
- 3. Åbn printerdækslet.

Du kan se, hvor opsamlingsvalsen er på følgende billede.

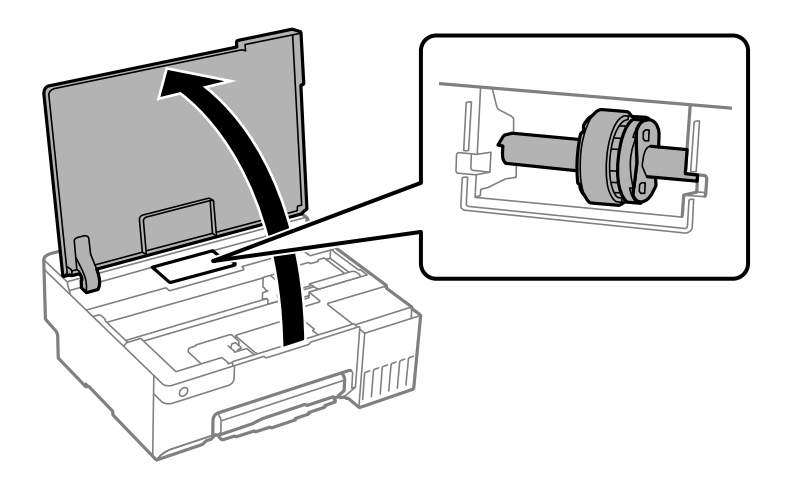

4. Fjern opsamlingsvalsen.

Tryk på tappen på højre side af opsamlingsvalsen, tryk den bagud og træk den lige opad.

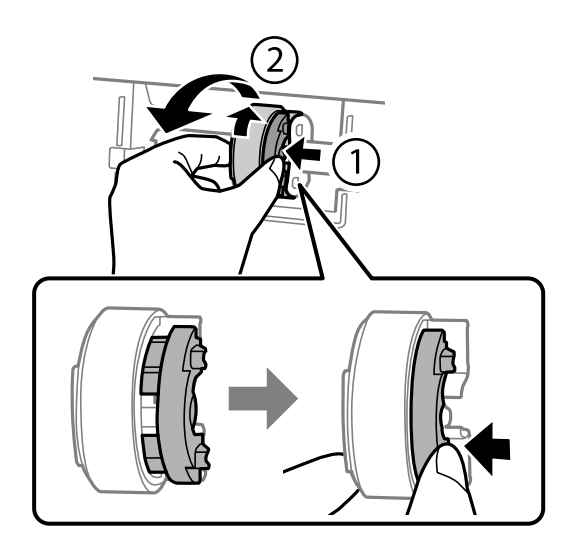

5. Tag den nye opsamlingsvalse ud af emballagen.

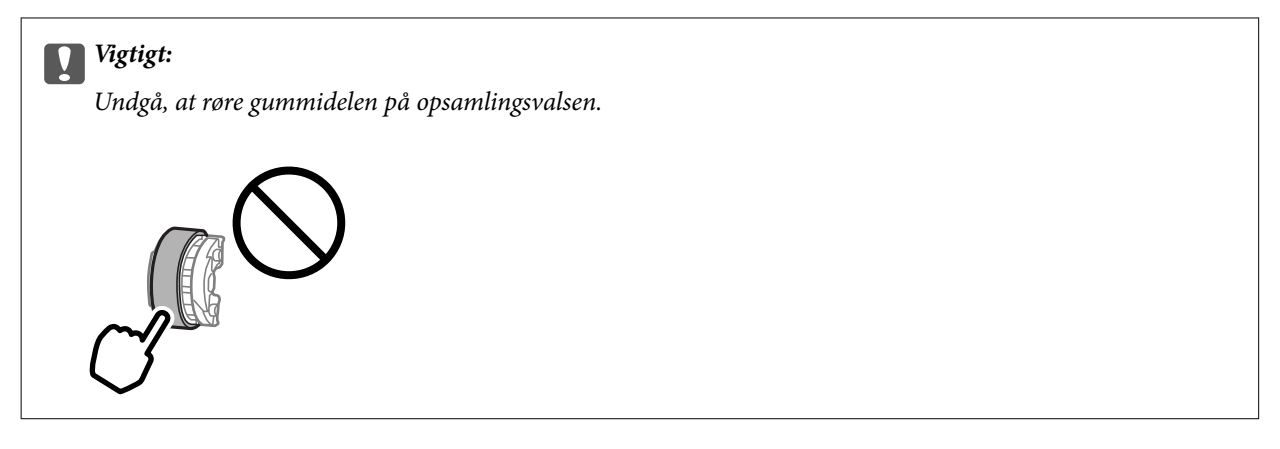

6. Tryk på tappen på højre side, og sæt tapperne mod hullerne for, at sætte den nye opsamlingsvalse i.

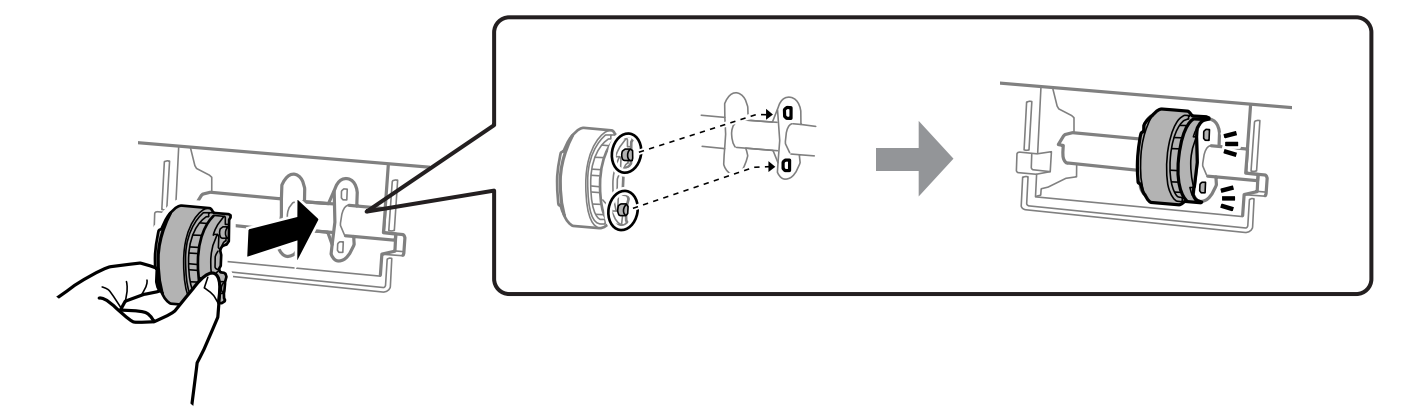

- 7. Luk printerdækslet.
- 8. Tilslut strømkablet.
- 9. Tryk på knappen  $\bigcirc$  for at slukke printeren.
- 10. Åbn printerdriveren på computeren.
- 11. Nulstil rulletælleren i printerdriveren.
	- ❏ Windows

Vælg fanen **Vedligeholdelse**, og vælg derefter **Oplysninger om printer og indstillinger**.

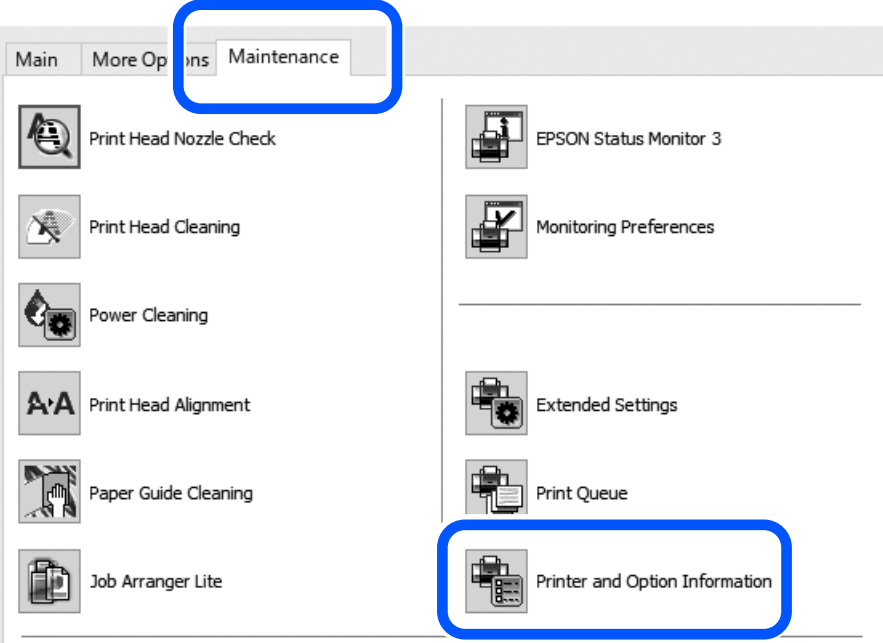

Klik på **Nulstil** i Antal ark, der føres ind på opsamlingsvalsen.

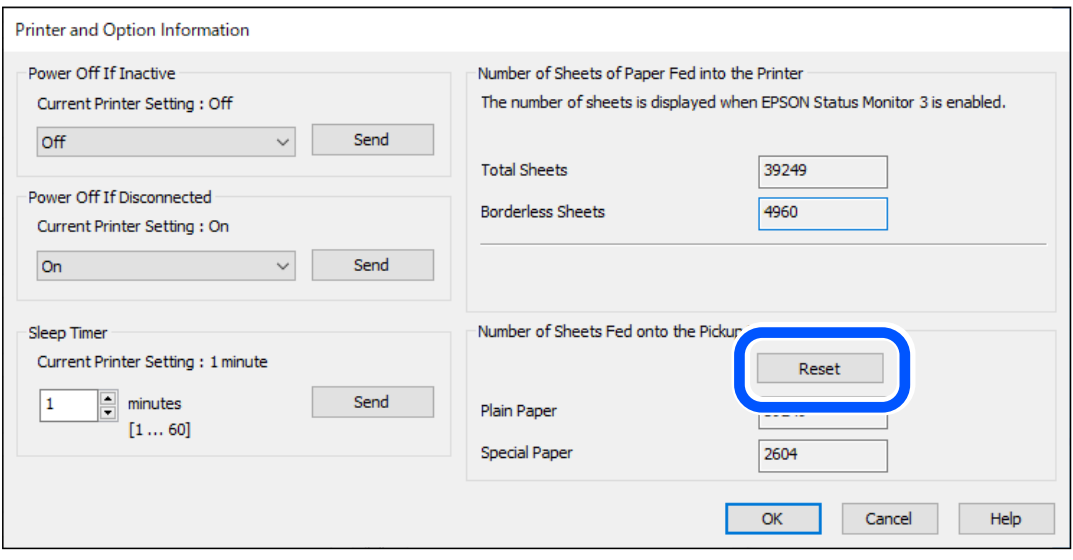

<span id="page-135-0"></span>❏ Mac OS

Vælg Apple menu > **Systemindstillinger** > **Printere og scannere** (eller **Udskriv og scan**, **Udskriv og fax**) > Epson(XXXX) > **Indstillinger og forsyninger** > **Hjælpeprogrammer** > **Åbn printerens hjælpeprogram** > **Oplysninger om printer og indstillinger** og klik derefter på **Nulstil** i Antal ark, der føres ind på opsamlingsvalsen.

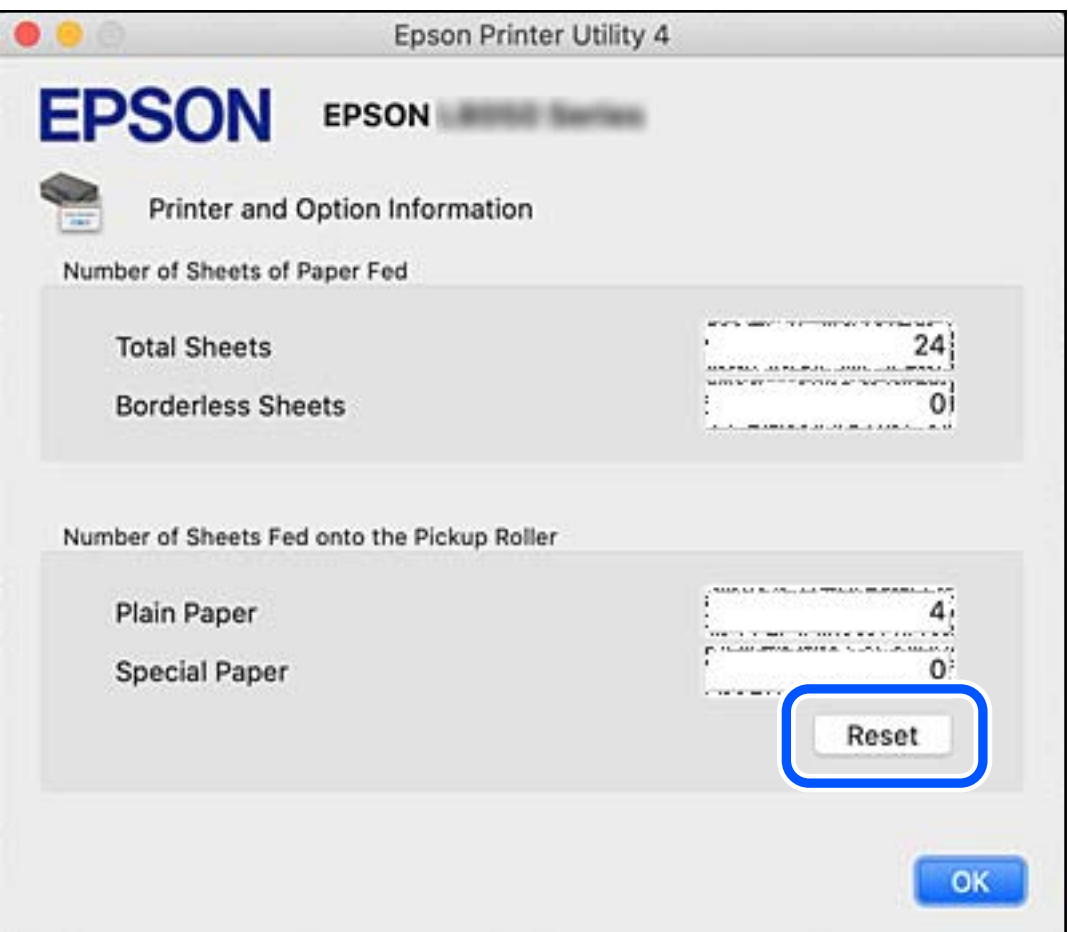

# **Relaterede oplysninger**

- & ["Program til udskrivning fra en computer \(Printerdriver til Windows\)" på side 148](#page-147-0)
- & ["Program til udskrivning fra en computer \(Printerdriver til Mac OS\)" på side 149](#page-148-0)
- & ["Kode til opsamlingsvalserne" på side 147](#page-146-0)

# **Kan ikke betjene printeren som forventet**

# **Printeren tændes ikke eller slukkes ikke**

# **Der tændes ikke for strømmen**

Følgende årsager kan overvejes.

# <span id="page-136-0"></span>**Netledningen er ikke sluttet korrekt til stikkontakten.**

### **Løsninger**

Sørg for, at strømkablet er sat korrekt i.

# **Knappen**  $\bigcup$  blev ikke holdt nede længe nok.

# **Løsninger**

Hold  $\bigcup$ -knappen nede lidt længere.

# **Der slukkes ikke for strømmen**

# **K** Knappen  $\bigcup$  blev ikke holdt nede længe nok.

## **Løsninger**

Hold  $\mathbb U$ -knappen nede lidt længere. Hvis du stadig ikke kan slukke for printeren, skal du tage strømkablet ud. Tænd for printeren igen, og sluk for den ved at trykke på  $\mathcal O$ -knappen for at undgå, at printhovedet tørrer ud.

# **Strømmen slukker automatisk**

# **Funktionen Sluktimer eller Sluk hvis inaktiv og funktionen Sluk hvis afbrudt er aktiveret.**

### **Løsninger**

❏ Windows

Klik på **Oplysninger om printer og indstillinger** i fanen **Vedligeholdelse** i printerdriveren.

- ❏ Slå indstillingerne **Sluk hvis inaktiv** og **Sluk hvis afbrudt** fra.
- ❏ Slå indstillingen **Sluktimer** fra.
- ❏ Mac OS

Vælg **Systemindstillinger** i menuen Apple > **Printere og scannere** (eller **Udskriv og scan**, **Udskriv og fax**), og vælg derefter printeren. Klik på **Indstillinger og forsyninger** > **Værktøj** > **Åbn printerværktøj**, og klik derefter på **Printerindstillinger**.

- ❏ Slå indstillingerne **Sluk hvis inaktiv** og **Sluk hvis afbrudt** fra.
- ❏ Slå indstillingen **Sluktimer** fra.

#### *Bemærk:*

*Dit produkt har muligvis funktionen Sluktimer eller funktionerne Sluk hvis inaktiv og Sluk hvis afbrudt, afhængig af hvor produktet er købt.*

# **Driften er langsom**

# **Udskrivningen går for langsomt**

Følgende årsager kan overvejes.

# **Der kører unødvendige applikationer.**

### **Løsninger**

Luk eventuelle unødvendige applikationer på din computer eller smartenhed.

# **Udskriftskvaliteten er indstillet til høj.**

### **Løsninger**

Reducer kvalitetsindstillingen.

# **Tovejsudskrivning er deaktiveret.**

### **Løsninger**

Aktiver tovejsindstillingen (eller højhastighedsindstillingen). Når denne indstilling er aktiveret, udskrives der, når printhovedet bevæges i begge retninger, og udskrivningshastigheden øges.

❏ Windows

Vælg **Tovejsudskrivning** i fanen **Flere indstillinger** i printerdriveren.

❏ Mac OS

Vælg **Systemindstillinger** i menuen Apple > **Printere & Scannere** (eller **Udskriv & Scan**, **Udskriv & Fax**), og vælg derefter printeren. Klik på **Indstillinger & Forsyninger** > **Indstillinger** (eller **Driver**). Vælg Til for indstillingen **Tovejsudskrivning**.

# **Lydsvag tilst. er aktiveret.**

## **Løsninger**

Deaktiver **Lydsvag tilst.**. Udskrivningshastigheden sænkes, når printeren kører i **Lydsvag tilst.**.

❏ Windows

Vælg **Fra** som indstilling for **Lydsvag tilst.** på fanen **Hovedmenu** i printerdriveren.

❏ Mac OS

Vælg **Systemindstillinger** i menuen Apple > **Printere & Scannere** (eller **Udskriv & Scan**, **Udskriv & Fax**), og vælg derefter printeren. Klik på **Indstillinger og forsyninger** > **Indstillinger** (eller **Driver**). Vælg Fra for indstillingen **Lydsvag tilst.**.

# **Der kan være problemer med netværksforbindelsen med den trådløse router.**

### **Løsninger**

Genstart den trådløse router, mens du tager hensyn til andre brugere, der er tilsluttet netværket. Hvis dette ikke løser problemet, skal du placere printeren tættere på din trådløse router eller se den dokumentation, der blev leveret sammen med adgangspunktet.

# **Printeren udskriver data med høj densitet som f.eks. fotos på almindeligt papir.**

# **Løsninger**

Hvis du udskriver data med høj densitet som f.eks. fotos på almindeligt papir, kan udskrivning tage noget tid for at bevare udskriftskvaliteten. Dette er ikke en funktionsfejl.

# **Udskrivningshastigheden falder kraftigt under kontinuerlig udskrivning**

**Den funktion, som forhindrer printermekanismen i at overophede og blive beskadiget, er i drift.**

## **Løsninger**

Du kan fortsætte udskrivningen. For at vende tilbage til normal udskrivningshastighed skal du lade printeren være inaktiv i mindst 30 minutter. Udskrivningshastigheden vender ikke tilbage til normal hastighed, hvis printeren er slukket.

# **Kan ikke lukke den bageste papirstøtte**

Stil papirstøtten oprejst, og sæt den derefter ind i åbningen som vist på følgende illustration.

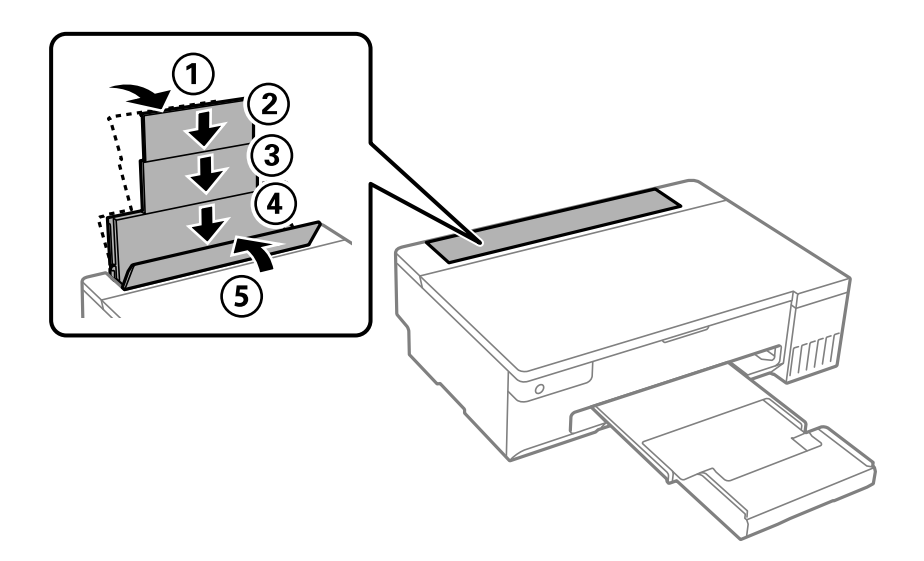

# **Driftslydene er høje**

# **Lydsvag tilst. er deaktiveret.**

# **Løsninger**

Hvis driftslydene er for høje, kan du aktivere **Lydsvag tilst.**. Udskrivningshastigheden kan dog blive reduceret, når denne funktion aktiveres.

# ❏ Windows-printerdriver

Aktiver **Lydsvag tilst.** under fanen **Hovedmenu**.

### ❏ Mac OS-printerdriver

Vælg **Systemindstillinger** i menuen Apple > **Printere og scannere** (eller **Udskriv og scan**, **Udskriv og fax**), og vælg derefter printeren. Klik på **Indstillinger og forsyninger** > **Indstillinger** (eller **Driver**). Vælg **Til** for indstillingen **Lydsvag tilst.**.

# <span id="page-139-0"></span>**Det er ikke muligt, at udskrive 2-sidet udskrifter (Windows)**

# **EPSON Status Monitor 3 er deaktiveret.**

### **Løsninger**

På printerdriverens fane **Vedligeholdelse** skal du klikke **Udvidede indstillinger** og derefter vælge **Aktiver EPSON Status Monitor 3**.

Men det er muligvis ikke tilgængeligt ved udskrivning med printeren via et netværk, eller når printeren bruges som delt printer.

# **Menuen Udskriftsindstillinger vises ikke (Mac OS)**

### **Epson-printerdriveren er ikke installeret korrekt.**

### **Løsninger**

Hvis menuen **Udskriftsindstillinger** ikke vises på macOS Catalina (10.15) eller nyere, macOS High Sierra (10.13), macOS Sierra (10.12), OS X El Capitan (10.11), OS X Yosemite (10.10), OS X Mavericks (10.9), er Epson-printerdriveren ikke installeret korrekt. Aktiver det fra den følgende menu.

Vælg **Systemindstillinger** i menuen Apple > **Printere & Scannere** (eller **Udskriv & Scan**, **Udskriv & Fax**), fjern printeren, og tilføj derefter printeren igen.

macOS Mojave (10.14) kan ikke få adgang til **Udskriftsindstillinger** i programmer fra Apple som f.eks. TextEdit.

# **Problemet kan ikke løses**

Kontakt Epson support, hvis du ikke kan løse problemet efter at prøvet alle løsningerne.

Hvis du ikke kan løse problemer med udskrivning, skal du se følgende relaterede oplysninger.

# **Relaterede oplysninger**

& "Kan ikke løse udskrivningsproblemer" på side 140

# **Kan ikke løse udskrivningsproblemer**

Prøv følgende løsningsforslag fra en ende af, indtil du har løst problemet.

- ❏ Sørg for, at den papirtype, der er lagt i printeren, passer med indstillingerne for papirtype i printerdriveren.
- ❏ Brug af en højkvalitetsindstilling i printerdriveren.
- ❏ Kontroller visuelt blækniveauerne i printerens tank for at kontrollere den faktiske mængde resterende blæk. Genfyld blæktankene, hvis blækniveauerne er under de nederste linjer.
- ❏ Juster printhovedet.

["Justering af skrivehovedet" på side 65](#page-64-0)

❏ Kør et dysetjek for at kontrollere, om printhovedets dyser er tilstoppede.

Hvis der mangler segmenter i dysetjekmønsteret, kan dyserne være tilstoppede. Gentag printhovedrensning og dysetjek skiftevis 3 gange, og kontroller, om tilstopningen er væk.

Bemærk, at printhovedrensning bruger noget blæk.

["Kontrol og rengøring af printhovedet" på side 61](#page-60-0)

❏ Sluk for printeren, vent i mindst 12 timer, og kontroller, om tilstopningen er væk.

Hvis problemet handler om tilstopning, kan du løse problemet, hvis du lader printeren stå et stykke tid uden udskrivning.

Du kan kontrollere følgende emner, mens printeren er slukket.

❏ Kontroller, at du bruger ægte Epson-blækflasker.

Prøv at bruge originale Epson-blækflasker.Dette produkt er udviklet til at justere farver baseret på brug af originale Epson-blækflasker.Brug af ikke-originale blækflasker kan reducere udskriftskvaliteten.

❏ Kontroller om den gennemskinnelige film er tilsmudset.

Hvis der er udtværinger på den gennemsigtige film, skal du forsigtigt tørre dem af.

["Rengøring af den gennemsigtige film" på side 67](#page-66-0)

❏ Sørg for, at der ikke er nogen papirstykker tilbage inde i printeren.

Når du fjerner papiret, må du ikke berøre den gennemsigtige film med din hånd eller papiret.

❏ Kontroller papiret.

Kontroller, om papiret er krøllet eller indført med udskriftssiden opad.

["Forholdsregler til papirhåndtering" på side 25](#page-24-0)

["Anvendeligt papir og kapaciteter" på side 143](#page-142-0)

["Utilgængelige papirtyper" på side 145](#page-144-0)

❏ Hvis du slukker for printeren, skal du vente i mindst 12 timer, og hvis udskriftskvaliteten endnu ikke er forbedret, skal du køre Grundig rengøring.

["Kørsel af Grundig rengøring" på side 63](#page-62-0)

Hvis du ikke kan løse problemet ved hjælp af ovenstående løsninger, skal du muligvis anmode om reparation. Kontakt Epson support.

# **Relaterede oplysninger**

- & ["Inden du kontakter Epson" på side 159](#page-158-0)
- & ["Kontakt til Epsons supportafdeling" på side 159](#page-158-0)

# <span id="page-141-0"></span>**Produktinformation**

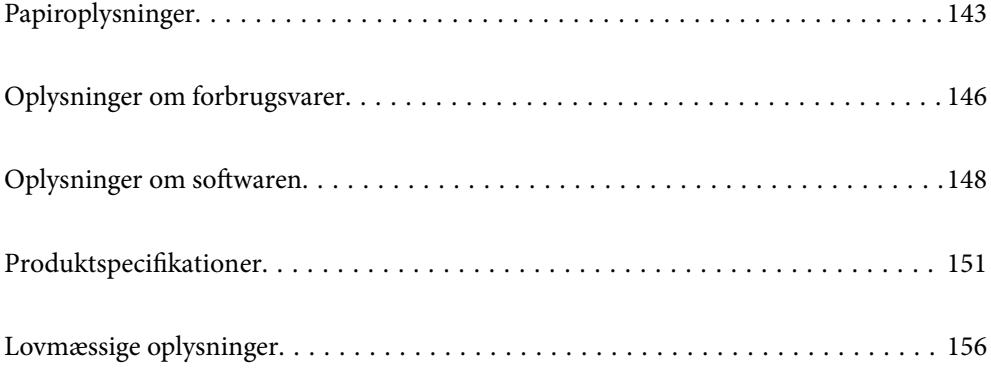

# <span id="page-142-0"></span>**Papiroplysninger**

# **Anvendeligt papir og kapaciteter**

# **Originalt Epson-papir**

Epson anbefaler brug af originalt Epson-papir for at sikre udskrifter i høj kvalitet.

### *Bemærk:*

- ❏ *Hvilke papirer der kan fås, afhænger af området. Hvis du ønsker oplysninger om, hvilket papir der kan fås i dit område, skal du kontakte Epsons support.*
- ❏ *Se følgende for oplysninger om tilgængelige papirtyper til udskrivning uden kant og 2-sidet udskrivning. ["Papir til udskrivning uden kant" på side 145](#page-144-0)*

*["Papir til 2-sidet udskrivning" på side 145](#page-144-0)*

# **Papir, som er velegnet til udskrivning af dokumenter**

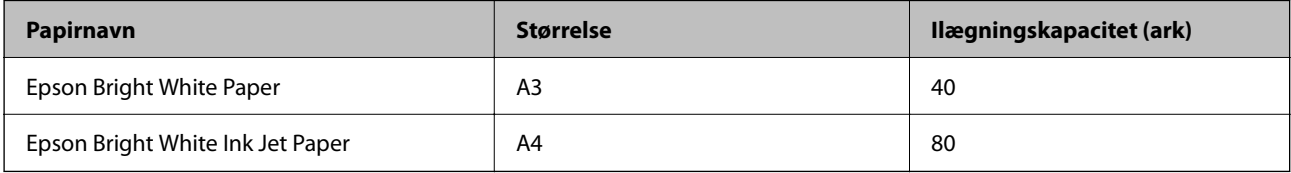

# **Papir, som er velegnet til udskrivning af dokumenter og fotos**

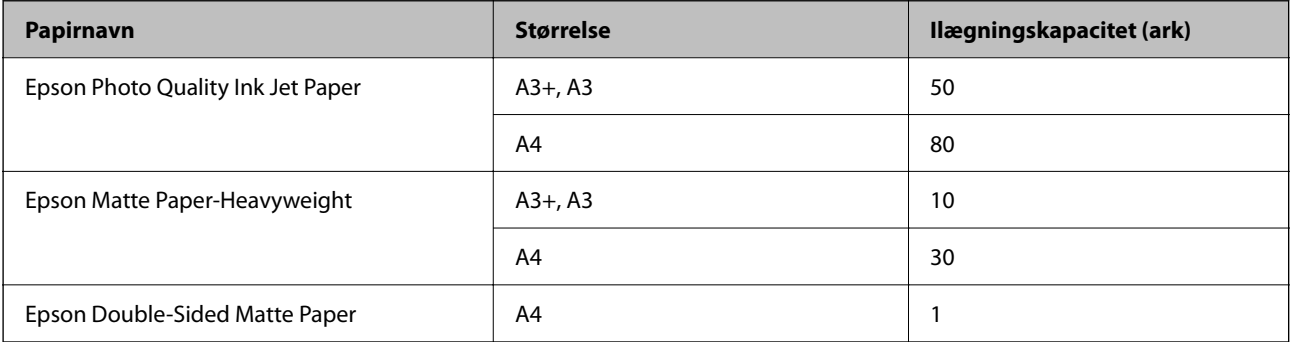

# **Papir, som er velegnet til udskrivning af fotos**

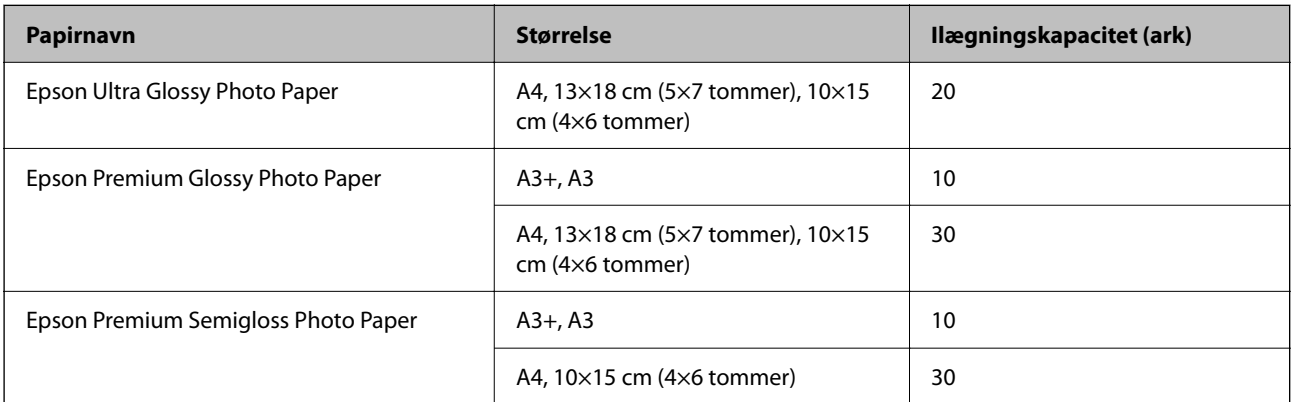

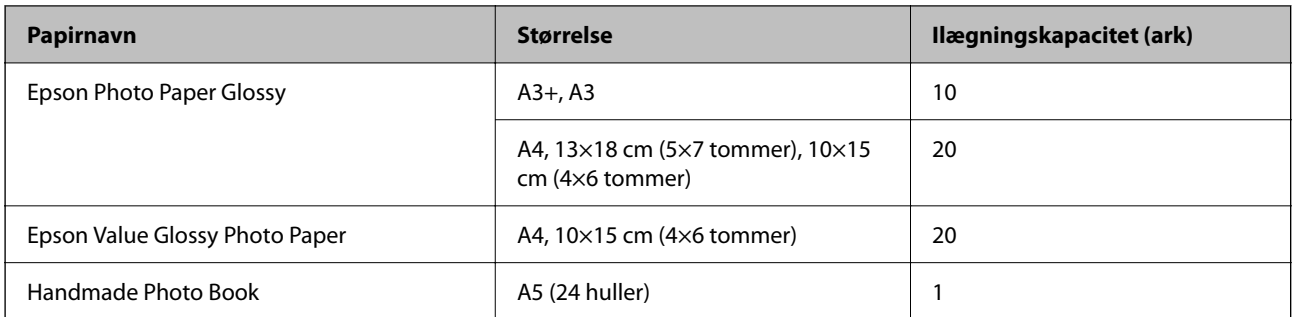

# **Andre papirtyper**

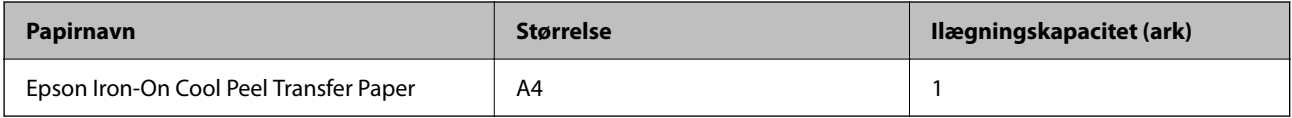

# **Kommercielt tilgængeligt papir**

### *Bemærk:*

*Se følgende for oplysninger om tilgængelige papirtyper til udskrivning uden kant og 2-sidet udskrivning.*

*["Papir til udskrivning uden kant" på side 145](#page-144-0)*

*["Papir til 2-sidet udskrivning" på side 145](#page-144-0)*

# **Almindeligt papir**

Almindeligt papir omfatter kopipapir og brevhovedpapir\* .

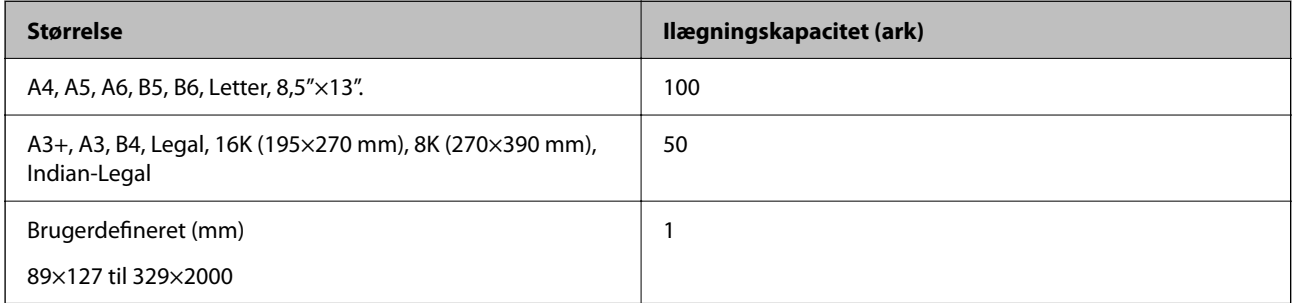

\* Papir, hvorpå der er trykt oplysning såsom afsenderens navn eller firmanavn i sidehovedet. Der skal være en margen på 5 mm eller mere øverst på papiret. 2-sidet udskrivning og kantløs udskrivning kan ikke bruges sammen med brevhovedpapir.

# **Konvolut**

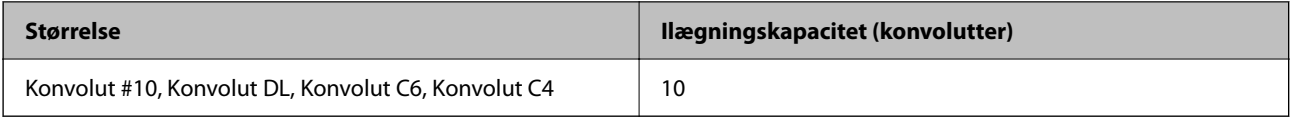
### **Papir til udskrivning uden kant**

### *Originalt Epson-papir*

- ❏ Epson Photo Quality Ink Jet Paper
- ❏ Epson Matte Paper-Heavyweight
- ❏ Epson Ultra Glossy Photo Paper
- ❏ Epson Premium Glossy Photo Paper
- ❏ Epson Premium Semigloss Photo Paper
- ❏ Epson Photo Paper Glossy
- ❏ Epson Value Glossy Photo Paper

### **Relaterede oplysninger**

& ["Anvendeligt papir og kapaciteter" på side 143](#page-142-0)

### *Kommercielt tilgængeligt papir*

Almindeligt papir, kopipapir (A3, A4, Letter)

### **Relaterede oplysninger**

& ["Anvendeligt papir og kapaciteter" på side 143](#page-142-0)

## **Papir til 2-sidet udskrivning**

### *Originalt Epson-papir*

- ❏ Epson Bright White Paper
- ❏ Epson Bright White Ink Jet Paper

### **Relaterede oplysninger**

& ["Anvendeligt papir og kapaciteter" på side 143](#page-142-0)

### *Kommercielt tilgængeligt papir*

❏ Almindeligt papir, kopipapir

### **Relaterede oplysninger**

& ["Anvendeligt papir og kapaciteter" på side 143](#page-142-0)

## **Utilgængelige papirtyper**

Du må ikke bruge følgende papirtyper. Brug af disse papirtyper medfører papirstop og udtværing på udskriften.

- <span id="page-145-0"></span>❏ Papirer, der er bølgede
- ❏ Papirer, der er iturevne eller skårede
- ❏ Papirer, der er foldet
- ❏ Papirer, der er fugtige
- ❏ Papirer, der er for tykke eller for tynde
- ❏ Papirer, der har klistermærker

Du må ikke bruge følgende konvolutter. Brug af disse konvoluttyper medfører papirstop og udtværing på udskriften.

- ❏ Konvolutter, der er krøllede eller foldede
- ❏ Konvolutter med selvklæbende overflader på flapperne eller rudekonvolutter
- ❏ Konvolutter, der er for tynde

De kan krølle under udskrivningen.

# **Oplysninger om forbrugsvarer**

# **Blækflaskekoder**

Epson anbefaler brug af originale Epson-blækflasker.

Koderne for originale Epson-blækflasker vises nedenfor.

### c*Vigtigt:*

- ❏ *Epsons garanti dækker ikke skader på dækslet forårsaget af andre blæktyper end de specificerede, herunder original Epson-blæk, som ikke designet til denne printer, eller blæk fra tredjeparter.*
- ❏ *Andre produkter, der ikke er fremstillet af Epson, kan forårsage skader, der ikke er omfattet af Epsons garanti, og som under visse omstændigheder kan forårsage uregelmæssig printeradfærd.*

### *Bemærk:*

- ❏ *Koderne på blækflaskerne kan variere efter område. Hvis du ønsker oplysninger om de korrekte koder i dit område, skal du kontakte Epsons support.*
- ❏ *Selvom blækflaskerne kan indeholde genbrugsmateriale, påvirker dette ikke printerens funktion eller ydeevne.*
- ❏ *Blækflaskens specifikationer og udseende kan ændres uden forudgående varsel pga. forbedringer.*

### **For Europa**

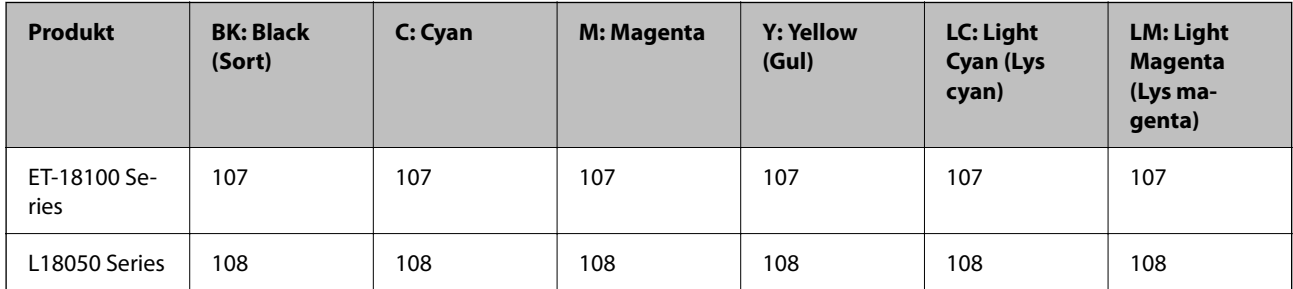

### *Bemærk:*

*Gå til følgende websted for oplysninger om kapaciteten af Epsons blækflasker. <http://www.epson.eu/pageyield>*

### **Undtagen i Kina**

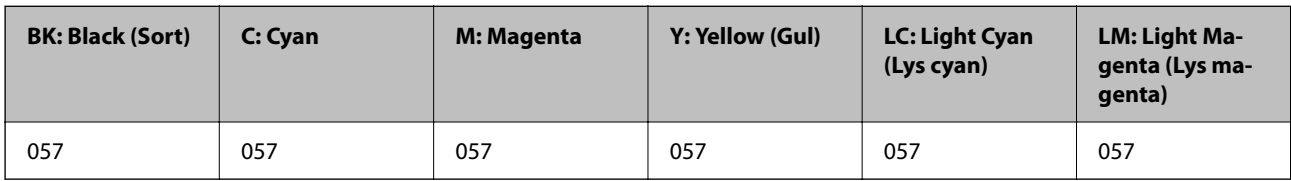

### **For Kina**

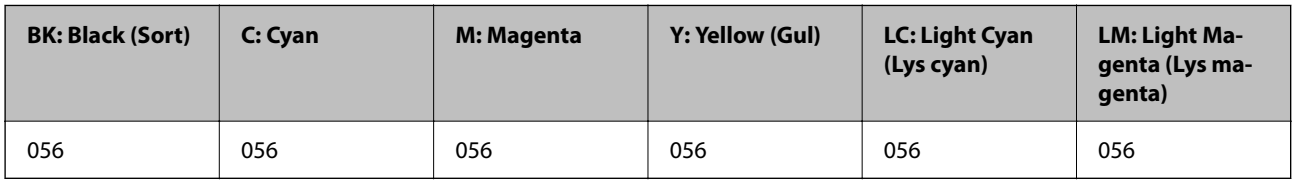

# **Koden på vedligeholdelsesboksen**

Epson anbefaler brug af en original Epson-vedligeholdelsesboks.

Koden på vedligeholdelsesboksen: C9345

### c*Vigtigt:*

*Når en vedligeholdelsesboks er blevet installeret i en printer, kan den ikke bruges sammen med andre printere.*

# **Kode til opsamlingsvalserne**

Epson anbefaler brug af originale opsamlingsvalser fra Epson.

De har følgende koder:

### **For alle lande undtagen Indien, Bangladesh, Bhutan, Maldiverne, Sri Lanka og Nepal**

Pickup Roller: C12C937771

### **For India, Bangladesh, Bhutan, Maldiverne, Sri Lanka og Nepal**

Pickup Roller: C12C937781

### *Bemærk:*

❏ *Kontakt Epson Support for, at bestille en ny opsamlingsvalse.*

❏ *Opsamlingsvalsens holdbarheden er 50000 udskrevne sider ved brug af almindeligt papir i A4-størrelse eller 5 år, alt efter hvad der kommer først. Antallet af sider er kun til reference. Dette varierer afhængigt af udskrivningsmiljøet og udskriftsindstillingerne, såsom papirtype, papirstørrelse, udskrivning uden kant. Den faktiske værdi kan være mindre end denne reference.*

*Holdbarheden afhænger også af, hvis der bruges originalt Epson-papir, og hvis der ikke bruges originalt papir.*

# <span id="page-147-0"></span>**Oplysninger om softwaren**

Dette afsnit beskriver nogle af programmerne, der kan bruges med din printer. Du kan finde en liste over understøttet software på følgende Epsons websted, eller ved at starte Epson Software Updater. Du kan downloade de nyeste programmer.

[http://www.epson.com](http://www.epson.com/)

### **Relaterede oplysninger**

& ["Program til opdatering af software og firmware \(Epson Software Updater\)" på side 150](#page-149-0)

# **Program til udskrivning fra en computer (Printerdriver til Windows)**

Printerdriveren styrer printeren i henhold til kommandoer fra et program. De bedste udskriftsresultater opnås ved at foretage indstillinger i printerdriveren. Du kan også kontrollere status for printeren eller holde den i optimal driftstilstand vha. printerdriverhjælpeprogrammet.

### *Bemærk:*

*Du kan ændre printerdriverens sprog. Vælg det sprog, du vil bruge, i indstillingen Sprog i fanen Vedligeholdelse.*

### **Åbning af printerdriveren fra programmer**

Hvis du vil foretage indstillinger, der kun gælder for det program, du bruger, skal du åbne fra dette program.

Vælg **Udskriv** eller **Udskriftsopsætning** i menuen **Filer**. Vælg din printer, og klik derefter på **Indstillinger** eller **Egenskaber**.

### *Bemærk:*

*Handlinger varierer afhængigt af programmet. Der er flere oplysninger i hjælpen til programmet.*

### **Adgang til printerdriveren fra kontrolpanelet**

Hvis du vil angive indstillinger, der skal gælde for alle programmer, skal du åbne printerdriveren fra kontrolpanelet.

❏ Windows 11

Klik på startknappen, og vælg **Alle programmer** > **Windows-værktøjer** > **Kontrolpanel** > **Vis enheder og printere** i **Hardware og lyd**. Højreklik på din printer, eller hold fingeren nede på den, og vælg **Udskriftsindstillinger**.

❏ Windows 10/Windows Server 2022/Windows Server 2019/Windows Server 2016

Klik på startknappen, og vælg **Windows-system** > **Kontrolpanel** > **Vis enheder og printere** i **Hardware og lyd**. Højreklik på din printer, eller hold fingeren nede på den, og vælg **Udskriftsindstillinger**.

❏ Windows 8.1/Windows 8/Windows Server 2012 R2/Windows Server 2012

Vælg **Skrivebord** > **Indstillinger** > **Kontrolpanel** > **Vis enheder og printere** i **Hardware og lyd**. Højreklik på din printer, eller hold fingeren nede på den, og vælg **Udskriftsindstillinger**.

❏ Windows 7/Windows Server 2008 R2

Klik på startknappen, og vælg **Kontrolpanel** > **Vis enheder og printere** i **Hardware og lyd**. Højreklik på din printer, og vælg **Udskriftsindstillinger**.

❏ Windows Vista/Windows Server 2008

Klik på startknappen, og vælg **Kontrolpanel** > **Printere** i **Hardware og lyd**. Højreklik på din printer, og vælg **Udskriftsindstillinger**.

❏ Windows XP/Windows Server 2003 R2/Windows Server 2003

Klik på startknappen, og vælg **Kontrolpanel** > **Printere og anden hardware** > **Printere og faxenheder**. Højreklik på din printer, og vælg **Udskriftsindstillinger**.

### **Sådan åbner du printerdriveren fra printerikonet eller proceslinjen**

Printerikonet på skrivebordets proceslinje er et genvejsikon til hurtigt at åbne printerdriveren.

Hvis du klikker på printerikonet og vælger **Printerindstillinger**, kan du få adgang til samme printerindstillingsvindue som det, der vises på kontrolpanelet. Hvis du dobbeltklikker på dette ikon, kan du kontrollere status for printeren.

### *Bemærk:*

*Hvis printerikonet ikke vises på proceslinjen, skal du åbne printerdrivervinduet, klikke på Overvågningsindstillinger i fanen Vedligeholdelse og derefter vælge Registrer genvejsikonet til proceslinjen.*

### **Start af programmet**

Åbn printerdrivervinduet. Klik på fanen **Vedligeholdelse**.

# **Program til udskrivning fra en computer (Printerdriver til Mac OS)**

Printerdriveren styrer printeren i henhold til kommandoer fra et program. De bedste udskriftsresultater opnås ved at foretage indstillinger i printerdriveren. Du kan også kontrollere status for printeren eller holde den i optimal driftstilstand vha. printerdriverhjælpeprogrammet.

### **Åbning af printerdriveren fra programmer**

Klik på **Sideopsætning** eller **Udskriv** i menuen **Filer** i dit program. Hvis det er nødvendigt, skal du klikke på **Vis**

**info** (eller  $\blacktriangledown$ ) for at udvide udskrivningsvinduet.

### *Bemærk:*

*Afhængig af det anvendte program vises Sideopsætning muligvis ikke i menuen Filer og handlingerne for at vise udskrivningsskærmen kan variere. Der er flere oplysninger i hjælpen til programmet.*

### **Start af programmet**

Vælg **Systemindstillinger** i menuen Apple > **Printere & Scannere** (eller **Udskriv & Scan**, **Udskriv & Fax**), og vælg derefter printeren. Klik på **Indstillinger & Forsyninger** > **Værktøj** > **Åbn printerværktøj**.

# **Program til konfiguration af printerfunktioner (Web Config)**

Web Config er et program, der kører i en webbrowser som f.eks. Microsoft Edge og Safari på en computer eller smartenhed. Du kan kontrollere printerstatus eller ændre indstillinger for netværkstjenesten og printeren. Hvis du vil bruge Web Config, skal du forbinde printeren og computeren eller enheden til det samme netværk.

Følgende browsere er understøttet. Brug den nyeste version.

Microsoft Edge, Internet Explorer, Firefox, Chrome, Safari

### *Bemærk:*

*Du bliver muligvis bedt om at indtaste administratoradgangskoden, hvis du bruger Web Config. Se nedenstående relaterede informationer for flere oplysninger.*

### <span id="page-149-0"></span>**Relaterede oplysninger**

& ["Bemærkninger om administratoradgangskoden" på side 13](#page-12-0)

## **Sådan køres Web Config i en webbrowser**

1. Kontroller printerens IP-adresse.

Hold knappen  $\vec{L}^{\text{F6}}$  nede i mindst 5 sekunder for at udskrive netværksstatusarket, og kontrollér derefter printerens IP-adresse.

2. Start en webbrowser på en computer eller smartenhed, og indtast så printerens IP-adresse.

Format:

IPv4: http://printerens IP-adresse/

IPv6: http://[printerens IP-adresse]/

Eksempler:

IPv4: http://192.168.100.201/

IPv6: http://[2001:db8::1000:1]/

#### *Bemærk:*

*Ved hjælp af smartenheden kan du også køre Web Config fra skærmen med produktoplysninger i Epson Smart Panel.*

Da printeren bruger et selvsigneret certifikat, når du åbner HTTPS, vises en advarsel i browseren, når du starter Web Config. Dette angiver ikke et problem og kan ignoreres.

# **Program til opdatering af software og firmware (Epson Software Updater)**

Epson Software Updater er et program, der installerer ny software og opdaterer firmware via internettet. Hvis du regelmæssigt vil tjekke for opdateringsoplysninger, kan du indstille intervallet for at kontrollere, om der er opdateringer, i indstillingerne for automatisk opdatering i Epson Software Updater.

### *Bemærk:*

*Windows Server-operativsystemer understøttes ikke.*

### **Sådan starter du i Windows**

❏ Windows 11

Klik på startknappen, og vælg derefter **Alle programmer** > **EPSON Software** > **Epson Software Updater**.

❏ Windows 10

Klik på startknappen, og vælg derefter **EPSON Software** > **Epson Software Updater**.

❏ Windows 8.1/Windows 8

Indtast programnavnet i søgeamuletten, og vælg så det viste ikon.

❏ Windows 7/Windows Vista/Windows XP

Klik på startknappen, og vælg derefter **Alle programmer** (eller **Programmer**) > **EPSON Software** > **Epson Software Updater**.

### <span id="page-150-0"></span>*Bemærk:*

*Du kan også starte Epson Software Updater ved at klikke på printerikonet på skrivebordets proceslinje og derefter vælge Softwareopdatering.*

### **Sådan starter du i Mac OS**

Vælg **Gå** > **Programmer** > **Epson Software** > **Epson Software Updater**.

### **Relaterede oplysninger**

& ["Installation af programmerne separat" på side 74](#page-73-0)

# **Produktspecifikationer**

# **Printerspecifikationer**

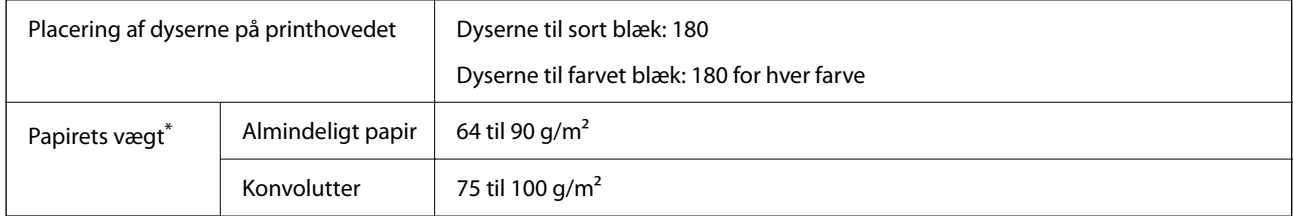

Selv når papirets tykkelsen ligger inden for dette område, kan papiret muligvis ikke fremføres i printeren, eller udskriftskvaliteten kan falde, afhængigt af papirets egenskaber eller kvalitet.

## **Udskriftsområde**

### *Udskriftsområde for enkeltark*

Udskriftskvaliteten kan forringes i de skyggelagte områder på grund af printerens mekanisme.

### **Udskrivning med kanter**

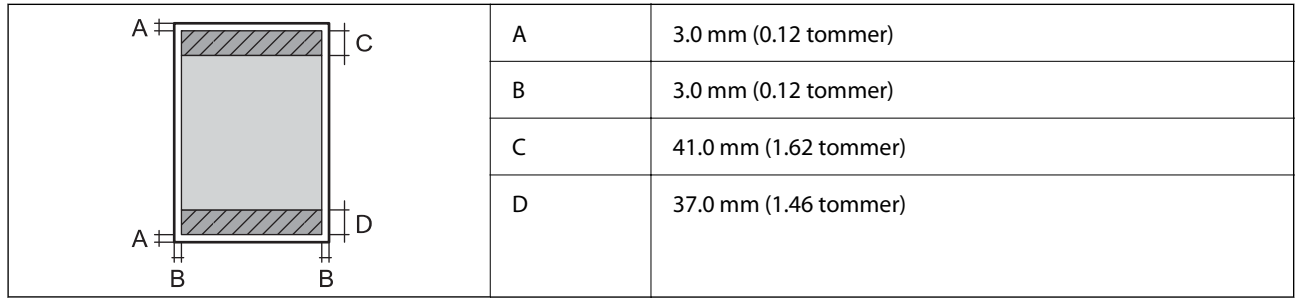

### **Udskrivning uden kant**

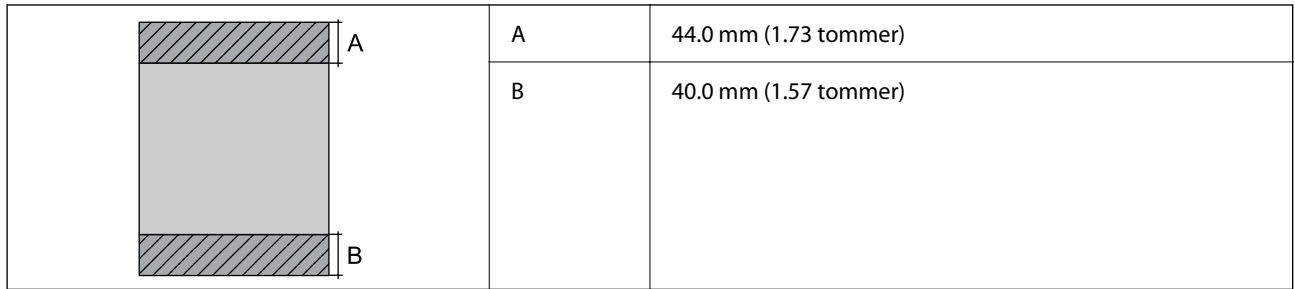

### *Udskriftsområde for konvolutter*

Udskriftskvaliteten kan forringes i de skyggelagte områder på grund af printerens mekanisme.

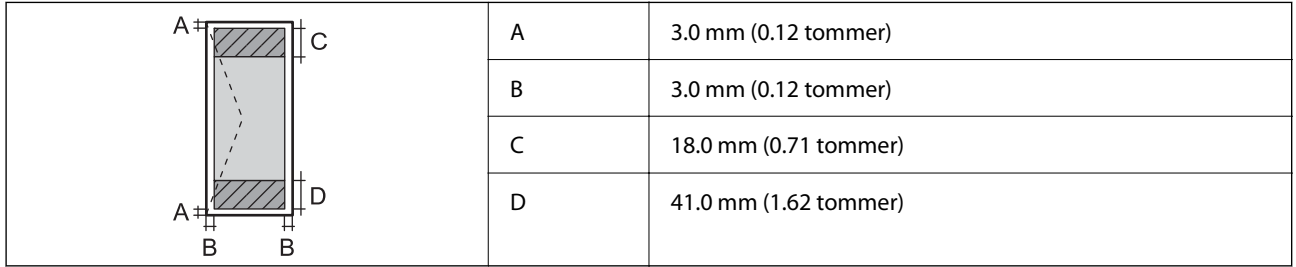

## *Udskrivbart område til disketiket*

Udskriftskvaliteten kan forringes i de skyggelagte områder på grund af printerens mekanisme.

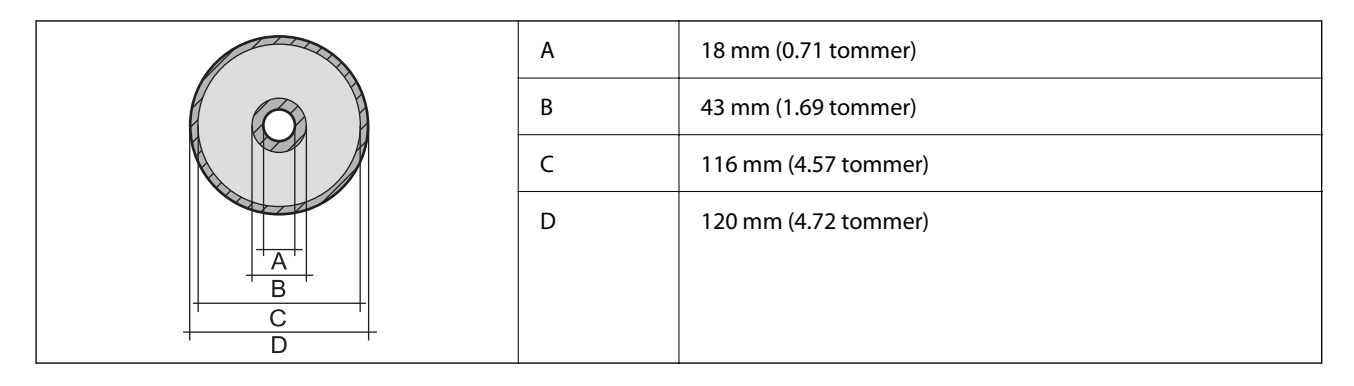

## *Udskriftsområde til PVC ID-kort*

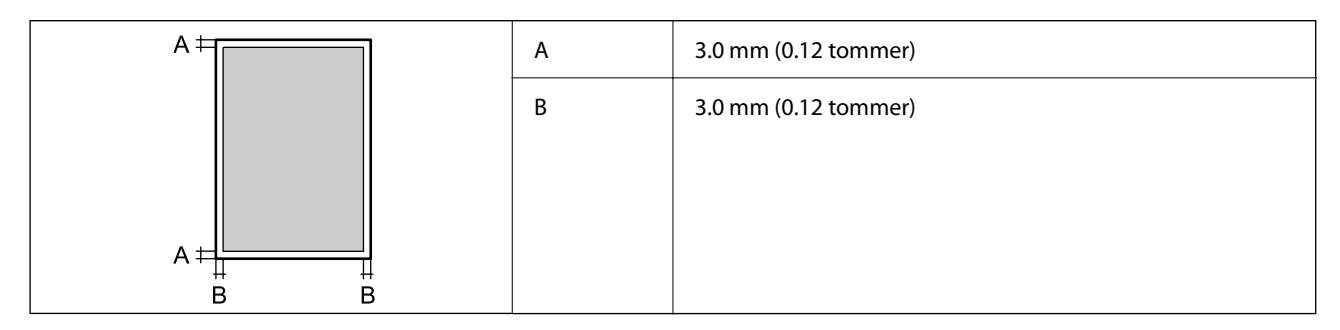

# **Interfacespecifikationer**

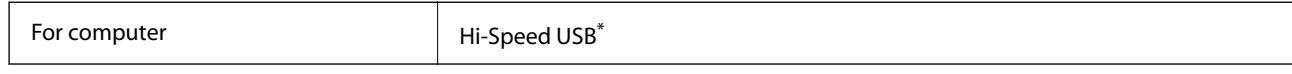

\* USB 3.0-kabler understøttes ikke.

# **Netværksspecifikationer**

## **Specifikationer for Wi-Fi**

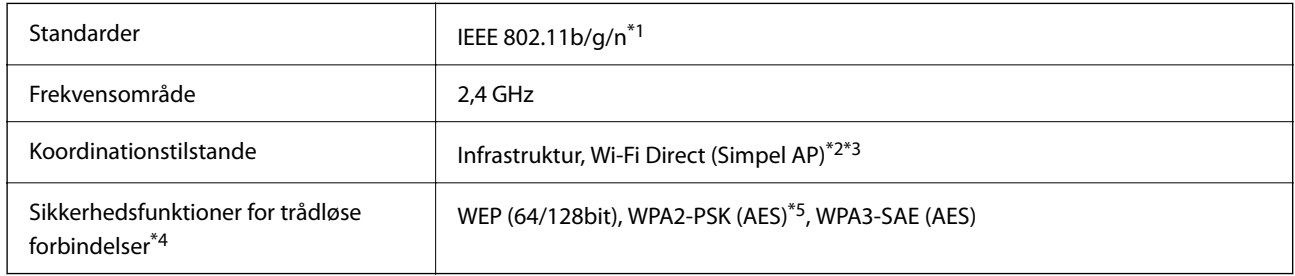

- \*1 IEEE 802.11n er kun tilgængelig for HT20.
- \*2 Ikke understøttet på IEEE 802.11b.
- \*3 Simpel AP-tilstand er kompatibel med en Wi-Fi-forbindelse (infrastruktur).
- \*4 Wi-Fi Direct understøtter kun WPA2-PSK (AES).
- \*5 Opfylder WPA2-standarderne og understøtter WPA/WPA2 Personal.

# **Netværksfunktioner og IPv4/IPv6**

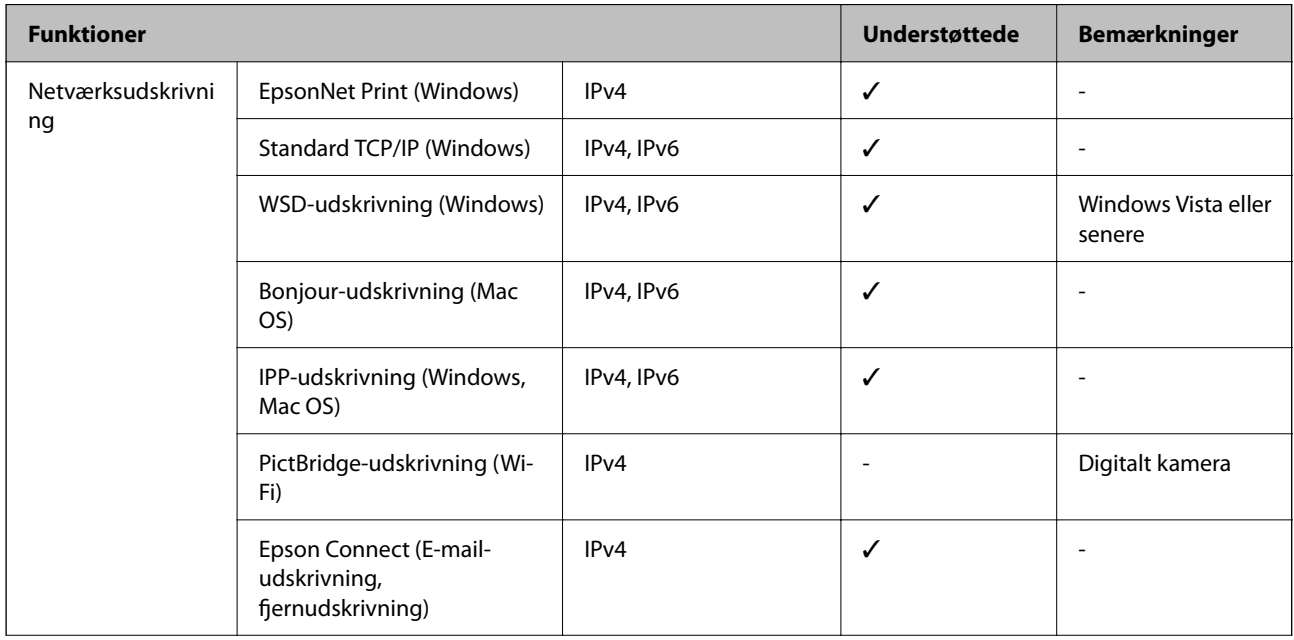

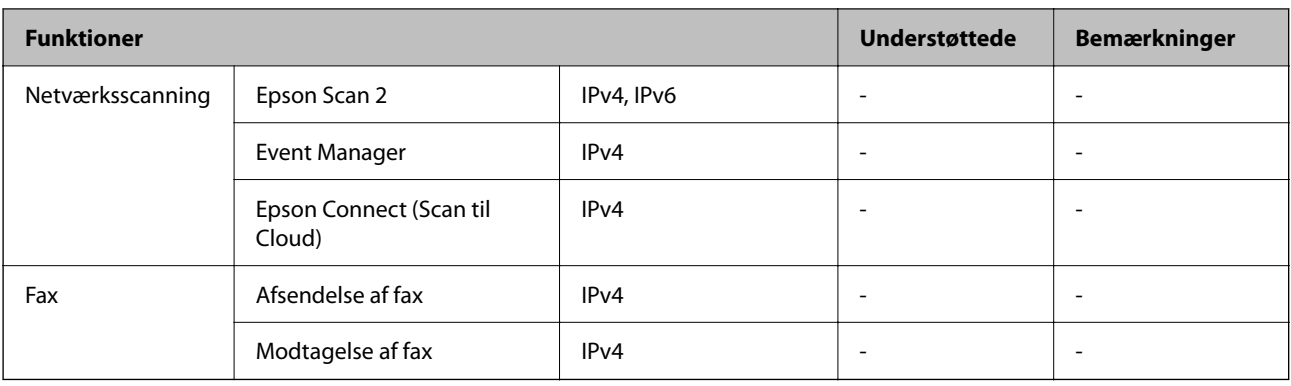

# **Sikkerhedsprotokol**

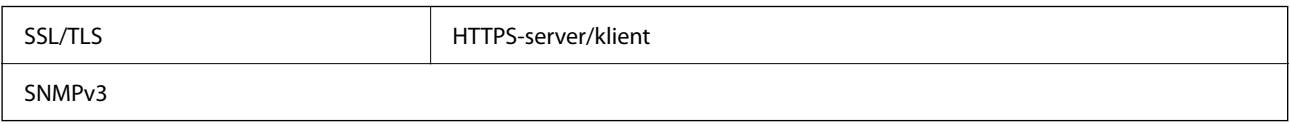

# **Mål**

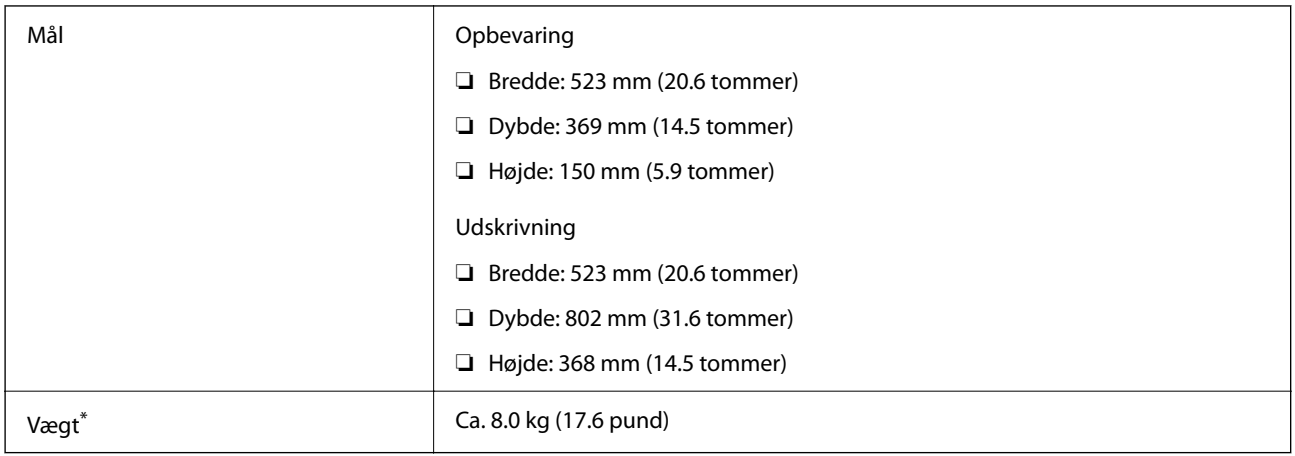

\* Uden blæk og strømkabel.

# **Elektriske specifikationer**

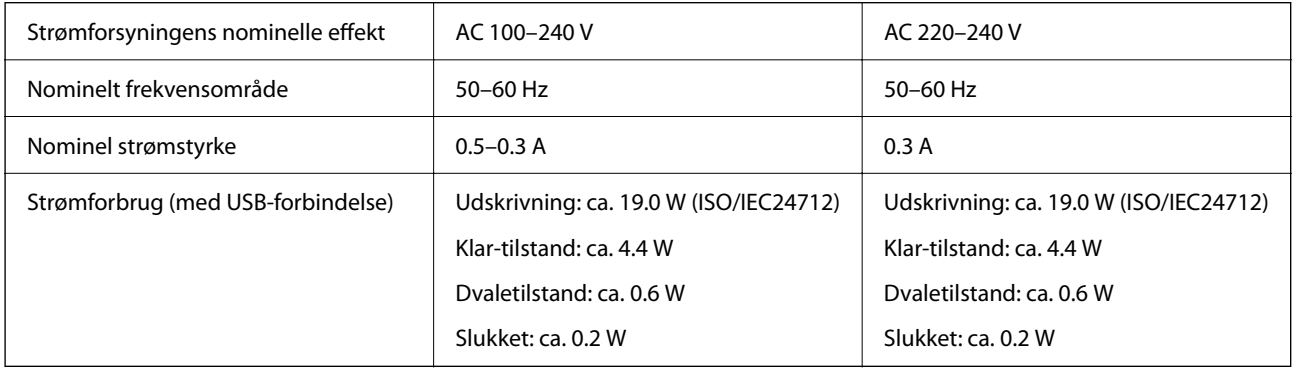

### *Bemærk:*

- ❏ *Oplysninger om printerens spænding finder du på mærkaten på printeren.*
- ❏ *Europæiske brugere kan besøge følgende websted for oplysninger om strømforbruget. <http://www.epson.eu/energy-consumption>*

## **Miljømæssige specifikationer**

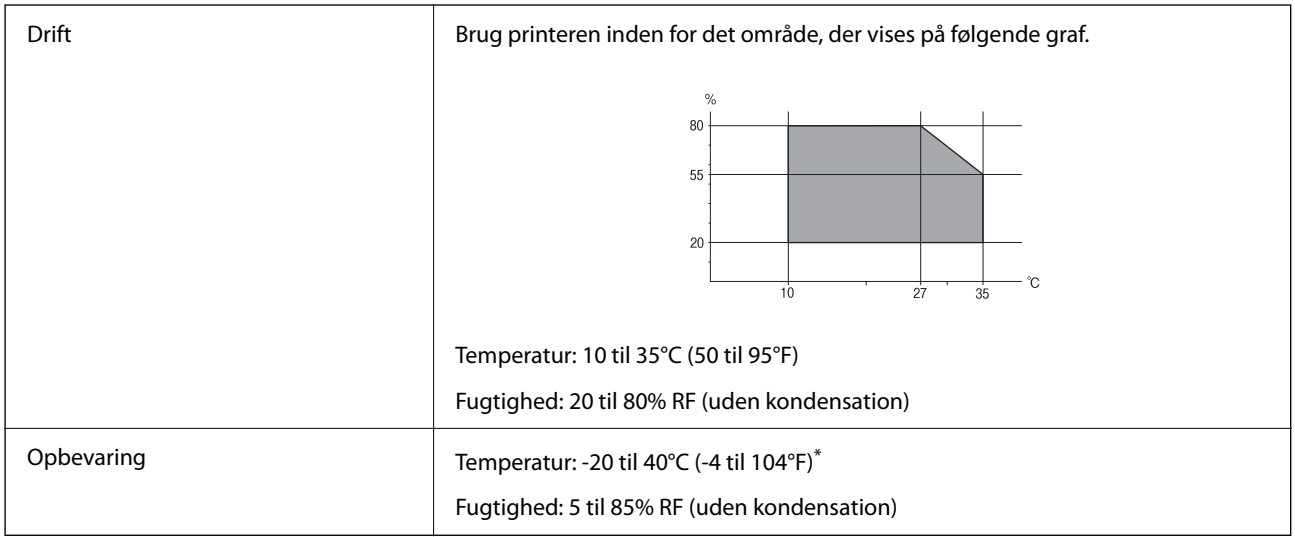

Kan opbevares ved 40°C i en måned (104°F).

## **Miljømæssige specifikationer for blækflasker**

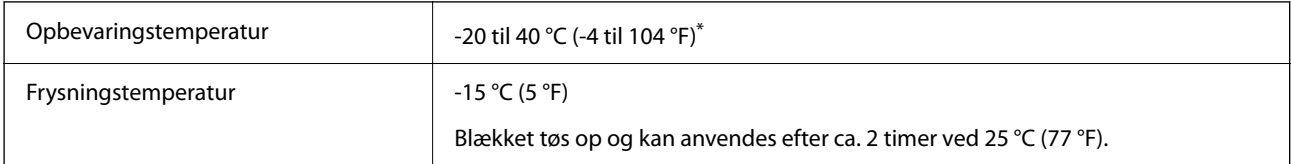

Kan opbevares ved 40 °C (104 °F) i en måned.

# **Systemkrav**

❏ Windows

Windows Vista, Windows 7, Windows 8/8.1, Windows 10, Windows 11 eller nyere

Windows XP SP3 (32-bit)

Windows XP Professional x64 Edition SP2

Windows Server 2003 (SP2) eller nyere

❏ Mac OS

Mac OS X 10.9.5 eller nyere, macOS 11 eller nyere

### *Bemærk:*

❏ *Mac OS understøtter muligvis ikke alle applikationer og funktioner.*

❏ *Filsystemet UNIX (UFS) understøttes ikke i Mac OS.*

# <span id="page-155-0"></span>**Lovmæssige oplysninger**

# **Standarder og godkendelser**

## **Standarder og godkendelser for den europæiske model**

Til brugere i Europa

Seiko Epson Corporation erklærer hermed, at følgende radioudstyrsmodel er i overensstemmelse med direktiv 2014/53/EU. Den fulde ordlyd af EU-overensstemmelseserklæringen er tilgængelig på følgende websted.

<http://www.epson.eu/conformity>

B732A

Må kun bruges i Irland, Storbritannien, Østrig, Tyskland, Liechtenstein, Schweiz, Frankrig, Belgien, Luxemburg, Holland, Italien, Portugal, Spanien, Danmark, Finland, Norge, Sverige, Island, Kroatien, Cypern, Grækenland, Slovenien, Malta, Bulgarien, Tjekkiet, Estland, Ungarn, Letland, Litauen, Polen, Rumænien og Slovakiet.

Epson påtager sig ikke ansvar for eventuel mangel på at leve op til beskyttelseskravene som følge af en ikkeanbefalet ændring af produkterne.

# $\epsilon$

## **ZICTA-typegodkendelse for brugere i Zambia**

Se følgende websted for at kontrollere oplysningerne for ZICTA-typegodkendelse.

<https://support.epson.net/zicta/>

# **Kopieringsbegrænsninger**

Overhold følgende begrænsninger for at sikre ansvarlig og lovlig brug af printeren.

Kopiering af følgende emner er forbudt:

- ❏ Pengesedler, mønter, børspapirer, obligationer og værdipapirer
- ❏ Ubrugte frimærker, forudstemplede postkort og anden officiel post, der er gyldigt frankeret
- ❏ Stempelmærker og værdipapirer, der er udstedt i henhold til juridiske procedurer

Vær forsigtig, når du kopierer følgende emner:

- ❏ Private værdipapirer (aktiecertifikater, checks osv.), månedlige overførsler, rabatkort osv.
- ❏ Pas, kørekort, garantier, kvitteringer for betalte vejafgifter, madkuponer, billetter osv.

### *Bemærk:*

*Kopiering af disse ting kan også være forbudt ved lov.*

Ansvarlig brug af ophavsretligt beskyttet materiale:

Printere kan misbruges til ulovlig kopiering af ophavsretligt beskyttet materiale. Hvis du ikke har en fuldmagt, bør du udvise ansvarlighed og omtanke ved at indhente tilladelse fra indehaveren af ophavsretten, inden du kopierer det ophavsretligt beskyttede materiale.

# <span id="page-157-0"></span>**Sådan får du hjælp**

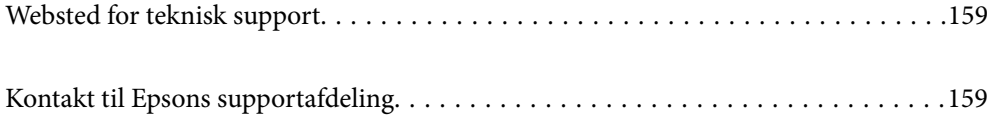

# <span id="page-158-0"></span>**Websted for teknisk support**

Hvis du har brug for yderligere hjælp, kan du besøge Epsons websted for support, som er angivet nedenfor. Vælg dit land eller område, og gå til supportafsnittet på dit lokale Epson-websted. Du kan også finde de seneste drivere, ofte stillede spørgsmål, vejledninger eller andre materialer, som kan downloades, på dette websted.

### <http://support.epson.net/>

### <http://www.epson.eu/support> (Europa)

Hvis dit Epson-produkt ikke fungerer korrekt, og du ikke kan løse problemet, kan du kontakte Epsons kundesupport for at få hjælp.

# **Kontakt til Epsons supportafdeling**

## **Inden du kontakter Epson**

Hvis dit Epson-produkt ikke fungerer korrekt, og du ikke kan løse problemet vha. fejlfindingsoplysningerne i dine produktvejledninger, kan du kontakte Epsons kundesupportservice for at få hjælp.

Følgende Epson-supportliste er baseret på salgslandet. Nogle produkter sælges muligvis ikke på din nuværende placering, så sørg for at kontakte Epson Support for det område, hvor du har købt dit produkt.

Kontakt den forhandler, hvor du købte produktet, hvis der ikke er anført en Epson-supportafdeling for dit område herunder.

Epson-supportafdelingen kan hjælpe dig meget hurtigere, hvis du oplyser følgende:

❏ Produktets serienummer

(Placeringen af etiketten afhænger af produktet. Det kan være på bagsiden, på den åbne side af dækslet eller i bunden.)

- ❏ Produktmodel
- ❏ Produktets softwareversion

(Klik på **About**, **Version Info** eller en lignende knap i produktsoftwaren)

- ❏ Din computers mærke og model
- ❏ Din computers operativsystems navn og version
- ❏ Navne og versioner for de programmer, du normalt bruger sammen med produktet

#### *Bemærk:*

*Afhængigt af produktet lagres netværksindstillinger muligvis i produktets hukommelse. Ved sammenbrud eller reparation af et produkt, kan indstillinger muligvis mistes. Epson er ikke ansvarlig for tab af data, for sikkerhedskopiering eller gendannelse af indstillinger, heller ikke under en garantiperiode. Vi anbefaler, at du laver dine egne sikkerhedskopier eller tager noter.*

# **Hjælp til brugere i Europa**

I dit paneuropæiske garantibevis finder du oplysninger om, hvordan du kontakter Epsons supportafdeling.

## **Hjælp til brugere i Taiwan**

Du kan få oplysninger, support og service følgende steder:

### **Internettet**

### [http://www.epson.com.tw](http://www.epson.com.tw/)

Her findes oplysninger om produktspecifikationer, drivere, som kan downloades, samt produktforespørgsler.

### **Epson HelpDesk**

Telefon: +886-2-2165-3138

Vores HelpDesk-medarbejdere kan hjælpe dig med følgende pr. telefon:

- ❏ Salgsforespørgsler og produktoplysninger
- ❏ Spørgsmål vedrørende brug af eller problemer med produktet
- ❏ Forespørgsler vedrørende reparation og garanti

### **Reparationsservicecenter:**

### <http://www.tekcare.com.tw/branchMap.page>

TekCare Corporation er et autoriseret servicecenter for Epson Taiwan Technology & Trading Ltd.

## **Hjælp til brugere i Australien**

Epson Australia vil gerne yde kundeservice på et højt niveau. Ud over vores produktvejledningerne kan du få oplysninger følgende steder:

### **Internetadresse**

### [http://www.epson.com.au](http://www.epson.com.au/)

Adgang til Epson Australias websider. Besøg denne webside med jævne mellemrum. På denne side kan du downloade drivere og finde Epson-kontaktpunkter, nye produktoplysninger og teknisk support (e-mail).

### **Epson Helpdesk**

Telefon: 1300-361-054

Epson Helpdesk er tiltænkt som den sidste løsning for at sikre, at vores kunder har adgang til rådgivning. Personalet hos Helpdesk kan hjælpe dig med installation, konfiguration og betjening af dit Epson-produkt. Personalet hos vores Pre-sales Helpdesk kan tilbyde dig materiale om nye Epson-produkter og hjælpe dig med at finde din nærmeste forhandler eller repræsentant. Her besvares mange typer spørgsmål.

Vi beder dig have alle relevante oplysninger klar, når du ringer. Jo flere oplysninger, du har, jo hurtigere kan vi hjælpe dig med at løse problemet. Disse oplysninger omfatter vejledningerne til dit Epson-produkt, computertype, operativsystem, programmer samt alle andre oplysninger, du mener er nødvendige.

### **Transport af produktet**

Epson anbefaler, at du beholder produktemballagen til fremtidige transport. Det anbefales også at tape blækbeholderen fast og holde produktet oprejst.

## **Hjælp til brugere i New Zealand**

Epson New Zealand vil gerne yde kundeservice på et højt niveau. Ud over vores produktvejledningerne kan du få oplysninger følgende steder:

### **Internetadresse**

### [http://www.epson.co.nz](http://www.epson.co.nz/)

Adgang til Epson New Zealand websider. Besøg denne webside med jævne mellemrum. På denne side kan du downloade drivere og finde Epson-kontaktpunkter, nye produktoplysninger og teknisk support (e-mail).

### **Epson Helpdesk**

### Telefon: 0800 237 766

Epson Helpdesk er tiltænkt som den sidste løsning for at sikre, at vores kunder har adgang til rådgivning. Personalet hos Helpdesk kan hjælpe dig med installation, konfiguration og betjening af dit Epson-produkt. Personalet hos vores Pre-sales Helpdesk kan tilbyde dig materiale om nye Epson-produkter og hjælpe dig med at finde din nærmeste forhandler eller repræsentant. Her besvares mange typer spørgsmål.

Vi beder dig have alle relevante oplysninger klar, når du ringer. Jo flere oplysninger, du har, jo hurtigere kan vi hjælpe dig med at løse problemet. Disse oplysninger omfatter vejledningerne til dit Epson-produkt, computertype, operativsystem, programmer samt alle andre oplysninger, du mener er nødvendige.

### **Transport af produktet**

Epson anbefaler, at du beholder produktemballagen til fremtidige transport. Det anbefales også at tape blækbeholderen fast og holde produktet oprejst.

# **Hjælp til brugere i Singapore**

Du kan få oplysninger, support og service fra Epson Singapore her:

### **Internettet**

### [http://www.epson.com.sg](http://www.epson.com.sg/)

Her findes oplysninger om produktspecifikationer, drivere, som kan downloades, ofte stillede spørgsmål (FAQ), salgsforespørgsler og teknisk support via e-mail.

### **Epson HelpDesk**

Frikaldsnummer: 800-120-5564

Vores HelpDesk-medarbejdere kan hjælpe dig med følgende pr. telefon:

- ❏ Salgsforespørgsler og produktoplysninger
- ❏ Spørgsmål vedrørende brug af produktet eller fejlfinding
- ❏ Forespørgsler vedrørende reparation og garanti

# **Hjælp til brugere i Thailand**

Du kan få oplysninger, support og service følgende steder:

### **Internettet**

### [http://www.epson.co.th](http://www.epson.co.th/)

Her findes oplysninger om produktspecifikationer, drivere, som kan downloades, ofte stillede spørgsmål (FAQ) og muligheder for at sende e-mail.

### **Epsons callcenter**

Telefon: 66-2460-9699

E-mail: support@eth.epson.co.th

Vores medarbejdere i callcenteret kan hjælpe dig med følgende pr. telefon:

- ❏ Salgsforespørgsler og produktoplysninger
- ❏ Spørgsmål vedrørende brug af eller problemer med produktet
- ❏ Forespørgsler vedrørende reparation og garanti

## **Hjælp til brugere i Vietnam**

Du kan få oplysninger, support og service følgende steder:

### **Epson Servicecenter**

27 Yen Lang, Trung Liet Ward, Dong Da District, Ha Noi City. Tel: +84 24 7300 0911 38 Le Dinh Ly, Thac Gian Ward, Thanh Khe District, Da Nang. Tel: +84 23 6356 2666 194/3 Nguyen Trong Tuyen, Ward 8, Phu Nhuan Dist., HCMC. Tel: +84 28 7300 0911 31 Phan Boi Chau, Ward 14, Binh Thanh District, HCMC. Tel: +84 28 35100818

## **Hjælp til brugere i Indonesien**

Du kan få oplysninger, support og service følgende steder:

### **Internettet**

### [http://www.epson.co.id](http://www.epson.co.id/)

- ❏ Oplysninger vedrørende produktspecifikationer og drivere, der kan downloades
- ❏ Ofte stillede spørgsmål (FAQ), salgsforespørgsler, spørgsmål via e-mail

### **Epson Hotline**

Telefon: 1500-766 (Indonesia Only)

E-mail: customer.care@ein.epson.co.id

Vores kundeservicemedarbejdere kan hjælpe dig med følgende over telefonen eller via e-mail:

- ❏ Salgsforespørgsler og produktoplysninger
- ❏ Teknisk support

# **Hjælp til brugere i Hongkong**

Brugerne er velkomne til at kontakte Epson Hong Kong Limited med henblik på teknisk support samt andre eftersalgstjenester.

### **Hjemmeside**

[http://www.epson.com.hk](http://www.epson.com.hk/)

Epson Hong Kong har oprettet en lokal hjemmeside på både kinesisk og engelsk på internettet for at give brugerne følgende oplysninger:

- ❏ Produktoplysninger
- ❏ Svar på ofte stillede spørgsmål (FAQ)
- ❏ Nyeste versioner af drivere til Epson-produkter

### **Teknisk support-hotline**

Du kan også kontakte vores teknikere på følgende telefon- og faxnumre:

Telefon: 852-2827-8911

Fax: 852-2827-4383

# **Hjælp til brugere i Malaysia**

Du kan få oplysninger, support og service følgende steder:

### **Internettet**

### [http://www.epson.com.my](http://www.epson.com.my/)

- ❏ Oplysninger vedrørende produktspecifikationer og drivere, der kan downloades
- ❏ Ofte stillede spørgsmål (FAQ), salgsforespørgsler, spørgsmål via e-mail

### **Epsons callcenter**

Telefon: 1800-81-7349 (gratisnummer)

- E-mail: websupport@emsb.epson.com.my
- ❏ Salgsforespørgsler og produktoplysninger
- ❏ Spørgsmål vedrørende brug af eller problemer med produktet
- ❏ Forespørgsler vedrørende reparation og garanti

### **Epson Malaysia Sdn Bhd (hovedkontor)**

Telefon: 603-56288288 Fax: 603-5628 8388/603-5621 2088

# **Hjælp til brugere i Indien**

Du kan få oplysninger, support og service følgende steder:

### **Internettet**

### [http://www.epson.co.in](http://www.epson.co.in/)

Her findes oplysninger om produktspecifikationer, drivere, som kan downloades, samt produktforespørgsler.

### **Gratis hjælpelinje**

Til service, produktoplysninger og til at bestille forbrugsvarer - 18004250011 / 186030001600 / 1800123001600 (09:00 – 18:00)

### **E-mail**

calllog@epson–india.in

### **WhatsApp**

+91 96400 00333

# **Hjælp til brugere i Filippinerne**

Brugerne er velkomne til at kontakte Epson Philippines Corporation på nedenstående telefon- og faxnumre samt e-mail-adresser for at få teknisk support samt andre eftersalgstjenester:

### **Internettet**

### [http://www.epson.com.ph](http://www.epson.com.ph/)

Her findes oplysninger om produktspecifikationer, drivere, som kan downloades, ofte stillede spørgsmål (FAQ) og e-mail-forespørgsler.

### **Epson Philippines Kundepleje**

Frikaldsnummer: (PLDT) 1-800-1069-37766

Frikaldsnummer (Digitel) 1-800-3-0037766

Metro Manila: +632-8441-9030

Websted:<https://www.epson.com.ph/contact>

E-mail: customercare@epc.epson.com.ph

Åbent mellem 9.00 og 18.00 mandag til lørdag (undtagen på helligdage)

Vores kundeserviceteam kan hjælpe dig med følgende over telefonen:

- ❏ Salgsforespørgsler og produktoplysninger
- ❏ Spørgsmål vedrørende brug af eller problemer med produktet
- ❏ Forespørgsler vedrørende reparation og garanti

### **Epson Philippines Corporation**

Hovednummer: +632-8706-2609 Fax: +632-8706-2663 / +632-8706-2665